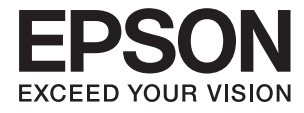

# XP-6000 Series **Brukerhåndbok**

# <span id="page-1-0"></span>**Opphavsrett**

Ingen deler av denne publikasjonen kan reproduseres, lagres i et gjenfinningssystem eller overføres i noen form eller på noen måte, elektronisk, mekanisk, ved fotokopiering, innspilling eller annet, uten skriftlig forhåndstillatelse fra Seiko Epson Corporation. Ingen patentansvar forutsatt med hensyn til bruk av informasjonen i dette dokumentet. Det tas heller ikke noe ansvar for skader som følge av bruk av informasjonen i dette dokumentet. Informasjonen i dette dokumentet er kun beregnet for bruk av dette Epson-produktet. Epson er ikke ansvarlig for bruk av denne informasjonen i forbindelse med andre produkter.

Verken Seiko Epson Corporation eller dets datterselskaper er ansvarlig overfor kjøperen av dette produktet eller tredjeparter for skader, tap, kostnader eller utgifter som kjøper eller tredjepart som følge av ulykke, feil bruk eller misbruk av dette produktet eller uautoriserte modifikasjoner, reparasjoner eller endringer på dette produktet, eller (unntatt i USA) manglende overholdelse av Seiko Epson Corporations drifts- og vedlikeholdsinstruksjoner.

Seiko Epson Corporation og dets datterselskaper kan ikke holdes ansvarlig for skader eller problemer som oppstår ved bruk av tilleggsutstyr eller noen forbruksprodukter andre enn dem som er angitt som originale Epsonprodukter eller Epson-godkjente produkter av Seiko Epson Corporation.

Seiko Epson Corporation skal ikke holdes ansvarlig for eventuelle skader som følge av elektromagnetiske forstyrrelser som oppstår ved bruk av andre grensesnittkabler enn de som er angitt som Epson-godkjente produkter av Seiko Epson Corporation.

© 2017 Seiko Epson Corporation

Innholdet i denne håndboken og spesifikasjonene for dette produktet kan endres uten varsel.

# <span id="page-2-0"></span>**Varemerker**

- ❏ EPSON® er et registrert varemerke, og EPSON EXCEED YOUR VISION eller EXCEED YOUR VISION er varemerker for Seiko Epson Corporation.
- ❏ PRINT Image Matching™ og PRINT Image Matching-logoen er varemerker for Seiko Epson Corporation.Copyright © 2001 Seiko Epson Corporation. All rights reserved.
- ❏ Epson Scan 2 software is based in part on the work of the Independent JPEG Group.
- ❏ libtiff

Copyright © 1988-1997 Sam Leffler

Copyright © 1991-1997 Silicon Graphics, Inc.

Permission to use, copy, modify, distribute, and sell this software and its documentation for any purpose is hereby granted without fee, provided that (i) the above copyright notices and this permission notice appear in all copies of the software and related documentation, and (ii) the names of Sam Leffler and Silicon Graphics may not be used in any advertising or publicity relating to the software without the specific, prior written permission of Sam Leffler and Silicon Graphics.

THE SOFTWARE IS PROVIDED "AS-IS" AND WITHOUT WARRANTY OF ANY KIND, EXPRESS, IMPLIED OR OTHERWISE, INCLUDING WITHOUT LIMITATION, ANY WARRANTY OF MERCHANTABILITY OR FITNESS FOR A PARTICULAR PURPOSE.

IN NO EVENT SHALL SAM LEFFLER OR SILICON GRAPHICS BE LIABLE FOR ANY SPECIAL, INCIDENTAL, INDIRECT OR CONSEQUENTIAL DAMAGES OF ANY KIND, OR ANY DAMAGES WHATSOEVER RESULTING FROM LOSS OF USE, DATA OR PROFITS, WHETHER OR NOT ADVISED OF THE POSSIBILITY OF DAMAGE, AND ON ANY THEORY OF LIABILITY, ARISING OUT OF OR IN CONNECTION WITH THE USE OR PERFORMANCE OF THIS SOFTWARE.

❏ SDXC Logo is a trademark of SD-3C, LLC.

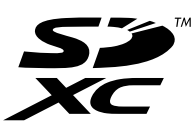

❏ PictBridge is a trademark.

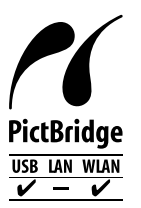

- ❏ QR Code is a registered trademark of DENSO WAVE INCORPORATED in Japan and other countries.
- ❏ Intel® is a registered trademark of Intel Corporation.
- ❏ Microsoft®, Windows®, and Windows Vista® are registered trademarks of Microsoft Corporation.
- ❏ Apple, Macintosh, macOS, OS X, Bonjour, ColorSync, Safari, AirPrint, the AirPrint Logo, iPad, iPhone, iPod touch, and iTunes are trademarks of Apple Inc., registered in the U.S. and other countries.
- ❏ Google Cloud Print, Chrome, Chrome OS, Google Play and Android are trademarks of Google Inc.
- ❏ Adobe and Adobe Reader are either registered trademarks or trademarks of Adobe Systems Incorporated in the United States and/or other countries.

❏ Generell merknad: Andre produktnavn som brukes i denne publikasjonen, brukes bare i identifikasjonsøyemed, og kan være varemerker for sine respektive eiere.Epson fraskriver seg alle rettigheter til slike merker.

# *Innholdsfortegnelse*

### *[Opphavsrett](#page-1-0)*

### *[Varemerker](#page-2-0)*

### *[Om denne brukerhåndboken](#page-9-0)*

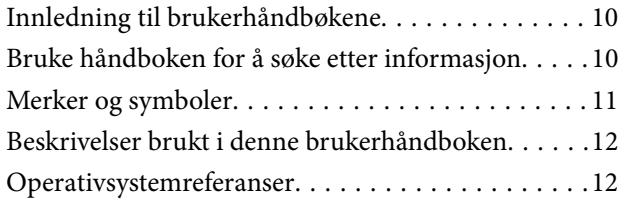

# *[Viktige instruksjoner](#page-12-0)*

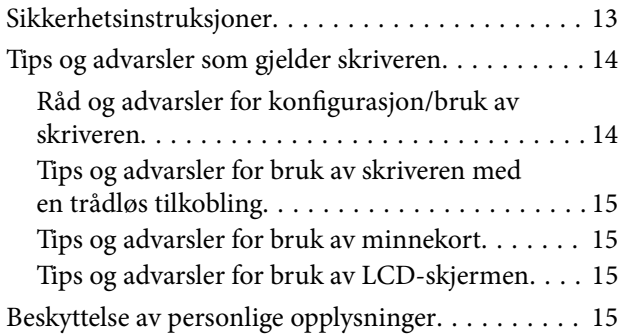

### *[Grunnleggende om skriveren](#page-15-0)*

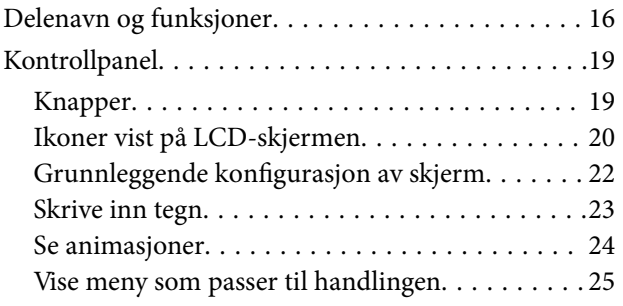

## *[Nettverksinnstillinger](#page-25-0)*

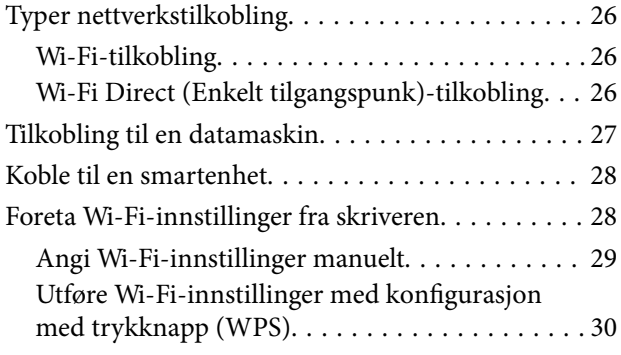

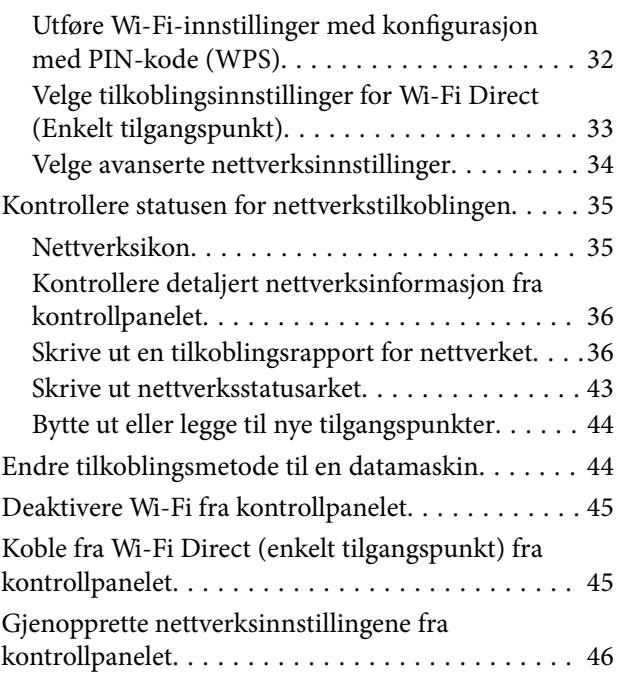

## *[Legge inn papir](#page-47-0)*

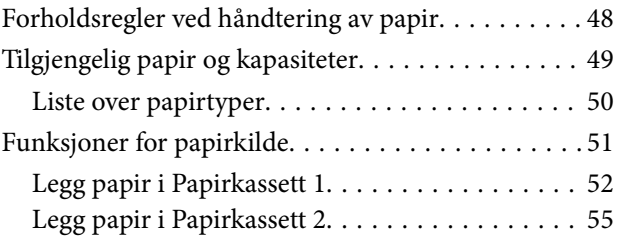

### *[Plassere originaler](#page-60-0)*

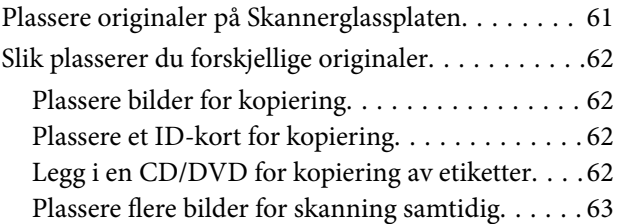

### *[Sette inn minnekort](#page-63-0)*

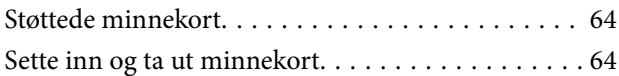

## *[Legge i CD/DVD for utskrift](#page-65-0)*

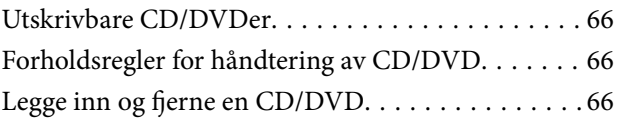

## *[Utskrifter](#page-66-0)*

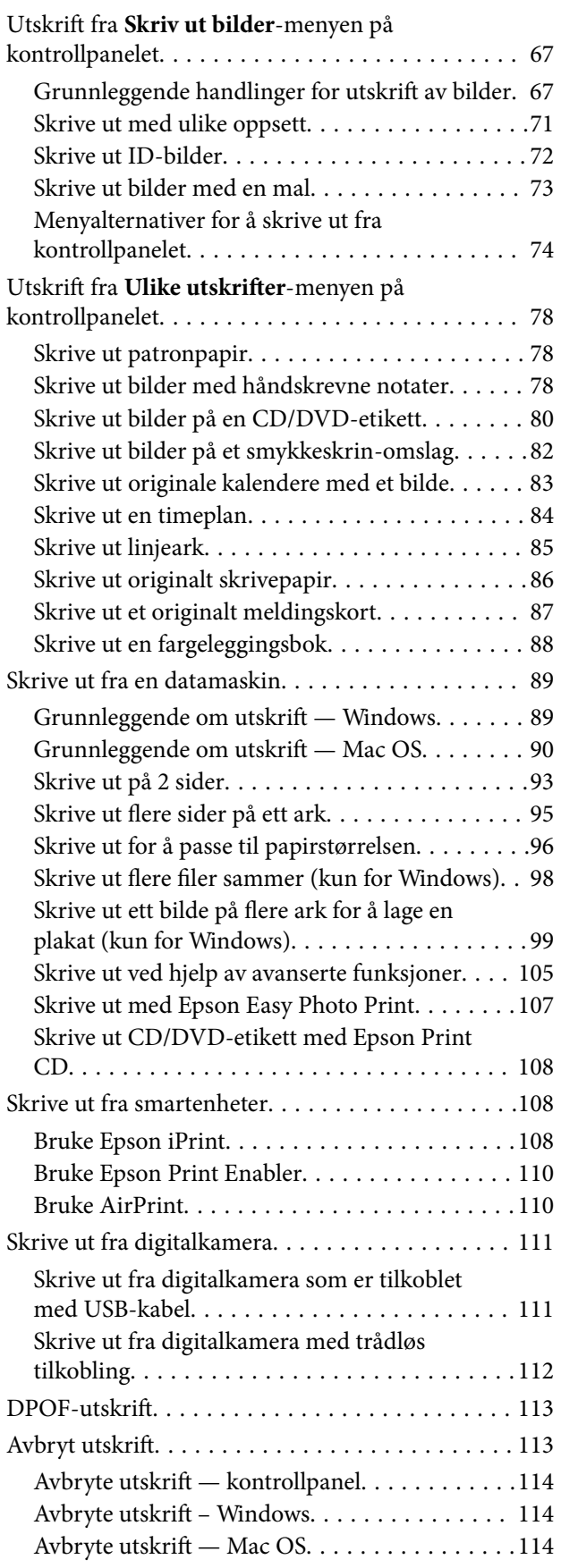

# *[Kopiering](#page-114-0)*

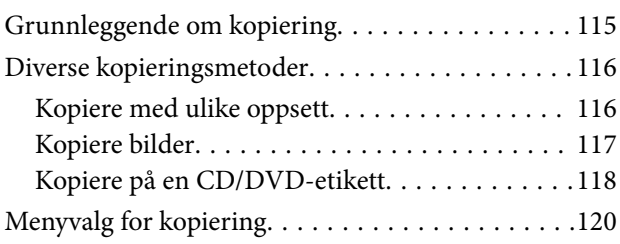

# *[Skanning](#page-122-0)*

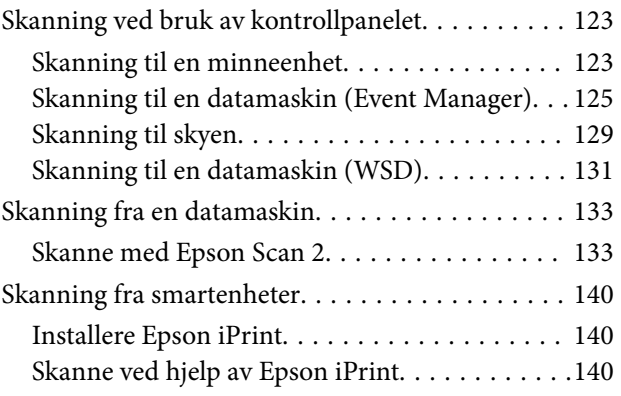

### *[Skifte ut blekkpatroner og annet](#page-141-0)  [forbruksmateriell](#page-141-0)*

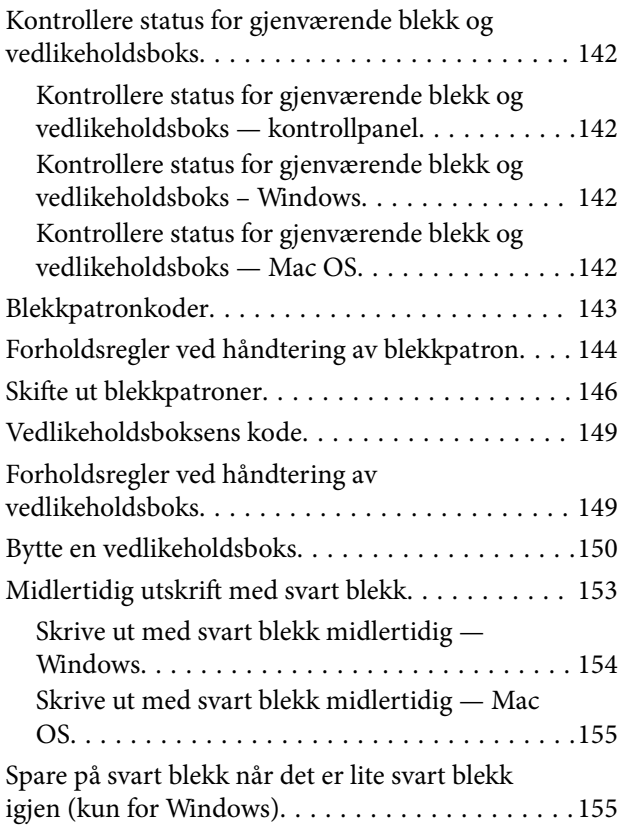

### *[Vedlikeholde skriveren](#page-156-0)*

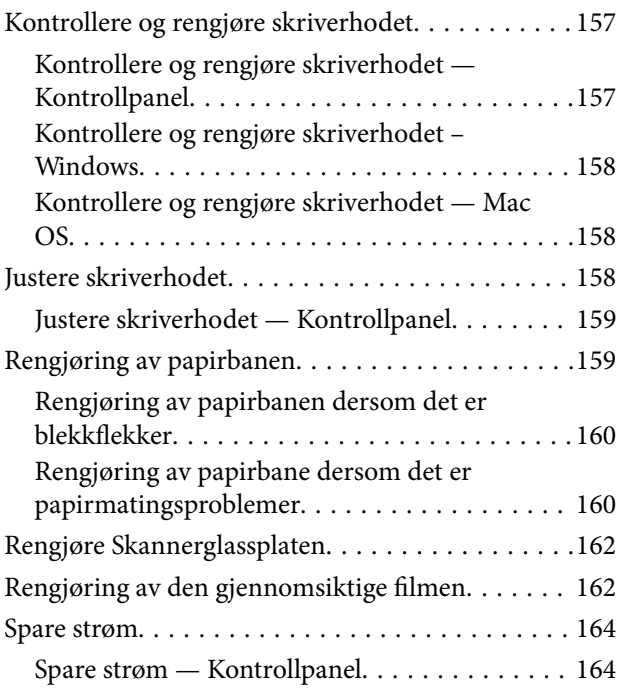

# *[Menyalternativer for Innst.](#page-165-0)*

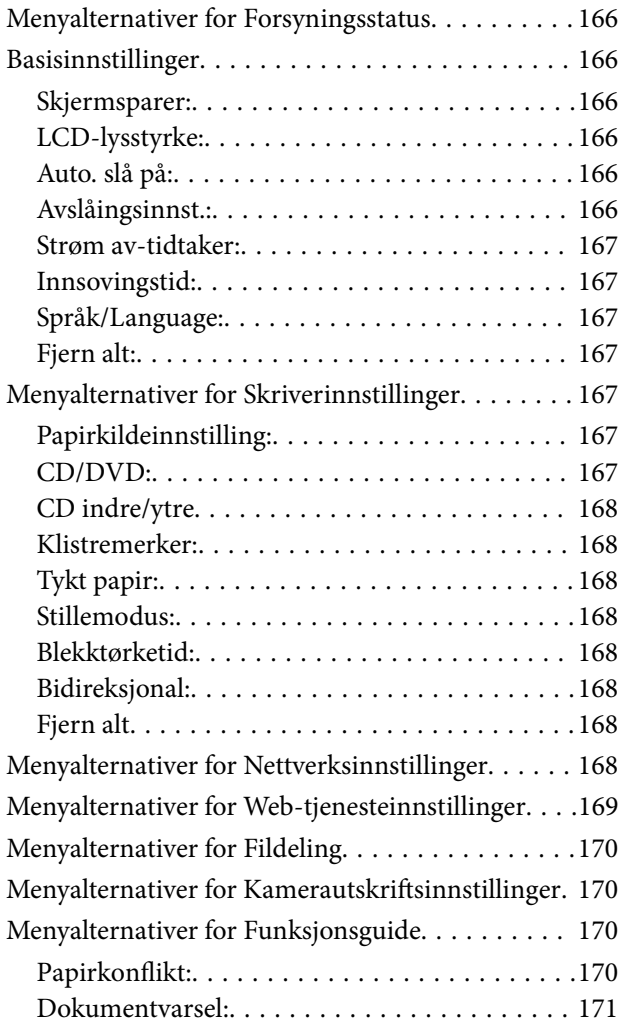

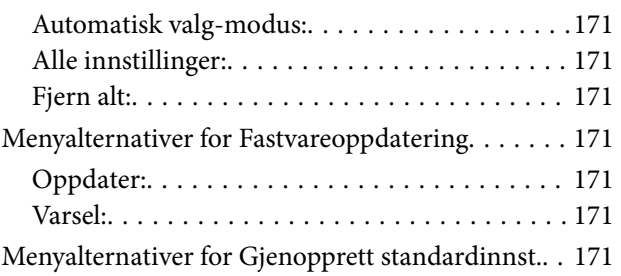

### *[Nettverkstjeneste og](#page-172-0)  [programvareinformasjon](#page-172-0)*

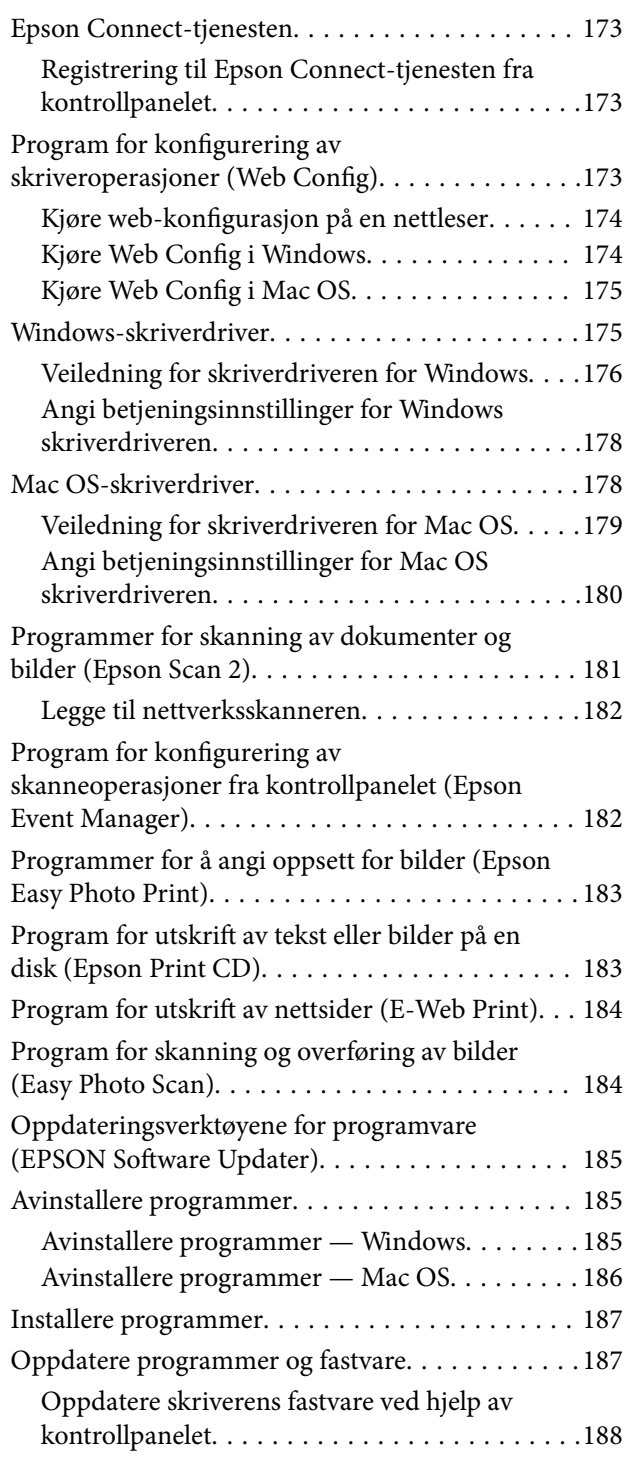

# *[Løse problemer](#page-188-0)*

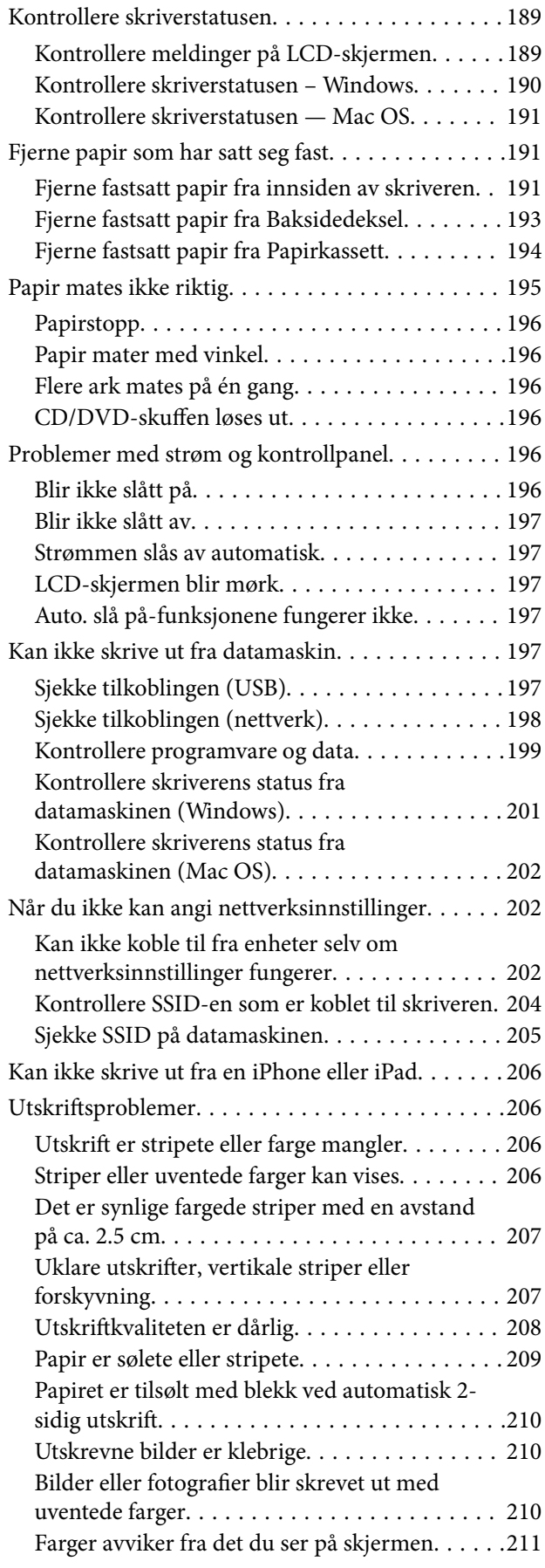

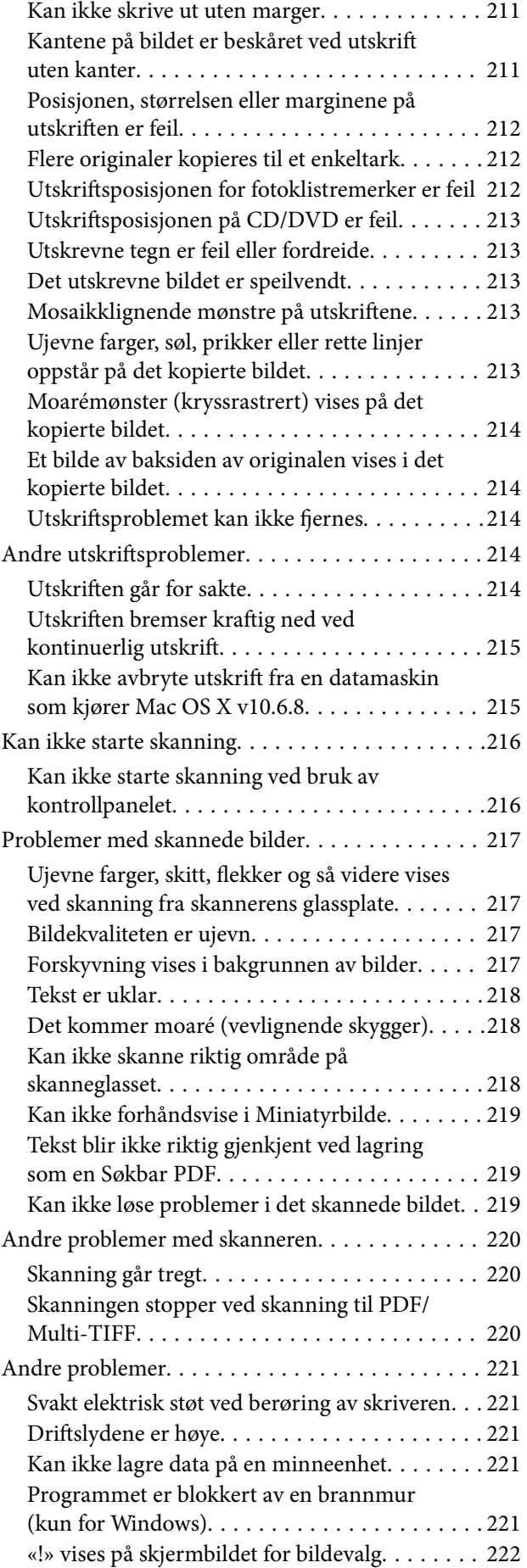

## *[Tillegg](#page-222-0)*

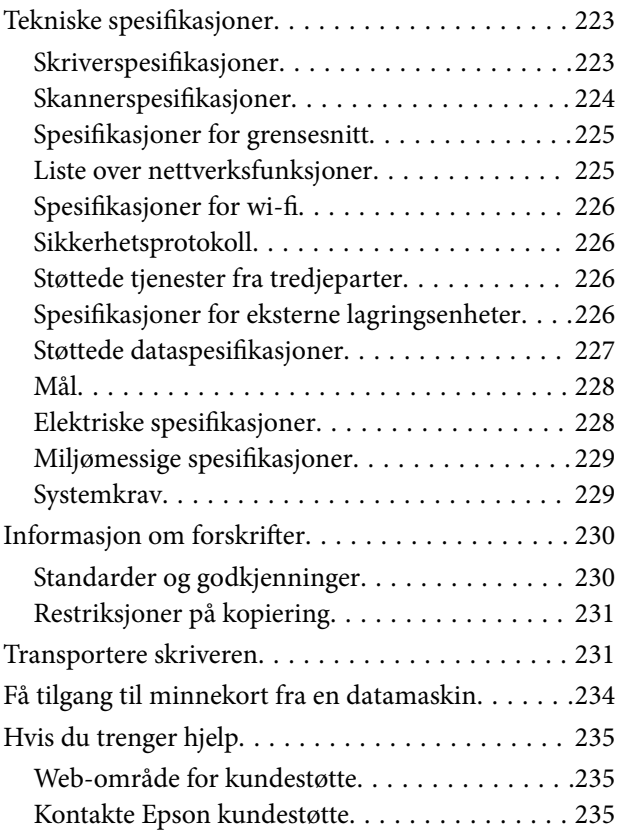

# <span id="page-9-0"></span>**Om denne brukerhåndboken**

# **Innledning til brukerhåndbøkene**

Håndbøkene nedenfor følger med Epson-skriveren. I tillegg til håndbøkene finner du også diverse typer hjelpeinformasjon på selve skriveren og i Epson-programvaren.

❏ Start her (papirhåndbok)

Gir deg informasjon om konfigurasjon av skriveren, installering av programvaren, bruk av skriveren, problemløsning og liknende.

❏ Brukerhåndbok (digital håndbok)

Denne brukerhåndboken. Gir generell informasjon og instruksjoner om bruk av skriveren, om nettverksinnstillinger når skriveren brukes på et nettverk og om problemløsning.

Du kan hente de nyeste versjonene av håndbøkene ovenfor på følgende måter.

❏ Papirhåndbok

Gå til Epsons støttetider for Europa på [http://www.epson.eu/Support,](http://www.epson.eu/Support) eller til Epsons globale støttesider på [http://support.epson.net/.](http://support.epson.net/)

❏ Digital håndbok

Start EPSON Software Updater på datamaskinen. EPSON Software Updater ser etter tilgjengelige oppdateringer for Epson-programvare og de digitale håndbøkene, og lar deg laste ned de nyeste versjonene.

#### **Relatert informasjon**

& ["Oppdateringsverktøyene for programvare \(EPSON Software Updater\)" på side 185](#page-184-0)

# **Bruke håndboken for å søke etter informasjon**

PDF-håndboken lar deg søke etter informasjon du ser etter med nøkkelord, eller du kan hoppe direkte til bestemte avsnitt med bokmerkene.Du kan også bare skrive ut sidene du trenger.Dette avsnittet forklarer hvordan du bruker en PDF-håndbok som er åpnet i Adobe Reader X på datamaskinen din.

#### **Søke etter nøkkelord**

Klikk på **Rediger** > **Avansert søk**.Skriv inn nøkkelordet (tekst) for informasjonen du vil finne i søkevinduet, og klikk deretter på **Søk**.Treff vises som en liste.Klikk på et av treffene som vises for å gå til siden.

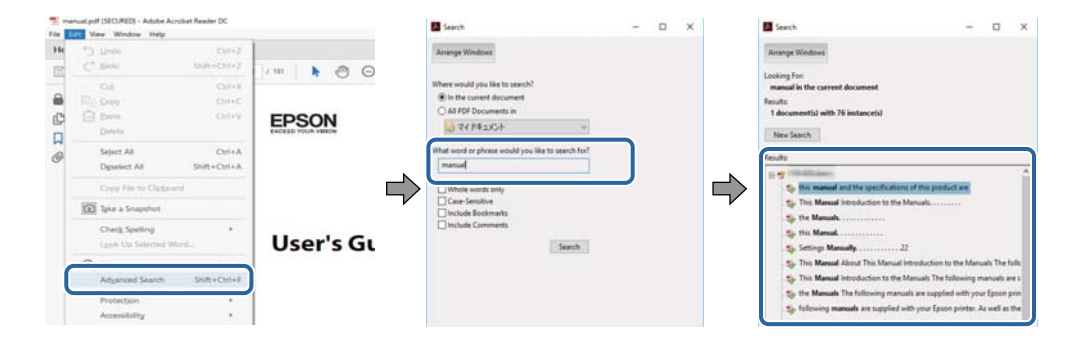

#### <span id="page-10-0"></span>**Hoppe direkte fra bokmerker**

Klikk på en tittel for å hoppe til siden.Klikk på + eller > for å se overskriftene på lavere nivå i avsnittet.For å gå tilbake til den forrige siden, utfører du følgende operasjon på tastaturet.

- ❏ Windows: Hold inne **Alt**, og trykk deretter på **←**.
- ❏ Mac OS: Hold inne kommandotasten, og trykk deretter på **←**.

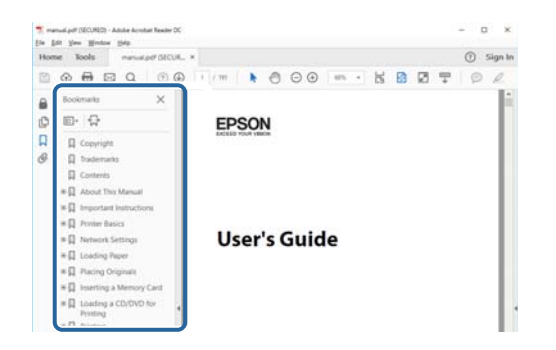

#### **Bare skrive ut sidene du trenger**

Du kan hente og bare skrive ut sidene du trenger.Klikk på **Skriv ut** i **Fil**-menyen, og spesifiser deretter sidene du vil skrive ut i **Sider** i **Sider som skal skrives ut**.

- ❏ For å angi en serie med sider, skriver du en bindestrek mellom startsiden og sluttsiden.
	- For eksempel: 20-25
- ❏ For å spesifisere sider som ikke er i en serie, skiller du sidene med kommaer.

For eksempel: 5, 10, 15

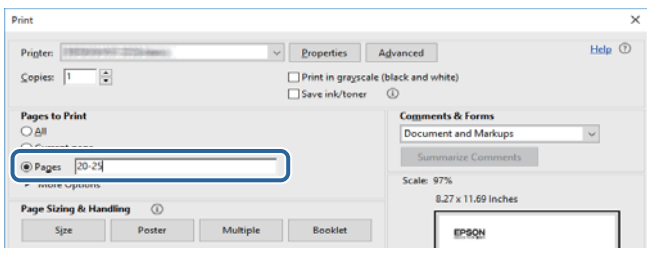

# **Merker og symboler**

#### !*Forsiktig:*

Instruksjoner som må følges nøye for å unngå personskade.

#### c*Forsiktighetsregel:*

Instruksjoner som må overholdes for å unngå å skade utstyret.

#### *Merknad:*

Gir utfyllende og referanseinformasjon.

 $\rightarrow$ -relatert informasjon

<span id="page-11-0"></span>Koblinger til tilknyttede avsnitt.

# **Beskrivelser brukt i denne brukerhåndboken**

- ❏ Skjermbildene av skriverdriveren og Epson Scan 2 (skannerdriver) stammer fra Windows 10 eller macOS Sierra. Innholdet som vises på skjermene, varierer avhengig av modellen og situasjonen.
- ❏ Illustrasjonene av skriveren som brukes i denne brukerhåndboken er kun eksempler. Selv om det kan være mindre forskjeller på modellen, er operasjonsmetoden den samme.
- ❏ Noen av menyelementene på LCD-skjermen kan variere avhengig av modell og innstillinger.

# **Operativsystemreferanser**

#### **Windows**

I denne brukerhåndboken referer «Windows 10», «Windows 8.1», «Windows 8», «Windows 7», «Windows Vista» og «Windows XP» til følgende operativsystemer. I tillegg brukes «Windows» for å referere til alle versjoner.

- ❏ Microsoft® Windows® 10 operativsystem
- ❏ Microsoft® Windows® 8.1 operativsystem
- ❏ Microsoft® Windows® 8 operativsystem
- ❏ Microsoft® Windows® 7 operativsystem
- ❏ Microsoft® Windows Vista® operativsystem
- ❏ Microsoft® Windows® XP operativsystem
- ❏ Microsoft® Windows® XP Professional x64 Edition operativsystem

#### **Mac OS**

I denne håndboken brukes «Mac OS» for å henvise til macOS Sierra, OS X El Capitan, OS X Yosemite, OS X Mavericks, OS X Mountain Lion, Mac OS X v10.7.x og Mac OS X v10.6.8.

# <span id="page-12-0"></span>**Viktige instruksjoner**

# **Sikkerhetsinstruksjoner**

Les og følg disse instruksjonene for å sikre sikker bruk av skriveren. Sørg for at denne brukerhåndboken oppbevares for senere bruk. Pass også på at alle advarsler og instruksjoner markert på skriveren, følges.

❏ Noen av symbolene som brukes på skriveren er for å sikre sikker og riktig bruk av skriveren. Se følgende nettsted for å finne ut betydningen av symbolene.

<http://support.epson.net/symbols>

- ❏ Du må bare bruke strømledningen som følger med skriveren. Denne ledningen skal ikke brukes med annet utstyr. Bruk av andre strømledninger til denne skriveren, eller bruk av den medfølgende ledningen til annet utstyr, kan føre til brann eller elektrisk støt.
- ❏ Kontroller at strømledningen oppfyller lokale sikkerhetskrav.
- ❏ Forsøk aldri å demontere, modifisere eller reparere strømledningen, kontakten, skriverenheten, skannerenheten eller tilbehør på egenhånd, med mindre det spesifikt er angitt i håndboken for skriveren.
- ❏ Under følgende forhold må du koble fra skriveren og få utført service hos kvalifisert personell:

Strømkabelen eller kontakten er skadet, det har kommet væske inn i skriveren, skriveren har falt i gulvet eller kabinettet er skadet på annen måte, skriveren fungerer ikke normalt eller viser en betydelig endring i ytelse. Ikke juster kontrollmekanismer med mindre dette framgår av driftsinstruksjonene.

- ❏ Plasser skriveren nær et strømuttak der pluggen lett kan kobles fra.
- ❏ Ikke plasser eller lagre skriveren utendørs, nært smuss eller støv, vann, varmekilder, eller på steder som er utsatt for støt, vibrasjoner, høy temperatur eller fuktighet.
- ❏ Pass på at det ikke søles væske på skriveren, og at du ikke håndterer den med våte hender.
- ❏ Hold denne skriveren på minst 22 cm avstand fra pacemakere. Radiobølger fra denne skriveren kan ha uheldig innvirkning på driften av pacemakere.
- ❏ Kontakt forhandler dersom LCD-skjermen blir skadet. Dersom du får flytende krystalløsning på hendene, må du vaske dem grundig med såpe og vann. Dersom du får flytende krystalløsning i øynene, må du skylle dem med vann umiddelbart. Hvis du fremdeles har ubehag eller synsforstyrrelser etter grundig skylling, må du oppsøke lege umiddelbart.
- ❏ Vær forsiktig med hvordan du håndterer brukte blekkpatroner. Det kan være blekk rundt blekkforsyningsporten.
	- ❏ Hvis du får blekk på huden, må du vaske grundig med såpe og vann.
	- ❏ Hvis du får blekk i øynene, må du øyeblikkelig skylle med vann.Hvis du fremdeles har ubehag eller synsforstyrrelser etter grundig skylling, må du oppsøke lege umiddelbart.
	- ❏ Hvis du får blekk i munnen, må du oppsøke lege umiddelbart.
- ❏ Ikke demonter blekkpatronen og vedlikeholdsboksen, da dette kan føre til at du får blekk i øynene eller på huden.
- ❏ Du må ikke riste blekkpatronene for hardt, og ikke slippe dem i bakken.Pass også på at du ikke klemmer dem, eller river av etikettene.Dette kan føre til blekklekkasje.
- ❏ Oppbevar blekkpatroner og vedlikeholdsbokser utilgjengelig for barn.

# <span id="page-13-0"></span>**Tips og advarsler som gjelder skriveren**

Disse instruksjonene må leses og følges for å unngå skade på skriveren og på eiendeler. Husk å ta vare på denne håndboken i tilfelle du trenger den senere.

# **Råd og advarsler for konfigurasjon/bruk av skriveren**

- ❏ Ikke blokker eller dekk til luftehullene og åpningene på skriveren.
- ❏ Bruk bare den typen strømforsyning som er angitt på etiketten på skriveren.
- ❏ Unngå å bruke uttak på samme krets som kopimaskiner eller luftesystemer som slås av og på regelmessig.
- ❏ Unngå strømuttak som styres med veggbrytere eller tidsinnstillingsenheter.
- ❏ Hold hele datamaskinsystemet borte fra potensielle kilder for elektromagnetiske forstyrrelser, for eksempel høyttalere eller baseenheter for trådløse telefoner.
- ❏ Strømledningene må plasseres slik at de ikke kan utsettes for slitasje, kutt, rifter, krymping eller kinking. Ikke plasser noe oppå strømledningene, og ikke legg strømledningene slik at de kan bli tråkket på eller overkjørt. Vær spesielt oppmerksom på at strømledningene er helt strukket ut ved endene og der hvor de går inn i og ut av en transformator.
- ❏ Hvis du bruker en skjøteledning med skriveren, må du kontrollere at den totale mengden merkestrøm (ampere) for enhetene som er koblet til skjøteledningen, ikke overskrider tillatt merkestrøm for ledningen. Kontroller også at den totale merkestrømmen (ampere) for alle enhetene som er koblet til strømuttaket, ikke overskrider tillatt merkestrøm for strømuttaket.
- ❏ Hvis du skal bruke skriveren i Tyskland, må bygningsinstallasjonen være beskyttet med en overbelastningsbryter på 10 eller 16 ampere for å gi tilstrekkelig kortslutningsvern og overstrømsvern.
- ❏ Når du kobler skriveren til en datamaskin eller annet utstyr med en kabel, må du kontrollere at kontaktene står riktig vei. Det er bare én riktig måte å koble til kontaktene på. Hvis en kontakt blir tilkoblet feil vei, kan begge enhetene som kobles sammen med kabelen, bli skadet.
- ❏ Plasser skriveren på en flat, stabil overflate, som er større enn bunnen på skriveren i alle retninger. Skriveren vil ikke virke ordentlig hvis det står på skrå.
- ❏ Når du lagrer eller transporterer skriveren, må du ikke holde den på skrå, plassere den vertikalt eller snu den opp ned, ettersom den kan lekke blekk.
- ❏ Sørg for at det er plass over skriveren for å løfte dokumentdekselet helt opp.
- ❏ La det være nok plass foran skriveren slik at papiret kan komme helt ut.
- ❏ Unngå steder som er utsatt for hurtige endringer i temperatur og fuktighet. Hold også skriveren unna direkte sollys, sterkt lys og varmekilder.
- ❏ Ikke før inn gjenstander i sporene i skriveren.
- $\hfill\Box$ <br> Ikke plasser hånden inn i skriveren under utskrift.
- ❏ Ikke berør den hvite, flate kabelen inni skriveren.
- ❏ Ikke bruk aerosol-produkter som inneholder brennbare gasser, inne i eller rundt denne skriveren. Dette kan føre til brann.
- ❏ Ikke fjern skriverhodet for hånd, du kan skade skriveren.
- ❏ Vær forsiktig så du ikke setter fast fingrene når du lukker skannerenheten.
- ❏ Ikke trykk for hardt på skannerglassplaten når du plasserer originaldokumentene.
- <span id="page-14-0"></span>❏ Slå alltid av skriveren med P-knappen. Ikke trekk ut kontakten til skriveren eller slå av strømmen til kontakten før  $\bigcup$ -lyset slutter å blinke.
- ❏ Du må kontrollere at skriverhodet står i startposisjon (helt til høyre) og at blekkpatronene er på plass, før du flytter skriveren.
- ❏ Dersom du ikke skal bruke skriveren over en lengre periode, må du trekke ut strømledningen fra stikkontakten.

# **Tips og advarsler for bruk av skriveren med en trådløs tilkobling**

- ❏ Radiobølger fra skriveren kan forstyrre funksjonen til elektronisk utstyr til medisinsk bruk slik at utstyret ikke fungerer som det skal. Når skriveren brukes innen helsevesenet eller i nærheten av medisinsk utstyr, skal retningslinjer fra godkjent personell for helsevesenet følges. Dette gjelder også samtlige angitte advarsler og retningslinjer på det medisinske utstyret.
- ❏ Radiobølger fra skriveren kan forstyrre funksjonen til automatiserte enheter, slik som automatiske dører eller brannalarmer, og kan forårsake ulykker på grunn av funksjonsfeil. Når skriveren brukes i nærheten av automatiserte enheter, skal samtlige angitte advarsler og retningslinjer på enhetene følges.

# **Tips og advarsler for bruk av minnekort**

- ❏ Ikke ta ut minnekortet eller slå av skriveren mens minnekortlampen blinker.
- ❏ Metodene for bruk av minnekort varierer avhengig av korttypen. Se i håndboken som fulgte med minnekortet, for å få mer informasjon.
- ❏ Bruk kun minnekort som er kompatible med skriveren.

#### **Relatert informasjon**

& ["Spesifikasjoner for støttede minnekort" på side 226](#page-225-0)

# **Tips og advarsler for bruk av LCD-skjermen**

- ❏ LCD-skjermen kan ha noen få små lyse eller mørke prikker, og på grunn av funksjonene kan den ha ujevn lysstyrke. Dette er normalt, og betyr ikke at skjermen er skadet.
- ❏ Bruk kun en tørr, myk klut ved rengjøring. Ikke bruk væske eller kjemiske rensemidler.
- ❏ Det utvendige dekselet på LCD-skjermen kan knuse hvis det mottar et tungt slag. Kontakt forhandleren din hvis skjermens overflate får hakk eller sprekker, og ikke rør eller forsøk å fjerne de knuste bitene.

# **Beskyttelse av personlige opplysninger**

Hvis du gir skriveren til noen andre eller kaster den, slett all personlig informasjon lagret i skriverens minne ved å velge **Innst.** > **Gjenopprett standardinnst.** > **Alle innstillinger** på kontrollpanelet.

# <span id="page-15-0"></span>**Grunnleggende om skriveren**

# **Delenavn og funksjoner**

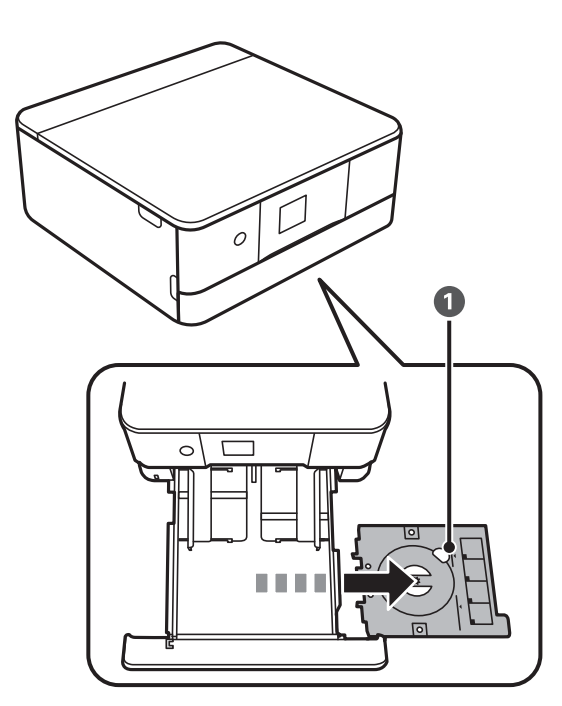

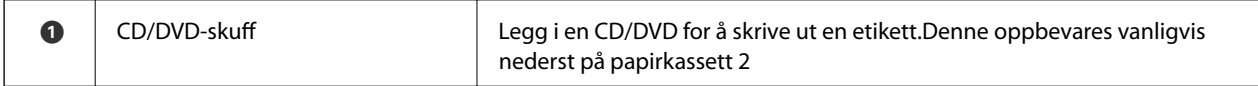

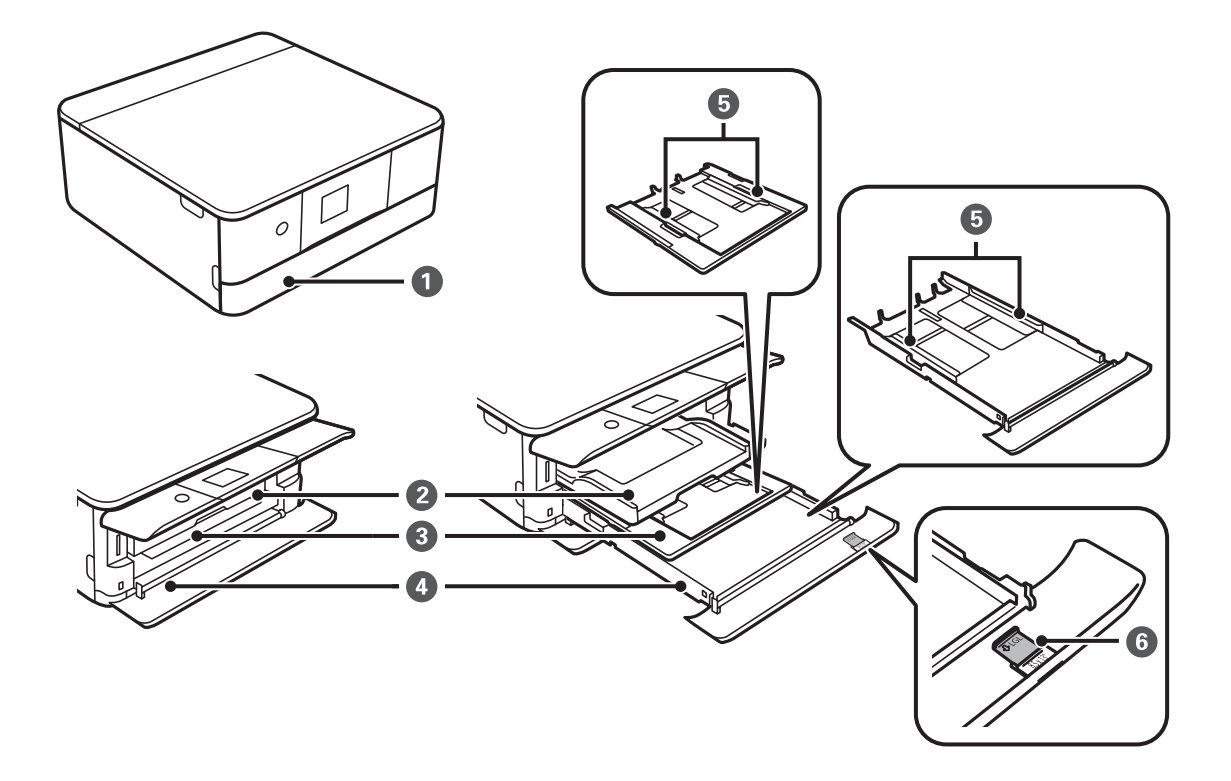

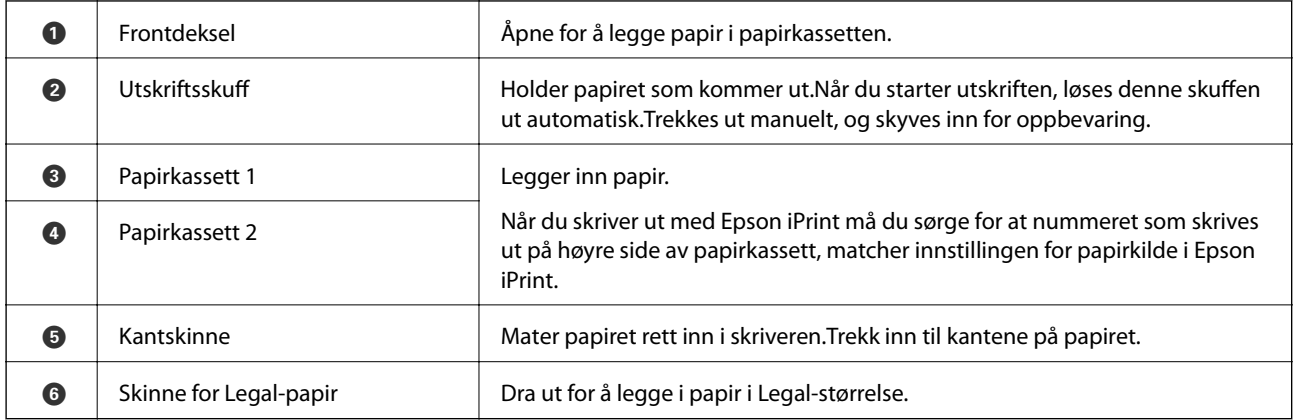

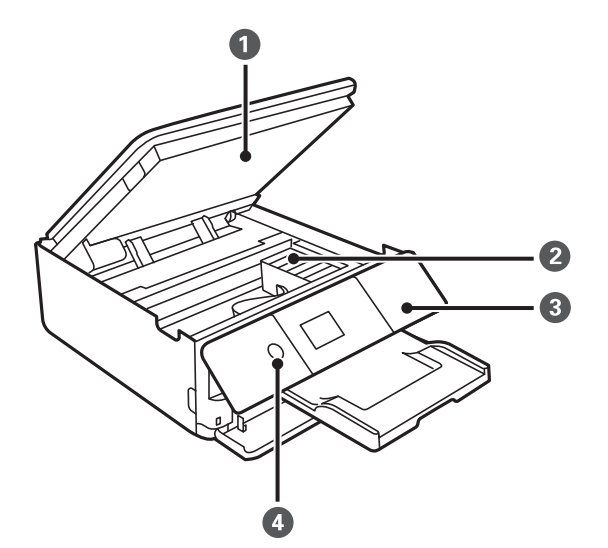

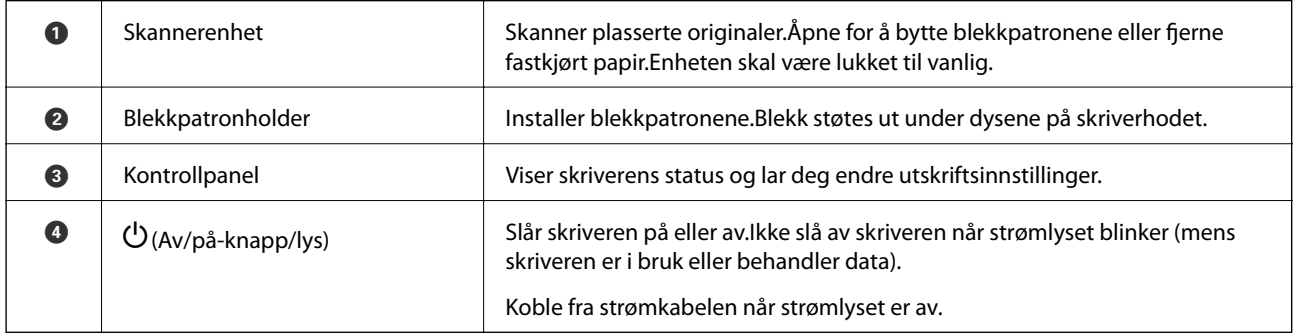

### **Grunnleggende om skriveren**

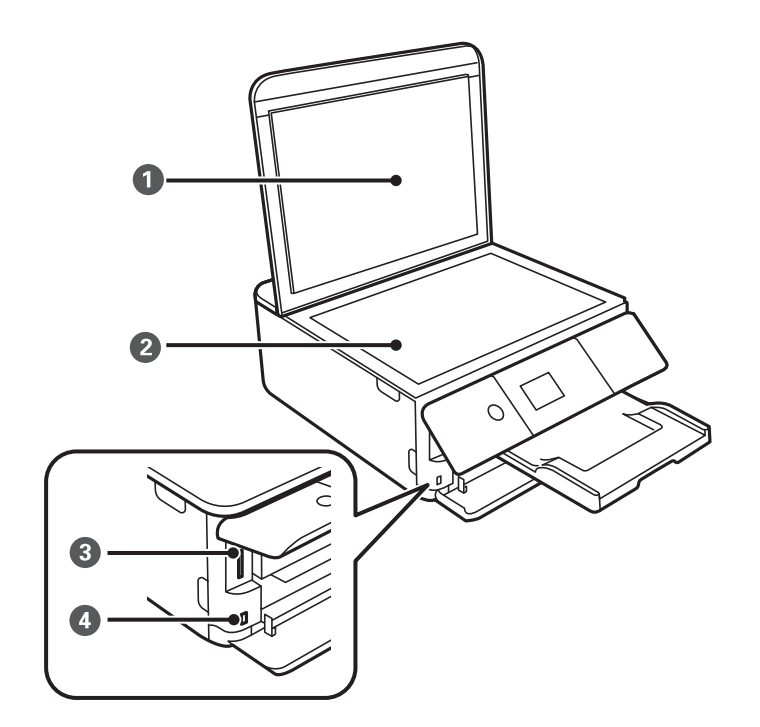

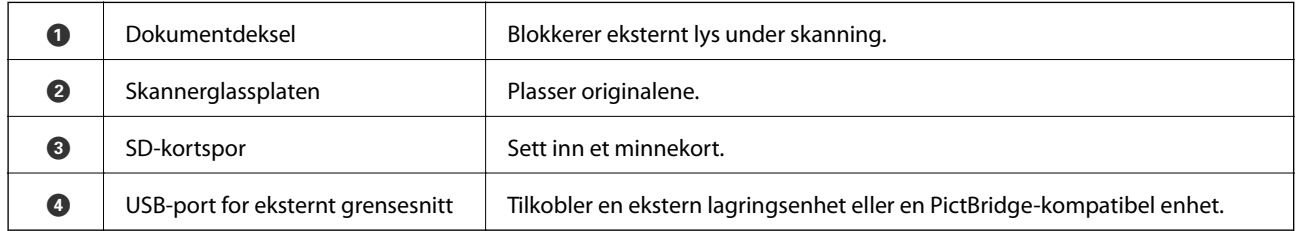

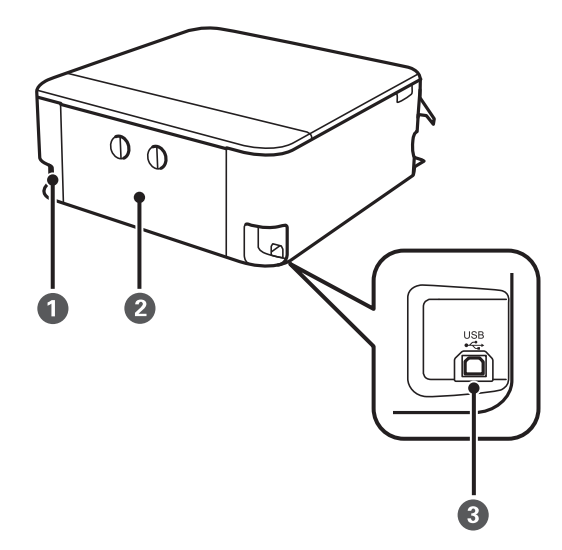

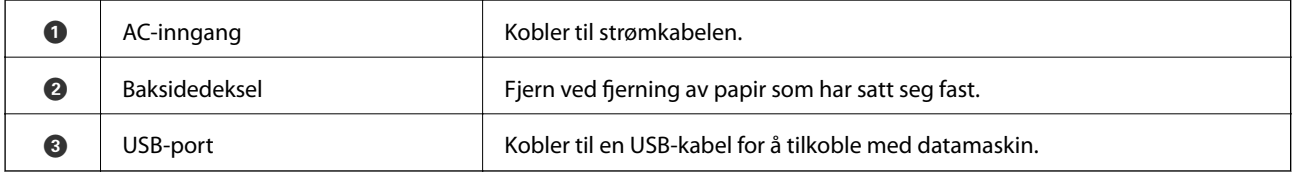

# <span id="page-18-0"></span>**Kontrollpanel**

Du kan endre vinkel på kontrollpanelet.

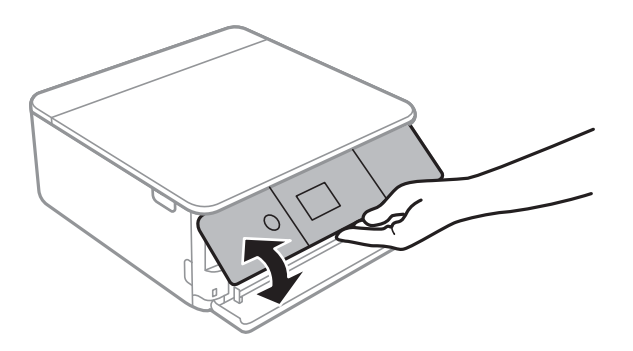

# **Knapper**

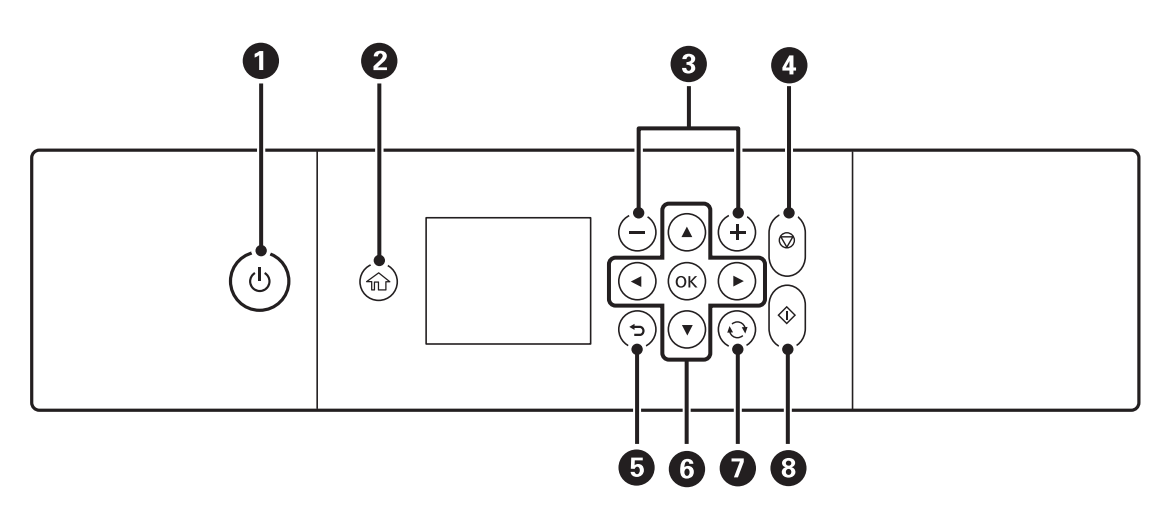

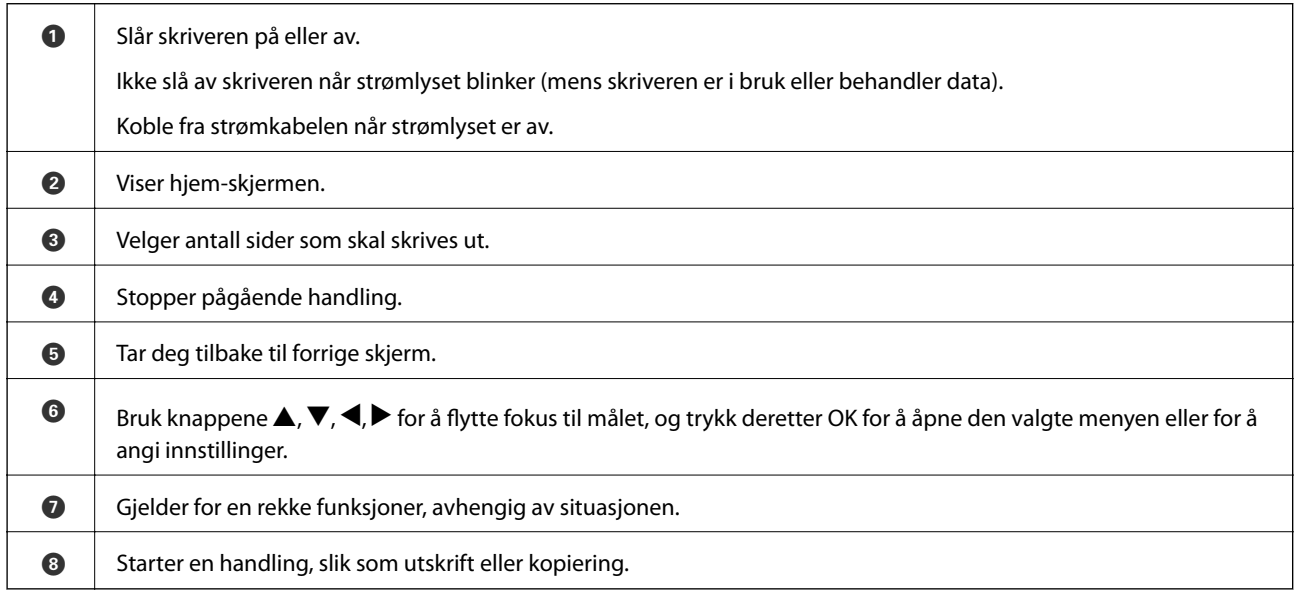

# <span id="page-19-0"></span>**Ikoner vist på LCD-skjermen**

Følgende ikoner vises på LCD-skjermen, avhengig av skriverens status.

#### **Ikoner som vises på startsiden**

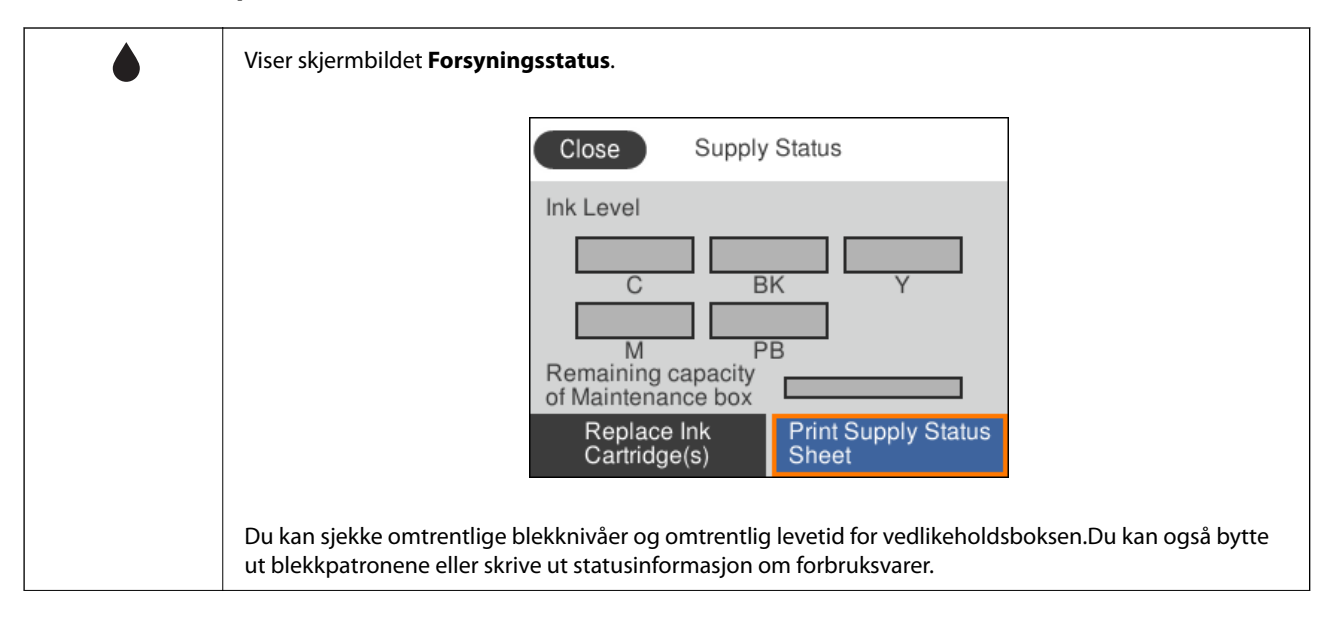

#### **Grunnleggende om skriveren**

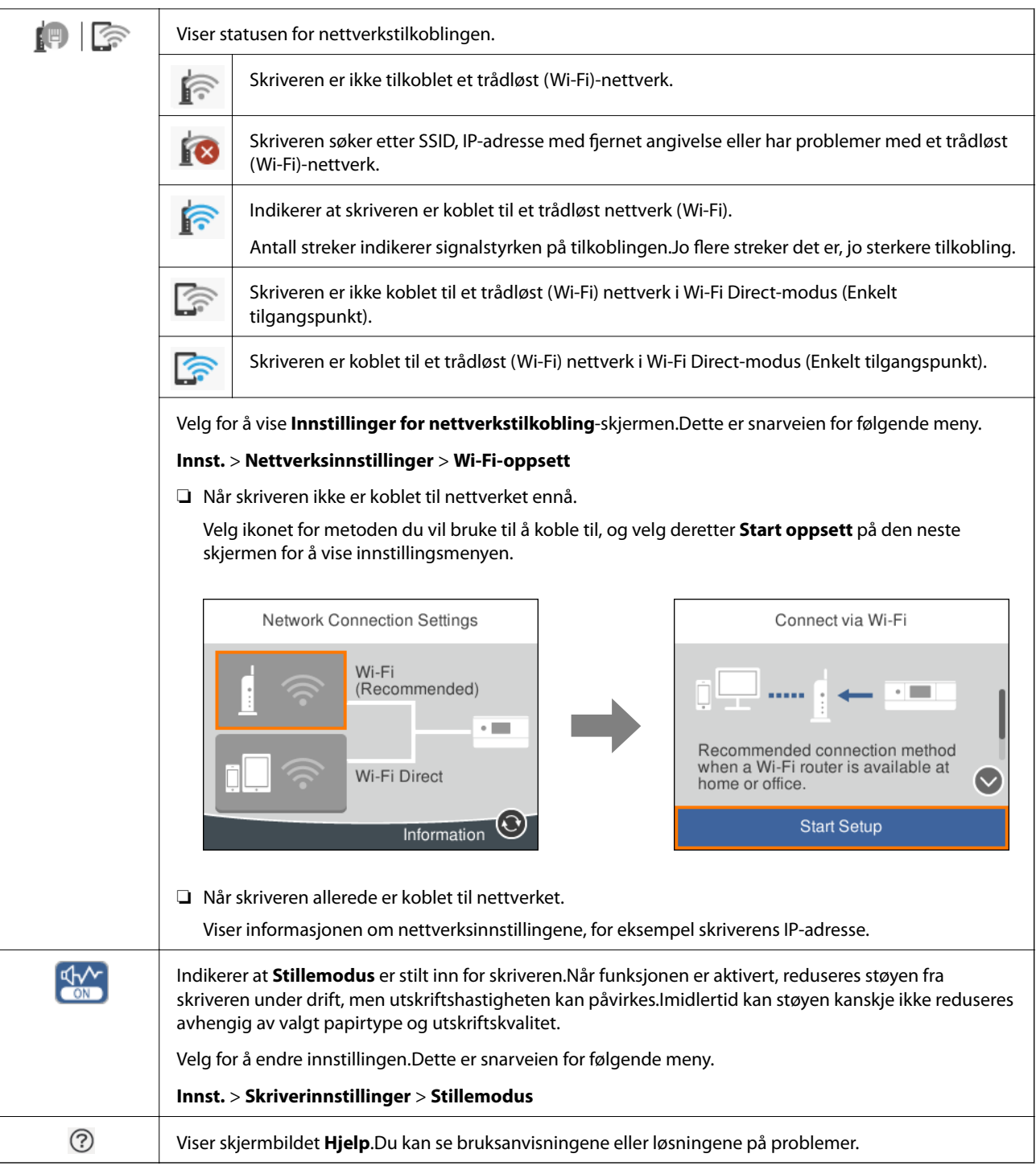

#### **Ikoner som er vanlige på hver enkelt skjerm**

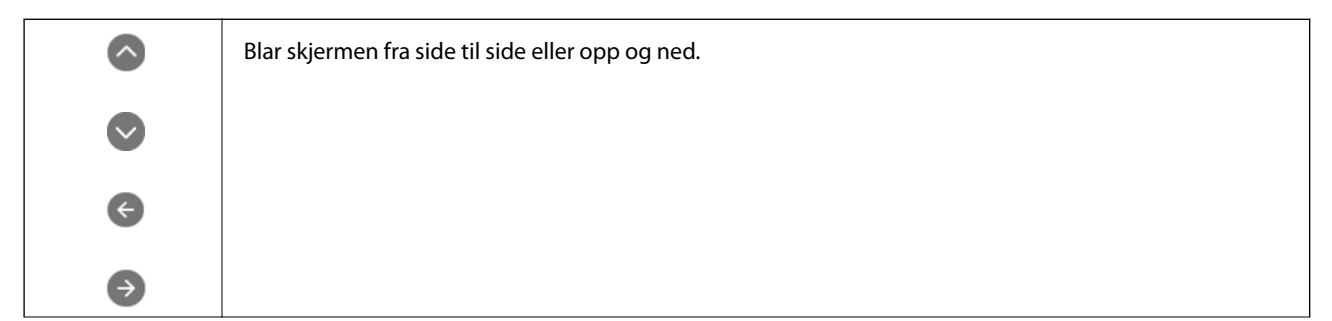

#### **Grunnleggende om skriveren**

<span id="page-21-0"></span>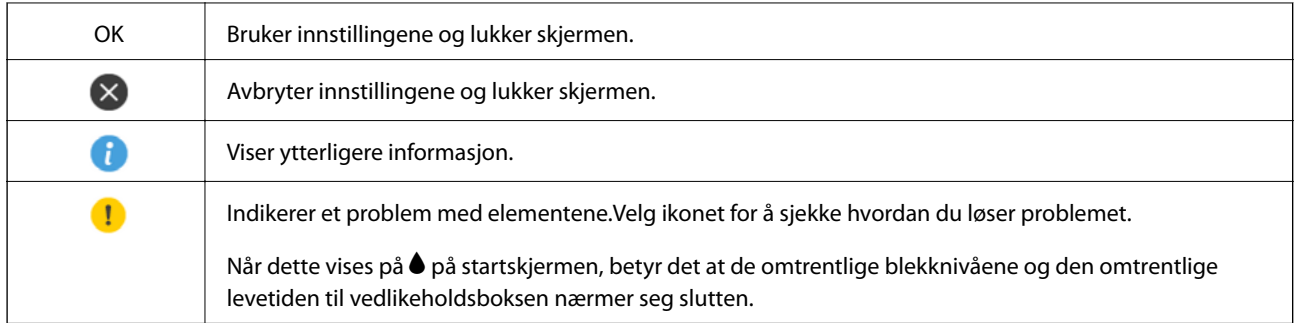

#### **Relatert informasjon**

 $\blacktriangleright$  ["Menyalternativer for Nettverksinnstillinger" på side 168](#page-167-0)

# **Grunnleggende konfigurasjon av skjerm**

Det følgende viser skjermkonfigurasjonen for kopiering og skanning.

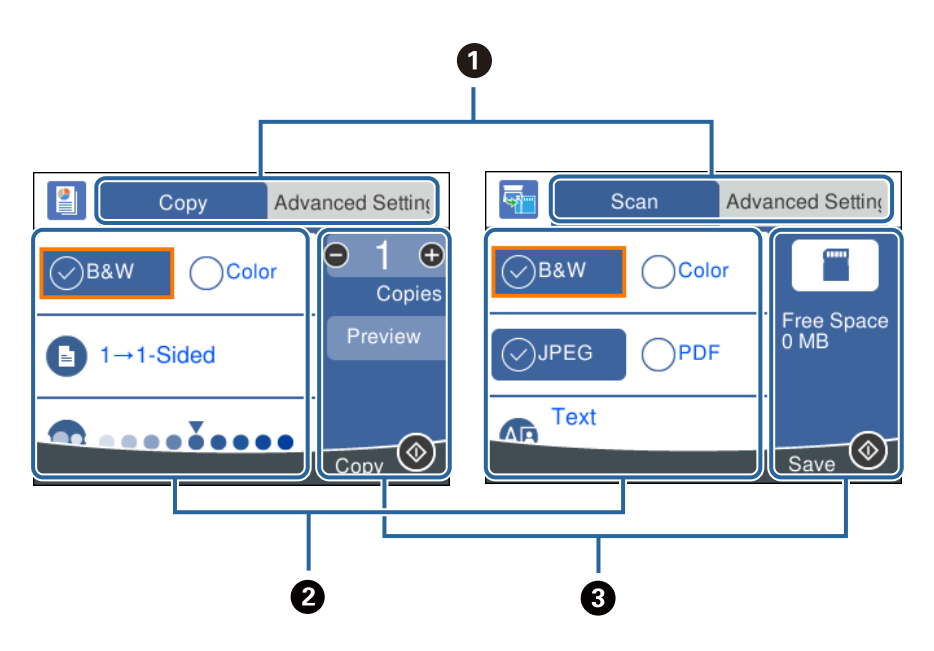

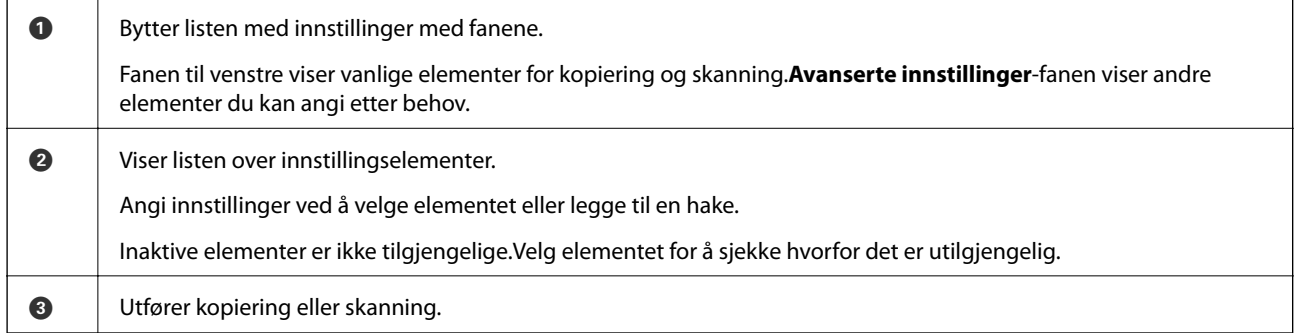

# <span id="page-22-0"></span>**Skrive inn tegn**

#### **Tastaturet på skjermen**

Du kan skrive inn tegn og symboler ved å bruke skjermtastaturet når du endrer nettverksinnstillinger, osv.

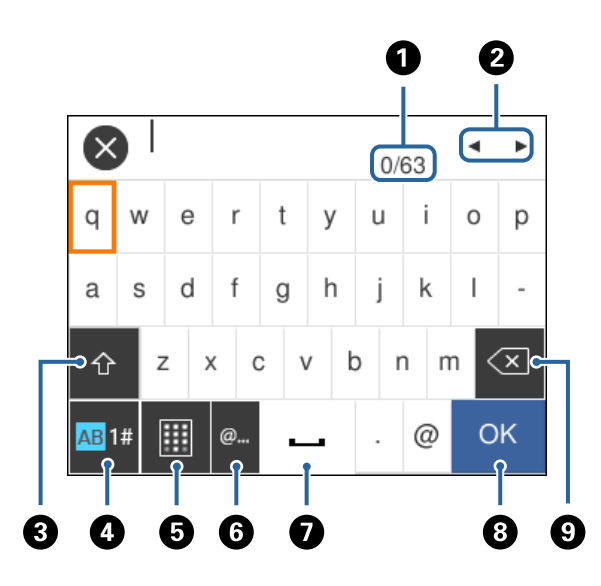

#### *Merknad:*

Tilgjengelige ikoner varierer i forhold til innstillingselementet.

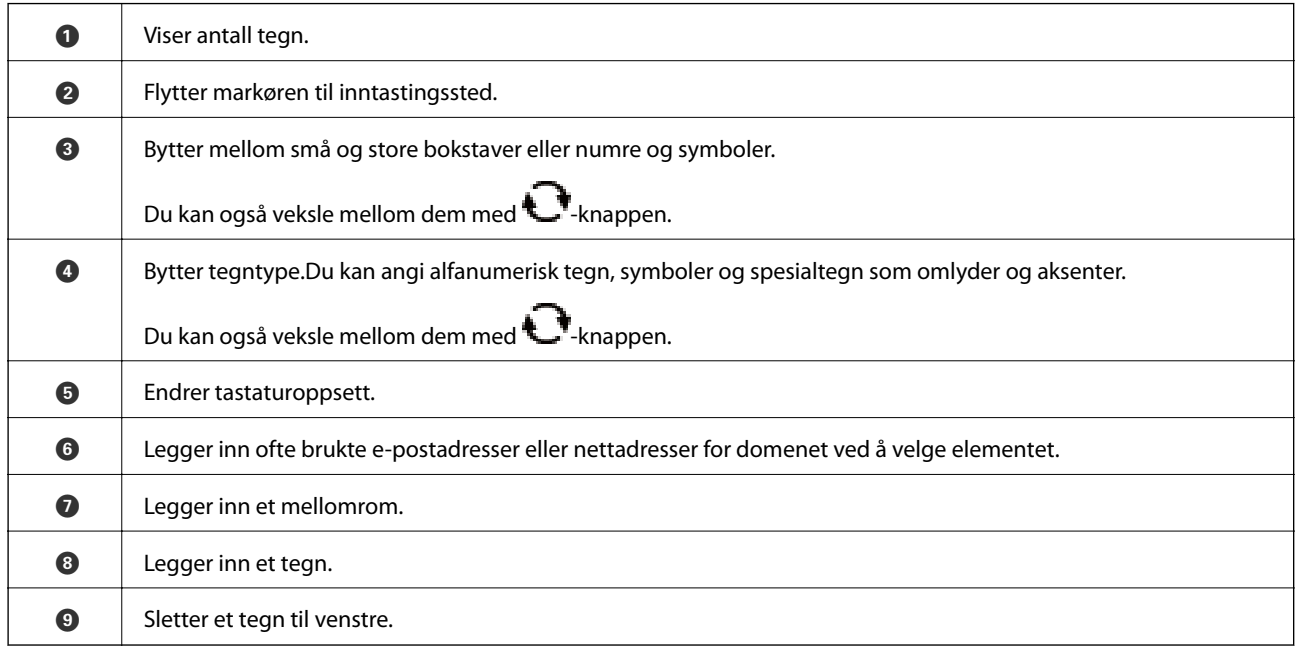

#### **Talltastaturet på skjermen**

Du kan angi tall med talltastaturet på skjermen når du skriver inn antall kopier, osv.

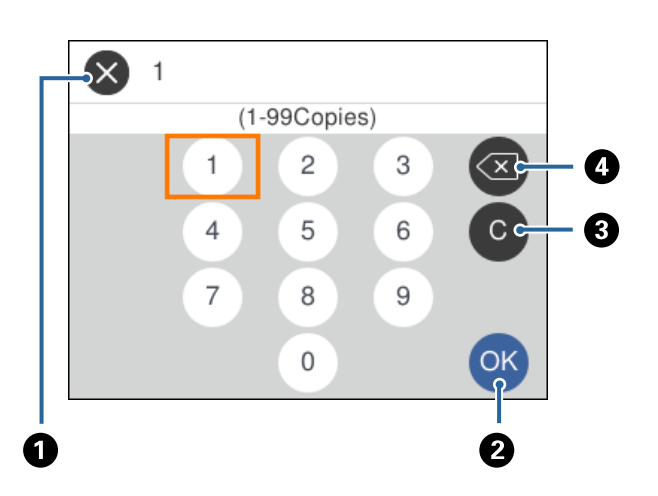

<span id="page-23-0"></span>Talltastaturet på skjermen gjør det enklere å skrive inn store tall.Bruk +/--knappene når du skriver inn mindre tall.

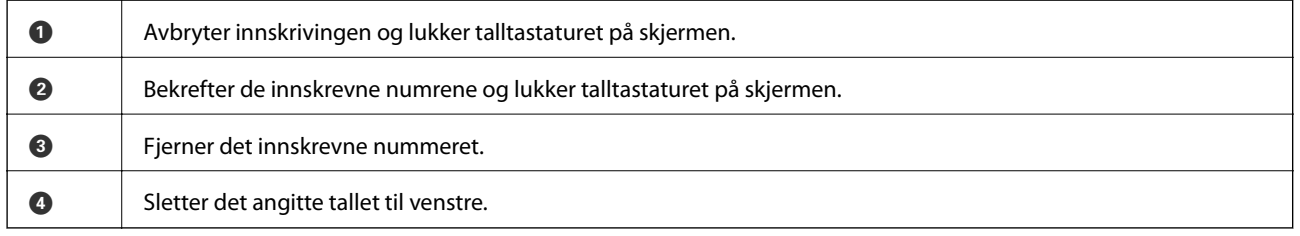

# **Se animasjoner**

Du kan se animasjoner av brukerinstruksjoner slik som innlegging av papir eller fjerning av fastkjørt papir på LCD-skjermen.

- ❏ Velg på startskjermen: Viser hjelpeskjermen.Velg **Hvordan** , og velg deretter elementene du ønsker å se.
- ❏ Velg **Hvordan** på høyre side av betjeningsskjermen: Viser den forholdssensitive animasjonen.

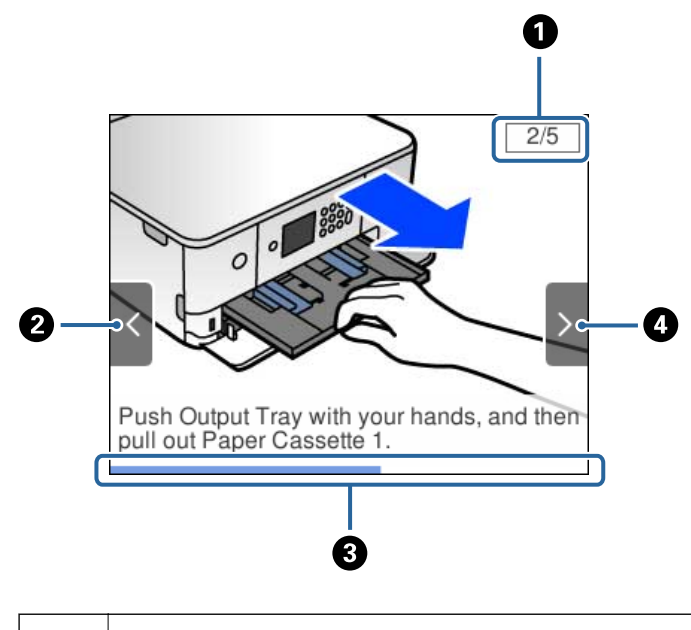

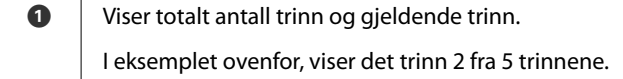

<span id="page-24-0"></span>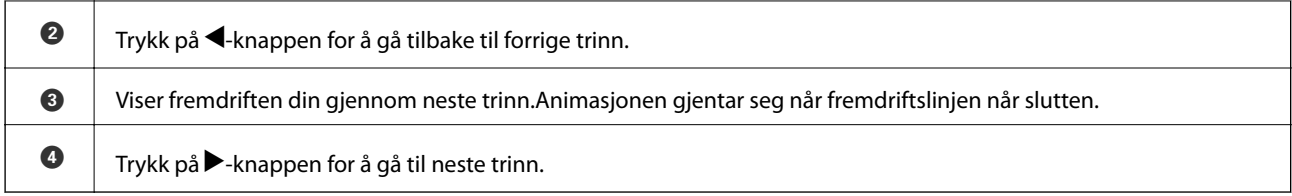

# **Vise meny som passer til handlingen**

Skriveren viser automatisk menyer som passer for bruken.Hvis du vil stanse funksjonen, deaktiverer du innstillingen **Automatisk valg-modus**.

#### **Innst.** > **Funksjonsguide** > **Automatisk valg-modus**

❏ Sett inn en ekstern minneenhet, for eksempel et minnekort eller en USB-enhet.

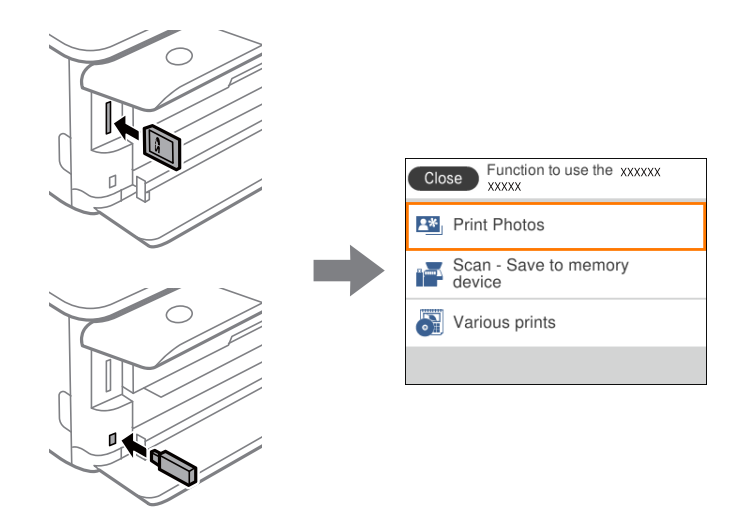

❏ Åpne dokumentdekselet og plasser originaler.

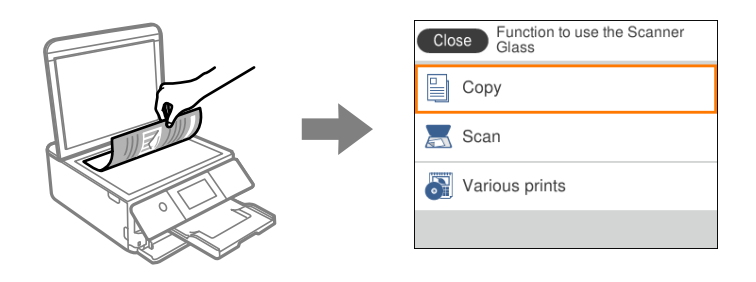

#### **Relatert informasjon**

& ["Menyalternativer for Funksjonsguide" på side 170](#page-169-0)

# <span id="page-25-0"></span>**Nettverksinnstillinger**

# **Typer nettverkstilkobling**

Du kan bruke følgende tilkoblingsmetoder.

# **Wi-Fi-tilkobling**

Koble skriveren og datamaskinen eller smartenheten til tilgangspunktet. Dette er den vanlige tilkoblingsmetoden for hjemme- eller kontornettverkt der datamaskiner er koblet til Wi-Fi gjennom tilgangspunktet.

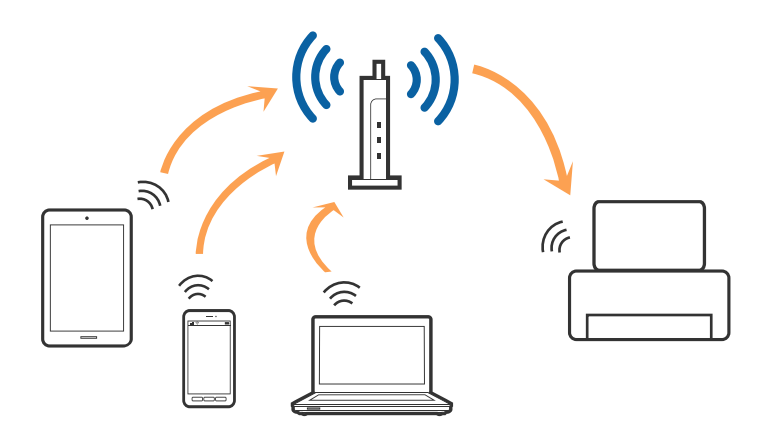

#### **Relatert informasjon**

- & ["Tilkobling til en datamaskin" på side 27](#page-26-0)
- & ["Koble til en smartenhet" på side 28](#page-27-0)
- & ["Foreta Wi-Fi-innstillinger fra skriveren" på side 28](#page-27-0)

# **Wi-Fi Direct (Enkelt tilgangspunk)-tilkobling**

Bruk denne tilkoblingsmetoden når du ikke bruker Wi-Fi hjemmer eller på kontoret, eller når du ønsker å koble skriveren direkte til datamaskinen eller smartenheten. I denne modusen fungerer skriveren som tilgangspunkt, og du kan koble inntil fire enheter til skriveren uten å måtte bruke et standard tilgangspunkt. Enheter som er direkte koblet til skriveren, kan imidlertid ikke kommunisere med hverandre gjennom skriveren.

#### **Nettverksinnstillinger**

#### <span id="page-26-0"></span>*Merknad:*

Wi-Fi Direct (Enkelt tilgangspunkt)-tilkobling er en tilkoblingsmetode som er designet til å erstatte Ad Hoc-modus.

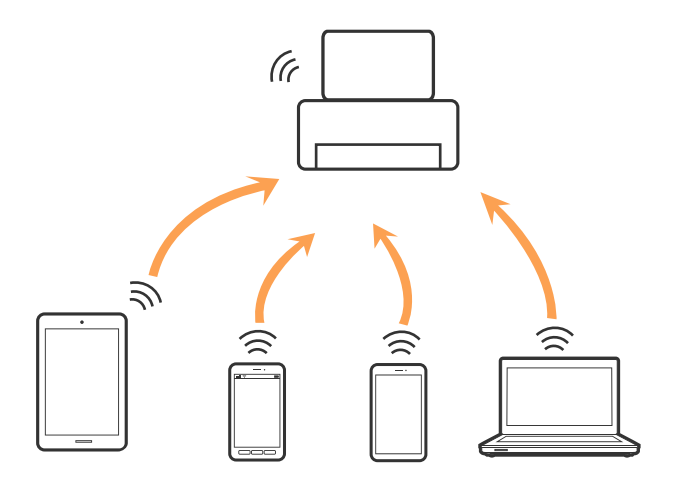

Skriveren kan kobles til med Wi-Fi og Wi-Fi Direct (Enkelt tilgangspunkt)-tilkoblingen samtidig. Men hvis du starter en nettverkstilkobling i Wi-Fi Direct (Enkelt tilgangspunkt)-tilkobling når skriveren er koblet til med Wi-Fi, blir Wi-Fi midlertidig frakoblet.

#### **Relatert informasjon**

& ["Velge tilkoblingsinnstillinger for Wi-Fi Direct \(Enkelt tilgangspunkt\)" på side 33](#page-32-0)

# **Tilkobling til en datamaskin**

Vi anbefaler bruk av installasjonsprogrammet for å koble skriveren til en datamaskin.Du kan kjøre installsjonsprogrammet på én av metodene nedenfor.

❏ Konfigurere fra nettstedet

Gå til følgende nettside og tast inn produktnavnet.Gå til **Oppsett**, og start konfigurasjonen.

[http://epson.sn](http://epson.sn/?q=2)

❏ Konfigurere ved bruk av programvareplanten (kun for modeller som kommer med programvareplate samt brukere som har datamaskin med platestasjon).

Sett inn programvareplaten i datamaskinen, og følg deretter instruksjonene på skjermen.

#### **Velge tilkoblingsmetode**

Følg anvisningene på skjermen frem til følgende skjerm vises, hvorpå du velger tilkoblingsmetode for skriveren og datamaskinen.

<span id="page-27-0"></span>Velg tilkoblingstype og klikk så **Neste**.

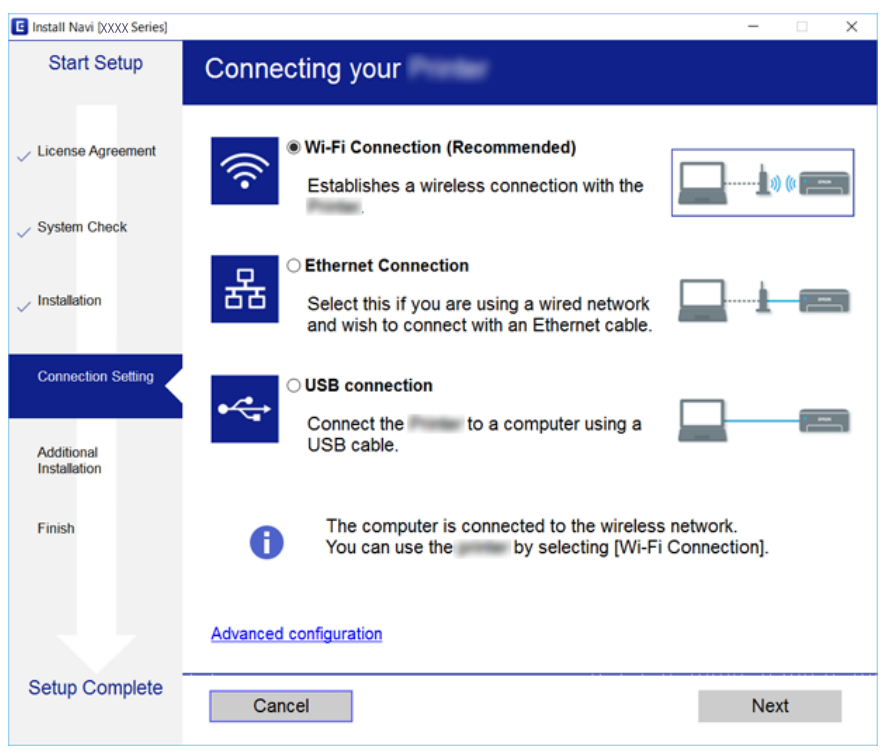

Følg instruksjonene på skjermen.

# **Koble til en smartenhet**

Du kan bruke skriveren fra en smartenhet når du kobler skriveren til samme Wi-Fi-nettverk (SSID) som smartenheten. Konfigurer fra følgende nettsted for å bruke skriveren fra en smartenhet. Åpne nettstedet fra smartenheten som du ønsker å koble til skriveren.

#### [http://epson.sn](http://epson.sn/?q=2) > **Oppsett**

#### *Merknad:*

Dersom du vil koble en datamaskin og en smartenhet til skriveren, anbefaler vi at du kobler til datamaskinen først.

# **Foreta Wi-Fi-innstillinger fra skriveren**

Du kan foreta nettverksinnstillinger fra skriverens kontrollpanel, på flere ulike måter.Velg en tilkoblingsmetode som passer med miljøet og forholdene du bruker enheten i.

Dersom du kjenner til informasjonen for tilgangspunktet, slik som SSID og passord, kan du foreta innstillinger manuelt.

Hvis tilgangspunktet støtter WPS, kan du foreta innstillinger ved å bruke en trykk-knapp-konfigurasjon.

Etter å ha koblet skriveren til nettverket, kobler du til skriveren fra enheten du ønsker å bruke (datamaskin, smart enhet, nettbrett, osv.)

Angi avanserte nettverksinnstillinger for å bruke en statisk IP-adresse.

#### <span id="page-28-0"></span>**Relatert informasjon**

- & "Angi Wi-Fi-innstillinger manuelt" på side 29
- & ["Utføre Wi-Fi-innstillinger med konfigurasjon med trykknapp \(WPS\)" på side 30](#page-29-0)
- & ["Utføre Wi-Fi-innstillinger med konfigurasjon med PIN-kode \(WPS\)" på side 32](#page-31-0)
- & ["Velge tilkoblingsinnstillinger for Wi-Fi Direct \(Enkelt tilgangspunkt\)" på side 33](#page-32-0)
- & ["Velge avanserte nettverksinnstillinger" på side 34](#page-33-0)

# **Angi Wi-Fi-innstillinger manuelt**

Du kan sette opp manuelt informasjonen du trenger for å koble til et tilgangspunkt fra skriverens kontrollpanel.Vil du sette opp manuelt, trenger du SSID-en og passordet for et tilgangspunkt.

#### *Merknad:*

Hvis du bruker et tilgangspunkt med standard innstillinger, står SSID-en og passordet skrevet på etiketten.Hvis du ikke vet SSID-en og passordet, kontakter du personen som satte opp tilgangspunktet, eller du kan se i dokumentasjonen som fulgte med tilgangspunktet.

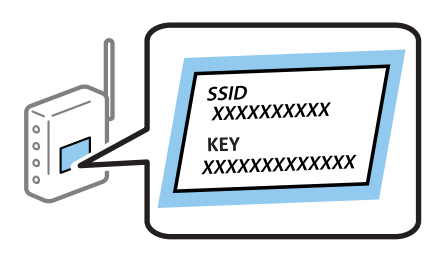

1. Velg på startsiden.

Hvis du vil velge et element, flytt fokus til elementet med  $\blacktriangle$ -,  $\nabla$ -,  $\blacktriangleleft$ - eller  $\blacktriangleright$ -knappen, og trykk deretter på OK-knappen.

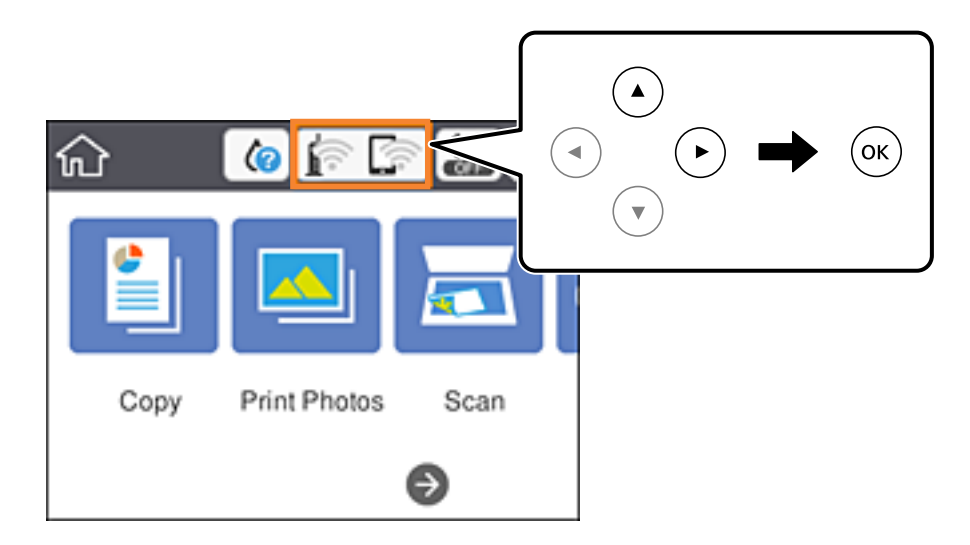

- 2. Velg **Wi-Fi (anbefalt)**.
- 3. Trykk OK-knappen.

Tilkoblingsdetaljene vises hvis nettverkstilkoblingen allerede er satt opp.Velg **Endre innstillinger** for å endre innstillingene.

#### <span id="page-29-0"></span>4. Velg **Konfigurasjonveiledning for Wi-Fi**.

5. Velg SSID-en for tilgangspunktet.

#### *Merknad:*

- ❏ Hvis SSID-en du ønsker å koble til, ikke vises i skriverens kontrollpanel, må du trykke på -knappen for å oppdatere listen.Hvis den fremdeles ikke vises, må du trykke på  $+$ -knappen og deretter skrive inn SSID-en direkte.
- ❏ Hvis du ikke vet SSID-en, kan du se om den står skrevet på etiketten til tilgangspunktet.Hvis du bruker tilgangspunktet med standard innstillinger, bruker du SSID-en som står på etiketten.
- 6. Trykk på OK-knappen, og angi deretter passordet.

#### *Merknad:*

- ❏ Det er forskjell på store og små bokstaver i passordet.
- ❏ Hvis du ikke vet passordet, kan du se om det står skrevet på etiketten til tilgangspunktet.Hvis du bruker tilgangspunktet med standard innstillinger, bruker du passordet som står på etiketten.Passordet kan også kalles «nøkkel», «passfrase», og lignende.
- ❏ Hvis du ikke vet passordet for tilgangspunktet, ser du i dokumentasjonen som fulgte med tilgangspunktet, eller du kan kontakte personen som satte det opp.
- 7. Velg **OK** når du er ferdig.
- 8. Sjekk innstillingene, og velg deretter **Start oppsett**.
- 9. Velg **OK** for å fullføre.

#### *Merknad:*

Hvis tilkoblingen mislykkes, laster du inn et vanlig papirark i A4-størrelse, og velger deretter *Skriv ut kontrollrapport* for å skrive ut en tilkoblingsrapport for nettverket.

10. Trykk på 11-knappen.

#### **Relatert informasjon**

- & ["Skrive inn tegn" på side 23](#page-22-0)
- & ["Kontrollere statusen for nettverkstilkoblingen" på side 35](#page-34-0)
- & ["Når du ikke kan angi nettverksinnstillinger" på side 202](#page-201-0)

# **Utføre Wi-Fi-innstillinger med konfigurasjon med trykknapp (WPS)**

Du kan sette opp et Wi-Fi nettverk automatisk ved å trykke en knapp på tilgangspunktet.Hvis betingelsene nedenfor er oppfylt, kan du sette opp nettverket på denne måten.

❏ Tilgangspunktet er kompatibelt med WPS (Wi-Fi Protected Setup).

❏ Gjeldende Wi-Fi-tilkobling ble opprettet ved å trykke en knapp på tilgangspunktet.

#### *Merknad:*

Hvis du ikke finner knappen eller du setter opp via programvaren, kan du se i dokumentasjonen som fulgte med tilgangspunktet.

1. Trykk på  $\Box$   $\Box$  på startsiden.

Hvis du vil velge et element, flytt fokus til elementet med  $\blacktriangle$ -,  $\nabla$ -,  $\blacktriangleleft$ - eller  $\blacktriangleright$ -knappen, og trykk deretter på OK-knappen.

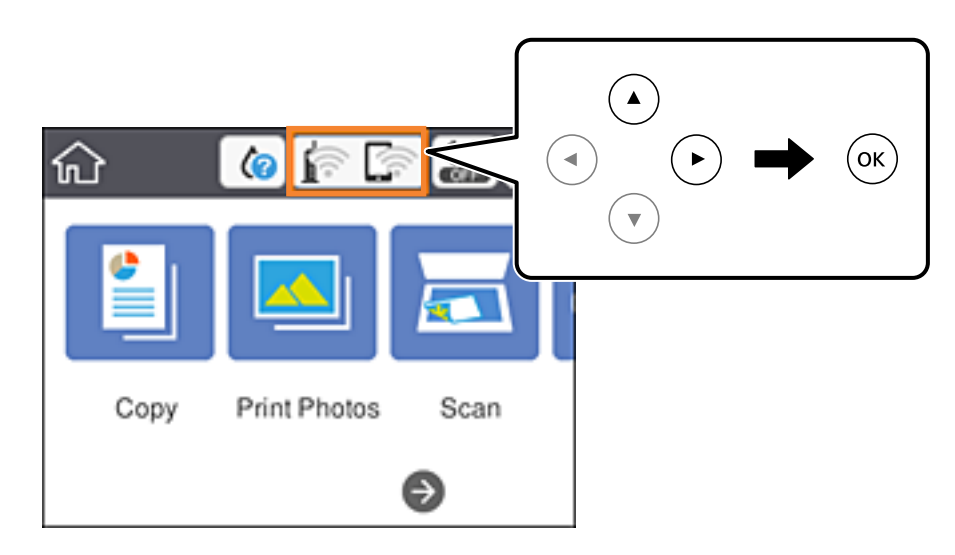

#### 2. Velg **Wi-Fi (anbefalt)**.

3. Trykk OK-knappen.

Tilkoblingsdetaljene vises hvis nettverkstilkoblingen allerede er satt opp.Velg **Endre innstillinger** for å endre innstillingene.

#### 4. Velg **Trykknapp-oppsett (WPS)**.

5. Hold nede [WPS]-knappen på tilgangspunktet til sikkerhetslampen blinker.

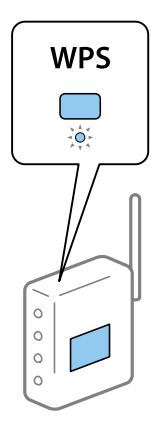

Hvis du ikke vet hvor [WPS]-knappen er, eller det ikke er knapper på tilgangspunktet, kan du se i dokumentasjonen som fulgte med tilgangspunktet for nærmere informasjon.

- 6. Trykk på OK-knappen på skriveren.
- 7. Lukk skjermen.

Skjermen lukkes automatisk etter en viss tid.

#### <span id="page-31-0"></span>*Merknad:*

Hvis tilkoblingen mislykkes, starter du tilgangspunktet på nytt, flytter det nærmere skriveren, og prøver igjen.Hvis det fremdeles ikke går, skriver du ut en tilkoblingsrapport for nettverk og prøver løsningen.

8. Trykk på 1 - knappen.

#### **Relatert informasjon**

- & ["Kontrollere statusen for nettverkstilkoblingen" på side 35](#page-34-0)
- & ["Når du ikke kan angi nettverksinnstillinger" på side 202](#page-201-0)

# **Utføre Wi-Fi-innstillinger med konfigurasjon med PIN-kode (WPS)**

Du kan automatisk koble til et tilgangspunkt ved hjelp av en PIN-kode.Du kan bruke denne oppsettmetoden hvis tilgangspunktet er kompatibelt med WPS (Wi-Fi Protected Setup).Bruk en datamaskin til å skrive inn PIN-koden i tilgangspunktet.

1. Trykk på  $\Box$   $\Box$  på startsiden.

Hvis du vil velge et element, flytt fokus til elementet med  $\blacktriangle$ -,  $\nabla$ -,  $\blacktriangleleft$ - eller  $\blacktriangleright$ -knappen, og trykk deretter på OK-knappen.

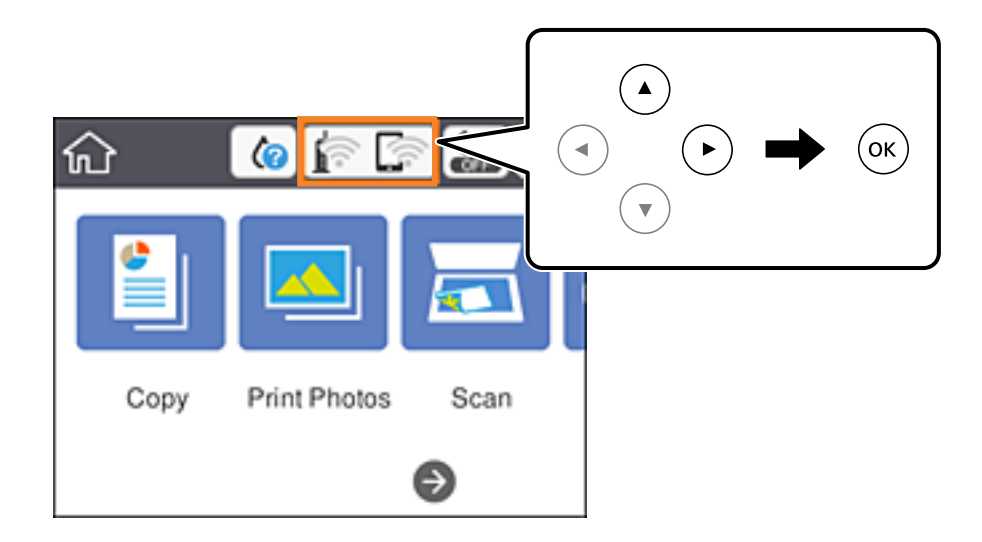

- 2. Velg **Wi-Fi (anbefalt)**.
- 3. Trykk OK-knappen.

Tilkoblingsdetaljene vises hvis nettverkstilkoblingen allerede er satt opp.Velg **Endre innstillinger** for å endre innstillingene.

- 4. Velg **Annet** > **Oppsett av PIN (WPS)**.
- 5. Bruk datamaskinen til å skrive inn PIN-koden (et åttesifret nummer) som vises på skriverens kontrollpanel, i tilgangspunktet innen to minutter.

#### *Merknad:*

Se i dokumentasjonen som følger med tilgangspunktet hvis du vil vite mer om hvordan du skriver inn en PIN-kode.

6. Trykk på OK-knappen på skriveren.

<span id="page-32-0"></span>7. Lukk skjermen.

Skjermen lukkes automatisk etter en viss tid.

#### *Merknad:*

Hvis tilkoblingen mislykkes, starter du tilgangspunktet på nytt, flytter det nærmere skriveren, og prøver igjen.Hvis det fremdeles ikke går, skriver du ut en tilkoblingsrapport og prøver løsningen.

8. Trykk på 1 - knappen.

#### **Relatert informasjon**

- & ["Kontrollere statusen for nettverkstilkoblingen" på side 35](#page-34-0)
- & ["Når du ikke kan angi nettverksinnstillinger" på side 202](#page-201-0)

## **Velge tilkoblingsinnstillinger for Wi-Fi Direct (Enkelt tilgangspunkt)**

Med denne metoden kan du koble skriveren direkte til enheter uten et tilgangspunkt.Skriveren fungerer som tilgangspunkt.

#### c*Forsiktighetsregel:*

Når kobler til fra en datamaskin eller smartenhet til skriveren med Wi-Fi Direct (Enkelt tilgangspunk)-tilkobling, blir skriveren koblet til samme Wi-Fi-nettverk (SSID) som datamaskinen eller smartenheten og kommunikasjon etableres mellom dem.Siden datamaskinen eller smartenheten blir koblet automatisk til det andre Wi-Fi-nettverket den kan kobles til hvis skriveren er slått av, blir den ikke koblet til det tidligere Wi-Fi-nettverket igjen hvis skriveren blir slått på.Koble til skriverens SSID for Wi-Fi Direct (Enkelt tilgangspunkt)-tilkobling fra datamaskinen eller smartenheten igjen.Hvis du ikke vil koble til hver gang du slår skriveren på eller av, anbefaler vi å bruke et Wi-Finettverk ved å koble skriveren til et tilgangspunkt.

1. Trykk på  $\mathbb{R}$   $\mathbb{R}$  på startsiden.

Hvis du vil velge et element, flytt fokus til elementet med  $\blacktriangle$ -,  $\nabla$ -,  $\blacktriangle$ - eller  $\blacktriangleright$ -knappen, og trykk deretter på OK-knappen.

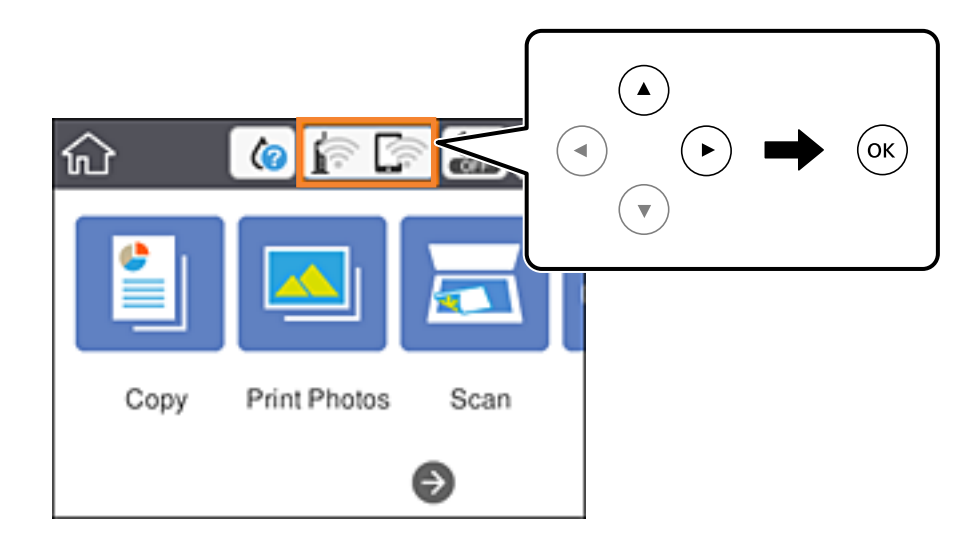

2. Velg **Wi-Fi Direct**.

<span id="page-33-0"></span>3. Trykk OK-knappen.

Hvis du har angitt innstillinger for Wi-Fi Direct (Enkel AP), vises detaljert tilkoblingsinformasjon.Gå til trinn 5.

- 4. Trykk OK-knappen for å starte konfigurasjonen.
- 5. Kontroller SSID-en og passordet som vises på skriverens kontrollpanel.

Velg SSID som vises på skriverens kontrollpanel på datamaskinens skjermbilde for nettverkstilkobling eller smartenhetens Wi-Fi-skjerm for å koble til.

#### *Merknad:*

Du kan sjekke tilkoblingsmetode på nettsiden.For å gå til nettsiden skanner du QR-koden som vises på skriverens kontrollpanel ved å bruke smartenhet eller skrive inn URL-adressen [\(http://epson.sn](http://epson.sn/?q=2)) på datamaskinen, og gå så til *Oppsett*.

- 6. Skriv inn passordet som vises på skriverens kontrollpanel på datamaskinen eller smartenheten.
- 7. Når tilkoblingen er opprettet, velger du **OK** på skriverens kontrollpanel.
- 8. Trykk på 1. knappen.

#### **Relatert informasjon**

- & ["Kontrollere statusen for nettverkstilkoblingen" på side 35](#page-34-0)
- & ["Når du ikke kan angi nettverksinnstillinger" på side 202](#page-201-0)

## **Velge avanserte nettverksinnstillinger**

Du kan endre navnet på nettverksenheten, TCP/IP-konfigurasjon, proxy-server også videre.Kontroller nettverksmiljøet før du gjør endringer.

1. Velg **Innst.** på startsiden.

Hvis du vil velge et element, flytt fokus til elementet med  $\blacktriangle$ -,  $\nabla$ -,  $\blacktriangleleft$ - eller  $\blacktriangleright$ -knappen, og trykk deretter på OK-knappen.

- 2. Velg **Nettverksinnstillinger** > **Avansert**.
- 3. Velg menyalternativet for innstillinger og velg eller spesifiser verdiene.
- 4. Velg **Start oppsett**.

#### **Relatert informasjon**

& "Angi element for avanserte nettverksinnstillinger" på side 34

### **Angi element for avanserte nettverksinnstillinger**

Velg menyalternativet for innstillinger og velg eller spesifiser verdiene.

#### <span id="page-34-0"></span>❏ Enhetsnavn

Du kan skrive inn tegnene nedenfor.

- ❏ Tegnbegrensninger; 2 til 15 (du må skrive inn minst 2 tegn)
- ❏ Tehn som kan brukes: A til Z, a til z, 0 til 9, -.
- ❏ Tegn du ikke kan bruke øverst: 0 til 9, -.
- ❏ Tegn du ikke kan bruke nederst: -

#### ❏ TCP/IP

❏ Auto

Velg denne når du bruker et tilgangspunkt hjemme eller du tillater at IP-adressen kan hentes automatisk av DHCP.

❏ Manuell

Velg denne når du ikke vil at skriverens IP-adresse skal endres.Angi adressene for IP-adresse, Nettverksmaske, og Standard gateway, og foreta DNS-server-innstillinger i etter behov i henhold til nettverksmiljø.

Når du velger **Auto** som innstilling for anvisning av IP-adresse, kan du velge DNS-serverinnstillingene fra **Manuell** eller **Auto**.Hvis du ikke kan hente DNS-serveradressen automatisk, må du velge **Manuell**, og deretter skrive inn den primære DNS-serveren og den sekundære DNS-serveren direkte.

- ❏ Proxyserver
	- ❏ Ikke bruk

Velg denne når du bruker skriveren i et hjemmenettverksmiljø.

❏ Bruk

Velg denne når du bruker en proxy-server i nettverksmiljøet og du vil angi den for skriveren.Skriv inn proxyserverens adresse og portnummer.

# **Kontrollere statusen for nettverkstilkoblingen**

Du kan sjekke tilkoblingsstatus for nettverket på følgende vis.

### **Nettverksikon**

Du kan kontrollere tilkoblingsstatus og styrken på radiobølgene ved hjelp av nettverksikonet på skriverens startside.

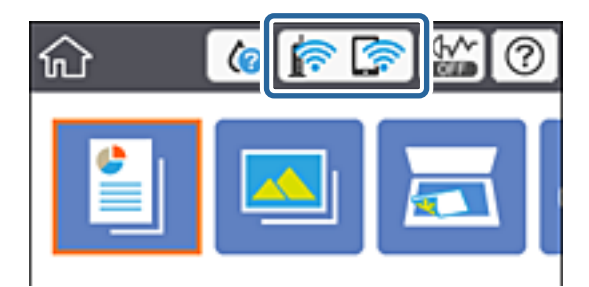

#### <span id="page-35-0"></span>**Relatert informasjon**

& ["Ikoner vist på LCD-skjermen" på side 20](#page-19-0)

# **Kontrollere detaljert nettverksinformasjon fra kontrollpanelet**

Når skriveren er koblet til nettverket, kan du også vise annen nettverksrelatert informasjon ved å velge nettverksmenyene du vil kontrollere.

1. Velg **Innst.** på startsiden.

Hvis du vil velge et element, flytt fokus til elementet med  $\blacktriangle$ -,  $\nabla$ -,  $\blacktriangle$ - eller  $\blacktriangleright$ -knappen, og trykk deretter på OK-knappen.

- 2. Velg **Nettverksinnstillinger** > **Nettverkstatus**.
- 3. For å kontrelle informasjonen, kan du velge menyene du vil kontrollere.
	- ❏ Wi-Fi-status

Viser nettverksinformasjon (enhetsnavn, tilkobling, signalstyrke, hent IP-adresse, også videre) for Wi-Fitilkobling.

❏ Wi-Fi Direct-status

Viser hvorvidt Wi-Fi Direct (Enkel AP) er aktivert eller deaktivert for Wi-Fi Direct-tilkoblinger (Enkel AP).

❏ statusark

Skriver ut et nettverksstatusark.Informasjonen for Wi-Fi, Wi-Fi Direct (Enkel AP), og lignende skrives ut på to eller flere sider.

## **Skrive ut en tilkoblingsrapport for nettverket**

Du kan skrive ut en tilkoblingsrapport for nettverket for å sjekke status mellom skriveren og tilgangspunktet.

- 1. Legg i papir.
- 2. Velg **Innst.** på startsiden.

Hvis du vil velge et element, flytt fokus til elementet med  $\blacktriangle$ -,  $\nabla$ -,  $\blacktriangleleft$ - eller  $\blacktriangleright$ -knappen, og trykk deretter på OK-knappen.

3. Velg **Nettverksinnstillinger** > **Kontroller nettverkstilkoblingen**.

Tilkoblingskontrollen begynner.

- 4. Velg **Skriv ut kontrollrapport**.
- 5. Følg instruksjonene på skriverens skjerm for å skrive ut tilkoblingsrapporten for nettverket.

Hvis det oppstår en feil, kontrollerer du tilkoblingsrapporten for nettverket og følger løsningene som står der.

6. Trykk OK-knappen.

#### **Relatert informasjon**

 $\rightarrow$  ["Meldinger og løsninger på tilkoblingsrapporten for nettverket" på side 37](#page-36-0)
### **Meldinger og løsninger på tilkoblingsrapporten for nettverket**

Kontroller meldingene og feilkodene på tilkoblingsrapporten for nettverket, og følg deretter løsningsforslagene.

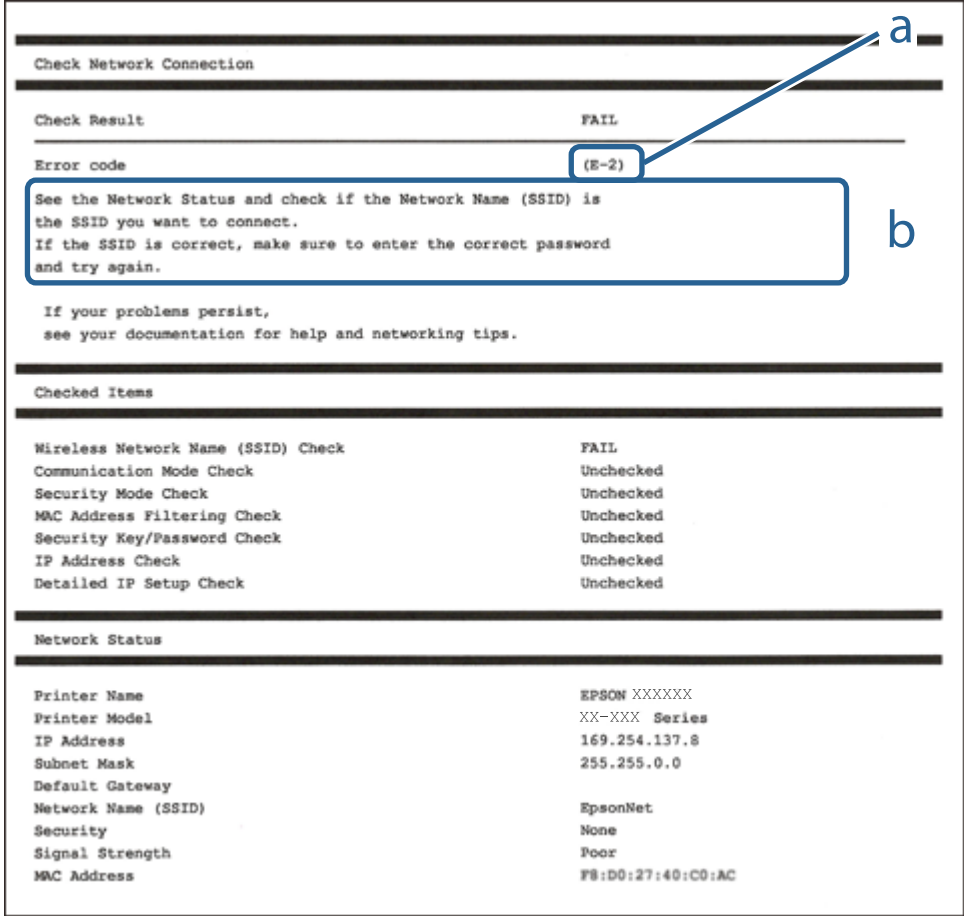

- a. Feilkode
- b. Meldinger om nettverksmiljøet

### **Relatert informasjon**

- $\blacktriangleright$  ["E-1" på side 38](#page-37-0)
- $\blacktriangleright$  ["E-2, E-3, E-7" på side 38](#page-37-0)
- $\blacktriangleright$  ["E-5" på side 39](#page-38-0)
- & ["E-6" på side 39](#page-38-0)
- $\blacktriangleright$  ["E-8" på side 40](#page-39-0)
- $\blacktriangleright$  ["E-9" på side 40](#page-39-0)
- $\blacktriangleright$  ["E-10" på side 41](#page-40-0)
- $\blacktriangleright$  ["E-11" på side 41](#page-40-0)
- $\blacktriangleright$  ["E-12" på side 42](#page-41-0)
- $\blacktriangleright$  ["E-13" på side 42](#page-41-0)
- & ["Melding om nettverksmiljøet" på side 43](#page-42-0)

### <span id="page-37-0"></span>**E-1**

### **Melding:**

Kontroller at nettverkskabelen er koblet til, og at nettverksenheter som hub, ruter eller tilgangspunkt er slått på.

### **Løsninger:**

- ❏ Sørg for at Ethernet-kabelen er godt koblet til skriveren og til huben eller en annen nettverksenhet.
- ❏ Sørg for at huben eller den andre nettverksenheten er påslått.
- ❏ Hvis du vil koble til skriveren gjennom Wi-Fi, må du angi Wi-Fi-innstillingene for skriveren igjen, ettersom den er deaktivert.

## **E-2, E-3, E-7**

### **Melding:**

Finner ingen navn på trådløse nettverk (SSID). Kontroller at ruteren/tilgangspunktet er slått på og at det trådløse nettverket (SSID) er riktig konfigurert. Kontakt systemansvarlig for å få hjelp.

Finner ingen navn på trådløse nettverk (SSID). Kontroller at navnet på det trådløse nettverket (SSID) til PCen du vil koble til, er riktig konfigurert. Kontakt systemansvarlig for å få hjelp.

Angitt sikkerhetsnøkkel/passord samsvarer ikke med det som er angitt for ruteren/tilgangspunktet. Kontroller sikkerhetsnøkkel/passord. Kontakt systemansvarlig for å få hjelp.

### **Løsninger:**

- ❏ Sørg for at tilgangspunktet er slått på.
- ❏ Bekreft at datamaskinen eller enheten er koblet til tilgangspunktet på riktig måte.
- ❏ Slå av tilgangspunktet.Vent i omtrent 10 sekunder og slå det på igjen.
- ❏ Plasser skriveren nærmere tilgangspunktet og fjern eventuelle hindringer mellom dem.
- ❏ Hvis du har skrevet inn SSID manuelt, må du sjekke at den stemmer.Sjekk SSID fra **Nettverksstatus**-delen av tilkoblingsrapporten for nettverket.
- ❏ Hvis et tilgangspunkt har flere SSID-er, velg SSID-en ved 2,4 GHz.Skriveren støtter ikke SSID-er ved 5 GHz.
- ❏ Hvis du bruker en konfigurasjon med trykknapp for å etablere en nettverkstilkobling, må du sørge for at tilgangspunktet støtter WPS.Du kan ikke bruke en konfigurasjon med trykknapp hvis tilgangspunktet ikke støtter WPS.
- ❏ Sørg for at SSID-en bare bruke ASCII-tegn (alfanumeriske tegn og symboler).Skriveren kan ikke vise en SSID som bruker andre tegn enn ASCII-tegnsettet.
- ❏ Sørg for at du vet hva SSID-en og passordet er før du kobler deg til tilgangspunktet.Hvis du bruker et tilgangspunkt med standard innstillinger, står SSID-en og passordet skrevet på en etikett på tilgangspunktet.Hvis du ikke vet hva SSID-en og passordet er, kontakter du personen som satte opp tilgangspunktet, eller du kan se i dokumentasjonen som fulgte med tilgangspunktet.
- ❏ Hvis du kobler deg til en SSID som er generert fra en smartenhet for tilkobling, må du sjekke SSID og passord i dokumentasjonen som fulgte med smartenheten.

<span id="page-38-0"></span>❏ Hvis Wi-Fi-forbindelsen plutselig blir brutt, kan du kontrollere forholdene nedenfor.Hvis noen av disse omstendighetene er gjeldende, må du tilbakestille nettverksinnstillingene ved å laste ned og kjøre programvaren fra følgende nettsted.

[http://epson.sn](http://epson.sn/?q=2) > **Oppsett**

- ❏ En annen smartenhet ble lagt til nettverket med konfigurasjon med trykknapp.
- ❏ Wi-Fi-nettverket ble konfigurert med en annen metode enn konfigurasjon med trykknapp.

### **Relatert informasjon**

- & ["Tilkobling til en datamaskin" på side 27](#page-26-0)
- & ["Foreta Wi-Fi-innstillinger fra skriveren" på side 28](#page-27-0)

### **E-5**

### **Melding:**

Sikkerhetsmodusen (f.eks. WEP, WPA) samsvarer ikke med gjeldende innstilling for skriveren. Kontroller sikkerhetsmodus. Kontakt systemansvarlig for å få hjelp.

### **Løsninger:**

Kontroller at tilgangspunktets sikkerhetstype er stilt til én av følgende.Hvis ikke, må du endre sikkerhetstypen til tilgangspunktet og tilbakestille skriverens nettverksinnstillinger.

- ❏ WEP-64-biters (40-biters)
- ❏ WEP-128-biters (104-biters)
- $\Box$  WPA PSK (TKIP/AES)<sup>\*</sup>
- ❏ WPA2 PSK (TKIP/AES)\*
- ❏ WPA (TKIP/AES)
- ❏ WPA2 (TKIP/AES)
- : WPA PSK er også kjent som WPA Personal.WPA2 PSK er også kjent som WPA2 Personal.

### **E-6**

### **Melding:**

MAC-adressen til skriveren kan være filtrert. Kontroller om ruteren/tilgangspunktet har begrensninger, f.eks. MAC-adressefiltrering. Se i dokumentasjonen for ruteren/tilgangspunktet, eller kontakt systemansvarlig for å få hjelp.

### **Løsninger:**

- ❏ Sjekk om filtrering av MAC-adresse er deaktivert.Hvis det er aktivert, må du registrere skriverens MAC-adresse slik at den ikke filtreres.Se i dokumentasjonen som fulgte med tilgangspunktet for nærmere informasjon.Du kan sjekke skriverens MAC-adresse fra **Nettverksstatus**-delen av tilkoblingsrapporten for nettverk.
- ❏ Hvis tilgangspunktet bruker delt autentisering med WEP-sikkerhet, må du sørge for at autentiseringsnøkkelen og indeksen er riktig.

<span id="page-39-0"></span>❏ Hvis antall enheter som kan tilkobles på tilgangspunktet er lavere enn antallet nettverksenheter som du vil tilkoble, kan du innstille tilgangspunktet til å øke antall enheter som kan tilkobles.Se i dokumentasjonen som fulgte med tilgangspunktet for å angi innstillinger.

### **Relatert informasjon**

& ["Tilkobling til en datamaskin" på side 27](#page-26-0)

### **E-8**

### **Melding:**

Feil IP-adresse er tilordnet skriveren. Kontroller konfigurasjon av IP-adresse for nettverksenheten (hub, ruter eller tilgangspunkt). Kontakt systemansvarlig for å få hjelp.

### **Løsninger:**

❏ Aktiver DHCP på tilgangspunktet hvis skriverens innstilling for Hent IP-adresse er satt til **Auto**.

❏ Hvis skriverens innstilling for Hent IP-adresse er satt til manuelt, er IP-adressen du oppga manuelt ugyldig fordi den er utenfor rekkevidde (for eksempel: 0.0.0.0).Angi en gyldig IP-adresse fra skriverens kontrollpanel eller ved å bruke Web Config.

### **Relatert informasjon**

& ["Velge avanserte nettverksinnstillinger" på side 34](#page-33-0)

### **E-9**

### **Melding:**

Kontroller tilkobling og nettverkskonfigurasjon på PC eller annen enhet. Tilkobling med EpsonNet-konfigurasjon er tilgjengelig. Kontakt systemansvarlig for å få hjelp.

### **Løsninger:**

Kontroller følgende.

- ❏ Relevant utstyr er påslått.
- ❏ Du har tilgang til Internett og andre datamaskiner eller nettverksenheter på det samme nettverket fra enhetene du vil koble til skriveren.

Hvis skriveren og nettverksenhetene fremdeles ikke kobles sammen etter det ovenfor bekreftes, må du slå av tilgangspunktet.Vent i omtrent 10 sekunder og slå det på igjen.Tilbakestill deretter nettverksinnstillingene ved å laste ned og kjøre installeringsprogrammet fra følgende nettsted.

### [http://epson.sn](http://epson.sn/?q=2) > **Oppsett**

### **Relatert informasjon**

& ["Tilkobling til en datamaskin" på side 27](#page-26-0)

### <span id="page-40-0"></span>**E-10**

### **Melding:**

Kontroller konfigurasjon av IP-adresse, nettverksmaske og standard gateway. Tilkobling med EpsonNetkonfigurasjon er tilgjengelig. Kontakt systemansvarlig for å få hjelp.

### **Løsninger:**

Kontroller følgende.

- ❏ Annet utstyr på nettverket er påslått.
- ❏ Nettverksadresser (IP-adresse, nettmaske og standard gateway) er riktig hvis du har satt skriverens Hent IPadresse til manuelt.

Tilbakestill en eventuell feil nettverksadresse.Du kan sjekke IP-adressen, nettmasken og standard gateway fra **Nettverksstatus**-delen av tilkoblingsrapporten for nettverk.

Hvis DHCP er aktivert, på du endre skriverens innstilling for Hent IP-adresse til **Auto**.Hvis du vil angi IP-adressen manuelt, kan du sjekke skriverens IP-adresse fra **Nettverksstatus**-delen av tilkoblingsrapporten for nettverk og så velge manuelt på skjermen for nettverksinnstillinger.Angi nettverksmasken [255.255.255.0].

Hvis skriveren og nettverksenhetene fremdeles ikke kobles sammen, må du slå av tilgangspunktet.Vent i omtrent 10 sekunder og slå det på igjen.

### **Relatert informasjon**

- & ["Velge avanserte nettverksinnstillinger" på side 34](#page-33-0)
- & ["Skrive ut nettverksstatusarket" på side 43](#page-42-0)

### **E-11**

### **Melding:**

Konfigurasjonen er ufullstendig. Kontroller konfigurasjon av standard gateway. Tilkobling med EpsonNetkonfigurasjon er tilgjengelig. Kontakt systemansvarlig for å få hjelp.

### **Løsninger:**

Kontroller følgende.

- ❏ Standard gateway-adresse er riktig hvis du setter skriverens TCP/IP-innstilling til manuelt.
- ❏ Enheten som er satt til å være standard gateway er påslått.

Angi riktig standard gateway-adresse.Du kan sjekke standard gateway-adresse fra **Nettverksstatus**-delen av tilkoblignsrapporten for nettverk.

#### **Relatert informasjon**

- & ["Velge avanserte nettverksinnstillinger" på side 34](#page-33-0)
- & ["Skrive ut nettverksstatusarket" på side 43](#page-42-0)

### <span id="page-41-0"></span>**E-12**

### **Melding:**

Kontroller følgende -Angitt sikkerhetsnøkkel/passord er riktig -Indeksen for sikkerhetsnøkkelen/passordet er satt til det første tallet -Konfigurasjon av IP-adresse, nettverksmaske eller standard gateway er riktig Kontakt systemansvarlig for å få hjelp.

### **Løsninger:**

Kontroller følgende.

- ❏ Annet utstyr på nettverket er påslått.
- ❏ Nettverksadressene (IP-adresse, nettmaske, og standard gateway) er riktige hvis du skriver dem inn manuelt.
- ❏ Nettverksadressene for annet utstyr (nettmaske og standard gateway) er de samme.
- ❏ IP-adressen er ikke i konflikt med andre enheter.

Hvis skriveren og nettverksenhetene fremdeles ikke kobles sammen etter det ovenfor bekreftes, kan du prøve det følgende.

- ❏ Slå av tilgangspunktet.Vent i omtrent 10 sekunder og slå det på igjen.
- ❏ Angi nettverksinnstillingene igjen med installeringsprogrammet.Du kan kjøre det fra følgende nettsted.

#### [http://epson.sn](http://epson.sn/?q=2) > **Oppsett**

❏ Du kan registrere flere passord på et tilgangspunkt som bruker WEP-sikkerhetstypen.Hvis det er registrert flere passord, kontrollerer du at det først registrerte passordet er satt på skriveren.

### **Relatert informasjon**

- & ["Velge avanserte nettverksinnstillinger" på side 34](#page-33-0)
- & ["Tilkobling til en datamaskin" på side 27](#page-26-0)

### **E-13**

### **Melding:**

Kontroller følgende -Angitt sikkerhetsnøkkel/passord er riktig -Indeksen for sikkerhetsnøkkelen/passordet er satt til det første tallet -Tilkobling og nettverkskonfigurasjon på PC eller annen enhet er riktig Kontakt systemansvarlig for å få hjelp.

### **Løsninger:**

Kontroller følgende.

- ❏ Nettverksenheter, deriblant tilgangspunkt, hub og ruter, er påslått.
- ❏ TCP/IP-konfigurasjon for nettverksenheter har ikke blitt konfigurert manuelt.(Hvis skriverens TCP/IPkonfigurasjon blir konfigurert automatisk mens TCP/IP-konfigurasjon for andre nettverksenheter blir utført manuelt, kan skriverens nettverk være ulikt nettverket for andre enheter.)

Hvis den fortsatt ikke fungerer etter at du har undersøkt nevnte punkter, kan du prøve følgende.

❏ Slå av tilgangspunktet.Vent i omtrent 10 sekunder og slå det på igjen.

<span id="page-42-0"></span>❏ Utfør nettverksinnstillinger på datamaskinen som er på samme nettverk som skriveren med installasjonsprogrammet.Du kan kjøre det fra følgende nettsted.

#### [http://epson.sn](http://epson.sn/?q=2) > **Oppsett**

❏ Du kan registrere flere passord på et tilgangspunkt som bruker WEP-sikkerhetstypen.Hvis det er registrert flere passord, kontrollerer du at det først registrerte passordet er satt på skriveren.

### **Relatert informasjon**

- & ["Velge avanserte nettverksinnstillinger" på side 34](#page-33-0)
- & ["Tilkobling til en datamaskin" på side 27](#page-26-0)

### **Melding om nettverksmiljøet**

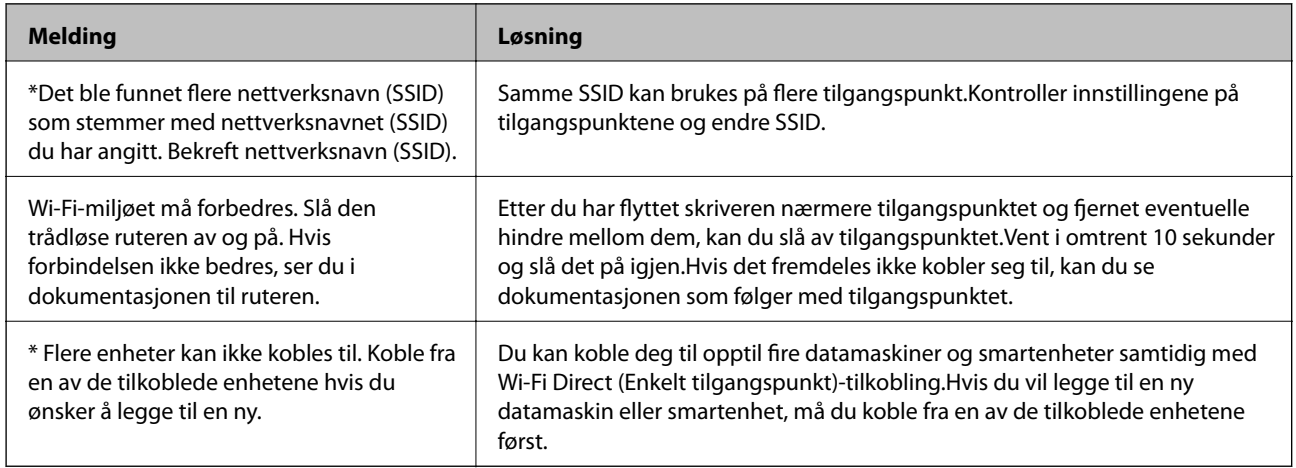

# **Skrive ut nettverksstatusarket**

Du kan sjekke detaljert nettverksinformasjon ved å skrive det ut.

- 1. Legg i papir.
- 2. Velg **Innst.**.

Hvis du vil velge et element, flytt fokus til elementet med  $\blacktriangle$ -,  $\nabla$ -,  $\blacktriangleleft$ - eller  $\blacktriangleright$ -knappen, og trykk deretter på OK-knappen.

- 3. Velg **Nettverksinnstillinger** > **Nettverkstatus**.
- 4. Velg **statusark**.
- 5. Kontroller meldingen, og skriv deretter ut nettverksstatusarket.
- 6. Trykk på OK-knappen.

# **Bytte ut eller legge til nye tilgangspunkter**

Dersom SSID endres på grunn av utskiftning av et tilgangspunkt, eller et tilgangspunkt legges til og et nytt nettverksmiljø etableres, må du angi Wi-Fi-innstillingene på nytt.

### **Relatert informasjon**

& "Endre tilkoblingsmetode til en datamaskin" på side 44

# **Endre tilkoblingsmetode til en datamaskin**

Bruke installasjonsprogrammet og konfigurere på nytt med en annen tilkoblingsmetode.

❏ Konfigurere fra nettstedet

Gå til følgende nettside og tast inn produktnavnet.Gå til **Oppsett**, og start konfigurasjonen.

[http://epson.sn](http://epson.sn/?q=2)

❏ Konfigurere ved bruk av programvareplanten (kun for modeller som kommer med programvareplate samt brukere som har datamaskin med platestasjon).

Sett inn programvareplaten i datamaskinen, og følg deretter instruksjonene på skjermen.

### **Velge/endre tilkoblingsmetode**

Følg instruksjonene på skjermen helt til følgende skjerm vises.

Velg **Endre eller tilbakestill tilkoblingsmetode** på Velg programvareinstallering-skjermen, og klikk så **Neste**.

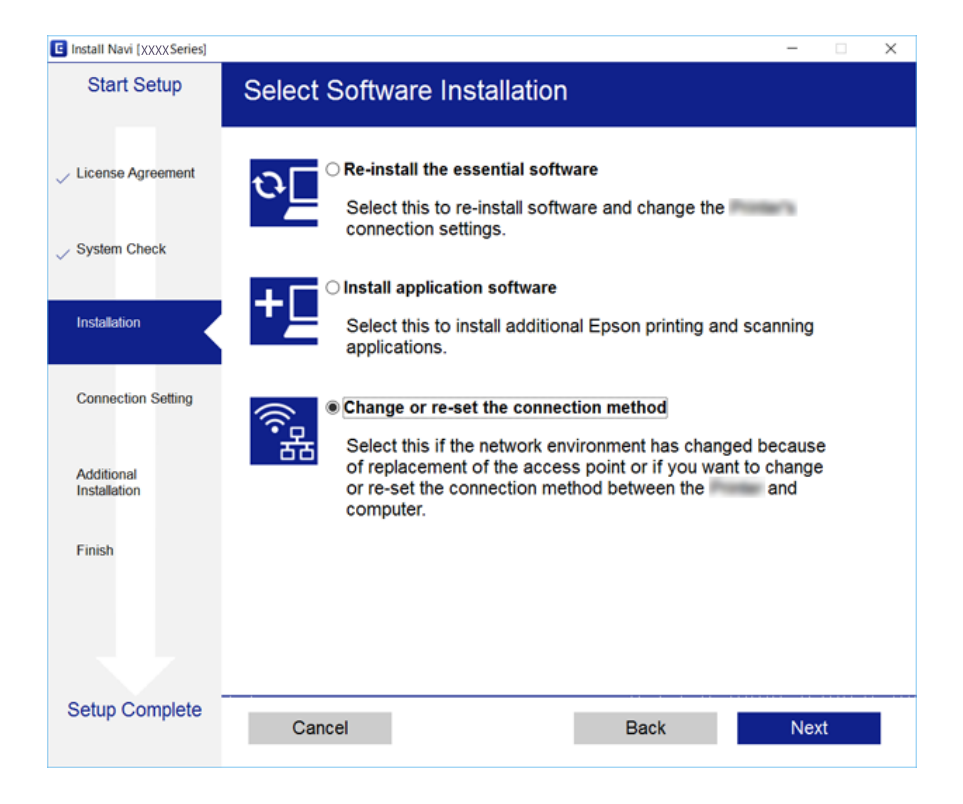

# **Deaktivere Wi-Fi fra kontrollpanelet**

Når Wi-Fi deaktiveres, blir Wi-Fi-tilkoblingen koblet fra.

1. Velg **in 1. Velg 1. Velg 1.** 

Hvis du vil velge et element, flytt fokus til elementet med  $\blacktriangle$ -,  $\nabla$ -,  $\blacktriangleleft$ - eller  $\blacktriangleright$ -knappen, og trykk deretter på OK-knappen.

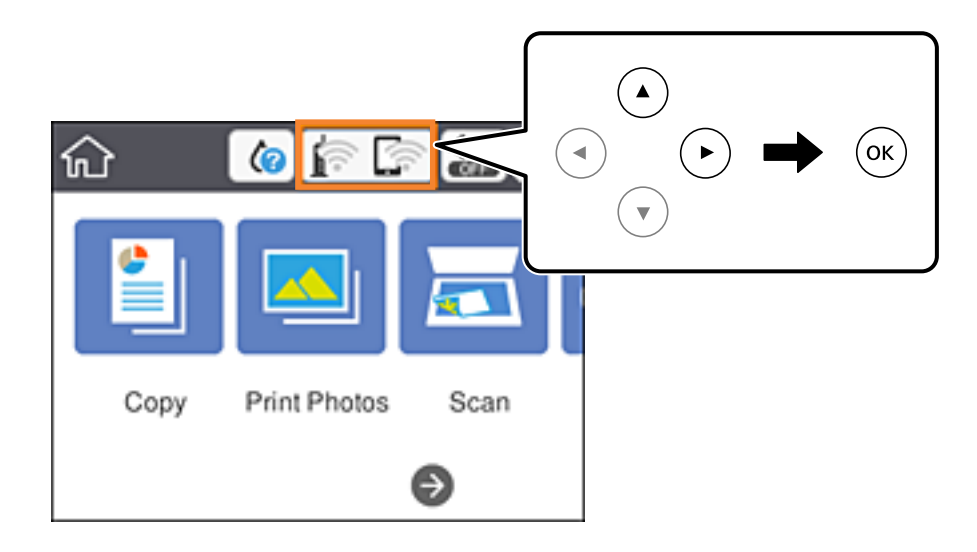

2. Velg **Wi-Fi (anbefalt)**.

Nettverksstatus vises.

- 3. Velg **Endre innstillinger**.
- 4. Velg **Annet** > **Deaktiver Wi-Fi**.
- 5. Sjekk meldingen, og start deretter konfigurasjonen.

6. Lukk skjermen når en fullførelsesmelding vises.

Skjermen lukkes automatisk etter en viss tid.

7. Trykk på **1.** knappen.

# **Koble fra Wi-Fi Direct (enkelt tilgangspunkt) fra kontrollpanelet**

#### *Merknad:*

Når Wi-Fi Direct (Enkelt tilgangspunkt)-tilkobling deaktiveres, blir alle datamaskiner og smartenheter som er koblet til skriveren med Wi-Fi Direct (Enkelt tilgangspunkt)-tilkobling frakoblet.Hvis du vil koble fra en bestemt enhet, skal du koble den fra via enheten i stedet for via skriveren.

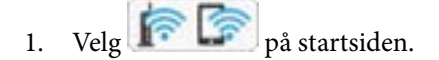

Hvis du vil velge et element, flytt fokus til elementet med  $\blacktriangle$ -,  $\nabla$ -,  $\blacktriangle$ - eller  $\blacktriangleright$ -knappen, og trykk deretter på OK-knappen.

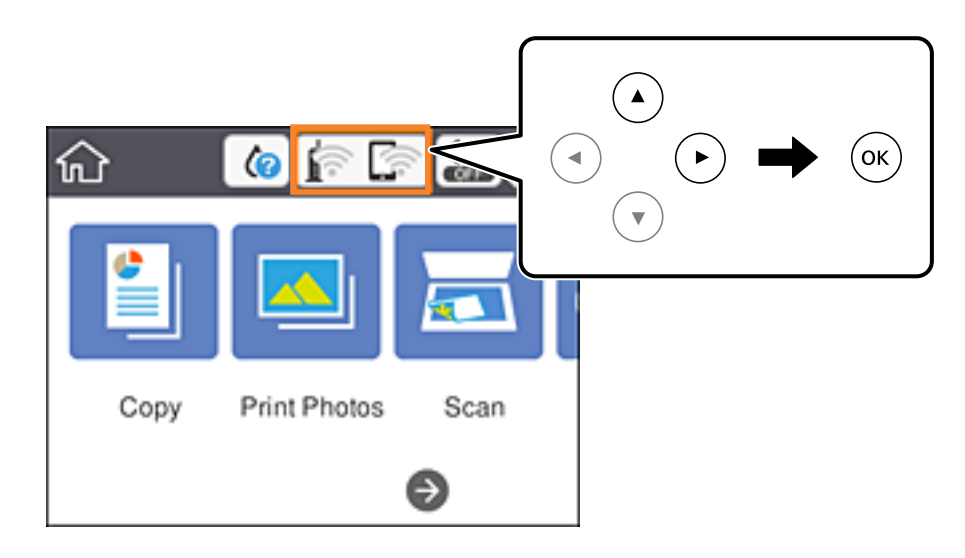

2. Velg **Wi-Fi Direct**.

Informasjonen om Wi-Fi Direct vises.

- 3. Velg **Endre innstillinger**.
- 4. Velg **Deaktiver Wi-Fi Direct**.
- 5. Trykk på OK-knappen.
- 6. Lukk skjermen når en fullførelsesmelding vises. Skjermen lukkes automatisk etter en viss tid.
- 7. Trykk på **1.** -knappen.

# **Gjenopprette nettverksinnstillingene fra kontrollpanelet**

Du kan gjenopprette alle nettverksinnstillinger til standardene.

1. Velg **Innst.** på startsiden.

Hvis du vil velge et element, flytt fokus til elementet med  $\blacktriangle$ -,  $\nabla$ -,  $\blacktriangle$ - eller  $\blacktriangleright$ -knappen, og trykk deretter på OK-knappen.

- 2. Velg **Gjenopprett standardinnst.** > **Nettverksinnstillinger**.
- 3. Les meldingen, og velg deretter **Ja**.

4. Lukk skjermen når en fullførelsesmelding vises. Skjermen lukkes automatisk etter en viss tid.

### **Relatert informasjon**

- $\blacktriangleright$  ["Tilkobling til en datamaskin" på side 27](#page-26-0)
- $\blacktriangleright$  ["Foreta Wi-Fi-innstillinger fra skriveren" på side 28](#page-27-0)

# <span id="page-47-0"></span>**Legge inn papir**

# **Forholdsregler ved håndtering av papir**

- ❏ Les instruksjonene som følger med papiret.
- ❏ Vift og samle kantene på papiret før de legges i. Ikke vift eller krøll fotopapir. Dette kan skade papirets utskriftsside.

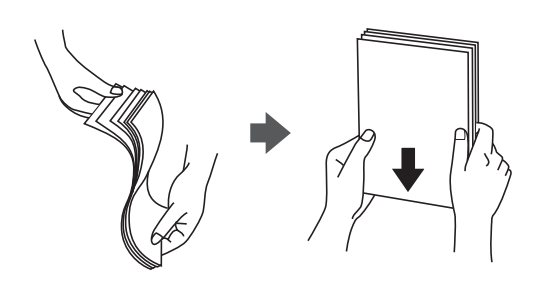

❏ Hvis papiret er krøllet, flat det ut eller bøy det lett i den motsatte retningen før det legges i. Utskrift på krøllet papir kan forårsake at papiret setter seg fast og søl på utskriften.

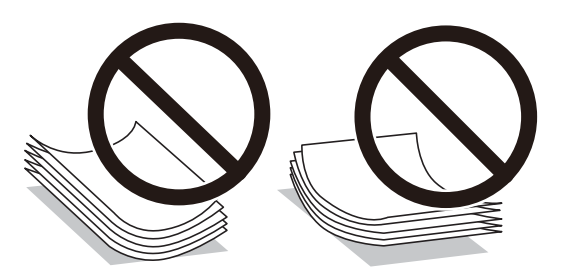

- ❏ Ikke bruk papir som er bølget, revet, klippet, brettet, fuktig, for tykt, for tynt, eller papir som har klistremerker. Bruk av slikt papir kan forårsake at papiret setter seg fast og søl på utskriften.
- ❏ Vift og samle kantene på konvoluttene før de legges i. Når bunken med konvolutter fylles med luft, trykk dem ned slik at de flater ut før de legges i skriveren.

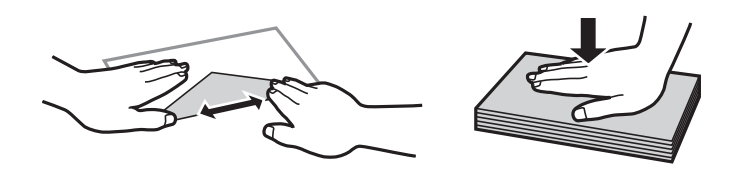

- ❏ Ikke bruk konvolutter som er krøllet eller brettet. Bruk av slike konvolutter kan forårsake at papiret setter seg fast og søl på utskriften.
- ❏ Ikke bruk konvolutter med klebende overflater på flikene eller konvolutter med vinduer.
- ❏ Unngå å bruke konvolutter som er for tynne ettersom de kan krølles under utskrift.

### **Relatert informasjon**

& ["Skriverspesifikasjoner" på side 223](#page-222-0)

# <span id="page-48-0"></span>**Tilgjengelig papir og kapasiteter**

Epson anbefaler bruk av ekte Epson-papir for å sikre høy kvalitet på utskriftene.

### **Ekte Epson-papir**

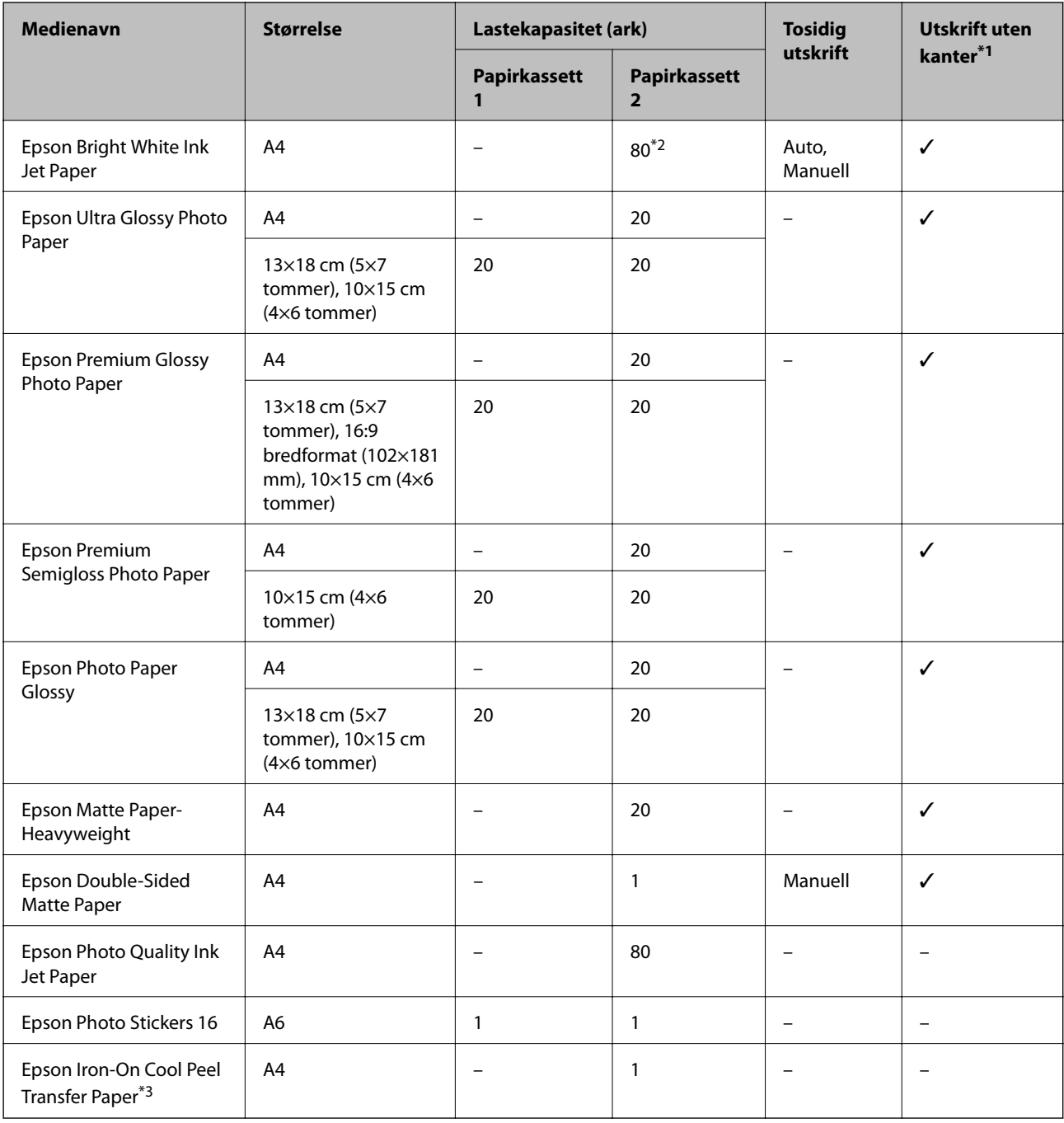

\*1: Utskrift uten kanter er ikke tilgjengelig for 2-sidig utskrift.

\*2: For manuell 2-sidig utskrift kan du laste opptil 30 ark for papir med én side allerede utskrevet.

\*3: Kun utskrift fra datamaskin er tilgjengelig.

### <span id="page-49-0"></span>**Kommersielt tilgjengelig papir**

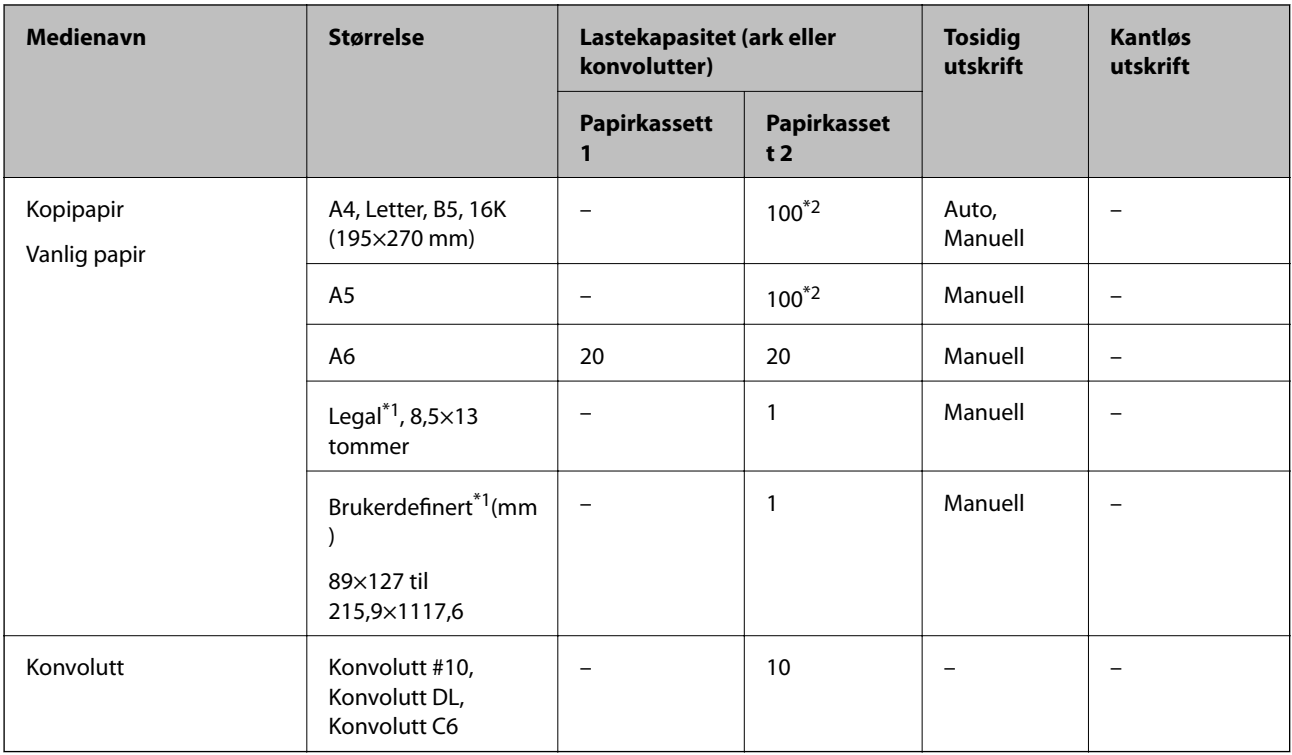

\*1: Kun utskrift fra datamaskin eller smartenhet er tilgjengelig.

\*2: For manuell 2-sidig utskrift kan du laste opptil 30 ark for papir med én side allerede utskrevet.

### **Relatert informasjon**

& ["Delenavn og funksjoner" på side 16](#page-15-0)

# **Liste over papirtyper**

Du oppnår best mulig utskriftsresultat ved å velge en papirtype som passer for papiret.

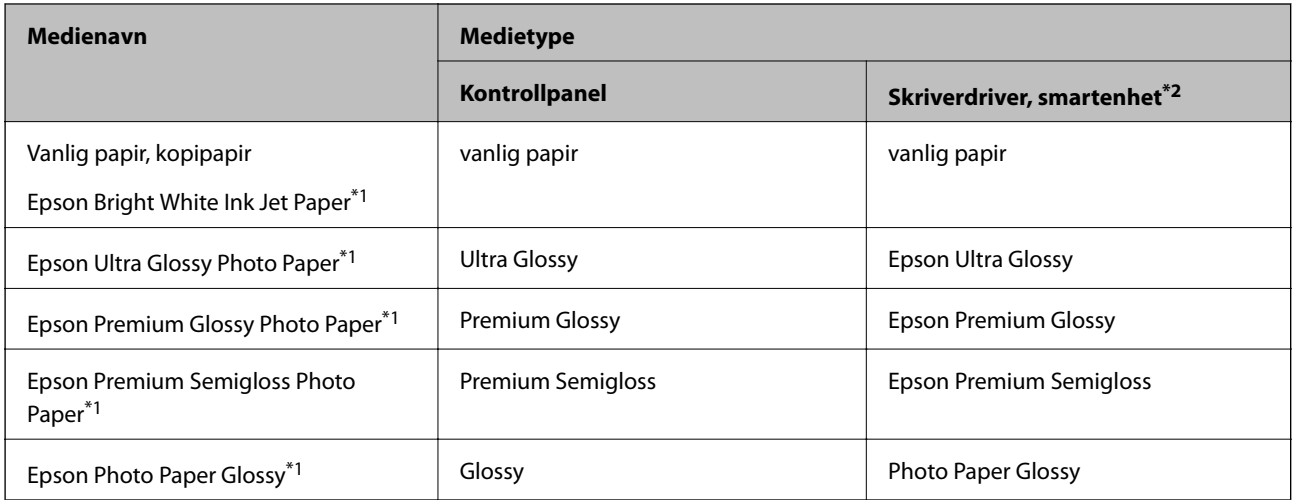

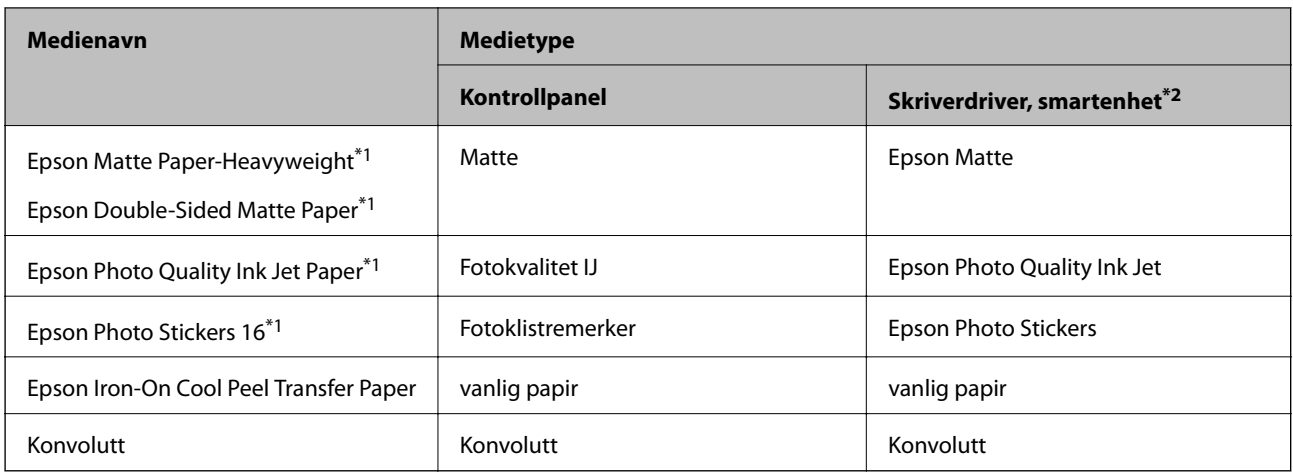

\*1: Disse papirtypene er kompatible med Exif Print og PRINT Image Matching når de skrives ut fra skriverdriveren.Du finner mer informasjon i dokumentasjonen som fulgte med det Exif Print- eller PRINT Image Matching-kompatible digitalkameraet.

\*2: For smartenheter kan disse medietypene velges når du skriver ut med Epson iPrint.

# **Funksjoner for papirkilde**

Denne skriveren har to papirkilder. Last inn papir av passende størrelse og av typen som passer utskriftsbehovene.

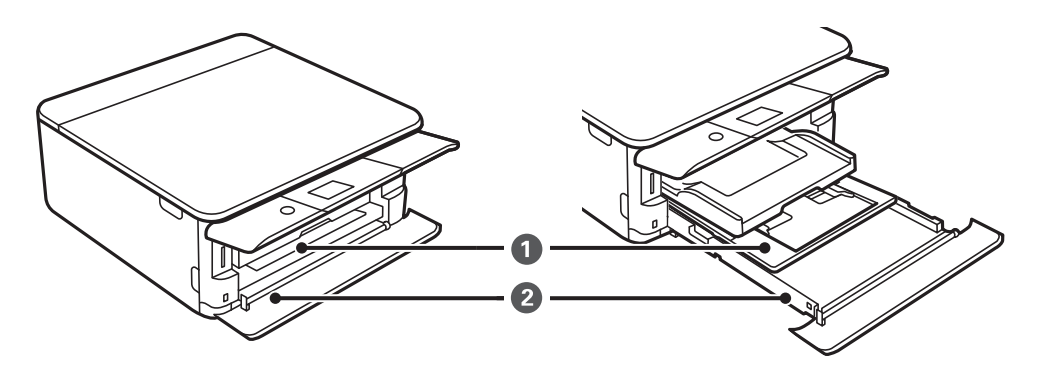

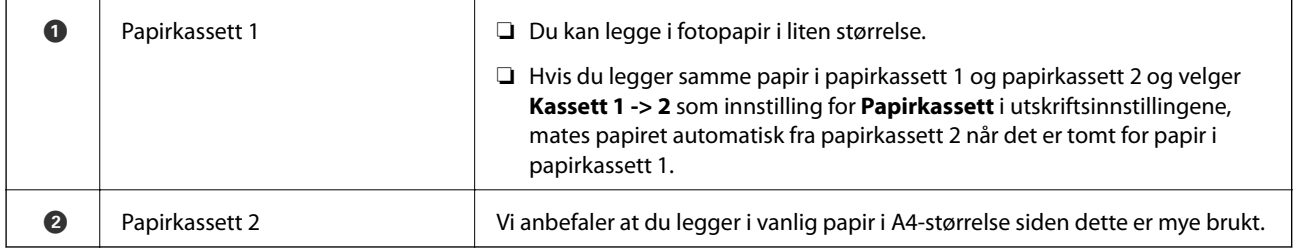

### **Relatert informasjon**

- & ["Legg papir i Papirkassett 1" på side 52](#page-51-0)
- & ["Legg papir i Papirkassett 2" på side 55](#page-54-0)

# <span id="page-51-0"></span>**Legg papir i Papirkassett 1**

1. Hvis utskriftsskuffen er trukket ut, må du dytte den inn igjen manuelt.

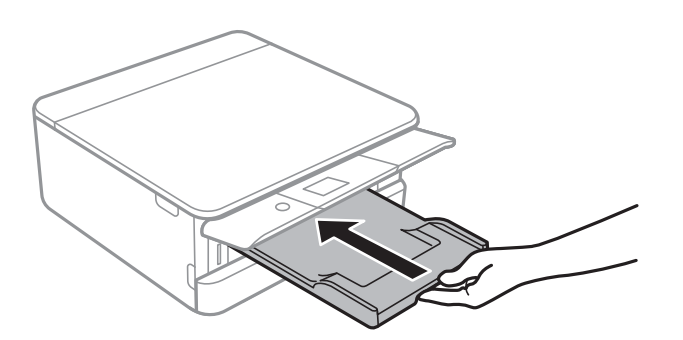

2. Åpne frontdekselet til du hører et klikk.

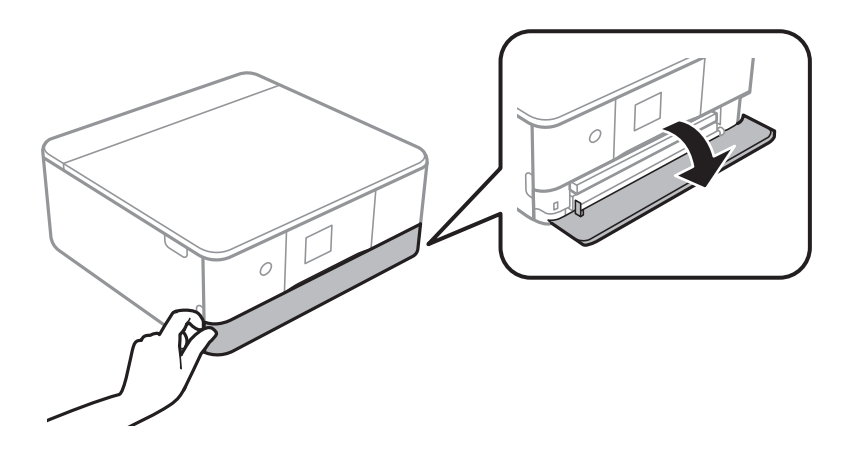

3. Kontroller at skriveren ikke kjører, og trekk deretter ut papirkassett 1.

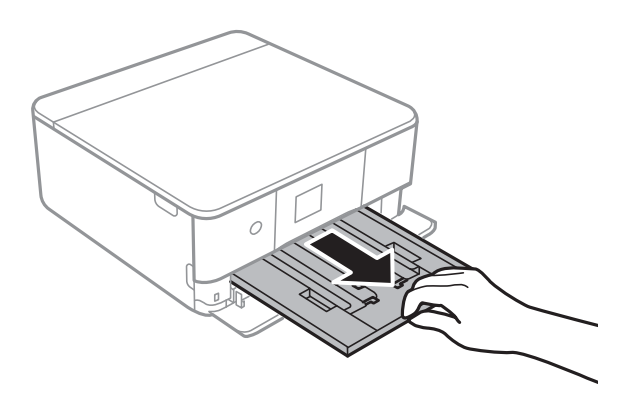

#### *Merknad:*

- ❏ Hvis papirkassett 1 er ved baksiden og ikke kan trekkes ut, kan du trekke den ut ved å slå av skriveren og slå den på igjen.
- ❏ Du kan legge inn papir selv om du trekker papirkassett 1 helt ut.Løft papirkassett 1 litt opp, og trekk den deretter ut.

4. Skyv kantskinnene ut til maksimal posisjon.

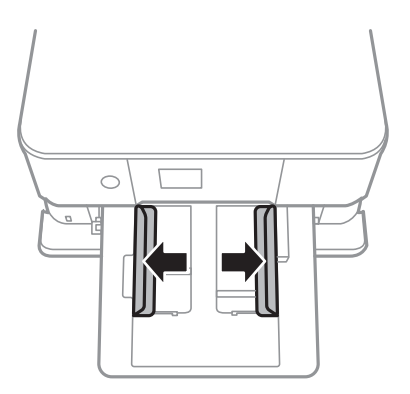

5. Last papiret til det berører baksiden av papirkassett 1 med utskriftssiden vendt ned.

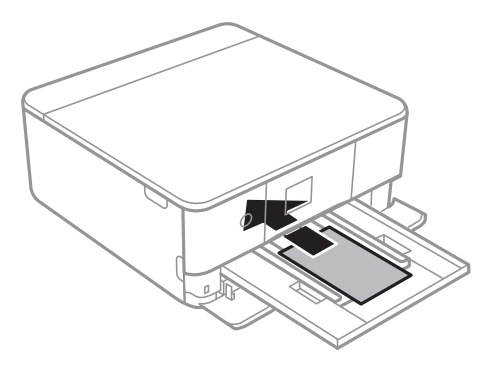

c*Forsiktighetsregel:* Ikke legg i forskjellige papirtyper i papirkassett.

Følg instruksjonene som følger med klistremerkene for å legge i ett ark med Epson Photo Stickers 16.Du må ikke legge i støttearkene i dette produktet.

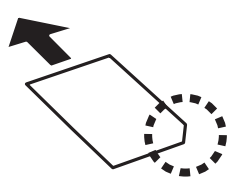

6. Trekk kantskinnene til kantene på papiret.

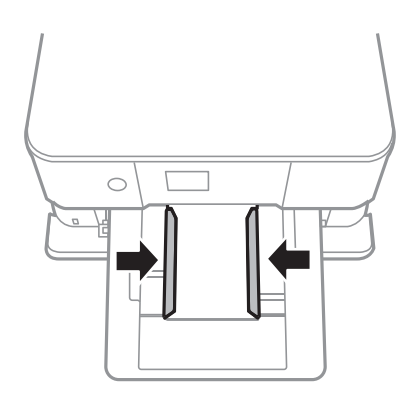

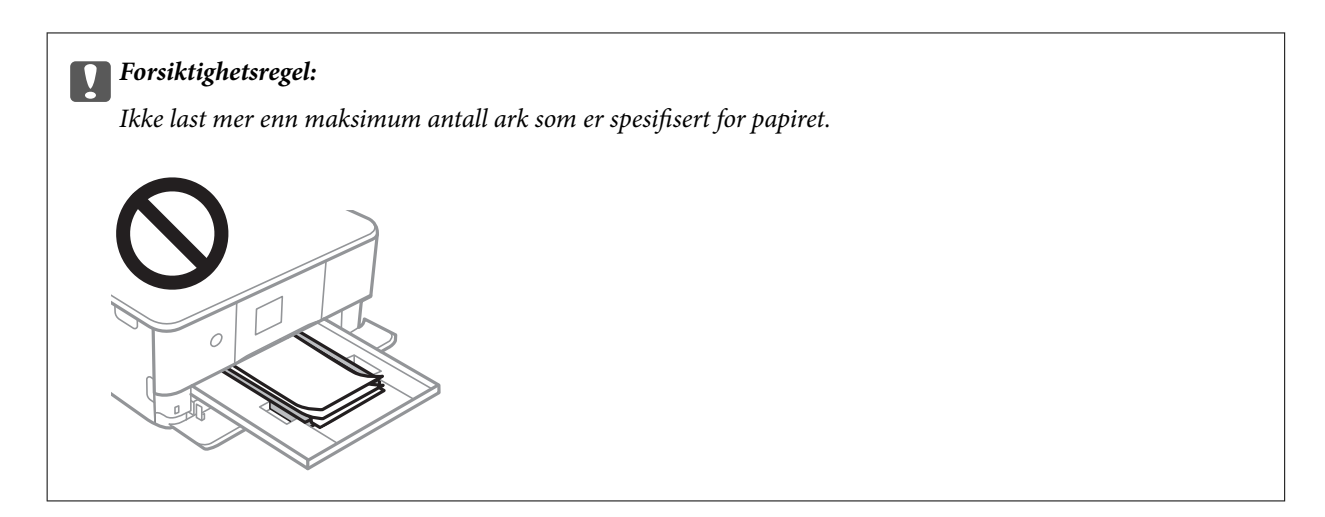

7. Sett papirkassett 1 forsiktig inn.

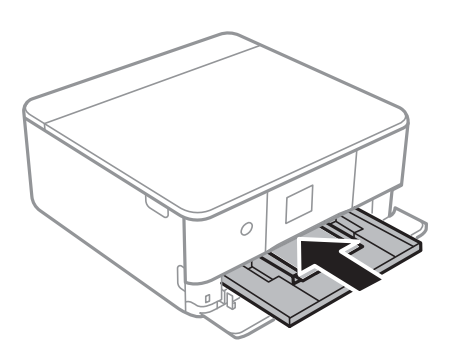

8. Løft opp kontrollpanelet.

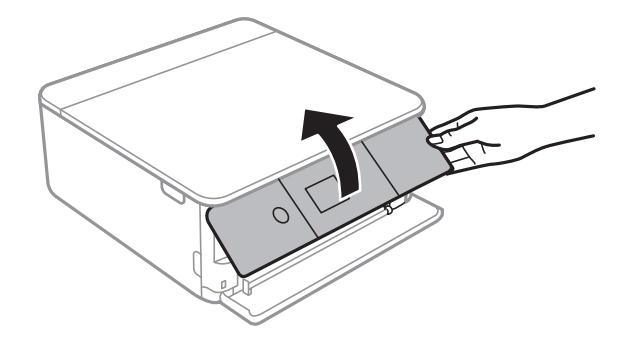

9. Kontroller innstillingene for papirstørrelse og papirtype som vises på kontrollpanelet.Hvis du vil bruke innstillingene, kan du velge **OK**.Velg elementet du vil endre, og gå deretter til neste trinn for å endre innstillingene.

Hvis du vil velge et element, flytt fokus til elementet med  $\blacktriangle$ -,  $\blacktriangledown$ -,  $\blacktriangle$ - eller  $\blacktriangleright$ -knappen, og trykk deretter på OK-knappen.

#### <span id="page-54-0"></span>*Merknad:*

❏ Ved å registrere kombinasjoner av papirstørrelser og papirtyper du bruker ofte som en favoritt, trenger du ikke å angi dem hver gang.Du kan angi papirinnstillinger ved å velge den registrerte forhåndsinnstillingen.

Hvis du vil registrere en forhåndsinnstilling, trykker du på **Favoritt-papirinnstillinger**, trykker på **>** på den neste skjermen, og deretter spesifiserer du papirstørrelse og papirtype.

❏ Skjermbildet for papirinnstilling vises ikke hvis du har deaktivert *Papiroppsett* på menyene nedenfor.I denne situasjonen kan du ikke skrive ut fra en iPhone eller iPad med AirPrint.

*Innst.* > *Skriverinnstillinger* > *Papirkildeinnstilling* > *Papiroppsett*

- 10. Sjekk innstillingene, og velg deretter **OK**.
- 11. Trekk ut utskriftsskuffen.

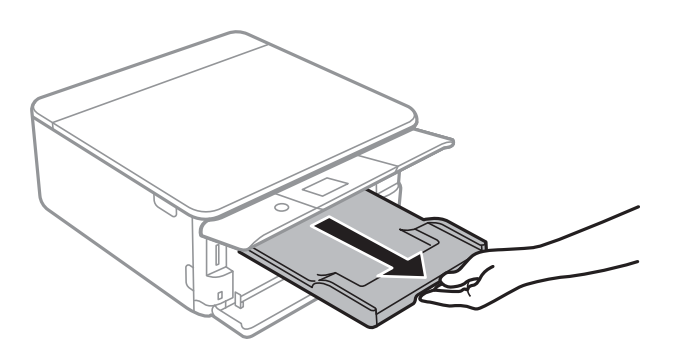

#### **Relatert informasjon**

- & ["Forholdsregler ved håndtering av papir" på side 48](#page-47-0)
- & ["Tilgjengelig papir og kapasiteter" på side 49](#page-48-0)
- & ["Menyalternativer for Skriverinnstillinger" på side 167](#page-166-0)

# **Legg papir i Papirkassett 2**

1. Hvis utskriftsskuffen er trukket ut, må du dytte den inn igjen manuelt.

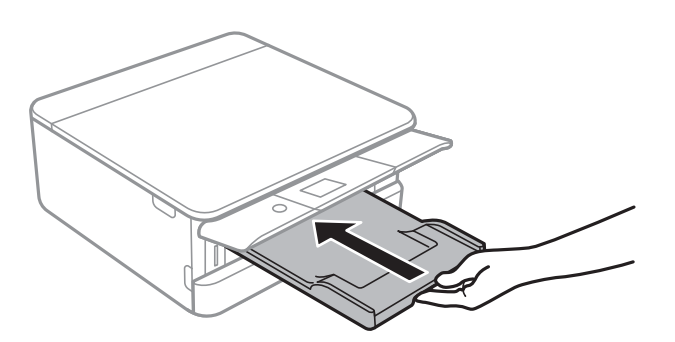

2. Åpne frontdekselet til du hører et klikk.

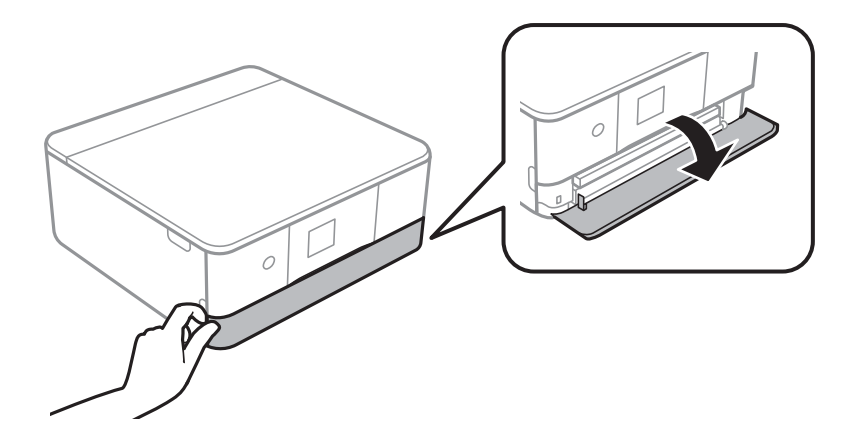

3. Kontroller at skriveren ikke kjører, og trekk deretter ut papirkassett 2.

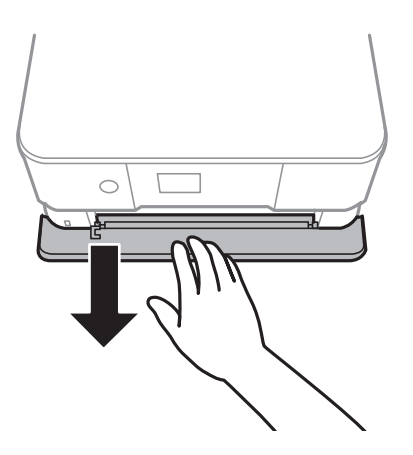

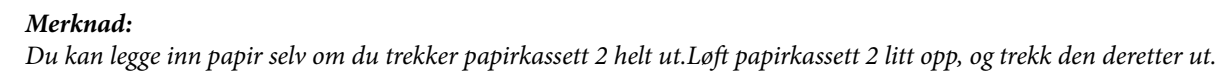

4. Skyv kantskinnene ut til maksimal posisjon.

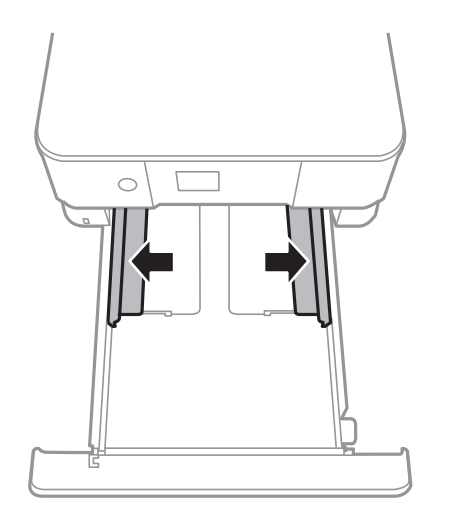

5. Last papiret til det berører baksiden av papirkassett 2 med utskriftssiden vendt ned.

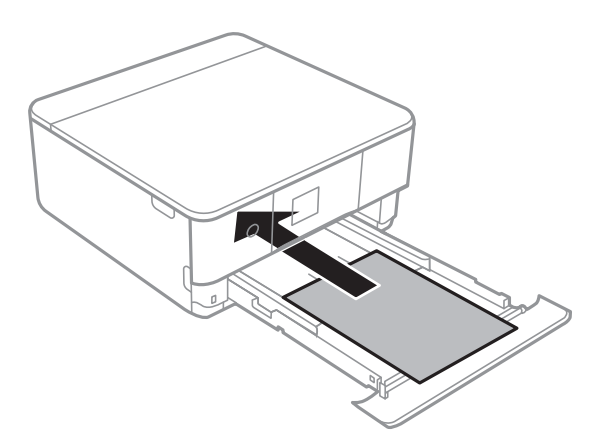

### c*Forsiktighetsregel:*

Ikke legg i forskjellige papirtyper i papirkassett.

Legg konvolutter eller Epson Photo Stickers 16 i retningen som indikeres av pilen i følgende illustrasjon, til de berører baksiden av papirkassett 2.

❏ Konvolutt

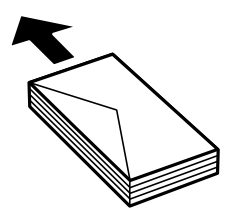

❏ Epson Photo Stickers 16

Følg instruksjonene som følger med klistremerkene for å legge i ett ark med Epson Photo Stickers 16.Du må ikke legge i støttearkene i dette produktet.

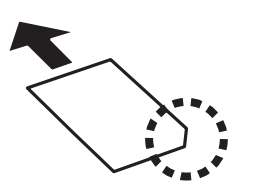

Legg i papir som er lengre enn A4, som indikert i følgende illustrasjon.

### ❏ 8,5×13 tommer

Legger inn papir med linjen.

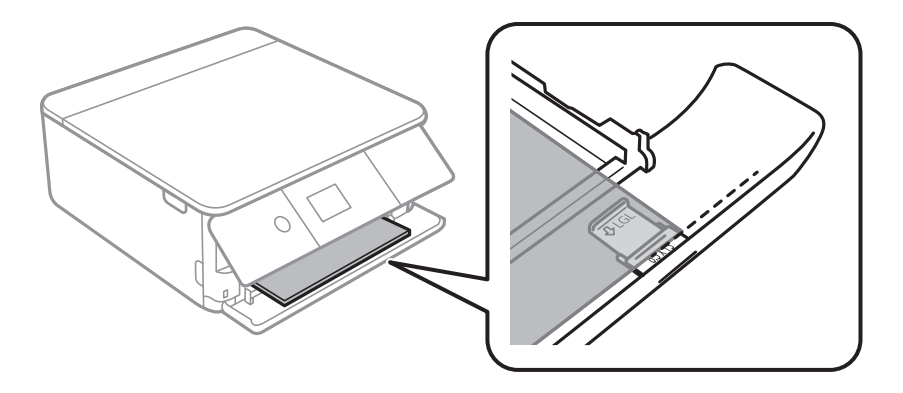

### ❏ Legal

Trekk ut skinnen for Legal-papir og legger inn papir med linjen.

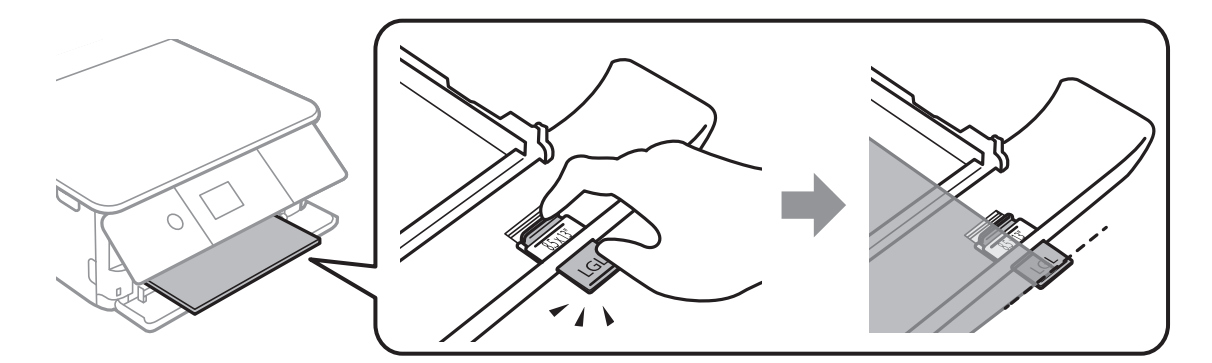

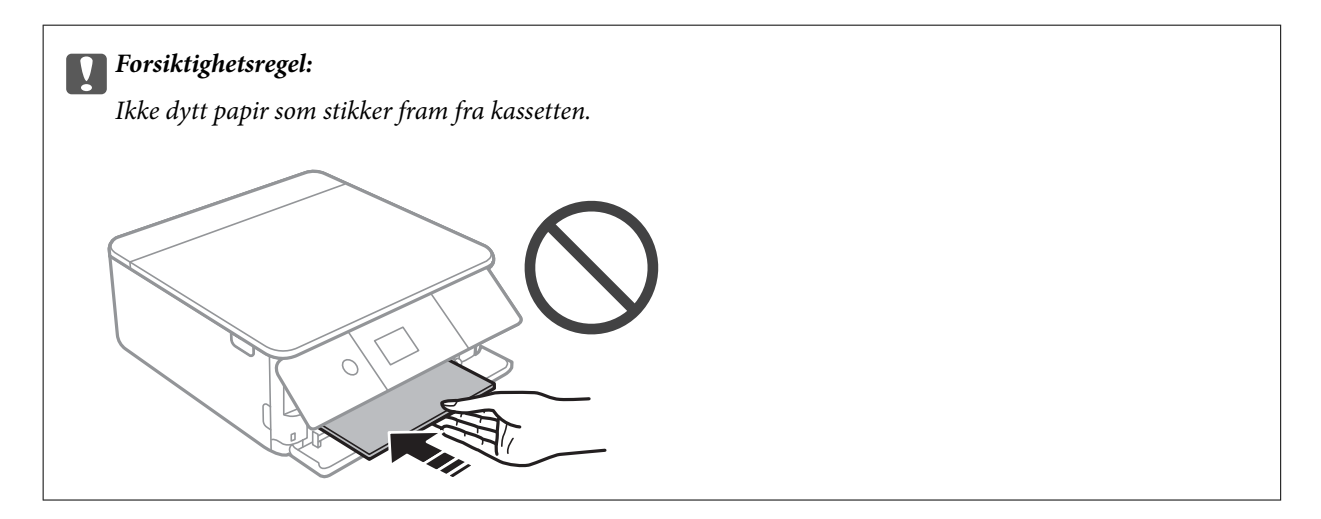

6. Trekk kantskinnene til kantene på papiret.

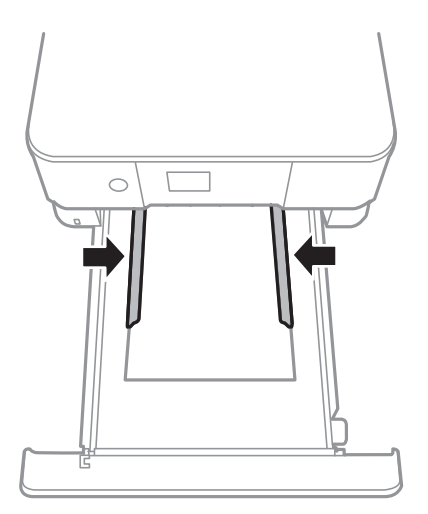

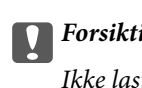

### c*Forsiktighetsregel:*

Ikke last mer enn maksimum antall ark som er spesifisert for papiret.

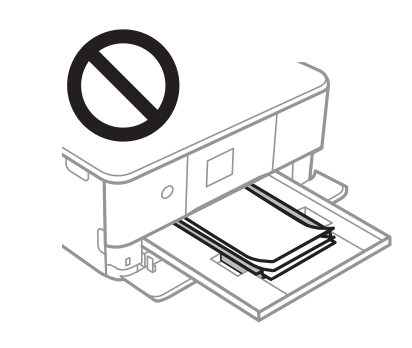

7. Sett papirkassett 2 forsiktig inn.

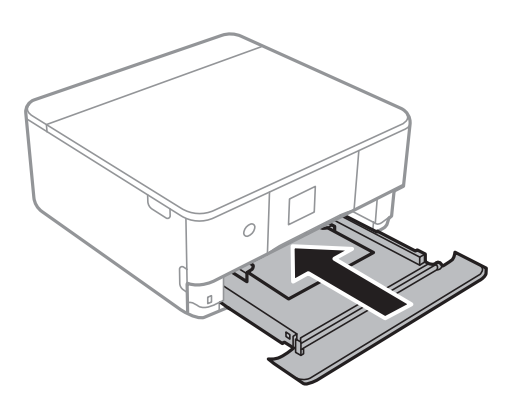

8. Løft opp kontrollpanelet.

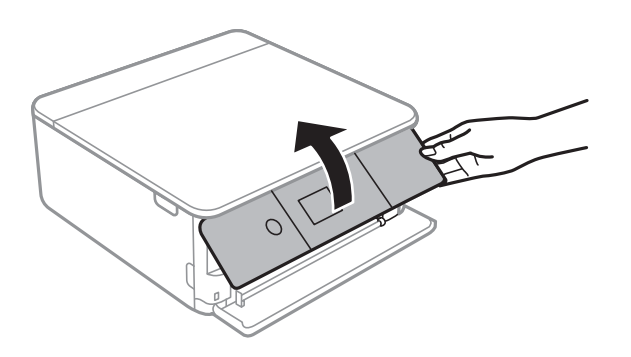

9. Kontroller innstillingene for papirstørrelse og papirtype som vises på kontrollpanelet.Hvis du vil bruke innstillingene, kan du velge **OK**.Velg elementet du vil endre, og gå deretter til neste trinn for å endre innstillingene.

Hvis du vil velge et element, flytt fokus til elementet med  $\blacktriangle$ -,  $\nabla$ -,  $\blacktriangle$ - eller  $\blacktriangleright$ -knappen, og trykk deretter på OK-knappen.

#### *Merknad:*

❏ Ved å registrere kombinasjoner av papirstørrelser og papirtyper du bruker ofte som en favoritt, trenger du ikke å angi dem hver gang.Du kan angi papirinnstillinger ved å velge den registrerte forhåndsinnstillingen.

Hvis du vil registrere en forhåndsinnstilling, trykker du på **Favoritt-papirinnstillinger**, trykker på **>** på den neste skjermen, og deretter spesifiserer du papirstørrelse og papirtype.

❏ Skjermbildet for papirinnstilling vises ikke hvis du har deaktivert *Papiroppsett* på menyene nedenfor.I denne situasjonen kan du ikke skrive ut fra en iPhone eller iPad med AirPrint.

*Innst.* > *Skriverinnstillinger* > *Papirkildeinnstilling* > *Papiroppsett*

- 10. Sjekk innstillingene, og velg deretter **OK**.
- 11. Trekk ut utskriftsskuffen.

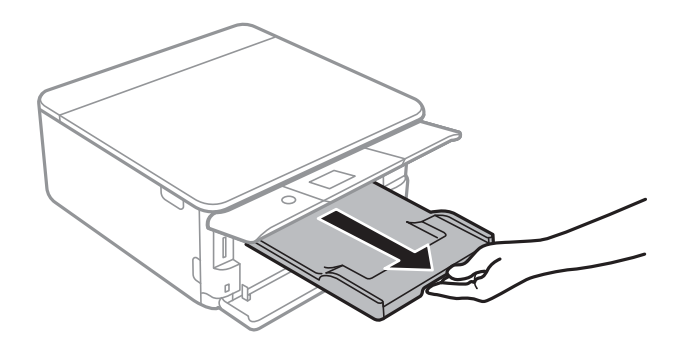

#### **Relatert informasjon**

- & ["Forholdsregler ved håndtering av papir" på side 48](#page-47-0)
- & ["Tilgjengelig papir og kapasiteter" på side 49](#page-48-0)
- $\blacktriangleright$  ["Menyalternativer for Skriverinnstillinger" på side 167](#page-166-0)

# **Plassere originaler**

# **Plassere originaler på Skannerglassplaten**

### c*Forsiktighetsregel:*

Ved plassering av store originaler slik som bøker, unngå at lys fra utsiden skinner direkte på skannerglassplaten.

1. Åpne dokumentdekselet.

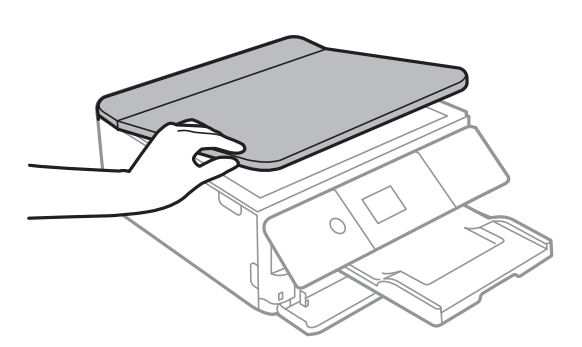

- 2. Fjern alt støv og flekker på skannerglassplaten.
- 3. Plasser originalene vendt nedover og la dem gli mot hjørnemerket.

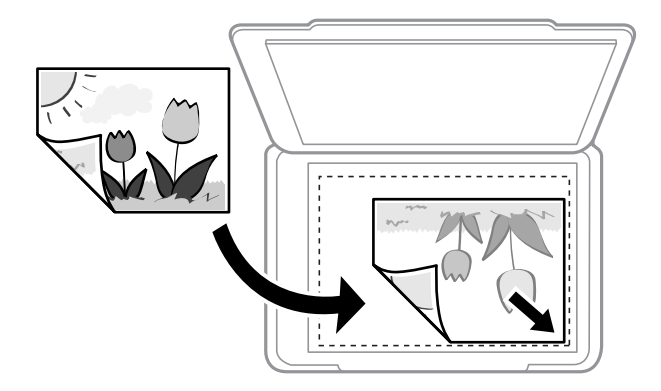

*Merknad:* Et område på 1,5 mm fra bunnkanten og høyre kant av skannerglassplaten skannes ikke.

4. Lukk dekselet forsiktig.

#### c*Forsiktighetsregel:*

Ikke bruk for mye kraft på skannerglassplaten eller dokumentdekselet.Ellers kan de skades.

5. Fjern originalene når du er ferdig med å skanne.

#### *Merknad:*

Hvis du lar originalene ligge på skannerglassplaten i en lengre periode, kan det hende de klistrer seg til glassets overflate.

# **Slik plasserer du forskjellige originaler**

# **Plassere bilder for kopiering**

Du kan plassere flere bilder samtidig for å lage atskilte kopier. Bildene skal være større enn 30×40 cm. Plasser et bilde 5 mm unna hjørnemerket på skannerglassplaten og la det være 5 mm mellom bilder. Du kan plassere bilder med ulik størrelse samtidig.

Maksimumstørrelse: 10 ×15 cm (4 x 6 tommer)

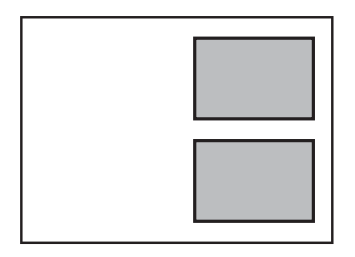

## **Plassere et ID-kort for kopiering**

Plasser et ID-kort 5 mm unna hjørnemerket til skannerglassplaten.

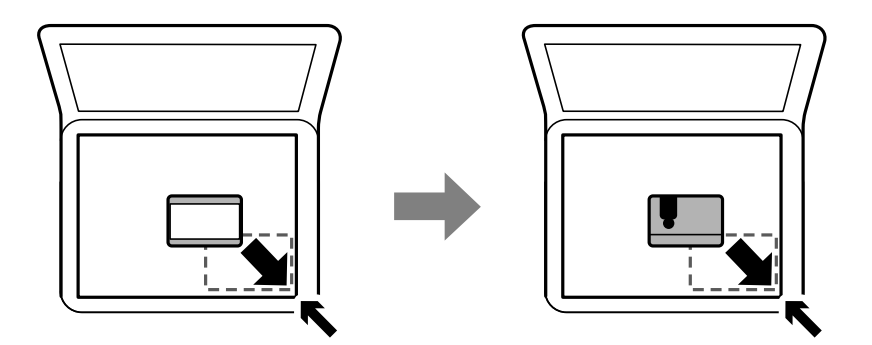

## **Legg i en CD/DVD for kopiering av etiketter**

Legg en CD/DVD i midten av skannerglassplaten. Hvis CD/DVD-en ikke plasseres nøyaktig i midten, justeres plasseringen automatisk.

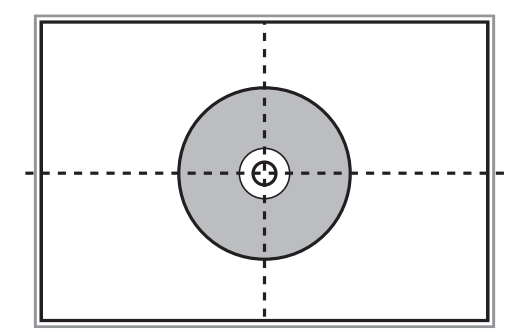

# **Plassere flere bilder for skanning samtidig**

Du kan skanne flere bilder samtidig og lagre hvert bilde i **Fotomodus** i Epson Scan 2 når du velger **Miniatyrbilde** fra listen øverst i forhåndsvisningsvinduet. Plasser bildene 4,5 mm unna de horisontale og vertikale kantene til skannerglassplaten, og plasser dem minst 20 mm fra hverandre. Bildene bør være større enn 15 ×15 mm.

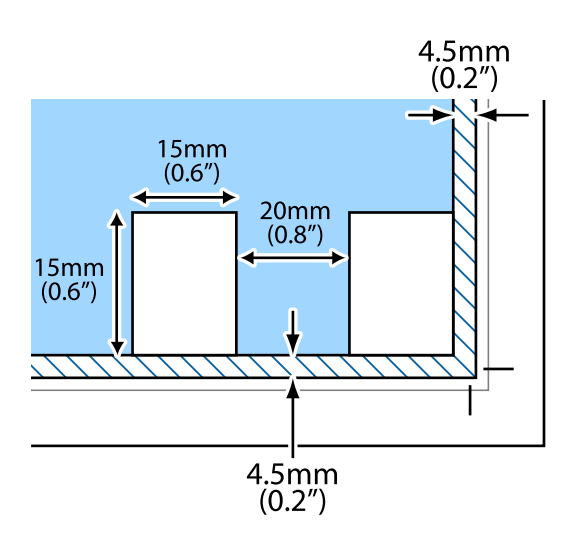

# <span id="page-63-0"></span>**Sette inn minnekort**

# **Støttede minnekort**

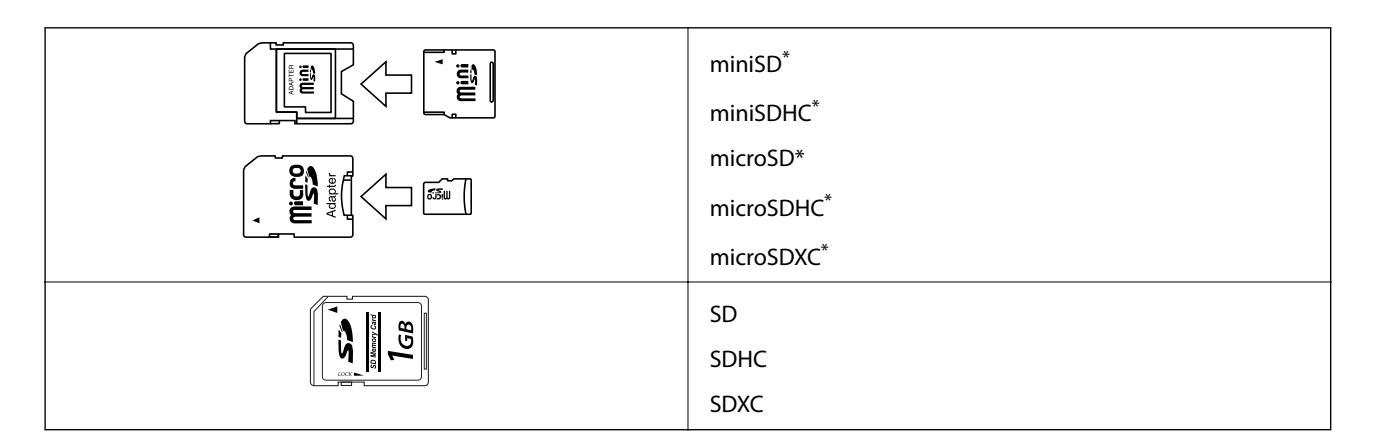

\* Bruk adapter slik at det passer til minnekortsporet. Ellers kan kortet bli sittende fast.

### **Relatert informasjon**

& ["Spesifikasjoner for støttede minnekort" på side 226](#page-225-0)

# **Sette inn og ta ut minnekort**

1. Løft opp kontrollpanelet.

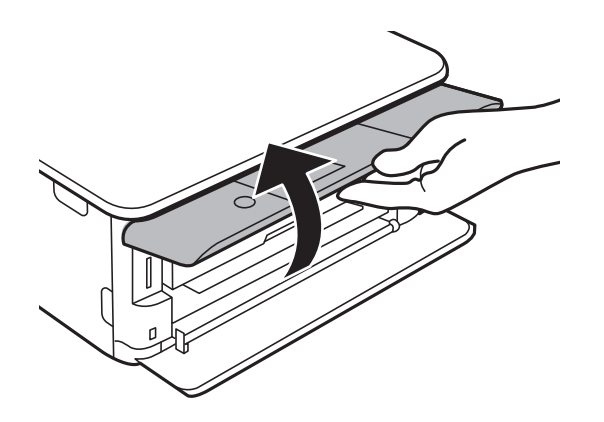

2. Sett inn et minnekort i skriveren.

Skriveren begynner å lese dataene, og lampen blinker.Når lesingen er fullført, slutter lampen å blinke og fortsetter å lyse.

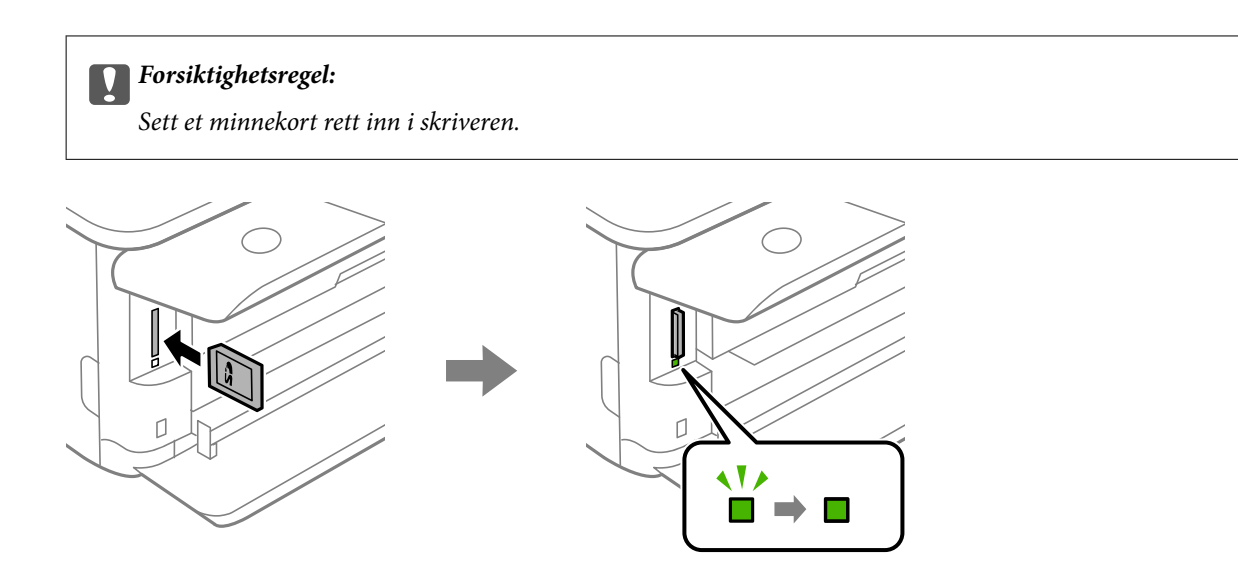

3. Når du er ferdig med å bruke minnekortet, passer du på at lampen ikke blinker, og deretter skyver du på kortet for å fjerne det.

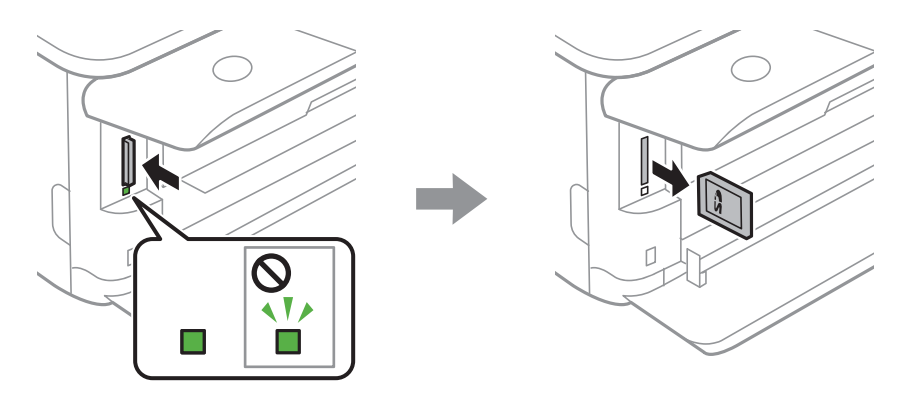

### c*Forsiktighetsregel:*

Hvis du tar ut minnekortet mens lampen blinker, kan dataene på minnekortet gå tapt.

#### *Merknad:*

Hvis du får tilgang til minnekortet fra en datamaskin, må du velge alternativet for trygg fjerning av ekstern enhet på datamaskinen.

### **Relatert informasjon**

& ["Få tilgang til minnekort fra en datamaskin" på side 234](#page-233-0)

# **Legge i CD/DVD for utskrift**

# **Utskrivbare CD/DVDer**

Du kan skrive ut på runde 12 cm CD/DVDer som er merket egnet for utskrift, for eksempel «utskrivbar på etikettflaten» eller «utskrivbar med blekkskriver».

Du kan også skrive ut på Blu-ray™-plater.

# **Forholdsregler for håndtering av CD/DVD**

- ❏ Se i dokumentasjonen som fulgte med CD/DVDen for mer informasjon om hvordan du håndterer CD/DVDen eller skriver data.
- ❏ Du må ikke skrive på CD/DVDen før du har skrevet dataene til den. Hvis du gjør det, kan fingeravtrykk, smuss eller riper på overflaten forårsake feil når du skriver dataene.
- ❏ Avhengig av CD/DVD-typen eller utskriftsdataene kan det forekomme flekker. Prøv først med en testutskrift på en reserve-CD/DVD. Kontroller den utskrevne overflaten etter at det er gått en hel dag.
- ❏ Sammenliknet med utskrift på ekte Epson-papir reduseres utskriftstettheten slik at det ikke skal bli blekkflekker på CD/DVDen. Juster utskriftstettheten ved behov.
- ❏ La den utskrevne CD/DVDen få tørke i minst 24 timer, og unngå direkte sollys. Du må ikke stable eller sette inn CD/DVDen i enheten før den er helt tørr.
- ❏ Hvis den utskrevne overflaten er klebrig selv om den har fått tørke, bør du redusere utskriftstettheten.
- ❏ Utskriftskvaliteten blir ikke bedre hvis du skriver ut på nytt på samme CD/DVD.
- ❏ Hvis CD/DVD-skuffen eller det innvendige, gjennomsiktige rommet ved et uhell blir skrevet på, skal du straks tørke vekk blekket.
- ❏ Avhengig av innstillingen for utskriftsområde kan CD/DVDen eller CD/DVD-skuffen bli tilsmusset. Foreta innstillinger for å skrive ut på det utskrivbare området.

#### **Relatert informasjon**

& ["Utskrivbart område for CD/DVD" på side 224](#page-223-0)

# **Legge inn og fjerne en CD/DVD**

Når du skriver på eller kopierer en CD/DVD, vises instruksjonene på kontrollpanelet som informerer deg om når du skal legge inn CD/DVD. Følg instruksjonene på skjermen.

#### **Relatert informasjon**

- & ["Skrive ut bilder på en CD/DVD-etikett" på side 80](#page-79-0)
- & ["Kopiere på en CD/DVD-etikett" på side 118](#page-117-0)

# **Utskrifter**

# **Utskrift fra Skriv ut bilder-menyen på kontrollpanelet**

Du kan skrive ut data fra en minneenhet, for eksempel et minnekort eller en ekstern USB-enhet.

# **Grunnleggende handlinger for utskrift av bilder**

- 1. Legg papir i skriveren.
- 2. Sett inn en minneenhet i SD-kortsporter eller USB-porten for eksterne grensesnitt på skriveren.

Hvis **Automatisk valg-modus** i **Funksjonsguide** er slått på, vises en melding.Kontroller meldingene, og trykk OK-knappen.

3. Velg **Skriv ut bilder** på kontrollpanelet.

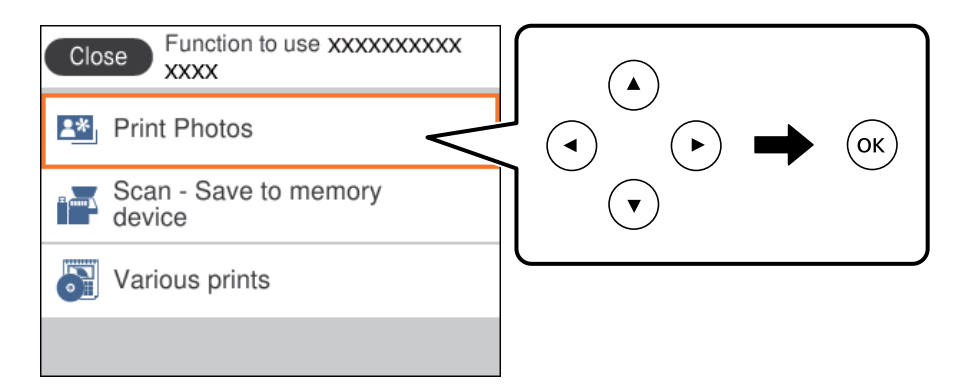

Hvis du vil velge et element, flytt fokus til elementet med  $\blacktriangle$ -,  $\nabla$ -,  $\blacktriangle$ - eller  $\blacktriangleright$ -knappen, og trykk deretter på OK-knappen.

- 4. Velg **Skriv ut**.
- 5. Trykk på OK-knappen når du ser en melding som forteller deg at innlasting av bilder er fullført.
- 6. Velg bildet du vil skrive ut på den valgte bildeskjermen.

### *Merknad:*

Velg øverst til høyre på skjermen for å vise *Velg fotomeny*.Hvis du spesifiserer en dato med *Bla gjennom*, viser bare bilder fra den spesifiserte datoen.

7. Angi antall utskrifter ved å bruke knappen - eller +.

Når du skriver ut mer enn ett bilde, kan du vise bildene ved å bruke < eller >-knappen, og angi antall utskrifter.

- 8. Velg **Utskriftsinnstillinger** for å angi innstillinger for papir og utskrift.
- 9. Trykk -knappen.
- 10. Trykk på  $\bigcup$ -knappen for å redigere bildet etter behov.
- 11. Trekk ut utskriftsskuffen.
- 12. Angi antall kopier, og trykk deretter på  $\Diamond$ -knappen.
- 13. Bekreft at utskriften er fullført, og velg deretter **Lukk**.

Hvis du merker problemer med utskriftskvalitet, for eksempel vannrette striper, uventede farger eller uskarpe bilder, kan du velge **Problemsøking** for å se løsningene.

### **Relatert informasjon**

- & ["Legg papir i Papirkassett 1" på side 52](#page-51-0)
- & ["Legg papir i Papirkassett 2" på side 55](#page-54-0)
- $\blacktriangleright$  ["Liste over papirtyper" på side 50](#page-49-0)
- & ["Sette inn minnekort" på side 64](#page-63-0)
- & ["Veiledning for Velg bilde-skjermen \(Enkel visning\)" på side 69](#page-68-0)
- & ["Menyalternativer for å velge bilder" på side 74](#page-73-0)
- & ["Veiledning for Velg bilde-skjermen \(Enkel visning\)" på side 69](#page-68-0)
- & ["Menyalternativer for papir- og utskriftsinnstillinger" på side 75](#page-74-0)
- & ["Veiledning for forrige skjerm" på side 70](#page-69-0)
- & ["Veiledning for Velg bilde-skjermen" på side 70](#page-69-0)
- & ["Menyalternativer for å redigere bilder" på side 76](#page-75-0)

### **Veiledning for Velg bilde-skjermen (Rutevisning)**

Du kan velge bilder fra skjermbildet med miniatyrbilder.Dette er nyttig når du velger et par bilder fra et stort utvalg av bilder.

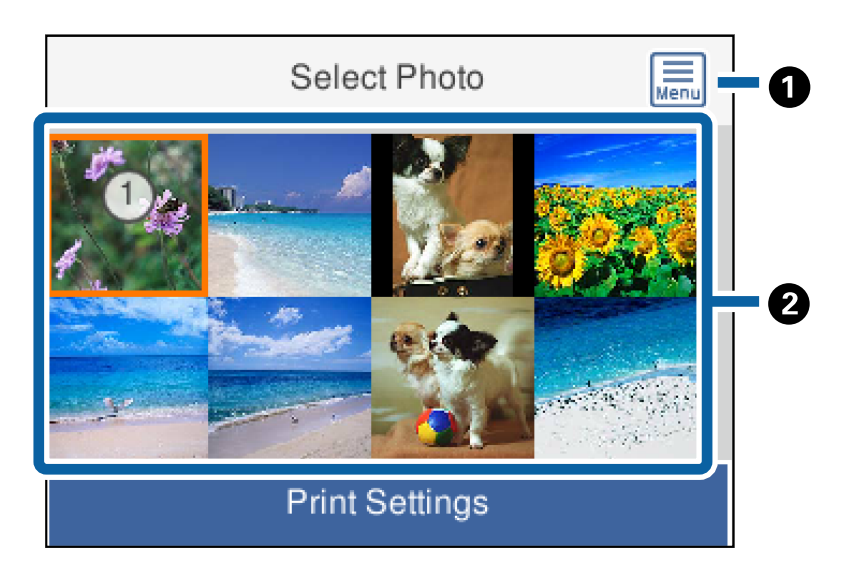

<span id="page-68-0"></span>**a** | Flytt markøren til et bilde, og trykk deretter på OK-knappen for å velge det.De valgte bildene har antall utskrifter på dem.

### **Veiledning for Velg bilde-skjermen (Enkel visning)**

Her kan du se forstørrede bilder enkeltvis.Trykk på < eller >-knappen for å se forrige eller neste bilde.Hvis du vil vise et bilde uten ikoner, trykk på  $\Box$ -knappen.Trykk på knappen igjen for å gjenopprette ikonene.

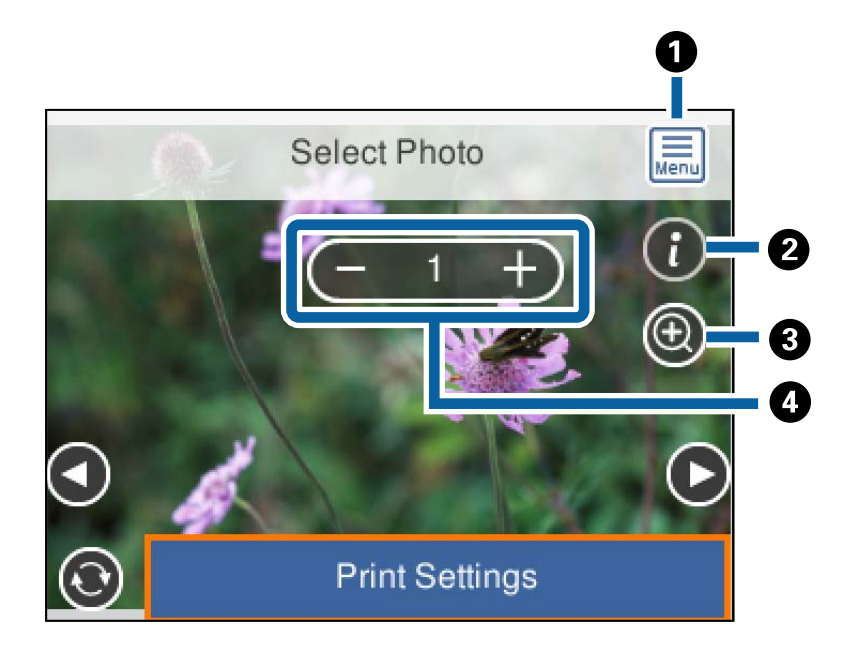

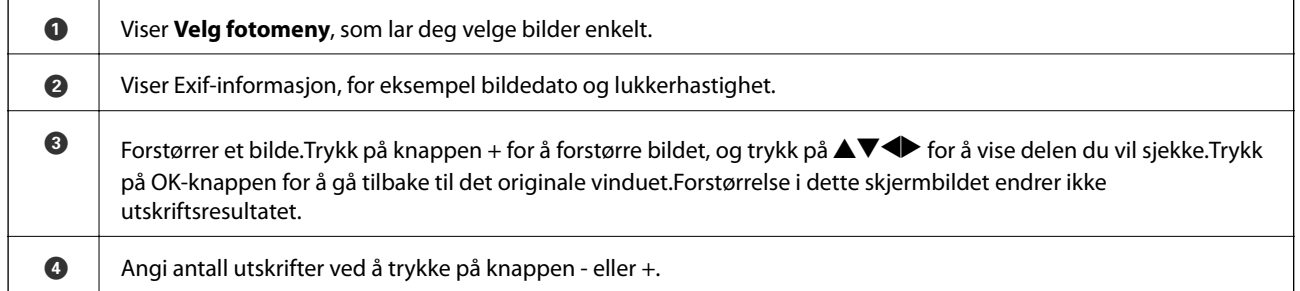

### **Relatert informasjon**

- & ["Menyalternativer for å velge bilder" på side 74](#page-73-0)
- & ["Menyalternativer for å velge bilder" på side 74](#page-73-0)

## <span id="page-69-0"></span>**Veiledning for forrige skjerm**

Trykk på  $\blacktriangleleft$  eller  $\blacktriangleright$ -knappen for å se forrige eller neste bilde.Trykk på  $\Box$ -knappen for å vise rediger bildeskjermen der du kan beskjære bildet eller bruke fargekorrigering.

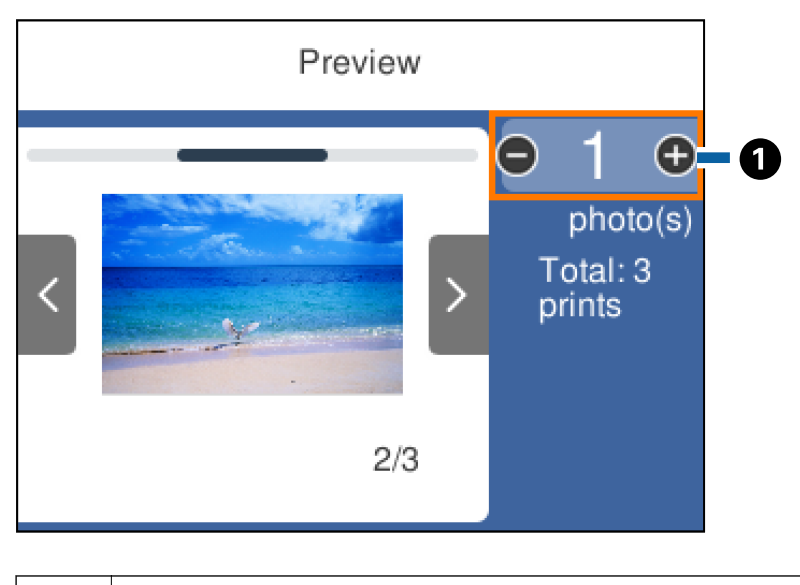

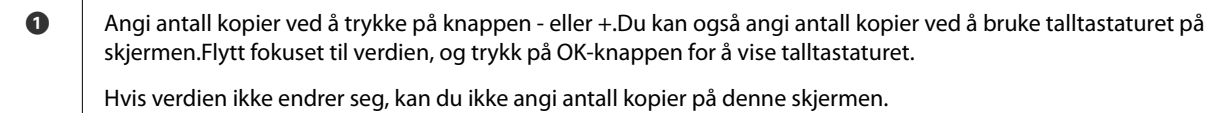

### **Relatert informasjon**

& "Veiledning for Velg bilde-skjermen" på side 70

### **Veiledning for Velg bilde-skjermen**

Du kan beskjære eller rotere bildet, eller bruke fargekorrigering.Bytt mellom **Korrigering av** og **Korrigering på** ved å bruke  $\Box$ -knappen.Når **Korrigering på** er valgt, blir fargekorrigeringen som justeres i **Redig.**-skjermen

synlig på skjermen.Når **Korrigering av** er valgt, forblir fargekorrigeringen usynlg, men korrigeringen brukes på utskriften.

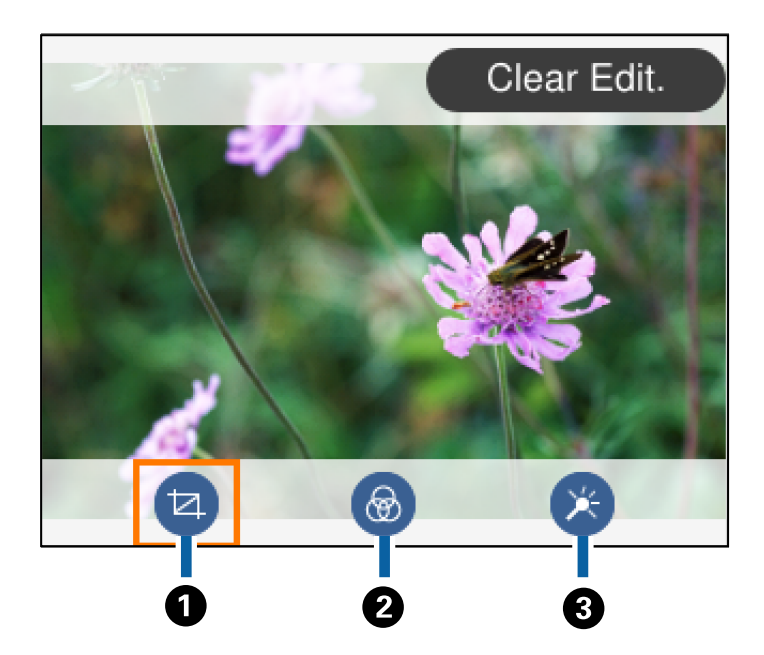

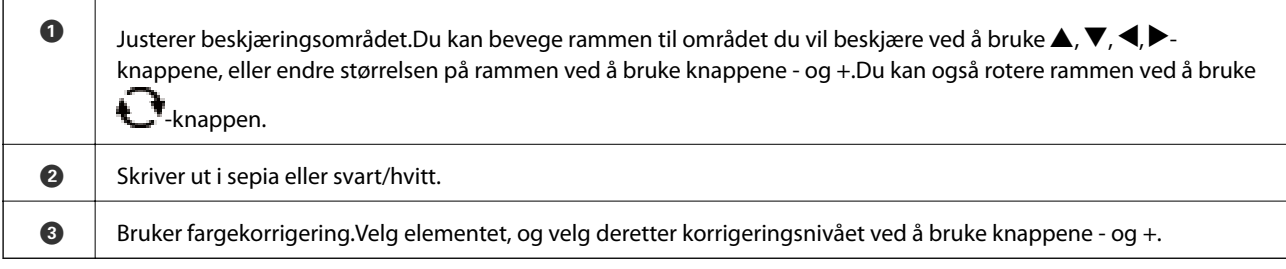

### **Relatert informasjon**

& ["Menyalternativer for å redigere bilder" på side 76](#page-75-0)

# **Skrive ut med ulike oppsett**

Du kan skrive ut bildene på minneenheten med ulike oppsett, slik som 2-opp og 4-opp.Bilder plasseres automatisk.

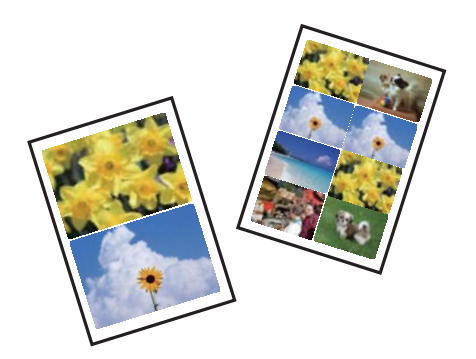

- 1. Legg papir i skriveren.
- 2. Sett inn en minneenhet i SD-kortsporter eller USB-porten for eksterne grensesnitt på skriveren.

3. Velg **Skriv ut bilder** på kontrollpanelet.

Hvis du vil velge et element, flytt fokus til elementet med  $\blacktriangle$ -,  $\nabla$ -,  $\blacktriangleleft$ - eller  $\blacktriangleright$ -knappen, og trykk deretter på OK-knappen.

- 4. Velg **Oppsettutskrift**.
- 5. Velg sideoppsett.
- 6. Angi innstillinger for papir og utskrift.
- 7. Trykk $\blacktriangleright$ -knappen.
- 8. Trykk på OK-knappen når du ser en melding som forteller deg at innlasting av bilder er fullført.
- 9. Velg bildet du vil skrive ut på den valgte bildeskjermen.
- 10. Velg **Forhåndsvis og skriv ut**.

11. Trykk på  $\bigcup$ -knappen for å redigere bildet etter behov.

12. Angi antall kopier, og trykk deretter på  $\Diamond$ -knappen.

### **Relatert informasjon**

- & ["Legg papir i Papirkassett 1" på side 52](#page-51-0)
- & ["Legg papir i Papirkassett 2" på side 55](#page-54-0)
- $\blacktriangleright$  ["Liste over papirtyper" på side 50](#page-49-0)
- & ["Sette inn minnekort" på side 64](#page-63-0)
- & ["Menyalternativer for papir- og utskriftsinnstillinger" på side 75](#page-74-0)
- & ["Veiledning for Velg bilde-skjermen \(Enkel visning\)" på side 69](#page-68-0)
- & ["Menyalternativer for å velge bilder" på side 74](#page-73-0)
- & ["Veiledning for Velg bilde-skjermen \(Enkel visning\)" på side 69](#page-68-0)
- $\blacktriangleright$  ["Veiledning for forrige skjerm" på side 70](#page-69-0)
- & ["Veiledning for Velg bilde-skjermen" på side 70](#page-69-0)
- & ["Menyalternativer for å redigere bilder" på side 76](#page-75-0)

## **Skrive ut ID-bilder**

Du kan skrive ut ID-bilder med data på en minneenhet.To kopier av ett bilde skrives ut med to forskjellige størrelser, 50,8×50,8 mm og 45,0×35,0 mm, på fotopapir med størrelsen 10×15 cm (4×6 tommer).

- 1. Legg papir i skriveren.
- 2. Sett inn en minneenhet i SD-kortsporter eller USB-porten for eksterne grensesnitt på skriveren.
- 3. Velg **Skriv ut bilder** på kontrollpanelet.

Hvis du vil velge et element, flytt fokus til elementet med  $\blacktriangle$ -,  $\nabla$ -,  $\blacktriangleleft$ - eller  $\blacktriangleright$ -knappen, og trykk deretter på OK-knappen.
#### 4. Velg **Skriv ut foto-ID**.

- 5. Trykk på OK-knappen når du ser en melding som forteller deg at innlasting av bilder er fullført.
- 6. Velg bildet du vil skrive ut på den valgte bildeskjermen.
- 7. Velg **Utskriftsinnstillinger** for å angi innstillinger for papir og utskrift.
- 8. Trykk på -knappen, og bekreft deretter innstillingene.
- 9. Trykk på  $\bigcirc$ -knappen for å redigere bildet etter behov.
- 10. Angi antall kopier, og trykk deretter på  $\Diamond$ -knappen.

#### **Relatert informasjon**

- & ["Legg papir i Papirkassett 1" på side 52](#page-51-0)
- & ["Legg papir i Papirkassett 2" på side 55](#page-54-0)
- & ["Liste over papirtyper" på side 50](#page-49-0)
- & ["Sette inn minnekort" på side 64](#page-63-0)
- & ["Veiledning for Velg bilde-skjermen \(Enkel visning\)" på side 69](#page-68-0)
- & ["Menyalternativer for å velge bilder" på side 74](#page-73-0)
- & ["Veiledning for Velg bilde-skjermen \(Enkel visning\)" på side 69](#page-68-0)
- $\rightarrow$  ["Menyalternativer for papir- og utskriftsinnstillinger" på side 75](#page-74-0)
- & ["Veiledning for forrige skjerm" på side 70](#page-69-0)
- & ["Veiledning for Velg bilde-skjermen" på side 70](#page-69-0)
- & ["Menyalternativer for å redigere bilder" på side 76](#page-75-0)

## **Skrive ut bilder med en mal**

Du kan skrive ut bildene på minneenheten med ulike oppsett, slik som 2-i-1, 4-i-1 og øvre halvdel.Du kan velge hvor du vil plassere bildene.

- 1. Legg papir i skriveren.
- 2. Sett inn en minneenhet i SD-kortsporter eller USB-porten for eksterne grensesnitt på skriveren.
- 3. Velg **Skriv ut bilder** på kontrollpanelet.

Hvis du vil velge et element, flytt fokus til elementet med  $\blacktriangle$ -,  $\nabla$ -,  $\blacktriangleleft$ - eller  $\blacktriangleright$ -knappen, og trykk deretter på OK-knappen.

- 4. Velg **Skriv ut med mal**.
- 5. Velg sideoppsett.
- 6. Angi utskriftsinnstillinger.
- 7. Trykk $\blacktriangleright$ -knappen.
- <span id="page-73-0"></span>8. Trykk på OK-knappen når du ser en melding som forteller deg at innlasting av bilder er fullført.
- 9. Gjør ett av følgende.
	- ❏ Når du velger layout for et enkelt bilde i trinn 5: Velg et bilde på Velg bilde-skjermen, velg **Forhåndsvis og skriv ut**, og gå deretter til trinn 15.
	- ❏ Når du velger layout for flere bilder i trinn 5 og plasserer bilder automatisk: Velg **Automatisk layout**, velg bilder fra Velg bilde-skjermen, velg **Forhåndsvis og skriv ut**, og gå deretter til trinn 15.
	- ❏ Når du velger layout for flere bilder og plasserer bilder manuelt: Gå til trinn 10.
- 10. Velg  $\bullet$ .
- 11. Velg bildet du vil skrive ut på Velg bilde-skjermen, og velg deretter på **Plasser dette bildet**.
- 12. Les meldingen, og velg deretter **OK**.
- 13. Hvis du ønsker å redigere bildet, velger du bildet, og deretter velger du **Rediger bilder**.

#### *Merknad:*

Når du er ferdig med redigeringen, velger du *OK* for å gå tilbake til *Plasser bilder*-skjermen.

- 14. Gjenta trinn 10 til 13 til alle bildene er plassert, og trykk deretter på  $\Box$ -knappen.
- 15. Trykk på  $\Box$ -knappen for å redigere bildet etter behov.
- 16. Angi antall kopier, og trykk deretter på  $\circledA$ -knappen.

#### **Relatert informasjon**

- & ["Legg papir i Papirkassett 1" på side 52](#page-51-0)
- & ["Legg papir i Papirkassett 2" på side 55](#page-54-0)
- $\blacktriangleright$  ["Liste over papirtyper" på side 50](#page-49-0)
- & ["Sette inn minnekort" på side 64](#page-63-0)
- $\rightarrow$  ["Menyalternativer for papir- og utskriftsinnstillinger" på side 75](#page-74-0)
- & ["Veiledning for Velg bilde-skjermen \(Enkel visning\)" på side 69](#page-68-0)
- & ["Veiledning for forrige skjerm" på side 70](#page-69-0)
- & ["Veiledning for Velg bilde-skjermen" på side 70](#page-69-0)
- & ["Menyalternativer for å redigere bilder" på side 76](#page-75-0)

### **Menyalternativer for å skrive ut fra kontrollpanelet**

### **Menyalternativer for å velge bilder**

#### Bla gjennom:

Viser bildene på minneenheten sortert etter bestemte betingelser.Tilgjengelige alternativer er avhengig av funksjonene som brukes.

#### <span id="page-74-0"></span>❏ Avbryt visning:

Avbryter sortering av bilder og viser alle bildene.

❏ åå:

Velg året for bildene du vil vise.

❏ åååå/mm:

Velg året og måneden for bildene du vil vise.

❏ åååå/mm/dd:

Velg året, måneden og datoen for bildene du vil vise.

#### Visningsrekkefølge:

Endrer visningsrekkefølgen for bilder i stigende eller nedstigende rekkefølge.

#### Velg alle bilder:

Velger alle bildene og angir antall utskrifter.

#### Fiern valg av alle bilder:

Tilbakestiller antall utskrifter for alle bilder til 0 (null).

#### Velg en enhet for å laste inn bilder:

Velger enheten du vil laste inn bilder fra.

### **Menyalternativer for papir- og utskriftsinnstillinger**

#### Papirstørrelse:

Velg papirstørrelsen du la i.

#### Papirtype:

Velg papirtypen du la i.

#### Papirkassett:

Velg papirkilden du ønsker å bruke.

#### Kantinnstilling

❏ Uten kant:

Skriver ut uten marger rundt kantene.Bildet forstørres litt for å fjerne linjer fra kantene på papiret.

❏ Med kant:

Skriver ut med hvite marger rundt kantene.

#### Utvidelse:

Med utskrift uten kanter blir bildet litt forstørret for å fjerne kantlinjer fra kantene på papiret.Velg hvor mye bildet skal forstørres.

#### **Utskrifter**

#### <span id="page-75-0"></span>Tilpass ramme:

Hvis sideforholdet til bildedataene og papirstørrelsen er forskjellig, forstørres eller forminskes bildet automatisk slik at kortsidene samsvarer med kortsidene på papiret.Langsiden av bildet beskjæres hvis det går utenfor langsiden av papiret.Denne funksjonen fungerer kanskje ikke på panorama-bilder.

#### Kvalitet:

Velg utskriftskvalitet.Valg av **Beste** gir bedre utskriftskvalitet, men utskriftshastigheten kan være lavere.

#### Dato:

Velg formatet som ble brukt til å skrive ut datoen på bilder, for bilder som inneholder datoen for da bildene ble tatt eller datoen da de ble lagret.Datoen blir ikke skrevet ut for enkelte oppsett.

#### Skriv ut info. på bilder

❏ Av:

Skriver ut uten noen informasjon.

❏ Kamerainnstillinger:

Skriver ut med enkelte typer Exif-informasjon, slik som lukkerhastighet, brennvidde eller ISOfølsomhet.Ikke-registrert informasjon blir ikke skrevet ut.

❏ Kameratekst:

Skriver ut tekst som er angitt på digitalkameraet.Du finner informasjon om tekstinnstillinger i dokumentasjonen som fulgte med kameraet.Informasjonen kan bare skrives ut på utskrift uten kanter på størrelsen 10×15 cm, 13×18 cm eller 16:9 bredformat.

❏ Landemerke:

Skriver ut navnet på stedet eller landemerket der bildet ble tatt, for digitalkameraer som har funksjonen for landemerke.Du finner mer informasjon på nettstedet til produsenten av kameraet.Informasjonen kan bare skrives ut på utskrift uten kanter på størrelsen 10×15 cm, 13×18 cm eller 16:9 bredformat.

#### Fjern alt:

Tilbakestiller papir- og utskriftsinnstillingene til standard.

#### CD tetthet:

For CD/DVD-utskrift.Angi hvilken tetthet som skal brukes når du skriver ut på en CD/DVD.

#### Tetthet:

For utskrift av fargeleggingsbøker.Velg tetthetsnivået for omrissene på fargeleggingsarket.

#### Linjepåvisning:

For utskrift av fargeleggingsbøker.Velg sensitivitetsgrad for å registrere omriss på bilder.

### **Menyalternativer for å redigere bilder**

# (Beskj.):

Beskjærer en del av bildet.Du kan flytte, forstørre eller redusere beskjæringsområdet.

## (Filter):

Skriver ut i sepia eller svart/hvitt.

# $\overline{\mathbf{X}}$  (Justeringer):

Bruker fargekorrigeringer med **Forbedre**- eller **Fiks røde øyne**-funksjonen.

#### Forbedre:

Velg et av alternativene for bildejustering.**Auto**, **Mennesker**, **Landskap** eller **Nattmotiv** gir skarpere bilder og mer levende farger ved å automatisk justere kontrasten, metningen og lysstyrken til de originale bildedataene.

❏ Auto:

Skriveren registrerer bildeinnholdet og forbedrer automatisk bildet ut fra innholdet som ble registrert.

❏ Mennesker:

Anbefales for bilder av mennesker.

❏ Landskap:

Anbefales for bilder av landskap eller natur.

❏ Nattmotiv:

Anbefales for bilder tatt om kvelden.

❏ P.I.M.:

Justerer bildet basert på utskriftsinformasjonen fra et digitalkamera som er kompatibelt med PRINT Image Matching.

❏ Forbedre av:

Slår av funksjonen **Forbedre**.

#### Fiks røde øyne:

Reparerer røde øyne på bilder.Korrigeringer brukes ikke på originalfilen, kun på utskrifter.Avhengig av bildetypen, kan andre deler av bildet enn øynene korrigeres.

#### Lysstyrke:

Justerer lysstyrken til bildet.

#### Kontrast:

Justerer forskjellen mellom lysstyrke og mørkhet.

#### Skarphet:

Forsterker eller defokuserer omrisset til bildet.

#### Fargemetning:

Justerer livaktigheten til bildet.

# **Utskrift fra Ulike utskrifter-menyen på kontrollpanelet**

## **Skrive ut patronpapir**

Du kan skrive ut et mangfold av patronpair ved å bruke mønstrene lagret i skriveren, slik som kanter og storprikket mønster.Dette lar deg bruke papiret på en rekke ulike måter, for eksempel til å lage hjemmelagde bokomslag, innpakningspapir, og så videre.Besøk følgende nettsted for informasjon om hvordan du kan lage dine egne elementer.

[http://epson.sn](http://epson.sn/?q=2)

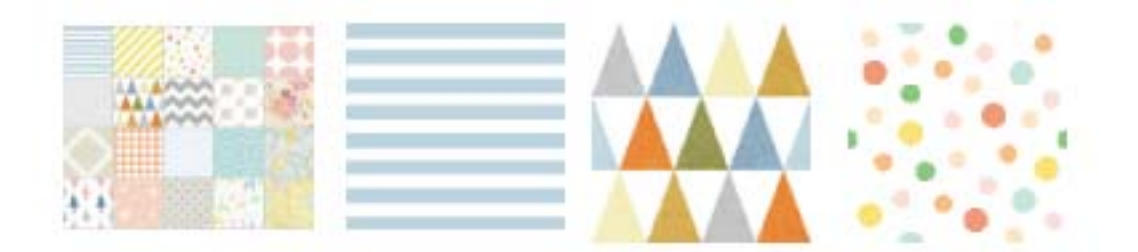

- 1. Legg papir i skriveren.
- 2. Velg **Ulike utskrifter** på kontrollpanelet.

Hvis du vil velge et element, flytt fokus til elementet med  $\blacktriangle$ -,  $\nabla$ -,  $\blacktriangle$ - eller  $\blacktriangleright$ -knappen, og trykk deretter på OK-knappen.

- 3. Velg **Designpapir**.
- 4. Velg mønster, slik som kanter eller storprikket mønster.
- 5. Angi innstillinger for papir og utskrift.
- 6. Trykk på  $\blacktriangleright$ -knappen.
- 7. Angi antall kopier, og trykk deretter på  $\Diamond$ -knappen.

#### **Relatert informasjon**

- $\blacktriangleright$  ["Legg papir i Papirkassett 2" på side 55](#page-54-0)
- $\blacktriangleright$  ["Liste over papirtyper" på side 50](#page-49-0)

## **Skrive ut bilder med håndskrevne notater**

Du kan skrive ut bilder med håndskrevet tekst eller tegninger fra en minneenhet.Dermed kan du lage dine egne kort, slik som nyttårskort eller bursdagskort.

#### **Utskrifter**

Velg først et bilde, og skriv ut en mal på vanlig papir.Skriv eller tegn på malen, og skann den deretter ved hjelp av skriveren.Deretter kan du skrive ut bildet med personlige hilsener og tegninger.

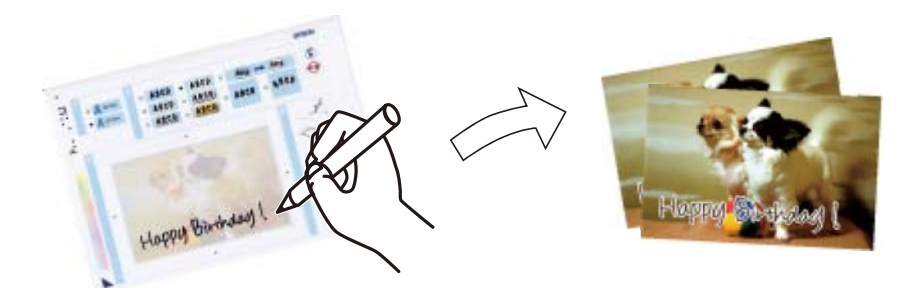

1. Sett inn en minneenhet i SD-kortsporter eller USB-porten for eksterne grensesnitt på skriveren.

#### c*Forsiktighetsregel:*

Du må ikke ta ut minneenheten før du er ferdig med utskriften.

2. Velg **Ulike utskrifter** på kontrollpanelet.

Hvis du vil velge et element, flytt fokus til elementet med  $\blacktriangle$ -,  $\nabla$ -,  $\blacktriangleleft$ - eller  $\blacktriangleright$ -knappen, og trykk deretter på OK-knappen.

- 3. Velg **Grat.kort** > **Velg bilde og utskriftsmal**.
- 4. Trykk på OK-knappen når du ser en melding som forteller deg at innlasting av bilder er fullført.
- 5. Velg bildet du vil skrive ut på Velg bilde-skjermen, og velg deretter på **Bruk dette bildet**.
- 6. Foreta utskriftsinnstillinger, slik som papirtype eller oppsett for utskrift av et bilde med håndskrevet tekst, og trykk deretter på  $\blacktriangleright$ -knappen.
- 7. Legg vanlig papir i A4-størrelse i papirkassett 2 for å skrive ut en mal.
- 8. Velg **Till sjekk av utskrift**.
- 9. Trykk  $\hat{\diamond}$  for å skrive ut en mal.
- 10. Sjekk utskriften, og velg deretter **Lukk**.
- 11. Følg instruksjonene på malen når du skal skrive og tegne.
- 12. Lagre utskriftsskuffen med hånden.Legg fotopapir i papirkassett 1.
- 13. Velg **Skriv ut med malen**.
- 14. Se på skjermen, legg malen på skannerglassplaten, og trykk deretter OK.

#### *Merknad:*

Pass på at teksten på malen er helt tørr før du legger den på skannerglassplaten.Hvis det er flekker på skannerglasset, blir flekkene også skrevet ut på bildet.

15. Trykk på  $\bigcup$ -knappen for å redigere bildet etter behov.

- 16. Trekk ut utskriftsskuffen.
- 17. Angi antall kopier, og trykk deretter på  $\Phi$ -knappen.

#### **Relatert informasjon**

- & ["Sette inn minnekort" på side 64](#page-63-0)
- & ["Veiledning for Velg bilde-skjermen \(Enkel visning\)" på side 69](#page-68-0)
- $\rightarrow$  ["Menyalternativer for papir- og utskriftsinnstillinger" på side 75](#page-74-0)
- & ["Legg papir i Papirkassett 1" på side 52](#page-51-0)
- & ["Legg papir i Papirkassett 2" på side 55](#page-54-0)
- $\blacktriangleright$  ["Liste over papirtyper" på side 50](#page-49-0)
- & ["Plassere originaler på Skannerglassplaten" på side 61](#page-60-0)
- & ["Veiledning for Velg bilde-skjermen" på side 70](#page-69-0)
- & ["Menyalternativer for å redigere bilder" på side 76](#page-75-0)

## **Skrive ut bilder på en CD/DVD-etikett**

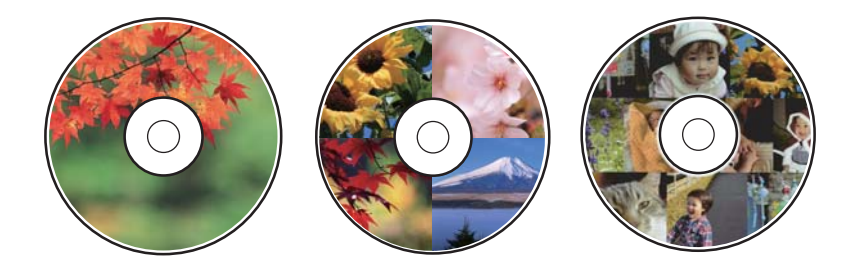

Du kan velge bilder som ligger på en minneenhet for å skrive dem ut på en CD/DVD-etikett.

#### c*Forsiktighetsregel:*

- ❏ Se forholdsreglene for håndtering av CD/DVDen før du skriver ut på en CD/DVD.
- ❏ Du må ikke sette inn CD/DVD-skuffen mens skriveren er i bruk.Dette kan skade skriveren.
- ❏ Du skal ikke sette inn CD/DVD-skuffen før du blir bedt om det.Ellers kan det oppstå feil og CD/DVDen løses ut.
- 1. Sett inn en minneenhet i SD-kortsporter eller USB-porten for eksterne grensesnitt på skriveren.
- 2. Velg **Ulike utskrifter** på kontrollpanelet.

Hvis du vil velge et element, flytt fokus til elementet med  $\blacktriangle$ -,  $\nabla$ -,  $\blacktriangle$ - eller  $\blacktriangleright$ -knappen, og trykk deretter på OK-knappen.

- 3. Velg **Kopier til CD/DVD** > **Skriv ut på CD/DVD**.
- 4. Velg sideoppsett.

**CD/DVD 1-opp**, **CD/DVD 4-opp** og **CD/DVD-variant** er tilgjengelige.

5. Velg **OK** når du ser en melding som forteller deg at innlasting av bilder er fullført.

6. Gjør ett av følgende.

- ❏ **CD/DVD 1-opp**: Velg et bilde, velg **Fortsett å sette opp ytre/indre.**, og gå deretter til trinn 10.
- ❏ **CD/DVD 4-opp**: Gå til trinn 7.
- ❏ **CD/DVD-variant**: Velg bilder til antall bilder som kan angis når 0.Velg **Fortsett å sette opp ytre/indre.**, og gå deretter til trinn 10.
- 7. Velg , velg bildet du vil plassere, og trykk deretter på **Plasser dette bildet**.
- 8. Les meldingen, og trykk deretter OK.Velg bildet for å redigere det hvis det er nødvendig.
- 9. Gjenta trinn 7 og 8 til bilder plasseres i alle delene, og trykk på  $\Box$ -knappen.
- 10. Flytt fokuset til den ytre diameteren, og trykk på knappen eller + for å justere verdien.Juster den indre diameteren på samme måte.

Du kan også angi diameteren ved å velge verdien i rammen og bruke talltastaturet på skjermen.

#### *Merknad:*

Du kan angi 114 til 120 mm som ytre diameter og 18 til 46 mm som indre diameter i trinn på 1 mm.

- 11. Velg **Velg type**.
- 12. Velg **Skriv ut på en CD/DVD**.

#### *Merknad:*

For testutskrift velger du *Testutskrift på A4-papir*, og deretter legger du vanlig A4-papir i papirkassett 2.Du kan kontrollere utskriftsbildet før du skriver ut på en CD/DVD-etikett.

13. Når meldingen ber deg om å sette inn en CD/DVD, velger du **Hvordan** og legger i en CD/DVD ved å henvise til instruksjonene.

#### c*Forsiktighetsregel:*

Legg en CD/DVD i CD/DVD-skuffen med den utskrivbare siden vendt opp.Trykk midt på CD/DVD-en slik at den festes til CD/DVD-skuffen.Ellers kan CD/DVD-en falle av skuffen.Vend skuffen for å se at CD-en/DVD-en sitter godt i skuffen.

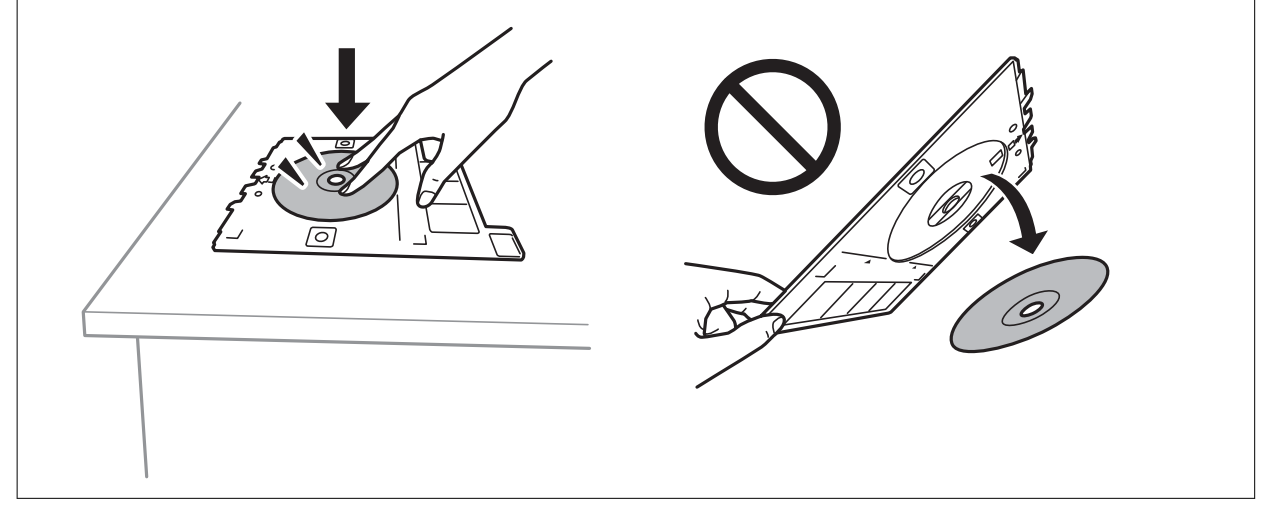

#### *Merknad:*

Du kan føle litt friksjon når du setter skuffen inn i skriveren.Dette er normal og du skal fortsette å sette den inn horisontalt.

#### 14. Velg **Installert**.

15. Trykk på  $\bigcirc$ -knappen for å redigere bildet etter behov.

#### 16. Trykk  $\hat{\mathcal{Q}}$ -knappen.

17. CD/DVD-skuffen løses ut når utskriften er fullført.Ta ut skuffen fra skriveren, og velg deretter **Installert**.

#### c*Forsiktighetsregel:*

Sørg for at du tar ut CD/DVD-skuffen etter utskrift er ferdig.Hvis du lar være å ta ut skuffen og så slår skriveren på eller av, eller du utfører hoderengjøring, vil CD/DVD-skuffen treffe skriverhodet slik at skriveren ikke fungerer.

18. Ta ut CD-en/DVD-en og oppbevar CD/DVD-skuffen nederst på papirkassett 2.

#### **Relatert informasjon**

- & ["Sette inn minnekort" på side 64](#page-63-0)
- & ["Veiledning for Velg bilde-skjermen \(Enkel visning\)" på side 69](#page-68-0)
- & ["Menyalternativer for å redigere bilder" på side 76](#page-75-0)

## **Skrive ut bilder på et smykkeskrin-omslag**

Du kan enkelt skrive ut bilder på et smykkeskrin-omslag med et bilde på minneenheten din.Skriv ut omslaget på A4-papir og kutt det deretter så det passer i smykkeskrinet.

- 1. Legg papir i skriveren.
- 2. Sett inn en minneenhet i SD-kortsporter eller USB-porten for eksterne grensesnitt på skriveren.
- 3. Velg **Ulike utskrifter** på kontrollpanelet.

Hvis du vil velge et element, flytt fokus til elementet med  $\blacktriangle$ -,  $\blacktriangledown$ -,  $\blacktriangle$ - eller  $\blacktriangleright$ -knappen, og trykk deretter på OK-knappen.

- 4. Velg **Kopier til CD/DVD** > **Skriv ut på jewelcase**.
- 5. Velg sideoppsett.
- 6. Angi innstillinger for papir og utskrift.
- 7. Trykk $\blacktriangleright$ -knappen.
- 8. Trykk på OK-knappen når du ser en melding som forteller deg at innlasting av bilder er fullført.
- 9. Velg bildet du vil skrive ut på den valgte bildeskjermen.
- 10. Velg **Forhåndsvis og skriv ut**.
- 11. Trykk på  $\bf{C}$ -knappen for å redigere bildet etter behov.

12. Trykk  $\lozenge$ -knappen.

#### **Relatert informasjon**

- & ["Legg papir i Papirkassett 2" på side 55](#page-54-0)
- & ["Liste over papirtyper" på side 50](#page-49-0)
- & ["Sette inn minnekort" på side 64](#page-63-0)
- & ["Menyalternativer for papir- og utskriftsinnstillinger" på side 75](#page-74-0)
- & ["Veiledning for Velg bilde-skjermen \(Enkel visning\)" på side 69](#page-68-0)
- & ["Menyalternativer for å velge bilder" på side 74](#page-73-0)
- & ["Veiledning for Velg bilde-skjermen \(Enkel visning\)" på side 69](#page-68-0)
- & ["Veiledning for forrige skjerm" på side 70](#page-69-0)
- & ["Veiledning for Velg bilde-skjermen" på side 70](#page-69-0)
- & ["Menyalternativer for å redigere bilder" på side 76](#page-75-0)

### **Skrive ut originale kalendere med et bilde**

Du kan enkelt skrive ut originale kalendere med et bilde fra en minneenhet.

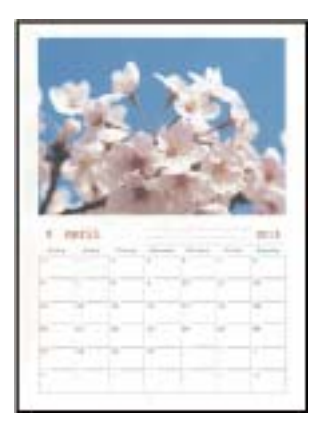

- 1. Legg papir i skriveren.
- 2. Sett inn en minneenhet i SD-kortsporter eller USB-porten for eksterne grensesnitt på skriveren.
- 3. Velg **Ulike utskrifter** på kontrollpanelet.

Hvis du vil velge et element, flytt fokus til elementet med  $\blacktriangle$ -,  $\nabla$ -,  $\blacktriangleleft$ - eller  $\blacktriangleright$ -knappen, og trykk deretter på OK-knappen.

- 4. Velg **Kalender**.
- 5. Velg kalendertypen.
- 6. Angi papirinnstillingene, og trykk deretter på  $\blacktriangleright$ -knappen for å angi dato.
- 7. Angi året og måneden, og velg deretter **OK**.
- 8. Trykk på OK-knappen når du ser en melding som forteller deg at innlasting av bilder er fullført.
- 9. Velg bildet du vil skrive ut på den valgte bildeskjermen.
- 10. Velg **Bruk dette bildet**.
- 11. Trykk på  $\bigodot$ -knappen for å redigere bildet etter behov.
- 12. Angi antall kopier, og trykk deretter på  $\Diamond$ -knappen.

#### **Relatert informasjon**

- & ["Legg papir i Papirkassett 2" på side 55](#page-54-0)
- $\rightarrow$  ["Liste over papirtyper" på side 50](#page-49-0)
- & ["Sette inn minnekort" på side 64](#page-63-0)
- $\rightarrow$  ["Menyalternativer for papir- og utskriftsinnstillinger" på side 75](#page-74-0)
- & ["Veiledning for Velg bilde-skjermen \(Enkel visning\)" på side 69](#page-68-0)
- $\blacktriangleright$  ["Veiledning for forrige skjerm" på side 70](#page-69-0)
- & ["Veiledning for Velg bilde-skjermen" på side 70](#page-69-0)
- & ["Menyalternativer for å redigere bilder" på side 76](#page-75-0)

### **Skrive ut en timeplan**

Du kan enkelt skrive ut en Månedlig, Ukentlig eller Daglig timeplan.

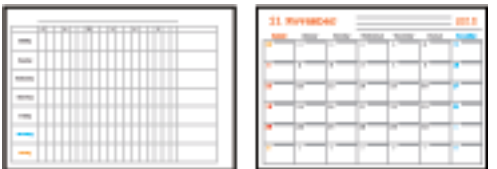

- 1. Legg papir i skriveren.
- 2. Velg **Ulike utskrifter** på kontrollpanelet.

Hvis du vil velge et element, flytt fokus til elementet med  $\blacktriangle$ -,  $\nabla$ -,  $\blacktriangleleft$ - eller  $\blacktriangleright$ -knappen, og trykk deretter på OK-knappen.

- 3. Velg **Tidsplan**.
- 4. Velg timeplantypen.
- 5. Angi papirinnstillingene, og trykk deretter på  $\blacktriangleright$ -knappen.
- 6. Når du velger **Månedlig** eller **Daglig**, må du angi datoen, og deretter velger du **OK**.
- 7. Angi antall kopier, og trykk deretter på  $\Phi$ -knappen.

#### **Relatert informasjon**

& ["Legg papir i Papirkassett 2" på side 55](#page-54-0)

#### **Utskrifter**

- & ["Liste over papirtyper" på side 50](#page-49-0)
- $\rightarrow$  ["Menyalternativer for papir- og utskriftsinnstillinger" på side 75](#page-74-0)
- & ["Veiledning for forrige skjerm" på side 70](#page-69-0)

## **Skrive ut linjeark**

Du kan skrive ut enkelte typer linjeark, grafpapir eller noteark og lage egne originale notisbøker eller løsblad.

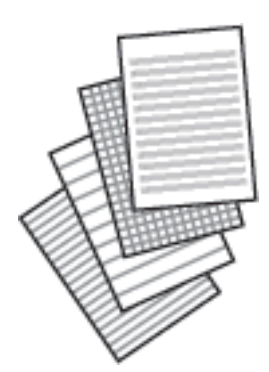

- 1. Legg papir i skriveren.
- 2. Velg **Ulike utskrifter** på kontrollpanelet.

Hvis du vil velge et element, flytt fokus til elementet med  $\blacktriangle$ -,  $\nabla$ -,  $\blacktriangleleft$ - eller  $\blacktriangleright$ -knappen, og trykk deretter på OK-knappen.

- 3. Velg **Linjert papir**.
- 4. Velg linjetypen.
- 5. Angi papirinnstillingene.
- 6. Trykk $\blacktriangleright$ -knappen.
- 7. Angi antall kopier, og trykk deretter på  $\Phi$ -knappen.

- & ["Legg papir i Papirkassett 2" på side 55](#page-54-0)
- $\blacktriangleright$  ["Liste over papirtyper" på side 50](#page-49-0)
- $\rightarrow$  ["Menyalternativer for papir- og utskriftsinnstillinger" på side 75](#page-74-0)
- $\blacktriangleright$  ["Veiledning for forrige skjerm" på side 70](#page-69-0)

## **Skrive ut originalt skrivepapir**

Du kan enkelt skrive ut originalt skrivepapir med et bilde fra en minneenhet som bakgrunn.Bildet skrives ut med svakt trykk slik at det kan skrives på.

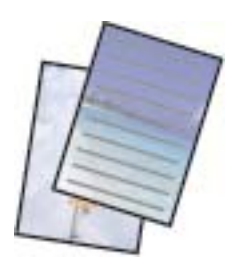

- 1. Legg papir i skriveren.
- 2. Sett inn en minneenhet i SD-kortsporter eller USB-porten for eksterne grensesnitt på skriveren.
- 3. Velg **Ulike utskrifter** på kontrollpanelet.

Hvis du vil velge et element, flytt fokus til elementet med  $\blacktriangle$ -,  $\nabla$ -,  $\blacktriangleleft$ - eller  $\blacktriangleright$ -knappen, og trykk deretter på OK-knappen.

- 4. Velg **Skrivepapir**.
- 5. Velg skrivepapirtypen.
- 6. Angi papirinnstillingene, og trykk deretter på  $\blacktriangleright$ -knappen.
- 7. Trykk på OK-knappen når du ser en melding som forteller deg at innlasting av bilder er fullført.
- 8. Velg bildet du vil skrive ut på den valgte bildeskjermen.
- 9. Velg **Bruk dette bildet**.
- 10. Trykk på  $\mathbf{C}$ -knappen hvis du vil skrive ut i liggende retning.
- 11. Angi antall kopier, og trykk deretter på  $\Diamond$ -knappen.

- & ["Legg papir i Papirkassett 2" på side 55](#page-54-0)
- $\rightarrow$  ["Liste over papirtyper" på side 50](#page-49-0)
- & ["Sette inn minnekort" på side 64](#page-63-0)
- $\rightarrow$  ["Menyalternativer for papir- og utskriftsinnstillinger" på side 75](#page-74-0)
- & ["Veiledning for Velg bilde-skjermen \(Enkel visning\)" på side 69](#page-68-0)
- $\blacktriangleright$  ["Veiledning for forrige skjerm" på side 70](#page-69-0)
- $\blacktriangleright$  ["Veiledning for Velg bilde-skjermen" på side 70](#page-69-0)
- & ["Menyalternativer for å redigere bilder" på side 76](#page-75-0)

## **Skrive ut et originalt meldingskort**

Du kan enkelt skrive ut originale meldingskort ved å bruke et bilde på minneenheten din.

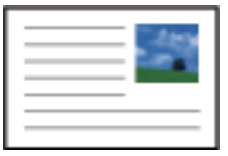

- 1. Legg papir i skriveren.
- 2. Sett inn en minneenhet i SD-kortsporter eller USB-porten for eksterne grensesnitt på skriveren.
- 3. Velg **Ulike utskrifter** på kontrollpanelet.

Hvis du vil velge et element, flytt fokus til elementet med  $\blacktriangle$ -,  $\nabla$ -,  $\blacktriangleleft$ - eller  $\blacktriangleright$ -knappen, og trykk deretter på OK-knappen.

- 4. Velg **Meldingskort**.
- 5. Velg **Bildeplassering**, **Linjetype**, og **Linjefarge**, og velge **OK**.
- 6. Trykk på OK-knappen når du ser en melding som forteller deg at innlasting av bilder er fullført.
- 7. Velg bildet du vil skrive ut, og klikk deretter på **Bruk dette bildet**.
- 8. Angi utskriftsinnstillinger.
- 9. Trykk $\blacktriangleright$ -knappen.
- 10. Trykk på  $\mathbf{C}$ -knappen for å redigere bildet etter behov.
- 11. Angi antall kopier, og trykk deretter på  $\Phi$ -knappen.

- $\blacktriangleright$  ["Legg papir i Papirkassett 1" på side 52](#page-51-0)
- & ["Legg papir i Papirkassett 2" på side 55](#page-54-0)
- $\blacktriangleright$  ["Liste over papirtyper" på side 50](#page-49-0)
- & ["Sette inn minnekort" på side 64](#page-63-0)
- $\rightarrow$  ["Menyalternativer for utskrift av originale meldingskort" på side 88](#page-87-0)
- $\rightarrow$  ["Menyalternativer for papir- og utskriftsinnstillinger" på side 75](#page-74-0)
- & ["Veiledning for forrige skjerm" på side 70](#page-69-0)
- & ["Veiledning for Velg bilde-skjermen" på side 70](#page-69-0)
- & ["Menyalternativer for å redigere bilder" på side 76](#page-75-0)

### <span id="page-87-0"></span>**Menyalternativer for utskrift av originale meldingskort**

#### Bildeplassering:

Velg hvor du vil plassere bildet på meldingskortet.

#### Linjetype:

Velg linjetypen som skal skrives ut på meldingskortet.

#### Linjefarge:

Velg linjefargen som skal skrives ut på meldingskortet.

## **Skrive ut en fargeleggingsbok**

Du kan skrive ut bilder ved å trekke ut selve omrisset av bilder eller illustrasjoner.Dermed kan du lage personlige fargeleggingsbøker.

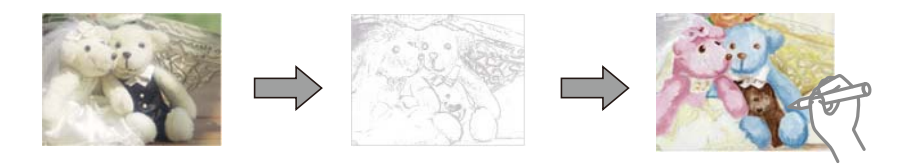

#### *Merknad:*

Med mindre bøkene skal brukes privat (hjemme eller på andre avgrensede områder), må du ha tillatelse fra eieren av opphavsretten når du bruker opphavsrettslig beskyttede originaler til å lage fargeleggingsbøker.

- 1. Legg papir i skriveren.
- 2. Hvis du vil bruke et bilde fra en minneenhet, setter du inn en minneenhet i SD-kortsporter eller USB-porten for eksterne grensesnitt på skriveren.
- 3. Velg **Ulike utskrifter** på kontrollpanelet.

Hvis du vil velge et element, flytt fokus til elementet med  $\blacktriangle$ -,  $\nabla$ -,  $\blacktriangle$ - eller  $\blacktriangleright$ -knappen, og trykk deretter på OK-knappen.

- 4. Velg **Fargebok**.
- 5. Gjør ett av følgende.
	- **□ Når du velger Skann en original:** Angi utskriftsinnstillingene, og trykk deretter på▶-knappen.Legg originalen på skannerglassplaten, og trykk deretter på OK.
	- ❏ Når du velger **Velg fra minnekortet**: Velg et bilde, velg **Bruk dette bildet**, og angi utskriftsinnstillingene. $Trykk$  -knappen.
- 6. Trykk  $\lozenge$ -knappen.

- & ["Legg papir i Papirkassett 2" på side 55](#page-54-0)
- $\blacktriangleright$  ["Menyalternativer for å velge bilder" på side 74](#page-73-0)

<span id="page-88-0"></span>& ["Menyalternativer for papir- og utskriftsinnstillinger" på side 75](#page-74-0)

# **Skrive ut fra en datamaskin**

### **Grunnleggende om utskrift — Windows**

#### *Merknad:*

❏ Se den elektroniske hjelpen for forklaringer av innstillingselementene.Høyreklikk på et element og klikk deretter på *Hjelp*.

- ❏ Operasjoner er forskjellige avhengig av programmet.Se hjelp i programmet for å få mer informasjon.
- 1. Legg papir i skriveren.
- 2. Åpne filen du vil skrive ut.
- 3. Velg **Skriv ut** eller **Skriveroppsett** på **Fil**-menyen.
- 4. Velg skriveren.
- 5. Velg **Innstillinger** eller **Egenskaper** for å åpne skriverdrivervinduet.

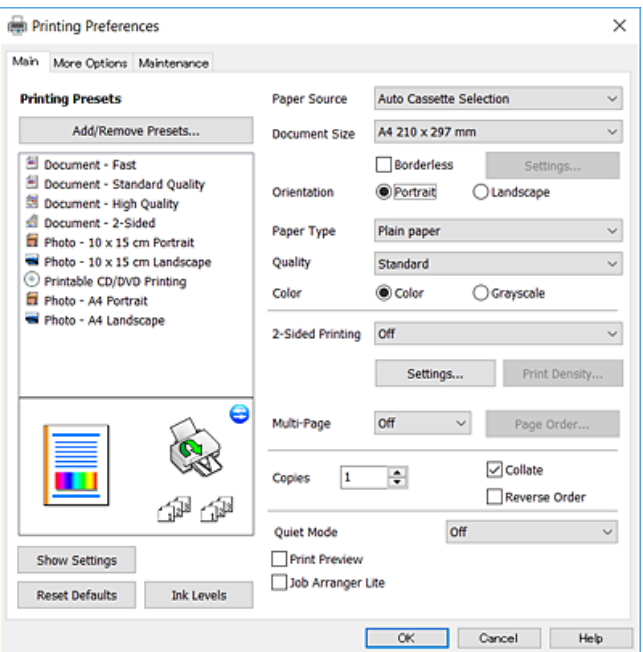

- 6. Foreta innstillingene nedenfor.
	- ❏ Papirkilde: Velg papirkilden hvor du la inn papiret.
	- ❏ Papirstørrelse: Velg samme papirstørrelse som det papiret som er lagt i skriveren.
	- ❏ Uten kant: Velg å skrive ut uten marginer rundt bildet.

Ved kantløs utskrift er utskriftsdata lett forstørret i forhold til papirstørrelsen, slik at ingen marginer skrives ut rundt kantene på papiret.Klikk **Innstillinger** for å velge hvor stor forstørrelsen skal være.

- ❏ Papirretning: Velg retningen du anga i programmet.
- ❏ Papirtype: Velg papirtypen du la inn.

<span id="page-89-0"></span>❏ Kvalitet: Velg utskriftskvalitet.

Valg av **Høy** gir bedre utskriftskvalitet, men utskriftshastigheten kan være lavere.

❏ Farge: Velg **Gråtone** hvis du vil skrive ut i svart/hvitt eller grånyanser.

#### *Merknad:*

Når du skal skrive ut på konvolutter, velger du *Liggende* som innstilling for *Papirretning*.

- 7. Klikk **OK** for å lukke vinduet til skriverdriveren.
- 8. Klikk på **Skriv ut**.

#### **Relatert informasjon**

- & ["Tilgjengelig papir og kapasiteter" på side 49](#page-48-0)
- & ["Legg papir i Papirkassett 1" på side 52](#page-51-0)
- & ["Legg papir i Papirkassett 2" på side 55](#page-54-0)
- & ["Veiledning for skriverdriveren for Windows" på side 176](#page-175-0)
- $\rightarrow$  ["Liste over papirtyper" på side 50](#page-49-0)

## **Grunnleggende om utskrift — Mac OS**

#### *Merknad:*

Forklaringer i avsnittet bruker TextEdit som eksempel.Bruk og skjermbilder kan variere avhengig av programmet.Se hjelp i programmet for å få mer informasjon.

- 1. Legg papir i skriveren.
- 2. Åpne filen du vil skrive ut.

#### **Utskrifter**

3. Velg **Skriv ut** fra **Fil**-menyen, eller bruk en annen kommando for å åpne utskriftsdialogboksen.

Du kan om nødvendig klikke på **Vis detaljer** eller ▼ for å utvide utskriftsvinduet.

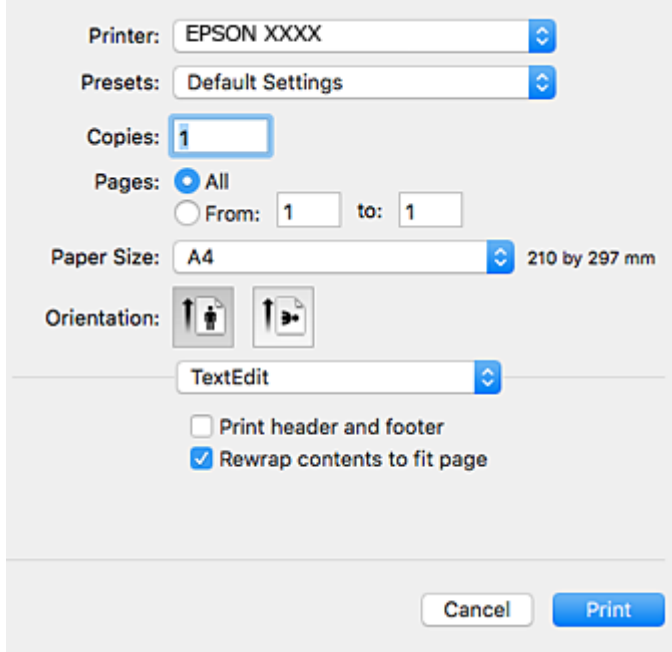

- 4. Foreta innstillingene nedenfor.
	- ❏ Skriver: Velg skriveren.
	- ❏ Forhåndsinnstillinger: Velg når du ønsker å bruke de registrerte innstillingene.
	- ❏ Papirstørrelse: Velg samme papirstørrelse som det papiret som er lagt i skriveren. Ved utskrift uten marginer, velg en «kantløs» papirstørrelse.
	- ❏ Retning: Velg retningen du anga i programmet.

#### *Merknad:*

- ❏ Hvis innstillingsmenyene over ikke vises, lukker du utskriftsvinduet, velger *Sideoppsett* på *Fil*-menyen, og deretter foretar du innstillingene.
- ❏ Velg liggende retning ved utskrift på konvolutter.

5. Velg **Utskriftsinnstillinger** fra hurtigmenyen.

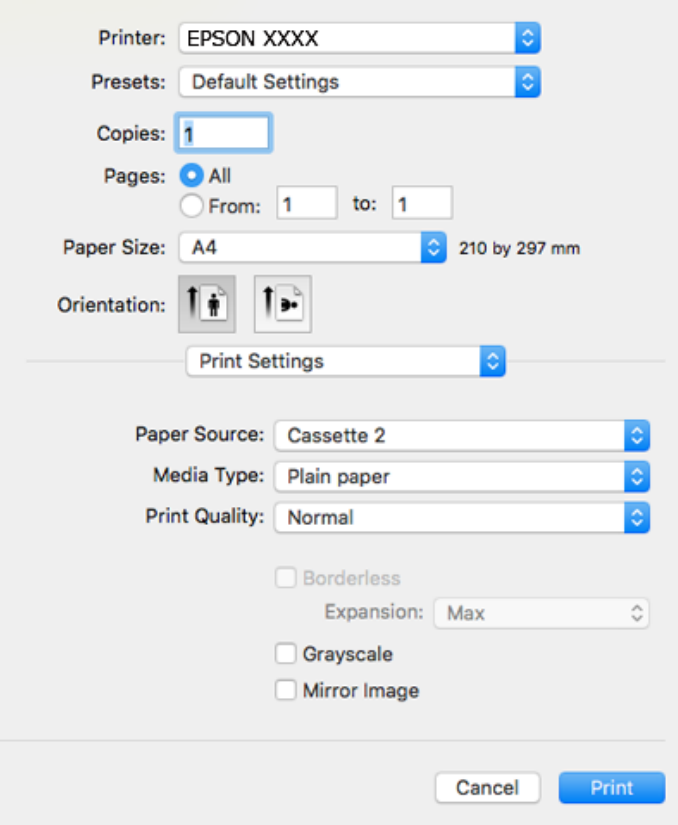

#### *Merknad:*

På OS X Mountain Lion eller nyere, hvis *Utskriftsinnstillinger*-menyen ikke vises, har ikke Epson skriverdriveren blitt riktig installert.

Velg *Systemvalg* fra menyen > *Skrivere og skannere* (eller *Skriv ut og skann*, *Skriv ut og faks*), fjern skriveren, og legg den deretter til igjen.Gå til følgende nettside og tast inn produktnavnet.Gå til *Kundestøtte*, og se deretter Tips.

[http://epson.sn](http://epson.sn/?q=2)

- 6. Foreta innstillingene nedenfor.
	- ❏ Papirkilde: Velg papirkilden hvor du la inn papiret.

Hvis du velger **Velg automatisk**, velges papirkilden automatisk i henhold til papirstørrelsen og -typen som er valgt på skriverens kontrollpanel.

Hvis du aktiverer **Automatisk kassettveksling**-funksjonen og velger papirkassett 1 som **Papirkilde**innstilling, mater skriveren papiret automatisk ut fra papirkassett 2 når det er tomt for papir i papirkassett 1.Legg samme papir (type og størrelse) i papirkassett 1 og papirkassett 2.

Vil du aktivere funksjonen **Automatisk kassettveksling**, velger du **Systemvalg** på menyen > **Skrivere og skannere** (eller **Skriv ut og skann**, **Skriv ut og faks**), og deretter velger du skriveren.Foreta innstillinger på skjermen som vises når du klikker **Valg og forbruksmateriell** > **Valg** (eller **Driver**).

- ❏ Medietype: Velg papirtypen du la inn.
- ❏ Utskriftskval.: Velg utskriftskvalitet.

Valg av Fin gir bedre utskriftskvalitet, men utskriftshastigheten kan være lavere.

❏ Utvidelse: Tilgjengelig når papirstørrelse uten kanter velges.

Ved kantløs utskrift er utskriftsdata lett forstørret i forhold til papirstørrelsen, slik at ingen marginer skrives ut rundt kantene på papiret.Velg forstørrelse.

- ❏ Gråtone: Velg for å skrive ut i svart eller gråskala.
- 7. Klikk på **Skriv ut**.

#### **Relatert informasjon**

- $\rightarrow$  ["Tilgjengelig papir og kapasiteter" på side 49](#page-48-0)
- & ["Legg papir i Papirkassett 1" på side 52](#page-51-0)
- & ["Legg papir i Papirkassett 2" på side 55](#page-54-0)
- & ["Veiledning for skriverdriveren for Mac OS" på side 179](#page-178-0)
- & ["Liste over papirtyper" på side 50](#page-49-0)

## **Skrive ut på 2 sider**

Du kan bruke de følgende metodene for å skrive ut begge sidene av arket.

- ❏ Automatisk 2-sidig utskrift
- ❏ Manuell tosidig utskrift (kun for Windows)

Når skriveren har fullført den første siden, snur du arket for å skrive ut på den andre siden.

Du kan også skrive ut en brosjyre som kan lages ved å brette utskriften. (Kun for Windows)

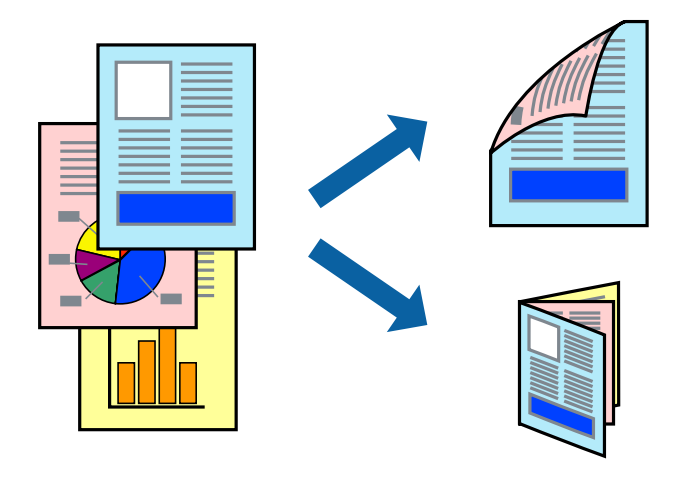

#### *Merknad:*

- ❏ Denne funksjonen er ikke tilgjengelig for kantløs utskrift.
- ❏ Hvis du ikke bruker papir som er egnet for 2-sidig utskrift, kan utskriftskvaliteten reduseres og papirstopp kan oppstå.
- ❏ Avhengig av papiret og dataene, kan blekket trekke gjennom til den andre siden av papiret.

#### **Relatert informasjon**

 $\rightarrow$  ["Tilgjengelig papir og kapasiteter" på side 49](#page-48-0)

### **Skrive ut på 2 sider – Windows**

*Merknad:*

- ❏ Manuell 2-sidig utskrift er tilgjengelig når *EPSON Status Monitor 3* er aktivert. Hvis *EPSON Status Monitor 3* er deaktivert, åpner du skriverdriveren, klikker på *Utvidede innstillinger* i kategorien *Vedlikehold*, og velger deretter *Aktiver EPSON Status Monitor 3*.
- ❏ Manuell 2-sidig utskrift er kanskje ikke er tilgjengelig når skriveren brukes via et nettverk eller som delt skriver.
- 1. Legg papir i skriveren.
- 2. Åpne filen du vil skrive ut.
- 3. Gå til skriverdrivervinduet.
- 4. Velg **Automatisk (innbinding på langsiden)**, **Automatisk (innbinding på kortsiden)**, **Manuell (innbinding på langsiden)**, eller **Manuell (innbinding på kortsiden)** fra **2-sidig utskrift** i kategorien **Hoved**.
- 5. Klikk på **Innstillinger**, angi riktige innstillinger og klikk på **OK**.

#### *Merknad:* Hvis du vil skrive ut et falset hefte, velger du *Hefte*.

6. Klikk på **Utskriftstetthet**, velg dokumenttypen fra **Velg dokumenttype**, og klikk deretter på **OK**.

Skriverdriveren angir **Justeringer**-alternativene automatisk for den dokumenttypen.

#### *Merknad:*

- ❏ Ved bruk av 2-sidig utskrift er det mulig at utskrift tar litt lengre tid avhengig av alternativene som er valgt for *Velg dokumenttype* i vinduet *Justering at utskriftstetthet*, og for *Kvalitet* i kategorien *Hoved*.
- ❏ For manuell tosidig utskrift, er ikke *Justering at utskriftstetthet*-innstillingen tilgjengelig.
- 7. Angi de andre elementene i kategoriene **Hoved** og **Flere alternativer** om nødvendig, og klikk på **OK**.
- 8. Klikk på **Skriv ut**.

Når du skriver ut 2-sidig manuelt, vises et popup-vindu på datamaskinen når den første siden er skrevet ut. Følg instruksjonene på skjermen.

#### **Relatert informasjon**

- & ["Legg papir i Papirkassett 1" på side 52](#page-51-0)
- & ["Legg papir i Papirkassett 2" på side 55](#page-54-0)
- & ["Grunnleggende om utskrift Windows" på side 89](#page-88-0)

### **Tosidig utskrift — Mac OS**

- 1. Legg papir i skriveren.
- 2. Åpne filen du vil skrive ut.
- 3. Åpne utskriftsdialogboksen.
- 4. Velg **Innst. for tosidig utskrift** fra hurtigmenyen.
- 5. Velg bindingene i **Tosidig utskrift**.
- 6. Velg typen original i **Dokumenttype**.

#### *Merknad:*

- ❏ Utskriften kan være langsom, avhengig av *Dokumenttype*-innstillingen.
- ❏ Hvis du skriver ut data med høy tetthet, slik som bilder eller grafer, velger du *Tekst med foto* eller *Foto* som innstilling for *Dokumenttype*.Hvis det oppstår slitasje eller bildet går igjennom til den andre siden, må du justere utskriftstettheten og blekkets tørketid ved å klikke på pilmerket ved siden av o *Justeringer*.
- 7. Angi andre alternativer ved behov.
- 8. Klikk på **Skriv ut**.

#### **Relatert informasjon**

- & ["Legg papir i Papirkassett 1" på side 52](#page-51-0)
- & ["Legg papir i Papirkassett 2" på side 55](#page-54-0)
- & ["Grunnleggende om utskrift Mac OS" på side 90](#page-89-0)

## **Skrive ut flere sider på ett ark**

Du kan skrive ut to eller fire sider med data på ett enkelt papirark.

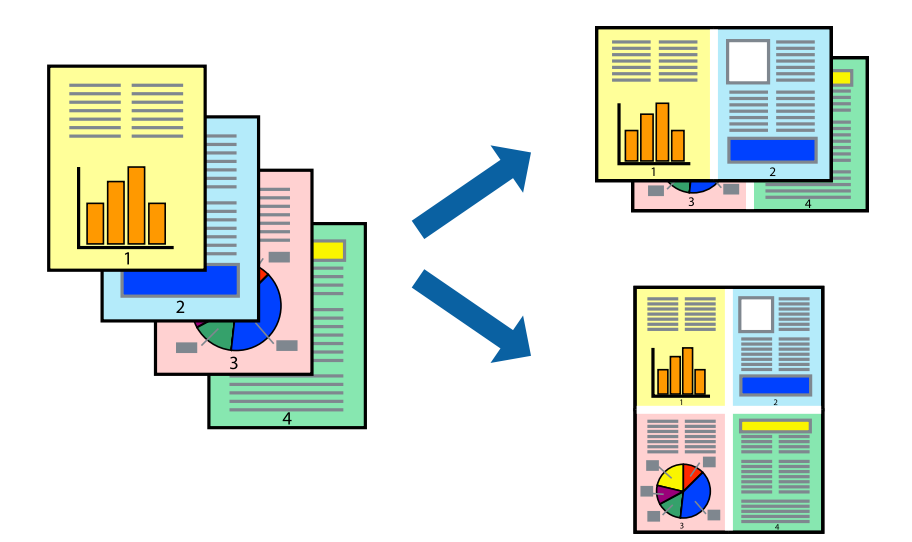

### **Skrive ut flere sider på ett ark – Windows**

#### *Merknad:*

Denne funksjonen er ikke tilgjengelig for kantløs utskrift.

- 1. Legg papir i skriveren.
- 2. Åpne filen du vil skrive ut.
- 3. Gå til skriverdrivervinduet.
- 4. Velg **2 per ark** eller **4 per ark** som **Flere sider**-innstillingen i kategorien **Hoved**.
- 5. Klikk på **Siderekkefølge**, angi de nødvendige innstillingene og klikk deretter på **OK** for å lukke vinduet.
- 6. Angi de andre elementene i kategoriene **Hoved** og **Flere alternativer** om nødvendig, og klikk på **OK**.
- 7. Klikk på **Skriv ut**.

#### **Relatert informasjon**

- & ["Legg papir i Papirkassett 1" på side 52](#page-51-0)
- & ["Legg papir i Papirkassett 2" på side 55](#page-54-0)
- & ["Grunnleggende om utskrift Windows" på side 89](#page-88-0)

### **Skrive ut flere sider på ett ark — Mac OS**

- 1. Legg papir i skriveren.
- 2. Åpne filen du vil skrive ut.
- 3. Åpne utskriftsdialogboksen.
- 4. Velg **Oppsett** fra hurtigmenyen.
- 5. Angi antall sider i **Sider per ark**, **Oppsettretning** (siderekkefølge), og **Kantlinje**.
- 6. Angi andre alternativer ved behov.
- 7. Klikk på **Skriv ut**.

#### **Relatert informasjon**

- & ["Legg papir i Papirkassett 1" på side 52](#page-51-0)
- & ["Legg papir i Papirkassett 2" på side 55](#page-54-0)
- & ["Grunnleggende om utskrift Mac OS" på side 90](#page-89-0)

## **Skrive ut for å passe til papirstørrelsen**

Du kan skrive ut for å passe til papirstørrelsen som er lagt i skriveren.

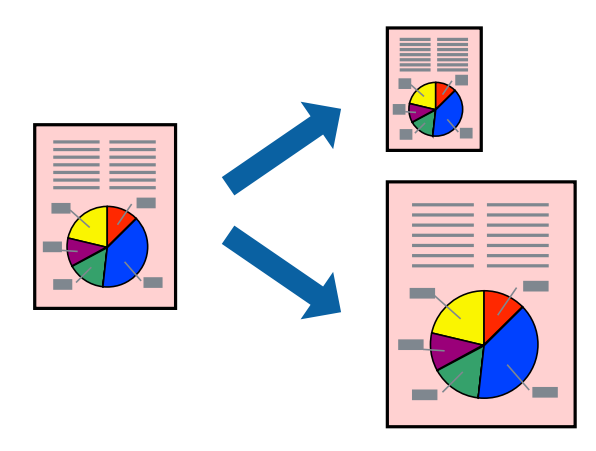

### **Skrive ut for å passe til papirstørrelsen – Windows**

#### *Merknad:*

Denne funksjonen er ikke tilgjengelig for kantløs utskrift.

- 1. Legg papir i skriveren.
- 2. Åpne filen du vil skrive ut.
- 3. Gå til skriverdrivervinduet.
- 4. Utfør følgende innstillinger i kategorien **Flere alternativer**.
	- ❏ Papirstørrelse: Velg papirstørrelsen du anga i programmet.
	- ❏ Utdatapapir: Velg samme papirstørrelse som det papiret som er lagt i skriveren. **Tilpass til side** velges automatisk.

#### *Merknad:*

Hvis du ønsker å skrive ut et redusert bilde på midten av siden, velger du *Midtstilt*.

- 5. Angi de andre elementene i kategoriene **Hoved** og **Flere alternativer** om nødvendig, og klikk på **OK**.
- 6. Klikk på **Skriv ut**.

#### **Relatert informasjon**

- & ["Legg papir i Papirkassett 1" på side 52](#page-51-0)
- & ["Legg papir i Papirkassett 2" på side 55](#page-54-0)
- & ["Grunnleggende om utskrift Windows" på side 89](#page-88-0)

### **Skrive ut for å passe til papirstørrelsen — Mac OS**

- 1. Legg papir i skriveren.
- 2. Åpne filen du vil skrive ut.
- 3. Åpne utskriftsdialogboksen.
- 4. Velg papirstørrelsen du anga i programmet som **Papirstørrelse**-innstillingen.
- 5. Velg **Papirhåndtering** fra hurtigmenyen.
- 6. Velg **Skaler til papirstørrelse**.
- 7. Velg samme papirstørrelse som det papiret som er lagt i skriveren, som **Målpapirstørrelse**.
- 8. Angi andre alternativer ved behov.
- 9. Klikk på **Skriv ut**.

#### **Relatert informasjon**

& ["Legg papir i Papirkassett 1" på side 52](#page-51-0)

- & ["Legg papir i Papirkassett 2" på side 55](#page-54-0)
- & ["Grunnleggende om utskrift Mac OS" på side 90](#page-89-0)

## **Skrive ut flere filer sammer (kun for Windows)**

**Enkel jobbtilpassing** gjør det mulig å kombinere flere filer opprettet i andre programmer, og skrive dem ut som én utskriftsjobb. Du kan spesifisere utskriftsinnstillingene for kombinerte filer, som sideoppsett, utskriftsrekkefølge og retning.

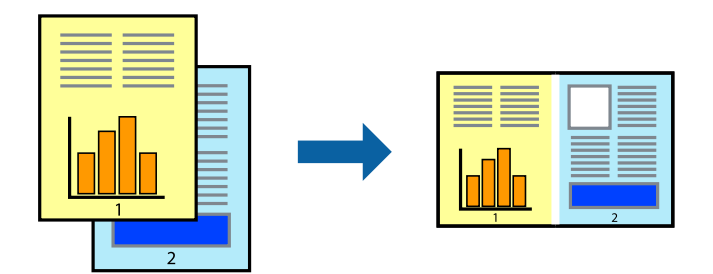

- 1. Legg papir i skriveren.
- 2. Åpne filen du vil skrive ut.
- 3. Gå til skriverdrivervinduet.
- 4. Velg **Enkel jobbtilpassing** i kategorien **Hoved**.
- 5. Klikk **OK** for å lukke vinduet til skriverdriveren.
- 6. Klikk på **Skriv ut**.

Vinduet **Enkel jobbtilpassing** vises og utskriftsjobben legges til i **Utskriftsprosjekt**.

7. Når vinduet **Enkel jobbtilpassing** er åpent, åpner du filen som du vil kombinere med den gjeldende filen, og gjentar trinnene 3 til 6.

#### *Merknad:*

- ❏ Hvis du lukker *Enkel jobbtilpassing*-vinduet, slettes *Utskriftsprosjekt* som ikke er lagret. For å skrive ut senere, velg *Lagre* i *Fil*-menyen.
- ❏ Hvis du vil åpne et *Utskriftsprosjekt* som er lagret i *Enkel jobbtilpassing*, klikker du på *Enkel jobbtilpassing* i kategorien *Vedlikehold* for skriverdriveren. Etterpå velger du *Åpne* fra *Fil*-menyen for å velge filen. Forlengelsene til de lagrede filene er "ecl".
- 8. Velg **Oppsett** og **Rediger**-menyene i **Enkel jobbtilpassing** for å redigere **Utskriftsprosjekt** etter behov. Se hjelpen til Enkel jobbtilpassing for mer informasjon.
- 9. Velg **Skriv ut** fra **Fil**-menyen.

- & ["Legg papir i Papirkassett 1" på side 52](#page-51-0)
- & ["Legg papir i Papirkassett 2" på side 55](#page-54-0)
- & ["Grunnleggende om utskrift Windows" på side 89](#page-88-0)

## **Skrive ut ett bilde på flere ark for å lage en plakat (kun for Windows)**

Denne funksjonen gjør at du kan skrive ut ett bilde på flere ark.Du kan lage en større plakat ved å lime utskriftene sammen.

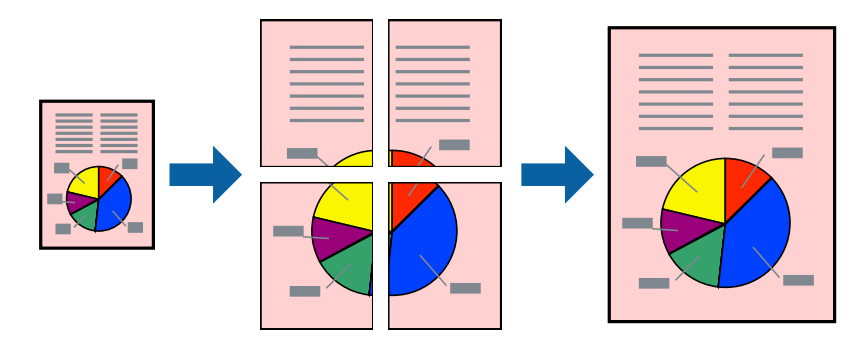

#### *Merknad:*

Denne funksjonen er ikke tilgjengelig for kantløs utskrift.

- 1. Legg papir i skriveren.
- 2. Åpne filen du vil skrive ut.
- 3. Gå til skriverdrivervinduet.
- 4. Velg **2x1 plakat**, **2x2 plakat**, **3x3 plakat**, eller **4x4 plakat** fra **Flere sider** i **Hoved**-kategorien.
- 5. Klikk på **Innstillinger**, angi riktige innstillinger og klikk på **OK**.

*Merknad: Skriv ut kuttelinjer* lar deg skrive ut en skjæreguide.

- 6. Angi de andre elementene i kategoriene **Hoved** og **Flere alternativer** om nødvendig, og klikk på **OK**.
- 7. Klikk på **Skriv ut**.

- & ["Legg papir i Papirkassett 1" på side 52](#page-51-0)
- & ["Legg papir i Papirkassett 2" på side 55](#page-54-0)
- & ["Legg papir i Papirkassett 1" på side 52](#page-51-0)
- & ["Legg papir i Papirkassett 2" på side 55](#page-54-0)
- & ["Grunnleggende om utskrift Windows" på side 89](#page-88-0)

### **Lage plakater med Overlappende justeringsmerker**

Her er et eksempel på hvordan man lager en poster når **2x2 plakat** er valgt, og **Overlappende justeringsmerker** er valgt i **Skriv ut kuttelinjer**.

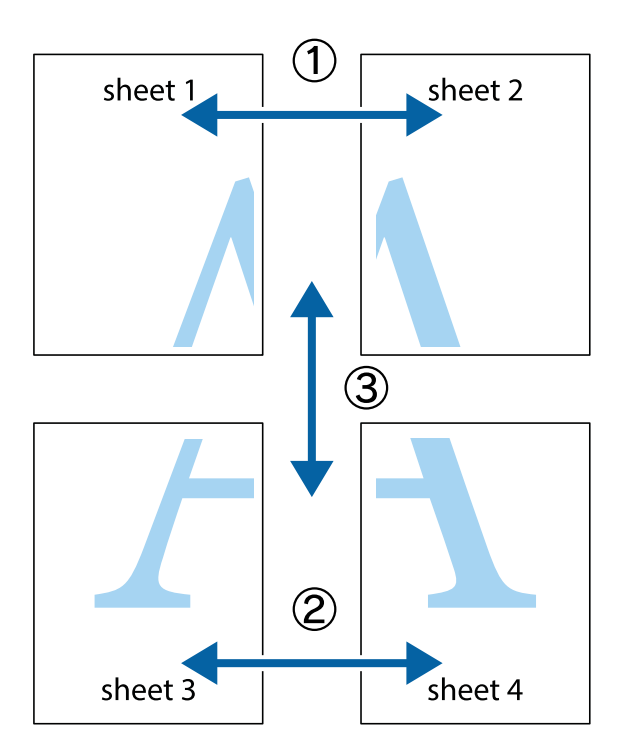

1. Forbered Sheet 1 og Sheet 2. Avskjær marginene på Sheet 1 sammen med den vertikale linjen gjennom midten av kryssmerkene i toppen og bunnen.

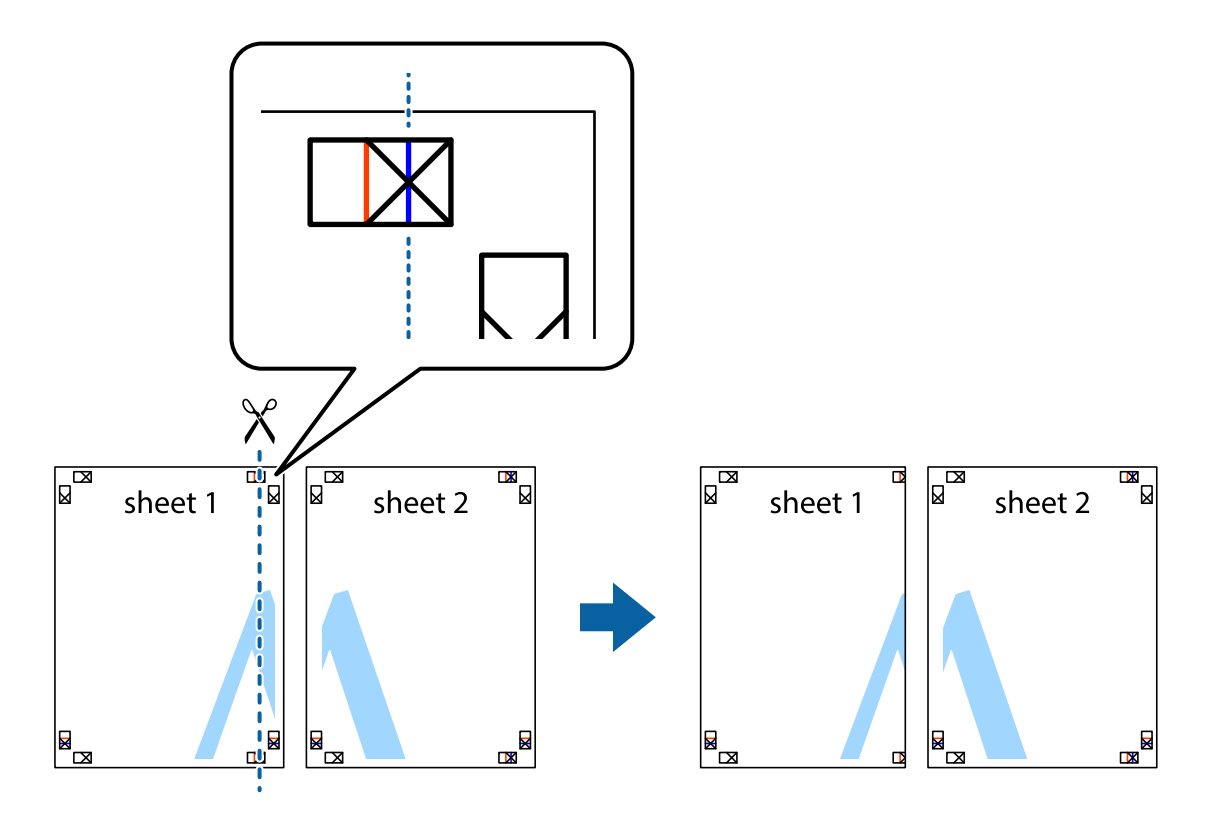

2. Plasser kanten på Sheet 1 øverst på Sheet 2 og juster kryssmerkene, tape deretter de to arkene sammen midlertidig fra baksiden.

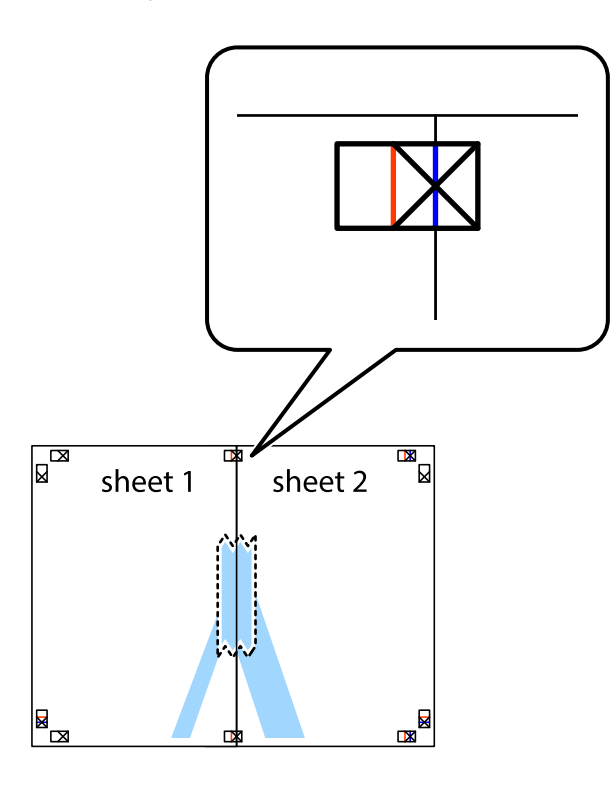

3. Klipp de sammenfestede arkene i to langs den loddrette røde linjen, gjennom justeringsmerkene (linjen til venstre for kryssmerkene denne gangen).

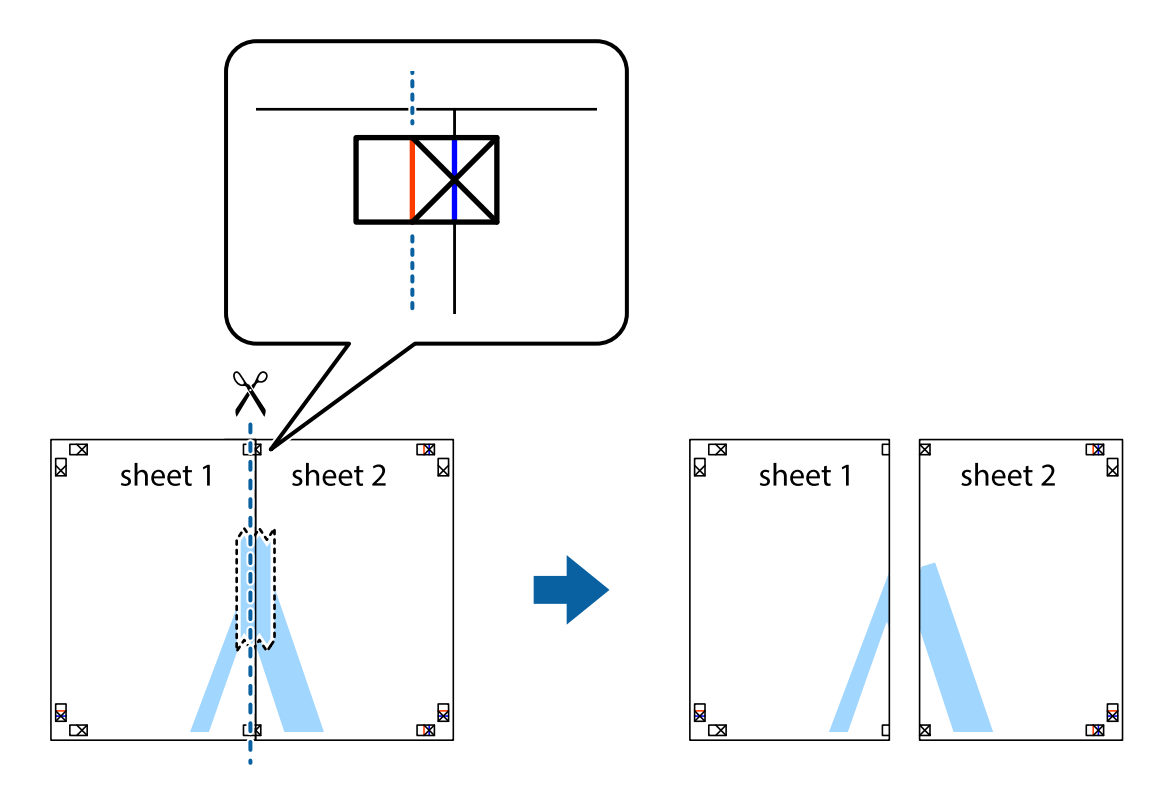

4. Fest arkene sammen med tape på baksiden.

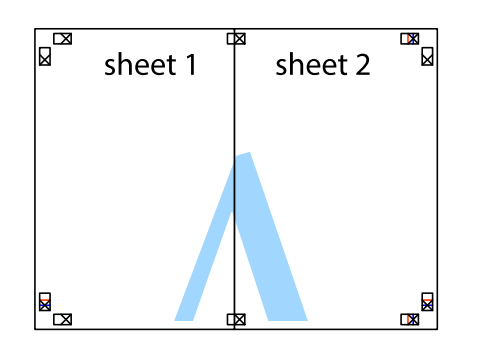

- 5. Gjenta trinn 1 til 4 for å tape Sheet 3 og Sheet 4 sammen.
- 6. Avskjær marginene på Sheet 1 og Sheet 2 sammen med den horisontale blåe linjen gjennom midten av kryssmerkene på høyre og venstre side.

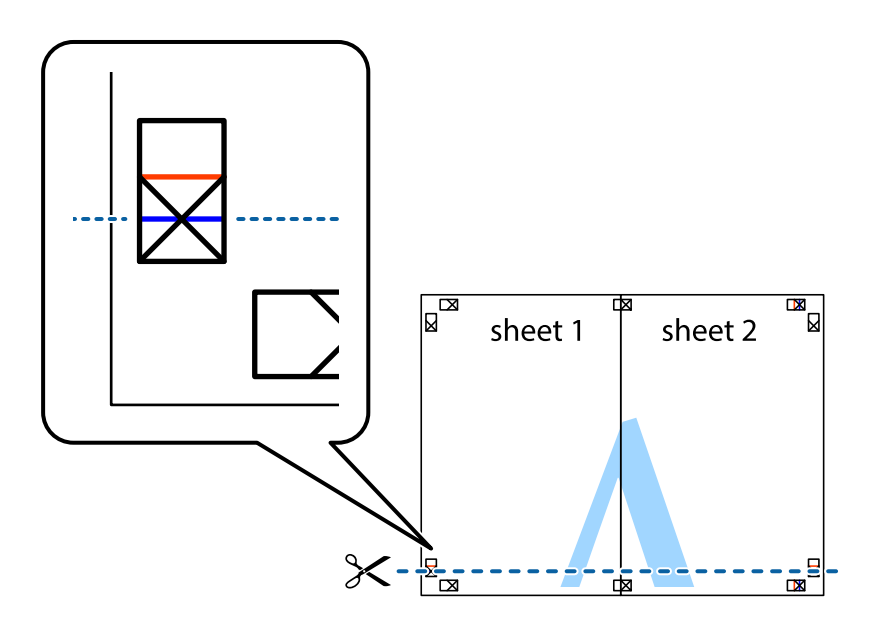

7. Plasser kanten påSheet 1 og Sheet 2 øverst på Sheet 3 Sheet 4 og juster kryssmerkene, tape dem deretter sammen midlertidig fra baksiden.

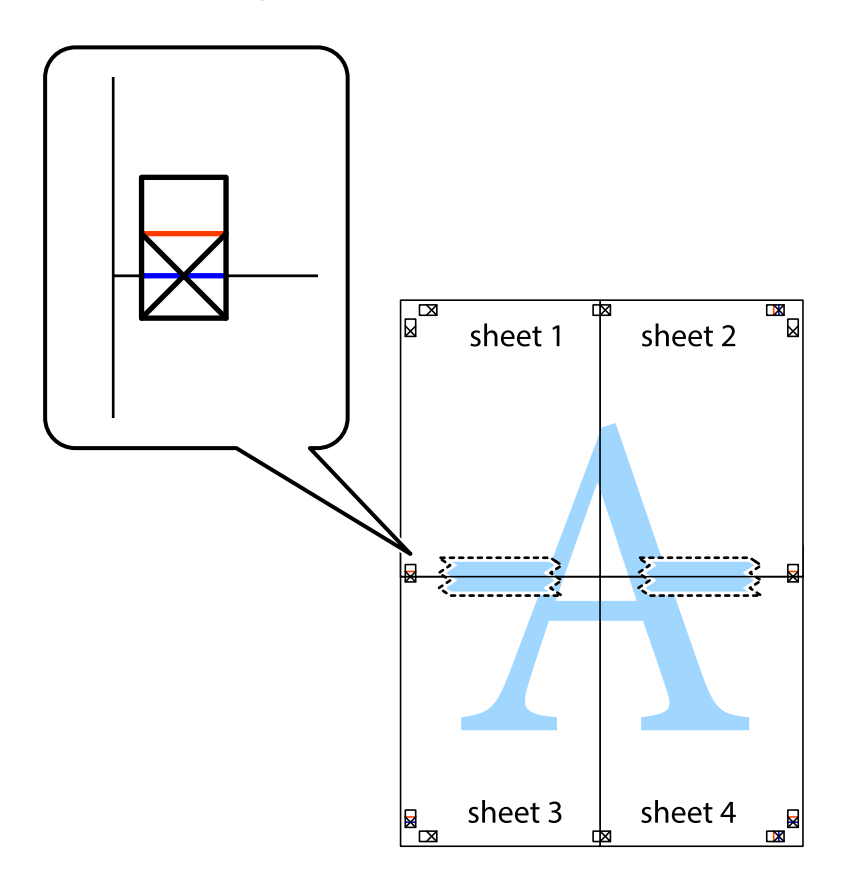

8. Klipp de sammenfestede arkene i to langs den vannrette røde linjen, gjennom justeringsmerkene (linjen over kryssmerkene denne gangen).

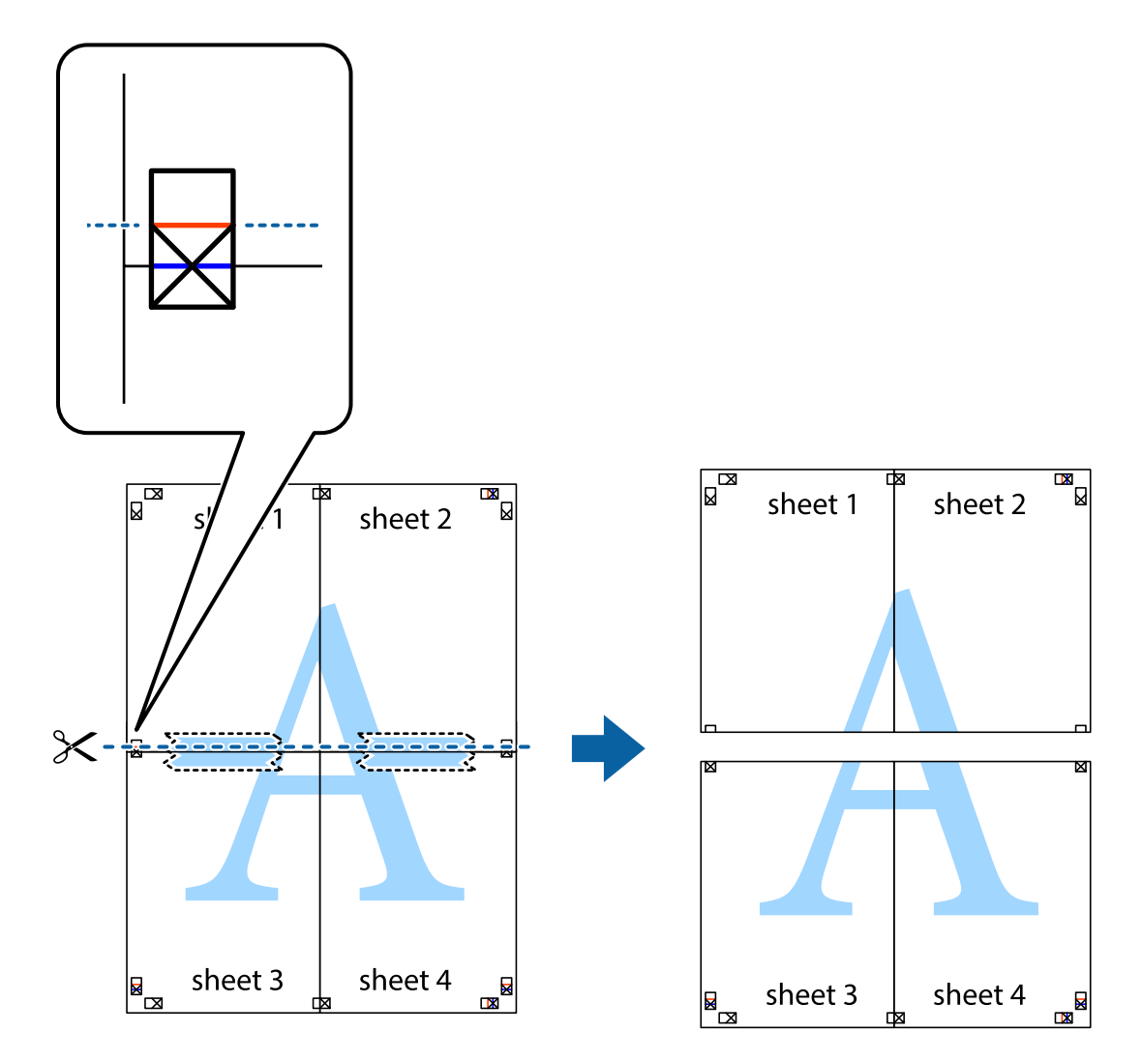

9. Fest arkene sammen med tape på baksiden.

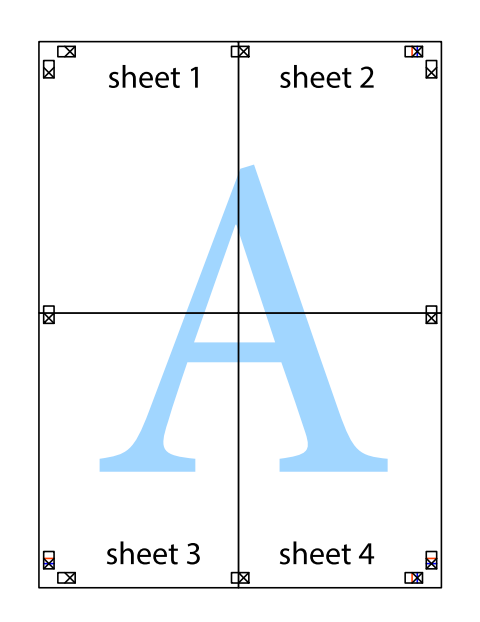

Brukerhåndbok

10. Klipp av de gjenværende margene langs den ytre linjen.

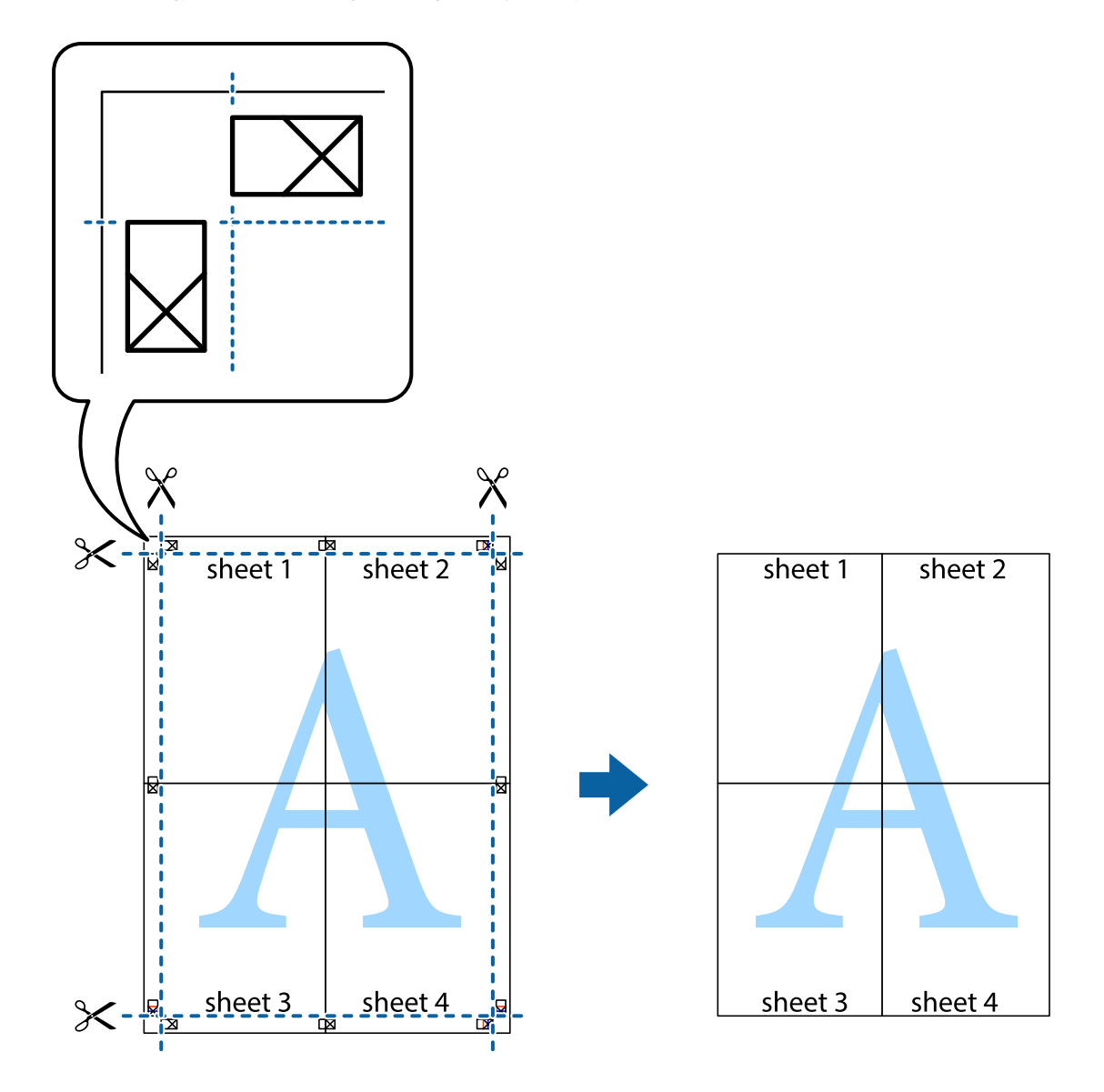

## **Skrive ut ved hjelp av avanserte funksjoner**

Denne delen introduserer en rekke ekstra layout og utskriftsfunksjoner som er tilgjengelig i skriverdriveren.

#### **Relatert informasjon**

- & ["Windows-skriverdriver" på side 175](#page-174-0)
- & ["Mac OS-skriverdriver" på side 178](#page-177-0)

### **Legge til forhåndsinnstillinger for utskrift som gjør det enkelt å skrive ut**

Hvis du oppretter din egen forhåndsinnstilling av ofte brukte utskriftsinnstillinger på skriverdriveren, kan du enkelt skrive ut ved å velge forhåndsinnstillingen fra listen.

#### **Windows**

For å legge til din egen forhåndsinnstilling, angi elementer som **Papirstørrelse** og **Papirtype** på **Hoved** eller **Flere alternativer**-kategorien **Legg til / fjern forhåndsinnstillinger** i **Forhåndsdef. utskrifter**.

#### *Merknad:*

Vil du slette en forhåndsinnstilling du har lagt til, klikker du *Legg til / fjern forhåndsinnstillinger*, velger navnet på forhåndsinnstillingen du vil slette fra listen, og deretter sletter du den.

#### **Mac OS**

Åpne utskriftsdialogboksen.For å legge til din egen forhåndsinnstilling, må du angi elementer som **Papirstørrelse** og **Medietype**, og deretter lagre de nåværende innstillingene som forhåndsinnstilt **Forhåndsinnstillinger**innstillingen.

#### *Merknad:*

Hvis du vil slette en forhåndsinnstilling du har lagt til, klikker du *Forhåndsinnstillinger* > *Vis forhåndsinnstillinger*, velger navnet på forhåndsinnstillingen du vil slette fra listen, og deretter sletter du den.

### **Skrive ut et forminsket eller forstørret dokument**

Du kan forstørre eller forminske størrelsen til et dokument med en angitt prosent.

#### **Windows**

#### *Merknad:*

Denne funksjonen er ikke tilgjengelig for kantløs utskrift.

Angi **Papirstørrelse** i kategorien **Flere alternativer**.Velg **Forminsk/forstørr dokument**, **Zoom til**, og angi deretter en prosentandel.

#### **Mac OS**

#### *Merknad:*

Operasjoner er forskjellige avhengig av programmet.Se hjelp i programmet for å få mer informasjon.

Velg **Sideoppsett** (eller **Skriv ut**) fra **Fil**-menyen.Velg skriveren fra **Formater for**, angi papirstørrelse, og angi prosenten i **Skala**.Lukk vinduet og skriv så ut i henhold til de grunnleggende utskriftsinstruksjonene.

### **Justere utskriftsfargen**

Du kan justere fargene som brukes på utskriften.

**PhotoEnhance** gir skarpere bilder og mer levende farger ved å justere kontrast, metning og lysstyrke automatisk i de originale bildedataene.

#### *Merknad:*

- ❏ Disse justeringene lagres ikke i originalens data.
- ❏ *PhotoEnhance* justerer fargene ved å analysere plasseringen til motivet.Hvis du har endret plasseringen for objektet ved å redusere, forstørre, beskjære eller rotere bildet, kan fargen endre seg uventet.Hvis du velger innstillingen uten kant, endres også plasseringen for motivet, noe som resulterer i fargeendringer.Hvis bildet er ute av fokus, kan tonen være unaturlig.Hvis fargen endres eller blir unaturlig, skriver du ut i en annen modus enn *PhotoEnhance*.

#### **Windows**

Velg metoden for fargekorrigering under **Fargekorrigering** i kategorien **Flere alternativer**.

Hvis du velger **Automatisk**, justeres fargene automatisk etter innstillingene for papirtype og utskriftskvalitet.Hvis du velger **Egendef.** og klikker **Avansert**, kan du foreta egne innstillinger.

#### **Mac OS**

Åpne utskriftsdialogboksen.Velg **Fargetilpassing** fra hurtigmenyen, og velg deretter **EPSON Fargekontroller**.Velg **Fargealternativer** fra hurtigmenyen, og velg ett av de tilgjengelige alternativene.Klikk på pilen ved siden av **Avanserte innstillinger**, og angi de passende innstillingene.

### **Skrive ut vannmerke (kun for Windows)**

Du kan skrive ut et vannmerke som «konfidensielt» på utskriftene dine.Du kan også legge til et eget vannmerke.

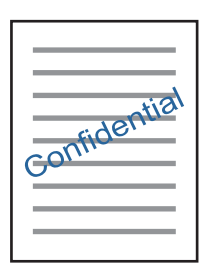

#### *Merknad:*

Denne funksjonen er ikke tilgjengelig for kantløs utskrift.

Klikk på **Vannmerkefunksjoner** i **Flere alternativer**-kategorien og velg deretter et vannmerke.Klikk på **Innstillinger** for å endre detaljer som tettheten og plassering for vannmerket.

### **Skrive ut topp- og bunntekst (kun for Windows)**

Du kan skrive ut informasjon som f.eks. brukernavn og utskriftsdato som topp- og bunntekster.

Klikk på **Vannmerkefunksjoner** i **Flere alternativer** kategorien og velg deretter **Topptekst/bunntekst**. Klikk på **Innstillinger** og velg nødvendige elementer for hurtigmenyen.

## **Skrive ut med Epson Easy Photo Print**

Med Epson Easy Photo Print kan du enkelt plassere og skrive ut bilder på ulike typer papir.Se hjelp i programmet for å få mer informasjon.

#### *Merknad:*

- ❏ Når du skriver ut på ekte Epson-fotopapir, får du best mulig blekkvalitet og utskriftene blir skarpe og fargesterke.
- ❏ Vil du skrive ut uten kanter fra et vanlig program, velger du innstillingene nedenfor.
	- ❏ Lag bildedata som passer til papirstørrelsen.Hvis marginnstillinger er tilgjengelig i programmet du bruker, setter du margen til 0 mm.
	- ❏ Aktiver innstillingen for utskrift uten kanter i skriverdriveren.

- & ["Programmer for å angi oppsett for bilder \(Epson Easy Photo Print\)" på side 183](#page-182-0)
- & ["Installere programmer" på side 187](#page-186-0)

## **Skrive ut CD/DVD-etikett med Epson Print CD**

Med Epson Print CD kan du enkelt lage og skrive ut en CD/DVD-etikett med originaldesign.Du kan også lage og skrive ut et CD/DVD-omslag.

Du kan angi utskriftsområdet for CD/DVDen til minimum 18 mm for indre diameter og maksimum 120 mm for ytre diameter.Avhengig av innstillingene kan det komme flekker på CD/DVDen eller skuffen.Angi innenfor utskriftsområdet for CD/DVDen du vil skrive ut på.

Se hjelp i programmet for å få mer informasjon.

#### *Merknad:*

Når du skriver ut en CD/DVD-etikett fra et vanlig program, velger du innstillingene nedenfor.

- ❏ For Windows velges A4 automatisk som innstilling for *Papirstørrelse* når du velger *CD/DVD-skuff* som innstilling for *Papirkilde*.Velg *Stående* som innstilling for *Papirretning*, og *CD/DVD* som innstilling for *Papirtype*.
- ❏ For Mac OS velger du *A4 (CD/DVD)* som innstilling for *Papirstørrelse*.Velg stående utskriftsretning, og velg deretter *CD/DVD* som *Medietype* på *Utskriftsinnstillinger*-menyen.
- ❏ I enkelte programmer må du angi skuff.Velg *Epson-skuff av type 2*.Navnet på innstillingen kan variere litt, avhengig av programmet.

#### **Relatert informasjon**

- & ["Program for utskrift av tekst eller bilder på en disk \(Epson Print CD\)" på side 183](#page-182-0)
- & ["Installere programmer" på side 187](#page-186-0)

# **Skrive ut fra smartenheter**

## **Bruke Epson iPrint**

Epson iPrint er et program som du kan bruke til å skrive ut bilder, dokumenter og nettsider fra en smartenhet som f.eks. en smarttelefon eller et nettbrett. Du kan bruke lokal utskrift, der du skriver ut fra en smartenhet som er koblet til samme trådløse nettverk som skriveren, eller ekstern utskrift, der du skriver ut fra en ekstern plassering via Internett. For å bruke ekstern utskrift, må du registrere skriveren din i Epson Connect-service.

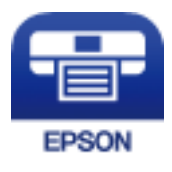

#### **Relatert informasjon**

& ["Epson Connect-tjenesten" på side 173](#page-172-0)

### **Installere Epson iPrint**

Du kan installere Epson iPrint på smartenheten din fra følgende URL eller QR kode.
#### Brukerhåndbok

#### <http://ipr.to/a>

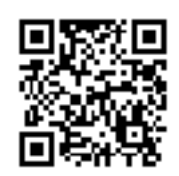

### **Skrive ut med Epson iPrint**

Start Epson iPrint fra smartenheten din og velg elementet som du ønsker å bruke fra hjem-skjermen.

De følgende skjermbildene er gjenstand for endring uten varsel.Innholdet kan variere avhengig av produktet.

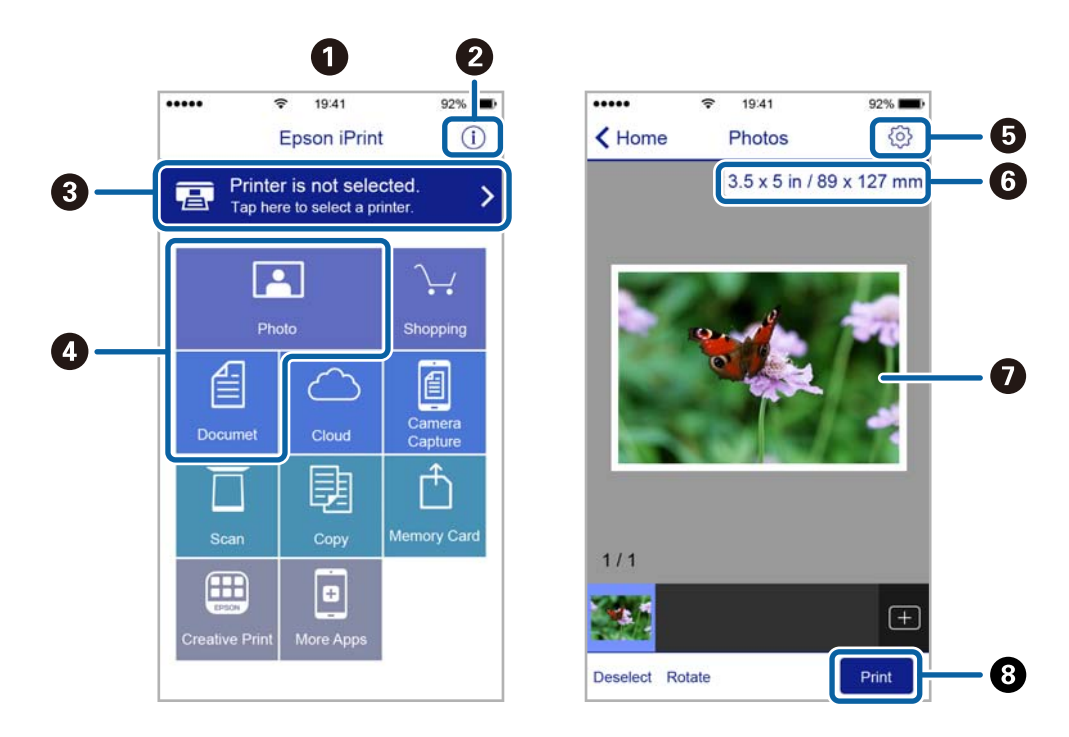

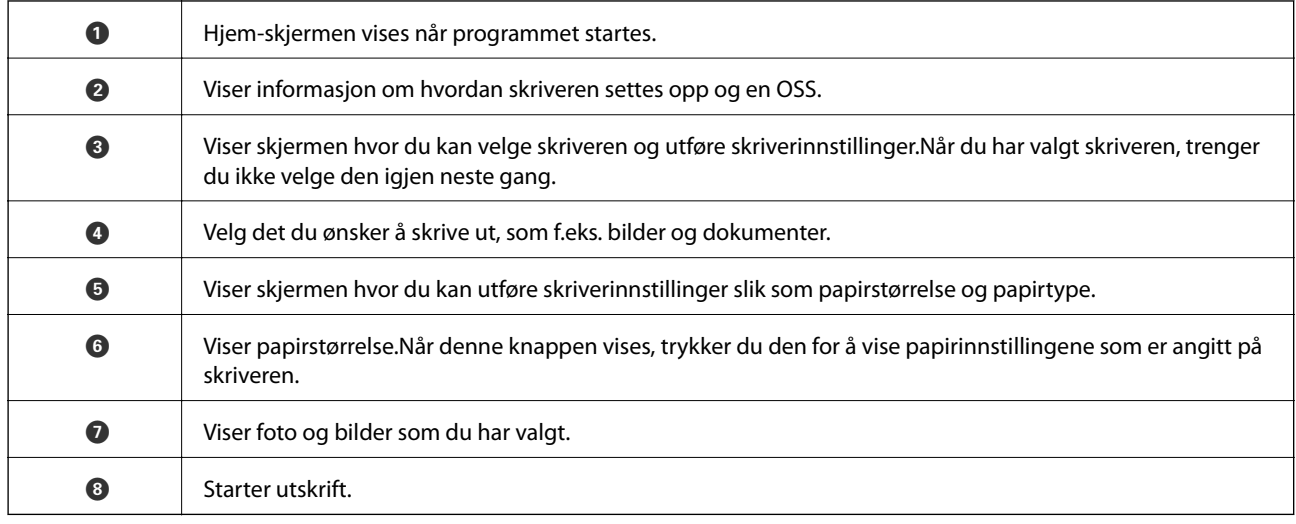

#### *Merknad:*

Vil du skrive ut fra dokumentmenyen med iPhone, iPad og iPod touch som kjører iOS, starter du Epson iPrint etter at du har overført dokumentet du vil skrive ut ved hjelp av fildelingsfunksjonen i iTunes.

### **Bruke Epson Print Enabler**

Du kan skrive ut dokumenter, e-poster, bilder og nettsteder trådløst rett fra Android-telefoner eller -nettbrett (Android v4.4 eller nyere).Med et par trykk kan Android-enheten din oppdage en Epson-skriver som er koblet til samme trådløse nettverk.

- 1. Legg papir i skriveren.
- 2. Konfigurer skriveren for trådløs utskrift.
- 3. Installer programtillegget Epson Print Enabler på Android-enheten fra Google Play.
- 4. Koble Android-enheten din til det samme trådløse nettverket som skriveren din bruker.
- 5. Gå til **Innstillinger** på Android-enheten, velg **Utskrift**, og aktiver deretter Epson Print Enabler.
- 6. Fra et Android-program, for eksempel Chrome, trykker du på menyikonet og skriver ut det som vises på skjermen.

#### *Merknad:*

Hvis du ikke ser skriveren din, trykker du på *Alle skrivere* og velger skriveren din.

#### **Relatert informasjon**

- & ["Legg papir i Papirkassett 1" på side 52](#page-51-0)
- & ["Legg papir i Papirkassett 2" på side 55](#page-54-0)
- & ["Koble til en smartenhet" på side 28](#page-27-0)

### **Bruke AirPrint**

Med AirPrint kan du skrive ut trådløst direkte fra iPhone, iPad og iPod touch med den nyeste versjonen av iOS, og fra Mac med den nyeste versjonen av OS X eller macOS.

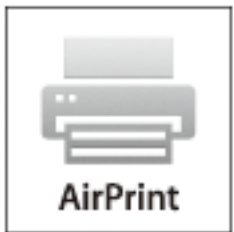

#### *Merknad:*

Hvis du deaktiverer meldinger om papirkonfigurasjon på produktets kontrollpanel, kan du ikke bruke AirPrint.Se koblingen nedenfor for å aktivere meldingene hvis det er nødvendig.

- 1. Legg papir i produktet.
- 2. Sett opp produktet for trådløs utskrift.Se koblingen nedenfor. [http://epson.sn](http://epson.sn/?q=2)
- 3. Koble Apple-enheten til det samme trådløse nettverket som produktet bruker.
- 4. Skriv ut fra enheten til produktet.

*Merknad:* Se på AirPrint-siden på nettstedet til Apple for mer informasjon.

#### **Relatert informasjon**

- & ["Kan ikke skrive ut fra en iPhone eller iPad" på side 206](#page-205-0)
- $\blacktriangleright$  ["Menyalternativer for Skriverinnstillinger" på side 167](#page-166-0)
- & ["Legg papir i Papirkassett 1" på side 52](#page-51-0)
- & ["Legg papir i Papirkassett 2" på side 55](#page-54-0)

# **Skrive ut fra digitalkamera**

#### *Merknad:*

- ❏ Du kan skrive ut bilder direkte fra et PictBridge-kompatibelt digitalkamera.Du finner mer informasjon om hvordan du bruker kameraet i dokumentasjonen som fulgte med kameraet.
- ❏ Vanligvis prioriteres innstillingene for digitalkameraet, men i følgende situasjoner er det skriverinnstillingene som blir prioritert.
	- ❏ Når kameraets utskriftsinnstillinger er satt til «bruk skriverinnstillinger»
	- ❏ Når alternativet **Bruntone** eller **Svart-hvitt** er valgt i skriverens utskriftsinnstillinger.
	- ❏ Når du kombinerer utskriftsinnstillingene til kameraet og skriveren, og dette gir innstillinger som ikke er tilgjengelige på skriveren.
- ❏ Du kan skrive ut bilder med DPOF-innstillinger direkte fra et kamera.

### **Skrive ut fra digitalkamera som er tilkoblet med USB-kabel**

Du kan skrive ut bilder direkte fra et digitalkamera som er tilkoblet med USB-kabel.

- 1. Ta minneenheten ut fra skriveren.
- 2. Legg papir i skriveren.
- 3. Velg **Innst.** > **Kamerautskriftsinnstillinger** fra startskjermen.

Hvis du vil velge et element, flytt fokus til elementet med  $\blacktriangle$ -,  $\nabla$ -,  $\blacktriangleleft$ - eller  $\blacktriangleright$ -knappen, og trykk deretter på OK-knappen.

4. Velg **Utskriftsinnstillinger** eller **Fotojusteringer**, og endre innstillingene ved behov.

#### **Utskrifter**

5. Slå på digitalkameraet, og koble det deretter til skriveren med en USB-kabel.

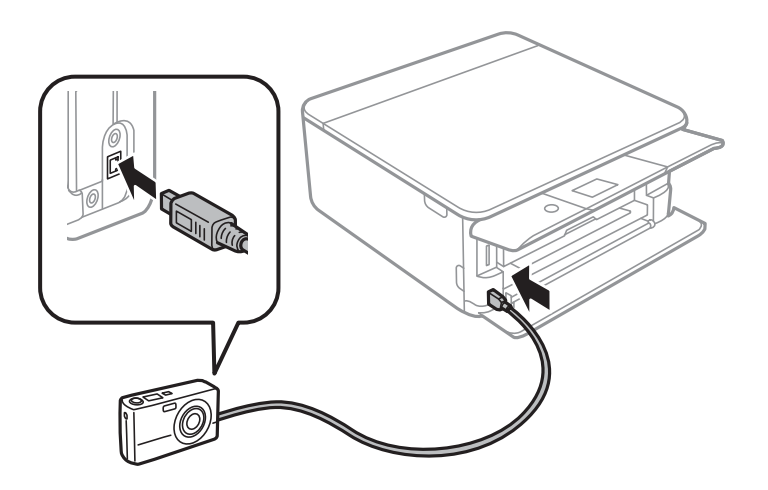

*Merknad:* Bruk en USB-kabel som er kortere enn to meter.

6. Velg bildene du vil skrive ut fra digitalkameraet, foreta innstillinger som antall kopier, og start deretter utskriften.

#### **Relatert informasjon**

- & ["Legg papir i Papirkassett 1" på side 52](#page-51-0)
- & ["Legg papir i Papirkassett 2" på side 55](#page-54-0)
- $\rightarrow$  ["Menyalternativer for papir- og utskriftsinnstillinger" på side 75](#page-74-0)
- & ["Menyalternativer for å redigere bilder" på side 76](#page-75-0)

### **Skrive ut fra digitalkamera med trådløs tilkobling**

Du kan skrive ut bilder trådløst fra digitalkameraer som støtter DPS over IP-standarden (heretter omtalt som PictBridge (trådløst LAN)).

- 1. Pass på at ikonet som angir at skriveren er koblet til et trådløst nettverk, vises på hjem-skjermen.
- 2. Legg papir i skriveren.
- 3. Velg **Innst.** > **Kamerautskriftsinnstillinger** fra startskjermen.

Hvis du vil velge et element, flytt fokus til elementet med  $\blacktriangle$ -,  $\nabla$ -,  $\blacktriangle$ - eller  $\blacktriangleright$ -knappen, og trykk deretter på OK-knappen.

- 4. Velg **Utskriftsinnstillinger** eller **Fotojusteringer**, og endre innstillingene ved behov.
- 5. Koble digitalkameraet til samme nettverk som skriveren.
- 6. Vis listen over tilgjengelige skrivere på digitalkameraet, og velg deretter skriveren du vil koble til.

#### *Merknad:*

- ❏ Vil du kontrollere skrivernavnet, velger du ikonet for nettverksstatus på hjem-skjermen.
- ❏ Hvis digitalkameraet har en funksjon for å registrere skrivere, kan du koble til skriveren ved å velge den derfra neste gang.
- 7. Velg bildene du vil skrive ut fra digitalkameraet, foreta innstillinger som antall kopier, og start deretter utskriften.
- 8. Koble fra tilkoblingen med PictBridge (trådløst LAN) til skriveren fra digitalkameraet.

#### c*Forsiktighetsregel:*

Når du bruker PictBridge (trådløst LAN), kan du ikke bruke andre skriverfunksjoner eller skrive ut fra andre enheter.Koble fra rett etter at du er ferdig med utskriften.

#### **Relatert informasjon**

- & ["Ikoner vist på LCD-skjermen" på side 20](#page-19-0)
- & ["Legg papir i Papirkassett 1" på side 52](#page-51-0)
- & ["Legg papir i Papirkassett 2" på side 55](#page-54-0)
- $\rightarrow$  ["Menyalternativer for papir- og utskriftsinnstillinger" på side 75](#page-74-0)
- & ["Menyalternativer for å redigere bilder" på side 76](#page-75-0)

## **DPOF-utskrift**

Denne skriveren er kompatibel med DPOF (Digital Print Order Format) versjon1.10.DPOF er et format som lagrer tilleggsinformasjon for bilder, slik som dato, klokkeslett, brukernavn og utskriftsinformasjon.Med DPOFkompatible kameraer kan du angi hvilket bilde på minnekortet du vil skrive ut samt antall kopier.Når minnekortet settes inn i skriveren, blir bildene som er valgt på kameraet skrevet ut.

#### *Merknad:*

Du finner informasjon om hvordan du foretar utskriftsinnstillinger på kameraet i dokumentasjonen som fulgte med kameraet.

Når du setter inn et minnekort i skriveren, vises det et bekreftelsesskjermbilde.Velg **Ja** for å vise skjermbildet for utskriftsinnstillinger.Trykk på  $\blacktriangleright$ -knappen, og trykk deretter på  $\lozenge$ -knappen for å starte utskriften.Hvis du vil endre utskriftsinnstillingene, velger du elementene, og deretter angir du innstillingene.Innstillingsalternativene er de samme som i **Skriv ut bilder**.

#### **Relatert informasjon**

- & ["Grunnleggende handlinger for utskrift av bilder" på side 67](#page-66-0)
- & ["Menyalternativer for å skrive ut fra kontrollpanelet" på side 74](#page-73-0)

# **Avbryt utskrift**

#### *Merknad:*

- ❏ I Windows, kan du ikke avbryte en utskriftsjobb fra datamaskinen når den er ferdigsendt fra skriveren.I dette tilfellet må du avbryte jobben ved å bruke skriverens kontrollpanel.
- ❏ Når du skriver ut flere sider fra Mac OS, kan du ikke avbryte alle jobbene ved hjelp av kontrollpanelet.Du må i så fall avbryte utskriftsjobben på datamaskinen.
- ❏ Hvis du har sendt en utskriftsjobb fra Mac OS X v10.6.8 via nettverket, kan du kanskje ikke avbryte utskrift fra datamaskinen.I dette tilfellet må du avbryte jobben ved å bruke skriverens kontrollpanel.

### **Avbryte utskrift — kontrollpanel**

Trykk på  $\bigcirc$ -knappen på skriverens kontrollpanel for å avbryte den pågående utskriftsjobben.

### **Avbryte utskrift – Windows**

- 1. Gå til skriverdrivervinduet.
- 2. Velg kategorien **Vedlikehold**.
- 3. Klikk på **Utskriftskø**.
- 4. Høyreklikk jobben du vil avbryte, og velg deretter **Avbryt**.

#### **Relatert informasjon**

& ["Windows-skriverdriver" på side 175](#page-174-0)

### **Avbryte utskrift — Mac OS**

- 1. Klikk skriverikonet i **Dock**.
- 2. Velg jobben du vil avbryte.
- 3. Avbryt jobben.
	- ❏ OS X Mountain Lion eller nyere

Klikk på  $\bigotimes$  ved siden av fremdriftsmåleren.

❏ Mac OS X v10.6.8 til v10.7.x Klikk på **Slett**.

# **Kopiering**

# **Grunnleggende om kopiering**

Dette avsnittet forklarer trinnene for kopiering fra **Kopi**-menyen på kontrollpanelet.

- 1. Legg papir i skriveren.
- 2. Plasser originalene.
- 3. Velg **Kopi** på startsiden.

Hvis du vil velge et element, flytt fokus til elementet med  $\blacktriangle$ -,  $\nabla$ -,  $\blacktriangleleft$ - eller  $\blacktriangleright$ -knappen, og trykk deretter på OK-knappen.

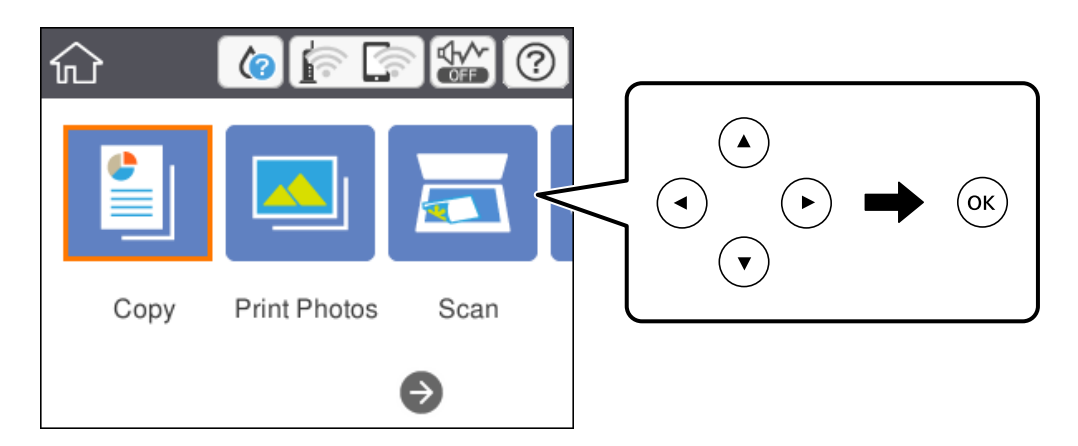

- 4. Angi innstillingene i **Kopi**-fanen.
	- ❏ SH/Farge: Velg fargekopi eller svart-hvitt-kopi.
	- ❏ (2-sidig utskrift): Når du lager tosidige kopier, må du velge elementet, trykke på **1>2-sidig**, og deretter angi innstillinger for **Originalens retning** og **Innbindingsmarg**.Velg **OK** for å bekrefte.
	- ❏ (Tetthet): Velg elementet for å angi innstillinger for kopieringstetthet.Trykk på knappen + for å øke tettheten, og trykk på knappen — for å redusere tettheten.Velg **OK** for å bekrefte.
- 5. Velg **Avanserte innstillinger**-fanen, og endre deretter innstillinger etter behov.
- 6. Velg **Kopi**-fanen, og angi deretter antall kopier.
- 7. Trykk  $\lozenge$ -knappen.

#### *Merknad:* Fargen, størrelsen og grensen til det kopierte bildet er litt forskjellig fra originalen.

#### **Relatert informasjon**

- & ["Legg papir i Papirkassett 1" på side 52](#page-51-0)
- & ["Legg papir i Papirkassett 2" på side 55](#page-54-0)
- & ["Plassere originaler på Skannerglassplaten" på side 61](#page-60-0)
- & ["Menyvalg for kopiering" på side 120](#page-119-0)

## **Diverse kopieringsmetoder**

### **Kopiere med ulike oppsett**

Du kan enkelt kopiere ved å velge en meny for formålet ditt, for eksempel kopiering av begge sider av et ID-kort på en side av A4-papir, eller kopiere to motstående sider av en bok på et enkelt ark.

- 1. Legg papir i skriveren.
- 2. Velg **Ulike utskrifter** på kontrollpanelet.

Hvis du vil velge et element, flytt fokus til elementet med  $\blacktriangle$ -,  $\nabla$ -,  $\blacktriangleleft$ - eller  $\blacktriangleright$ -knappen, og trykk deretter på OK-knappen.

- 3. Velg **Ulike kopier**, og velg deretter en kopimeny.
	- ❏ ID-kort

Skanner begge sidene på et ID-kort og kopierer dem på én side av papir i A4-størrelse.

❏ Bokkopi

Kopierer to motstående A4-sider i en bok eller tilsvarende over på et enkelt ark.

❏ Kopier uten kant

Kopierer uten marger rundt kantene.Bildet forstørres litt for å fjerne marger fra kantene på papiret.

4. Plasser originalene.

For **Bokkopi**, må du plassere den første siden av originalene i henhold til instruksjonene på skjermen, og deretter trykke påOK-knappen.

5. Angi innstillingene i **Kopi**-fanen.

Tilgjengelige elementer varierer avhengig av kopimenyen.

- 6. Angi innstillingene for hvert element i **Avanserte innstillinger**-fanen etter behov.
- 7. Velg **Kopi**-fanen, og angi deretter antall kopier.
- 8. Trykk  $\hat{\mathcal{D}}$ -knappen.

*Merknad:* Hvis du velger *Forhåndsv*, kan du sjekke det skannede bildet.

9. For **ID-kort** eller **Bokkopi**, må du følge instruksjonene på skjermen for å plassere resten av originalene, og deretter velger du **Start skanning**.

#### **Relatert informasjon**

- & ["Legg papir i Papirkassett 1" på side 52](#page-51-0)
- & ["Legg papir i Papirkassett 2" på side 55](#page-54-0)
- & ["Plassere originaler på Skannerglassplaten" på side 61](#page-60-0)
- & ["Plassere et ID-kort for kopiering" på side 62](#page-61-0)
- & ["Menyvalg for kopiering" på side 120](#page-119-0)

### **Kopiere bilder**

Du kan kopiere flere bilder samtidig.Du kan også gjenopprette fargene i falmede bilder.

Den minste størrelsen på originaler du kan kopiere, er 30×40 mm.

#### *Merknad:*

Det hvite området rundt bildet kan ikke registreres.

- 1. Legg papir i skriveren.
- 2. Velg **Ulike utskrifter** på startsiden.

Hvis du vil velge et element, flytt fokus til elementet med  $\blacktriangle$ -,  $\nabla$ -,  $\blacktriangleleft$ - eller  $\blacktriangleright$ -knappen, og trykk deretter på OK-knappen.

- 3. Velg **Ulike kopier** > **Kopier/gjenopprett bilder**.
- 4. Endre utskriftsinnstillingene etter behov, og trykk deretter på  $\blacktriangleright$ -knappen.
- 5. Plasser bildene på skannerglassplaten, og velg deretter **Start skanning**. Bildene skannes, og vises deretter på skjermen.
- 6. Trykk på  $\Box$ -knappen hvis det er nødvendig å angi innstillinger, for eksempel bildejusteringer.

#### *Merknad:*

Hvis du vil skrive ut ved å forstørre deler av et bilde, kan du velge *Beskjær/zoom*, og deretter angi innstillingene.Skyv rammen for utskriftsområdet ved å bruke  $\blacktriangle, \blacktriangledown, \blacktriangle, \blacktriangleright$ -knappene, og endre deretter rammestørrelsen ved å bruke knappene - eller +.

7. Angi antall kopier etter behov, og trykk deretter på  $\Diamond$ -knappen.

#### **Relatert informasjon**

- $\blacktriangleright$  ["Legg papir i Papirkassett 1" på side 52](#page-51-0)
- & ["Legg papir i Papirkassett 2" på side 55](#page-54-0)
- & ["Plassere bilder for kopiering" på side 62](#page-61-0)
- $\rightarrow$  "Menyalternativer for papir- og utskriftsinnstillinger for kopiering av bilder" på side 117
- $\rightarrow$  ["Menyalternativer for bildejusteringer for kopiering av bilder" på side 118](#page-117-0)

### **Menyalternativer for papir- og utskriftsinnstillinger for kopiering av bilder**

Gjenopprett farge

Gjenoppretter fargen på falmede bilder.

#### **Kopiering**

#### <span id="page-117-0"></span>Papirstørrelse

Velg papirstørrelsen du la i.

#### Papirtype

Velg papirtypen du la i.

#### Papirkassett

Velg papirkilden du ønsker å bruke.

#### Kantinnstilling

❏ Uten kant

Kopierer uten marger rundt kantene.Bildet forstørres litt for å fjerne marger fra kantene på papiret.Velg hvor mye du skal forstørre i Utvidelse-innstillingen.

❏ Med kant

Kopierer med marger rundt kantene.

### **Menyalternativer for bildejusteringer for kopiering av bilder**

#### Fotojusteringer

Valg av **Fotoforbedring** gir skarpere bilder og mer levende farger siden kontrast, metning og lysstyrke justeres automatisk i de originale bildedataene.

#### Filter

Kopierer i svart/hvitt.

#### Beskjær/zoom

Forstørrer en del av bildet som skal kopieres.

### **Kopiere på en CD/DVD-etikett**

Du kan kopiere en plateetikett eller firkantet original slik som et bilde, på en CD/DVD-etikett.

#### c*Forsiktighetsregel:*

- ❏ Se forholdsreglene for håndtering av CD/DVDen før du skriver ut på en CD/DVD.
- ❏ Du må ikke sette inn CD/DVD-skuffen mens skriveren er i bruk.Dette kan skade skriveren.
- ❏ Du skal ikke sette inn CD/DVD-skuffen før du blir bedt om det.Ellers kan det oppstå feil og CD/DVDen løses ut.
- 1. Velg **Ulike utskrifter** på startsiden.

Hvis du vil velge et element, flytt fokus til elementet med  $\blacktriangle$ -,  $\nabla$ -,  $\blacktriangleleft$ - eller  $\blacktriangleright$ -knappen, og trykk deretter på OK-knappen.

- 2. Velg **Kopier til CD/DVD** > **Kopier til CD/DVD**.
- 3. Plasser originalen ved å følge instruksjonene som vises på skjermen, og trykk deretter OK.

4. Spesifiser indre og ytre diameter med knappene - eller +, og velg **Velg type**.

Du kan også velge inni rammen til den indre og ytre diameteren, og deretter skrive inn verdien med talltastaturet på skjermen.

#### *Merknad:*

Du kan angi 114 til 120 mm som ytre diameter og 18 til 46 mm som indre diameter i trinn på 1 mm.

#### 5. Velg **Skriv ut på en CD/DVD**.

#### *Merknad:*

Vil du ta en testutskrift, velger du *Testutskrift på A4-papir*, og deretter legger du vanlig papir i A4-størrelse i papirkassetten.Du kan kontrollere utskriftsbildet før du skriver ut på en CD/DVD-etikett.

6. Når meldingen som vises på skjermen ber deg om å legge inn en CD/DVD, velger du **Hvordan** , og deretter følger du instruksjonene på skjermen for å legge inn en CD/DVD.

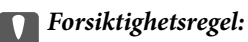

Legg en CD/DVD i CD/DVD-skuffen med den utskrivbare siden vendt opp.Trykk midt på CD/DVD-en slik at den festes til CD/DVD-skuffen.Ellers kan CD/DVD-en falle av skuffen.Vend skuffen for å se at CD-en/DVD-en sitter godt i skuffen.

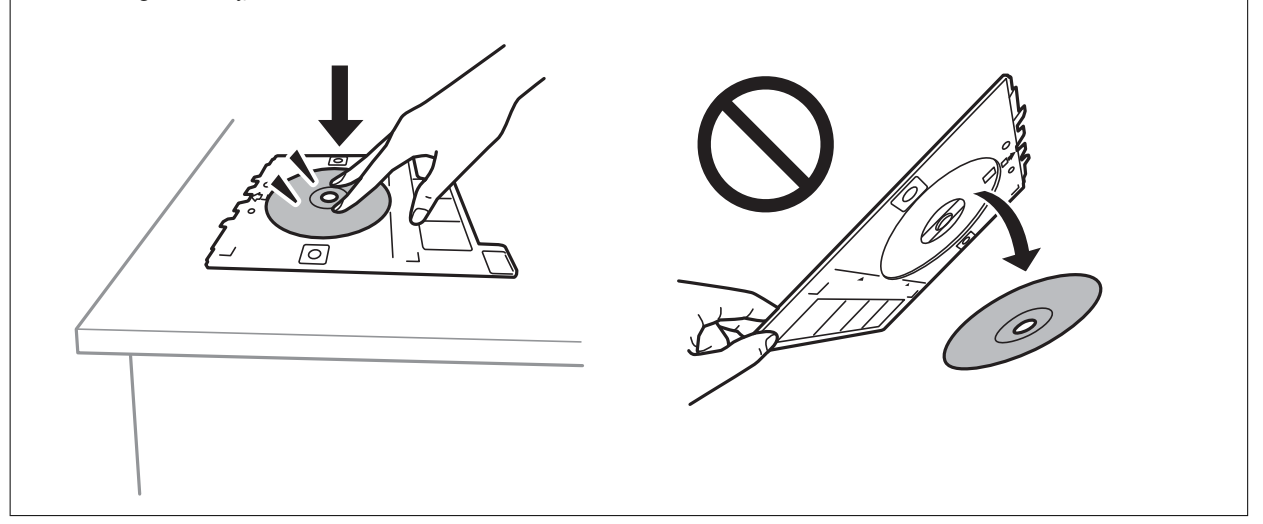

#### *Merknad:*

Du kan føle litt friksjon når du setter skuffen inn i skriveren.Dette er normal og du skal fortsette å sette den inn horisontalt.

#### 7. Velg **Installert**.

8. Velg fargekopi eller svart/hvitt-kopi, og endre deretter kopitettheten etter behov.

#### *Merknad:*

Velg  $\bigoplus$  for å vise det skannede bildet.Du kan justere utskriftsposisjonen på forhåndsvisningsskjermen.

9. Trykk  $\hat{\Phi}$ -knappen.

<span id="page-119-0"></span>10. CD/DVD-skuffen løses ut når utskriften er fullført.Ta ut skuffen fra skriveren, og følg deretter instruksjonene på skjermen for å velge **Fullført**.

#### c*Forsiktighetsregel:*

Sørg for at du tar ut CD/DVD-skuffen etter utskrift er ferdig.Hvis du lar være å ta ut skuffen og så slår skriveren på eller av, eller du utfører hoderengjøring, vil CD/DVD-skuffen treffe skriverhodet slik at skriveren ikke fungerer.

11. Ta ut CD-en/DVD-en og oppbevar CD/DVD-skuffen nederst på papirkassett 2.

#### **Relatert informasjon**

- & ["Legg i en CD/DVD for kopiering av etiketter" på side 62](#page-61-0)
- & ["Forholdsregler for håndtering av CD/DVD" på side 66](#page-65-0)
- & "Menyalternativer for Kopier til CD/DVD" på side 120

### **Menyalternativer for Kopier til CD/DVD**

#### Indre, Ytre

Angi utskriftsområdet.Du kan angi opptil 120 mm for ytre diameter og minimum 18 mm for indre diameter.Avhengig av innstillingen kan CD/DVDen eller CD/DVD-skuffen bli tilsmusset.Angi området slik at det passer til det utskrivbare området til CD/DVDen.

#### Skriv ut på en CD/DVD, Testutskrift på A4-papir

Velg om du skal skrive ut på CD/DVD eller lage en testutskrift på et vanlig A4-ark.Når du velger **Testutskrift på A4-papir**, kan du kontrollere utskriftsresultatet før du skriver ut på en CD/DVD.

### (Forhåndsv)

Starter skanning av originalen og viser det skannede bildet.Du kan justere utskriftsposisjonen på forhåndsvisningsskjermen.

Farge

Kopierer originalen i farger.

#### SH

Kopierer originalen i svart/hvitt (monokrom).

#### **Tetthet**

Øk nivået for tetthet ved å bruke + hvis kopien blir svak.Reduser nivået for tetthet ved å bruke - når blekket flyter ut.

## **Menyvalg for kopiering**

Tilgjengelige elementer i **Kopi**-fanen og **Avanserte innstillinger**-fanen kan variere avhengig av menyen du valgte.

#### Forhåndsv

Viser et skannet bilde for å forhåndsvise kopieringsresultatet.

#### SH

Kopierer originalen i svart/hvitt (monokrom).

#### Farge

Kopierer originalen i farger.

<sup>(2</sup> (2-sidig utskrift)

❏ 1>1-sidig

Kopierer den ene siden av en original over på den ene siden av papiret.

❏ 1>2-sidig

Kopierer to enkeltsidige originaler over på begge sidene av et enkeltark.Du kan velge retningen til originalen og bindeposisjonen til kopiresultatet.Sjekk bildet på høyre side for å velge Originalens retning og Innbindingsmarg, og velg deretter **OK** for å bekrefte.

### **O**(Tetthet)

Øk nivået for tetthet ved å bruke + hvis kopien blir svak.Reduser nivået for tetthet ved å bruke - når blekket flyter ut.

#### Zoom

Forstørrer eller forminsker originalene.Velg verdien og angi forstørrelsen som er brukt for å forstørre eller forminske originalen, innenfor et område fra 25 til 400 %.

❏ Faktisk stør.

Kopierer med 100 % forstørrelse.

❏ Autosidetilp.

Registrerer skanneområdet og forstørrer eller forminsker originalen automatisk slik at den passer til valgt papirstørrelse.Når det er hvite marger rundt originalen, registreres de hvite margene fra hjørnemerket på skannerglassplaten som skanneområdet, mens margene på motsatt side kan bli beskåret.

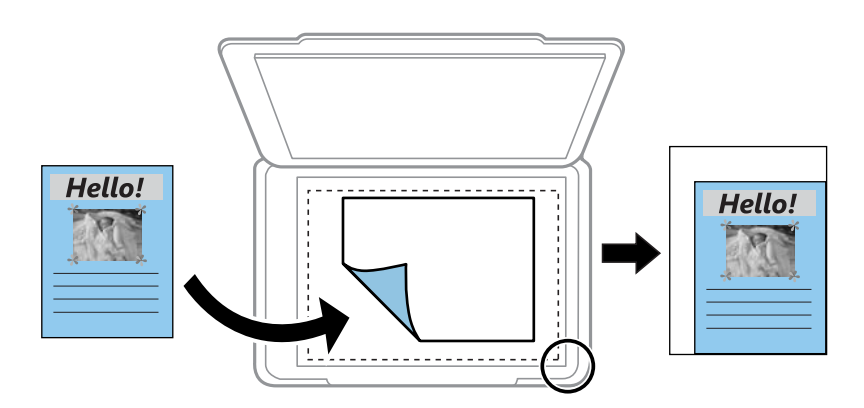

❏ 10x15cm->A4, A4->10x15cm og så videre

Forstørrer eller forminsker originalen automatisk etter en bestemt papirstørrelse.

#### Papirstørrelse

Velg papirstørrelsen du la i.

#### Papirtype

Velg papirtypen du la i.

#### Papirkassett

Velg papirkilden du ønsker å bruke.

#### Oppsett

❏ Enkeltside

Kopierer en enkeltsidig original over på ett enkeltark.

❏ 2 per ark

Kopierer to enkeltsidige originaler over på et enkeltark med oppsettet 2-i-1.Du kan velge retningen og størrelsen til originalen din.Sjekk bildet på høyre side for å velge Originalens retning, og velg deretter **OK** for å bekrefte.

#### Kvalitet

Velg kvalitet for kopiering.Valg av **Beste** gir bedre utskriftskvalitet, men utskriftshastigheten kan være lavere.

#### Fjern bakgrunn

Registrerer papirfargen (bakgrunnsfargen) til originaldokumentet, og fjerner eller lysner fargen.Avhengig av hvor mørk eller sterk fargen er, kan det hende den ikke kan fjernes eller lysnes.

#### Fjern alt

Tilbakestiller kopieringsinnstillingene til standard.

# **Skanning**

# **Skanning ved bruk av kontrollpanelet**

### **Skanning til en minneenhet**

Du kan lagre det skannede bildet til en minneenhet.

#### *Merknad:*

Du kan ikke lagre flere originaler som én PDF-fil når du skanner fra kontrollpanelet.Ved å bruke Epson Scan 2 og innstillingen *Legg til / rediger etter skann.* på *Dokumentmodus*, kan du skanne ytterligere originaler etter du har skannet originalen, og deretter lagre det som én fil.

- 1. Sett inn en minneenhet i skriverens eksterne grensesnitt-USB-port.
- 2. Plasser originalene.
- 3. Velg **Skann** på startsiden.

Hvis du vil velge et element, flytt fokus til elementet med  $\blacktriangle$ -,  $\nabla$ -,  $\blacktriangleleft$ - eller  $\blacktriangleright$ -knappen, og trykk deretter på OK-knappen.

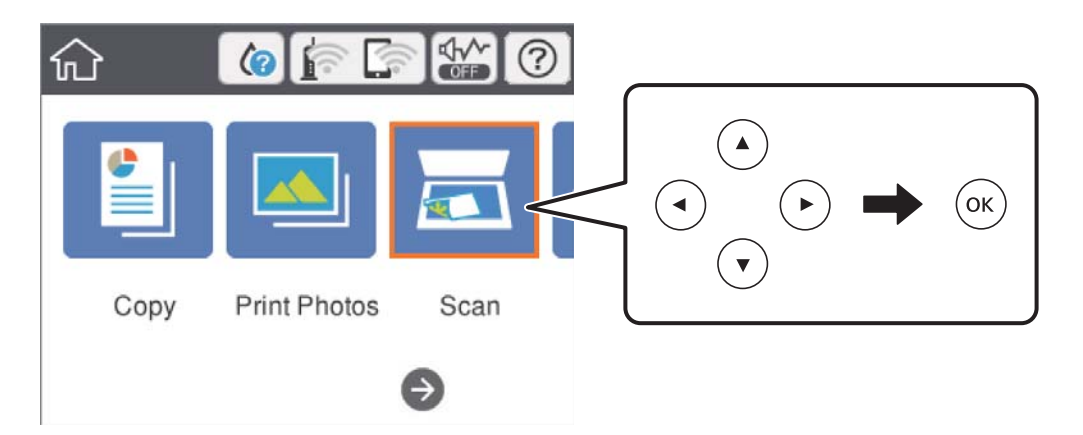

#### 4. Velg **Minneenhet**.

Hvis du legger til flere minneenheter på skriveren, må du velge minneenheten som skannede bilder blir lagret til.

- 5. Angi innstillinger i **Skann** kategorien slik som lagringsformat.
	- ❏ SH/Farge: Velg om bildet skal skannes i farger eller svart-hvitt.
	- ❏ JPEG/PDF: Velg formatet du ønsker å lagre det skannede bildet i.
	- ❏ (Kvalitet): Velg elementet, og angi deretter **Dokumenttype** og **Oppløsning**.Velg deretter **OK** for å fullføre angivelsen av innstillinger.
- 6. Velg **Avanserte innstillinger**-fanen, og kontroller deretter innstillingene før du endrer dem hvis nødvendig.

7. Velg **Skann**-fanen, og trykk deretter  $\Phi$ -knappen.

#### *Merknad:*

- ❏ Skannede bilder lagres i «001»- til «999»-mappene i «EPSCAN»-mappen.
- ❏ Fargen, størrelsen og grensen for det skannede bildet vil ikke være nøyaktig lik originalen.

#### **Relatert informasjon**

- & ["Sette inn minnekort" på side 64](#page-63-0)
- & ["Plassere originaler på Skannerglassplaten" på side 61](#page-60-0)

#### **Grunnleggende menyalternativer for skanning til en minneenhet**

#### SH/Farge:

Velg om bildet skal skannes i farger eller svart/hvitt.

#### JPEG/PDF:

Velg formatet som du ønsker å lagre det skannede bildet i.

(Kvalitet):

❏ Dokumenttype:

Velg type for originalen din.

❏ Oppløsning: Velg skanneoppløsning.

#### **Avanserte menyalternativer for skanning til en minneenhet**

Skanneinnstillinger:

❏ Dokumentstørr.:

Velg skannestørrelse.Vil du beskjære det hvite feltet rundt teksten eller bildet når du skanner, velger du **Autobeskjær.**.Vil du skanne med maksimalt område av skannerglassplaten, velger du **Maks. område**.

❏ Originalens retning:

Velg retningen på originalen.

#### Kontrast:

Velg kontrasten for det skannede bildet.

#### Velg minneenhet:

Velg minneenheten som du ønsker å lagre det skannede bildet på.

#### Fjern alt:

Tilbakestiller skanneinnstillingene til standard.

### **Skanning til en datamaskin (Event Manager)**

#### c*Forsiktighetsregel:*

Før skanning, installer Epson Scan 2 og Epson Event Manager på datamaskinen.

#### *Merknad:*

Du kan ikke lagre flere originaler som én PDF-fil når du skanner fra kontrollpanelet.Ved å bruke Epson Scan 2 og innstillingen *Legg til / rediger etter skann.* på *Dokumentmodus*, kan du skanne ytterligere originaler etter du har skannet originalen, og deretter lagre det som én fil.

- 1. Plasser originalene.
- 2. Velg **Skann** på startsiden.

Hvis du vil velge et element, flytt fokus til elementet med  $\blacktriangle$ -,  $\nabla$ -,  $\blacktriangle$ - eller  $\blacktriangleright$ -knappen, og trykk deretter på OK-knappen.

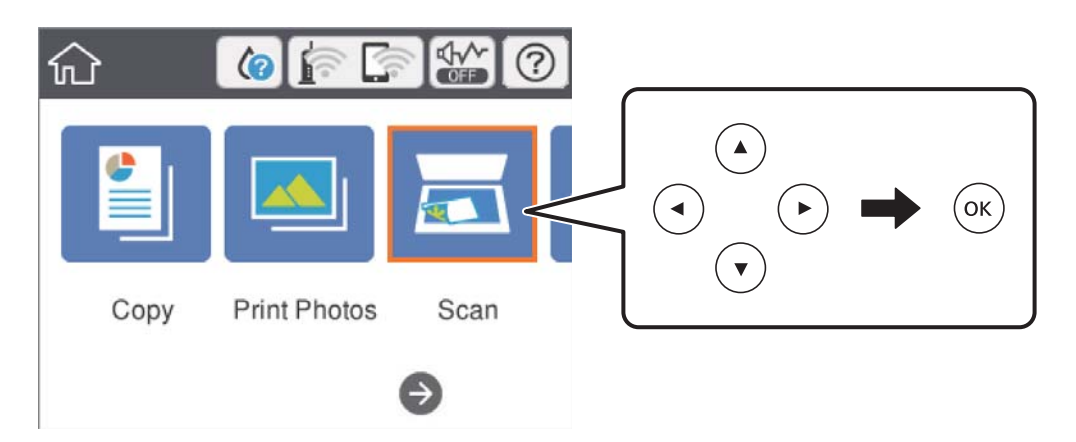

- 3. Velg **Datamaskin**.
- 4. Velg  $\bigoplus$  for å velge datamaskinen som du vil lagre de skannede bildene på.

#### *Merknad:*

- ❏ Når skriveren er koblet til et nettverk, kan du velge datamaskinen der du vil lagre det skannede bildet.Du kan se opptil 20 datamaskiner på skriverens kontrollpanel.Hvis du angir *Navn på nettverksskanning (alfanumerisk)* på Epson Event Manager, vises det på kontrollpanelet.
- 5. Velg  $\bullet$  for å velge hvordan du skal lagre det skannede bildet til en datamaskin.
	- ❏ Lagre som JPEG: Lagrer det skannede bildet i JPEG-format.
	- ❏ Lagre PDF: Lagrer det skannede bildet i PDF-format.
	- ❏ Legg ved e-post: Starter e-postprogrammet på datamaskinen og legger deretter bildet automatisk ved en epost.
	- ❏ Følg egendefinert innstilling: Lagrer det skannede bildet ved hjelp av innstillingene på Epson Event Manager.Du kan endre skanneinnstillinger, for eksempel skannestørrelse, mappe å lagre til eller lagringsformat.

#### **Skanning**

6. Trykk  $\lozenge$ -knappen.

*Merknad:*

Fargen, størrelsen og grensen for det skannede bildet vil ikke være nøyaktig lik originalen.

#### **Relatert informasjon**

- & ["Plassere originaler på Skannerglassplaten" på side 61](#page-60-0)
- & ["Program for konfigurering av skanneoperasjoner fra kontrollpanelet \(Epson Event Manager\)" på side 182](#page-181-0)

### **Lage egendefinerte innstillinger i Epson Event Manager**

Du kan angi skanneinnstillingene for **Følg egendefinert innstilling** i Epson Event Manager.

Se i hjelpen for Epson Event Manager for nærmere informasjon.

- 1. Start Epson Event Manager.
- 2. Kontroller at skanneren er valgt som **Skanner** på fanen **Knappinnstillinger** på hovedskjermen.

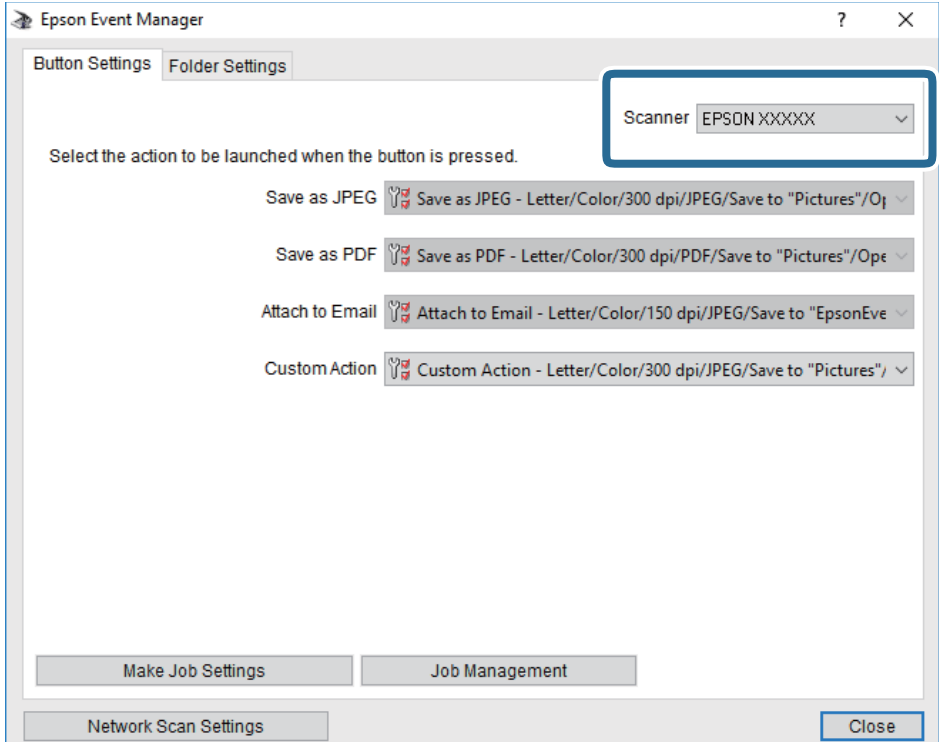

3. Klikk på **Utfør jobbinnstillinger**.

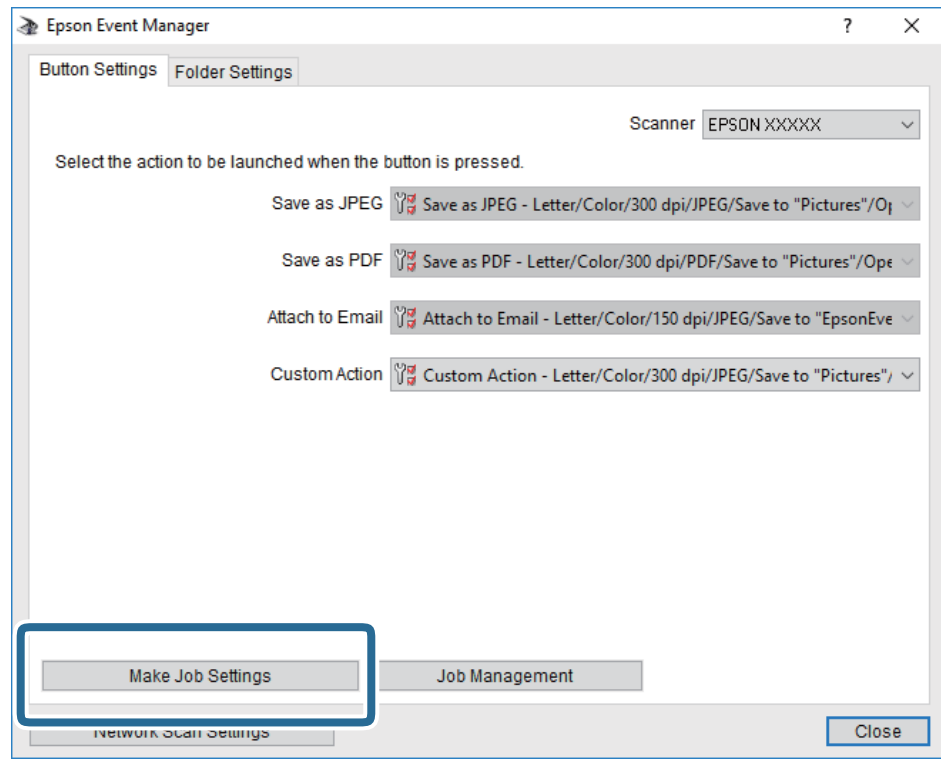

4. Angi skanneinnstillingene på **Jobbinnstillinger**-skjermbildet.

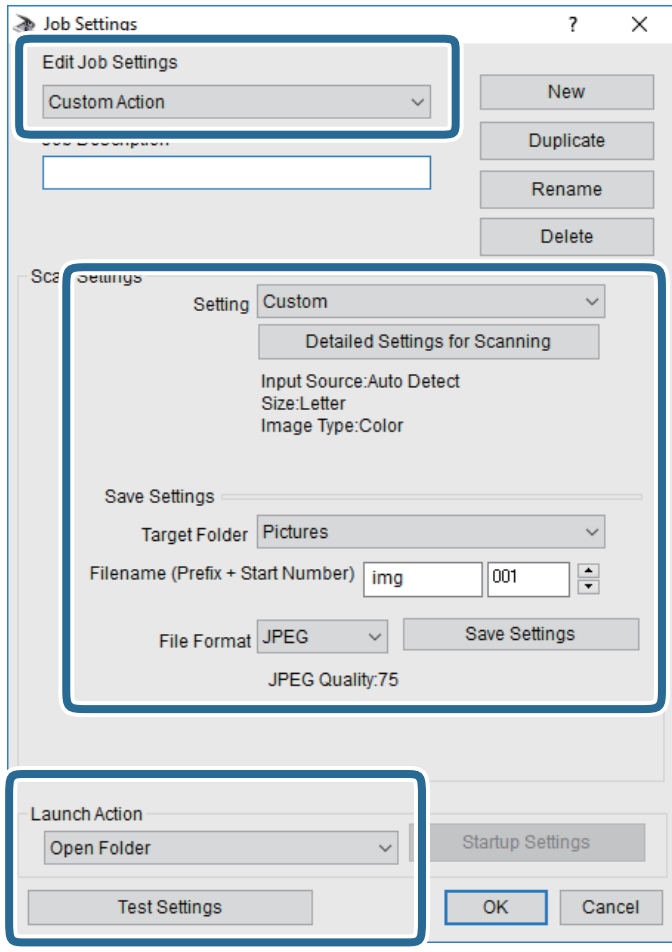

- ❏ Rediger jobbinnstillinger: Velg **Egendefinert handling**.
- ❏ Innstilling: Skann bruker de beste innstillingene for den valgte originaltypen. Klikk **Detaljerte innstillinger for skanning** for å angi elementer som oppløsning eller farge for lagring av det skannede bildet.
- ❏ Målmappe: Velg lagre mappe for det skannede bildet.
- ❏ Filnavn (Prefiks + startnummer): Endre innstillingene for filnavnet du ønsker å lagre.
- ❏ Filformat: Velg lagringsformat.
- ❏ Utfør handling: Velg handlingen når du skanner.
- ❏ Testinnstillinger: Starter testskanning med gjeldende innstillinger.
- 5. Klikk **Ok** for å gå tilbake til hovedskjermen.

6. Pass på at **Egendefinert handling** er valgt på listen **Egendefinert handling**.

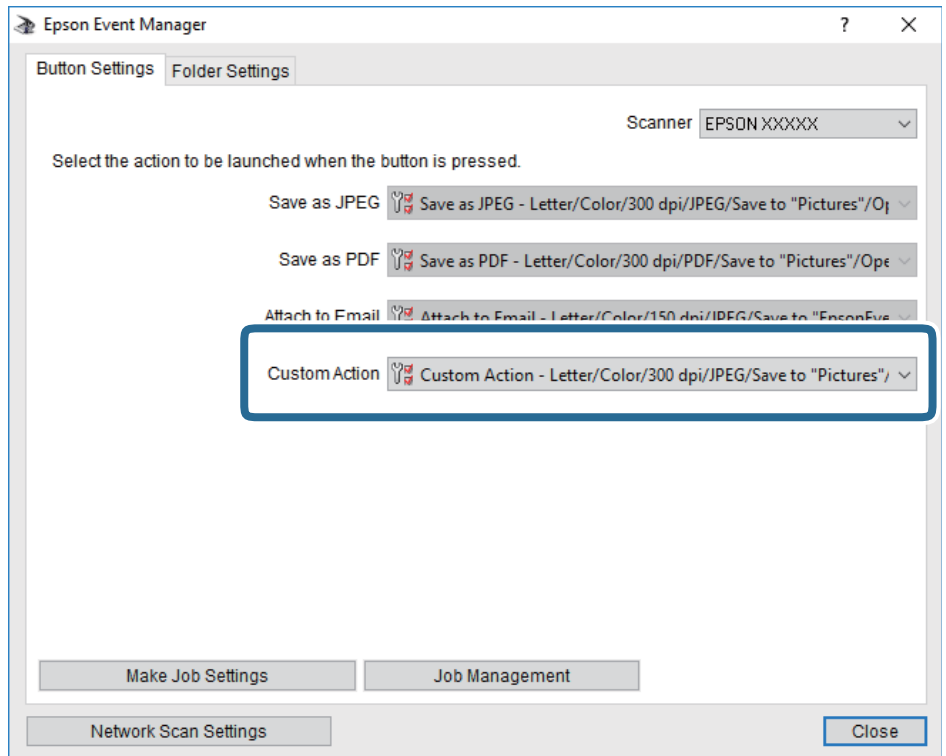

7. Klikk **Lukk** for å lukke Epson Event Manager.

#### **Relatert informasjon**

& ["Program for konfigurering av skanneoperasjoner fra kontrollpanelet \(Epson Event Manager\)" på side 182](#page-181-0)

### **Skanning til skyen**

Du kan sende skannede bilder til nettskytjenester.Før du bruker denne funksjonen utfører du innstillingene ved hjelp av Epson Connect.Se portalnettstedet Epson Connect nedenfor hvis du vil vite mer.

<https://www.epsonconnect.com/>

[http://www.epsonconnect.eu](http://www.epsonconnect.eu/) (kun Europa)

#### *Merknad:*

Du kan ikke lagre flere originaler som én PDF-fil når du skanner fra kontrollpanelet.Ved å bruke Epson Scan 2 og innstillingen *Legg til / rediger etter skann.* på *Dokumentmodus*, kan du skanne ytterligere originaler etter du har skannet originalen, og deretter lagre det som én fil.

- 1. Pass på at du har utført innstillinger ved hjelp av Epson Connect.
- 2. Plasser originalene.

#### **Skanning**

#### 3. Velg **Skann** på startsiden.

Hvis du vil velge et element, flytt fokus til elementet med  $\blacktriangle$ -,  $\nabla$ -,  $\blacktriangleleft$ - eller  $\blacktriangleright$ -knappen, og trykk deretter på OK-knappen.

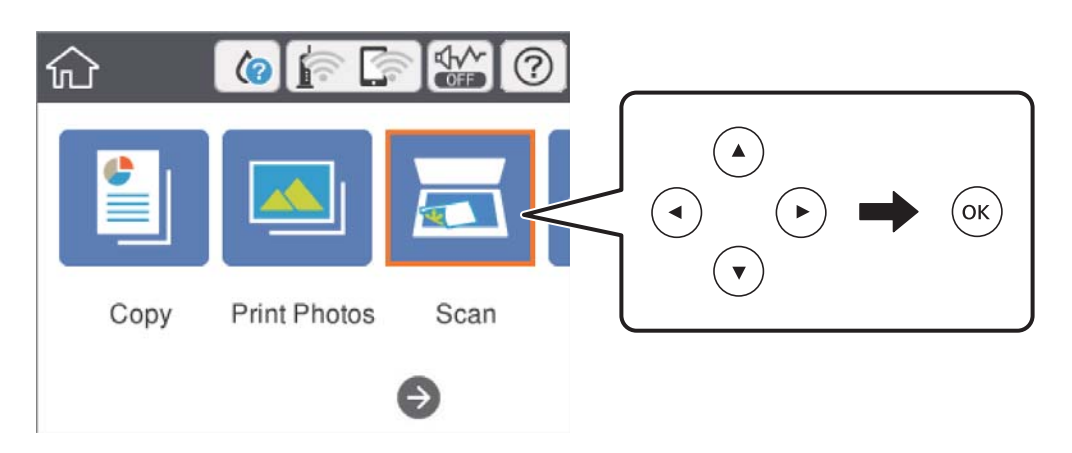

- 4. Velg **Nettsky**.
- 5. Velg øverst på skjermen, og velg så en destinasjon.
- 6. Angi innstillinger i **Skann** kategorien slik som lagringsformat.

❏ SH/Farge: Velg om bildet skal skannes i farger eller svart-hvitt.

❏ JPEG/PDF: Velg formatet du ønsker å lagre det skannede bildet i.

- 7. Velg **Avanserte innstillinger**-fanen, og kontroller deretter innstillingene før du endrer dem hvis nødvendig.
- 8. Velg **Skann**-fanen, og trykk deretter  $\circledA$ -knappen.

#### *Merknad:*

Fargen, størrelsen og grensen for det skannede bildet vil ikke være nøyaktig lik originalen.

#### **Relatert informasjon**

& ["Plassere originaler på Skannerglassplaten" på side 61](#page-60-0)

### **Grunnleggende menyvalg for skanning til nettskyen**

#### SH/Farge:

Velg om bildet skal skannes i farger eller svart/hvitt.

#### JPEG/PDF:

Velg formatet som du ønsker å lagre det skannede bildet i.

#### **Avanserte menyvalg for skanning til nettskyen**

#### Dokumenttype:

Velg type for originalen din.

#### **Skanning**

#### Skanneinnstillinger:

❏ Dokumentstørr.:

Velg skannestørrelse.Vil du beskjære det hvite feltet rundt teksten eller bildet når du skanner, velger du **Autobeskjær.**.Vil du skanne med maksimalt område av skannerglassplaten, velger du **Maks. område**.

❏ Originalens retning:

Velg retningen på originalen.

#### Kontrast:

Velg kontrasten for det skannede bildet.

Fjern alt:

Tilbakestiller skanneinnstillingene til standard.

### **Skanning til en datamaskin (WSD)**

#### *Merknad:*

- ❏ Denne funksjonen er kun tilgjengelig på datamaskiner som kjører Windows 10/Windows 8.1/Windows 8/Windows 7/ Windows Vista.
- ❏ Hvis du bruker Windows 7/Windows Vista, må du sette opp datamaskinen på forhånd med denne funksjonen.
- 1. Plasser originalene.
- 2. Velg **Skann** på startsiden.

Hvis du vil velge et element, flytt fokus til elementet med  $\blacktriangle$ -,  $\nabla$ -,  $\blacktriangleleft$ - eller  $\blacktriangleright$ -knappen, og trykk deretter på OK-knappen.

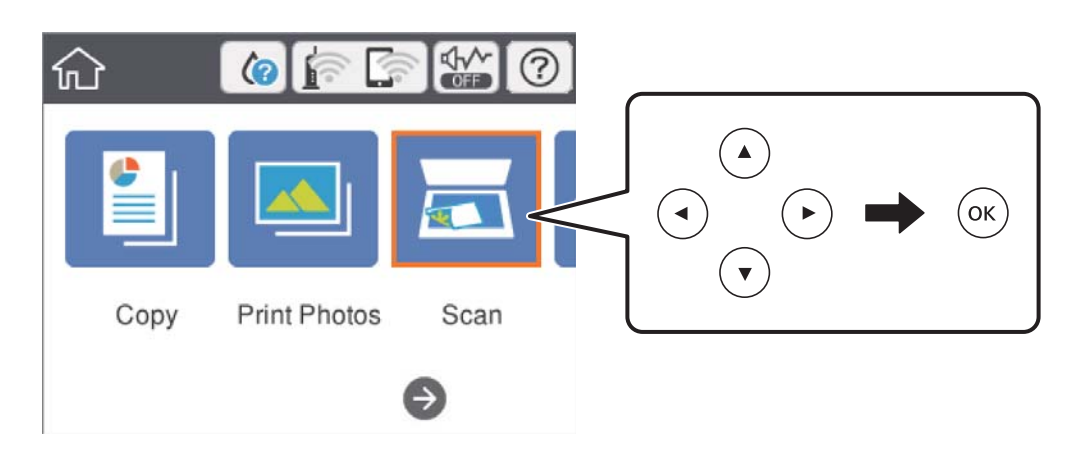

- 3. Velg **Datamaskin (WSD)**.
- 4. Velg en datamaskin.
- 5. Trykk  $\lozenge$ -knappen.

#### *Merknad:*

Fargen, størrelsen og grensen for det skannede bildet vil ikke være nøyaktig lik originalen.

### **Konfigurere en WSD-port**

Dette avsnittet beskriver hvordan du setter opp en WSD-port for Windows 7/Windows Vista.

*Merknad:* For Windows 10/Windows 8.1/Windows 8 settes WSD-porten opp automatisk.

Følgende er nødvendig for å sette opp en WSD-port.

- ❏ Skriveren og datamaskinen er koblet til nettverket.
- ❏ Skriverdriveren er installert på datamaskinen.
- 1. Slå på skriveren.
- 2. Klikk startknappen og deretter **Nettverk** på datamaskinen.
- 3. Høyreklikk skriveren, og klikk deretter **Installer**.

Klikk **Hald fram** når **Brukarkontokontroll**-skjermen vises.

Klikk **Avinstaller**, og start på nytt hvis skjermbildet **Avinstaller** vises.

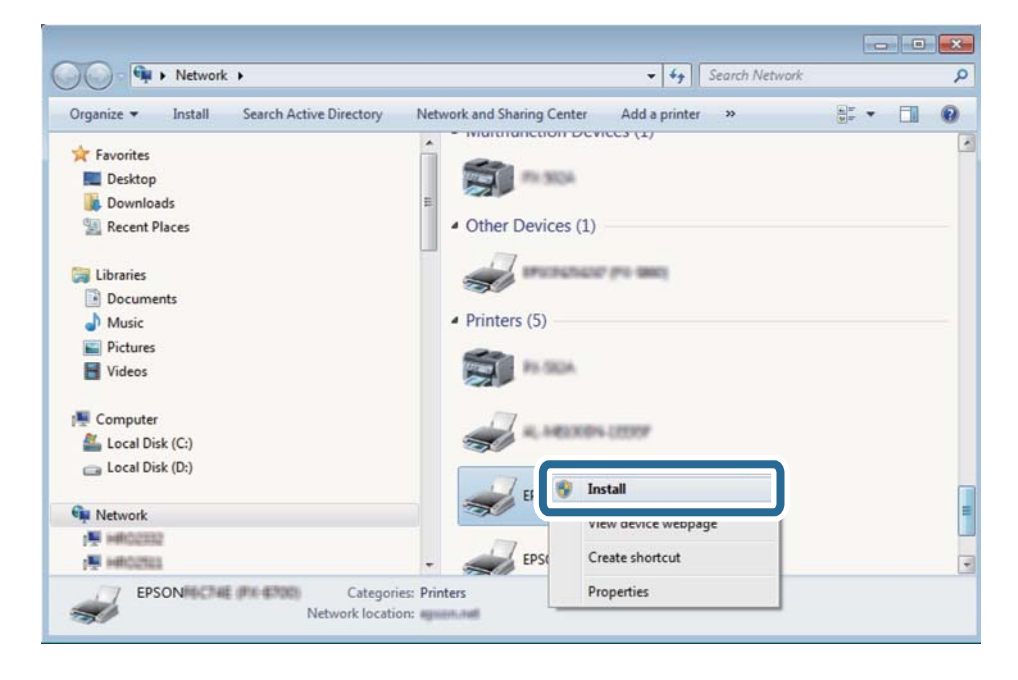

#### *Merknad:*

Skrivernavnet du har angitt på nettverket og modellnavnet (EPSON XXXXXX (XX-XXXX)) vises på nettverksskjermen. Du finner skrivernavnet som er angitt på nettverket, på skriverens kontrollpanel eller ved å skrive ut et nettverksstatusark.

4. Klikk **Enheten er klar til bruk**.

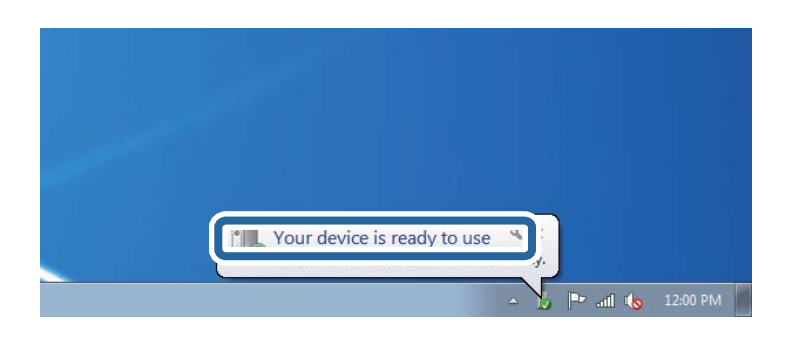

5. Les meldingen, og klikk deretter **Lukk**.

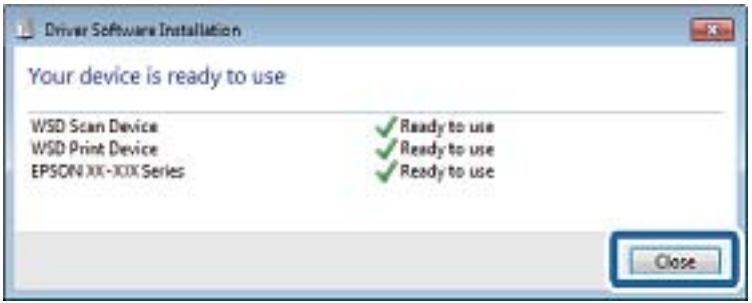

- 6. Åpne **Enheter og skrivere**-skjermen.
	- ❏ Windows 7

Klikk Start > **Kontrollpanel** > **Maskinvare og lyd** (eller **Maskinvare**) > **Enheter og skrivere**.

❏ Windows Vista

Klikk startknappen > **Kontrollpanel** > **Maskinvare og lyd** > **Skrivere**.

7. Kontroller at det vises et ikon med skriverens navn på nettverket.

Velg skrivernavnet når du bruker WSD.

# **Skanning fra en datamaskin**

### **Skanne med Epson Scan 2**

Du kan skanne ved å bruke skannerdriveren «Epson Scan 2». Se Epson Scan 2-hjelp for å for forklaringer om hvert element.

#### **Relatert informasjon**

& ["Programmer for skanning av dokumenter og bilder \(Epson Scan 2\)" på side 181](#page-180-0)

#### **Skanne dokumenter (Dokumentmodus)**

Du kan skanne originaler ved å bruke detaljerte innstillinger som er egnet for tekstdokumenter med **Dokumentmodus** i Epson Scan 2.

- 1. Plasser originalene.
- 2. Start Epson Scan 2.
- 3. Velg **Dokumentmodus** fra **Modus**-listen.
- 4. Utfør følgende innstillinger i kategorien **Hovedinnstillinger**.

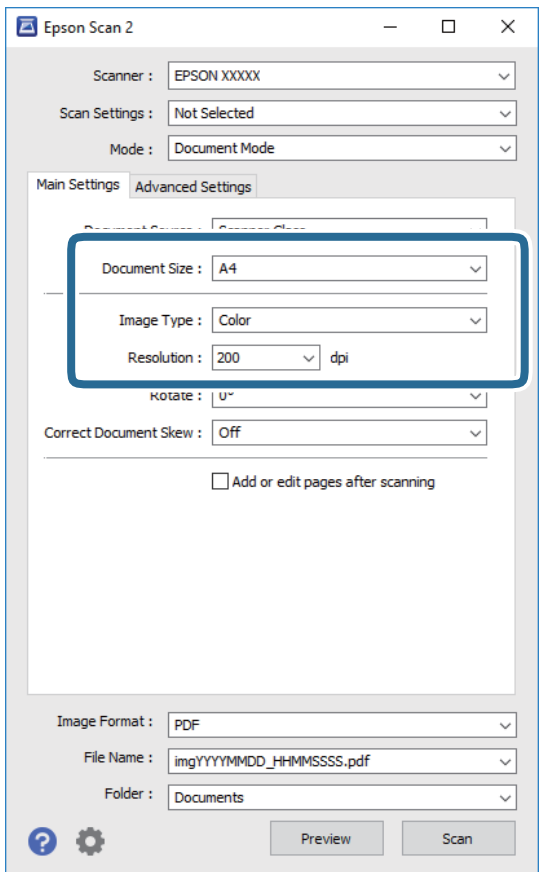

- ❏ Dokumentstørrelse: Velg størrelsen av originalen du plasserte.
- ❏ Bildetype: Velg fargen for lagring av det skannede bildet.
- ❏ Oppløsning: Velg oppløsningen.

#### *Merknad:*

- ❏ *Dokumentkilde*-innstillingen er fast som *Skannerglassplaten*.Du kan ikke endre denne innstillingen.
- ❏ Hvis du angir *Legg til / rediger etter skann.*, kan du skanne flere originaler etter du har skannet originalen.Hvis du i tillegg angir *Bildeformat* som PDF eller Multi-TIFF, kan du lagre de skannede bildene som én fil.
- 5. Angi andre skanneinnstillinger ved behov.
	- ❏ Du kan forhåndsvise det skannede bildet ved å klikke **Forhåndsvisning**-knappen.Forhåndsvisningsvinduet åpnes og det og det forhåndsviste bildet vises.
- ❏ I **Avanserte innstillinger**-fanen kan du utføre bildejusteringer med detaljerte innstillinger som er egnet for tekstdokumenter slik som det følgende.
	- ❏ Fjern bakgrunn: Fjern bakgrunnen til originalene.
	- ❏ Tekstforbedring: Du kan gjøre uskarpe bokstaver i originalen klare og skarpe.
	- ❏ Automatisk feltsegmentering: Du kan gjøre bokstaver klare og bilder jevne ved utføring av svart-hvittskanning for et dokument som inneholder bilder.
	- ❏ Fargeforbedring: Du kan forsterke fargen som er spesifisert for det skannede bildet, og deretter lagre det i gråskala eller svart-hvitt.
	- ❏ Lysstyrke: Du kan justere lysstyrken for det skannede bildet.
	- ❏ Kontrast: Du kan justere kontrasten for det skannede bildet.
	- ❏ Gamma: Du kan justere gamma (lysstyrken for mellomdistansen) for det skannede bildet.
	- ❏ Grenseverdi: Du kan justere grensen for monokromt binær (svart og hvitt).
	- ❏ Korriger uskarphet: Du kan forsterke og spisse konturene til bildet.
	- ❏ Derastrering: Du kan fjerne moaremønster (vevlignende skygger) som dukker opp når du skanner utskrevet papir, slik som et blad.
	- ❏ Kantfyll: Du kan fjerne skyggen som skapes rundt det skannede bildet.
	- ❏ Dual Image-utdata (bare for Windows): Du kan skanne én gang og lagre to bilder med forskjellige utdatainnstillinger samtidig.

#### *Merknad:*

Elementene er muligens ikke tilgjengelig avhengig av andre innstillinger du valgte.

6. Angi innstillinger for fillagringen.

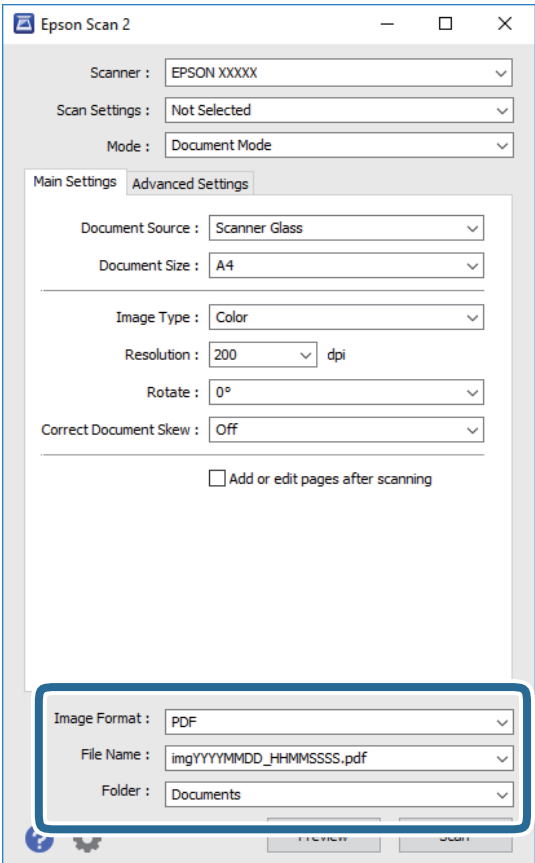

❏ Bildeformat: Velg lagringsformatet fra listen.

Du kan angi detaljerte innstillinger for hvert lagringsformat med unntak av BITMAP og PNG.Velg **Alternativer** fra listen etter du har valgt lagringsformat.

❏ Filnavn: Bekreft lagringsnavnet som vises for filen.

Du kan endre innstillinger for filnavnet ved å velge **Innst.** fra listen.

❏ Mappe: Velg lagringsmappen for det skannede bildet fra listen.

Du kan velge en annen mappe eller opprette en ny mappe ved å velge **Velg** fra listen.

7. Klikk på **Skann**.

#### **Relatert informasjon**

& ["Plassere originaler på Skannerglassplaten" på side 61](#page-60-0)

#### **Skanne fotografier eller bilder (Fotomodus)**

Med **Fotomodus** i Epson Scan 2 kan du skanne originaler med et stort utvalg av funksjoner for bildejustering som er egnet for fotografier eller bilder.

1. Plasser originalene.

Ved å plassere flere originaler på skannerglasset, kan du skanne alle samtidig.Sørg for at det er et mellomrom på minst 20 mm mellom originalene.

Brukerhåndbok

- 2. Start Epson Scan 2.
- 3. Velg **Fotomodus** fra **Modus**-listen.
- 4. Utfør følgende innstillinger i kategorien **Hovedinnstillinger**.

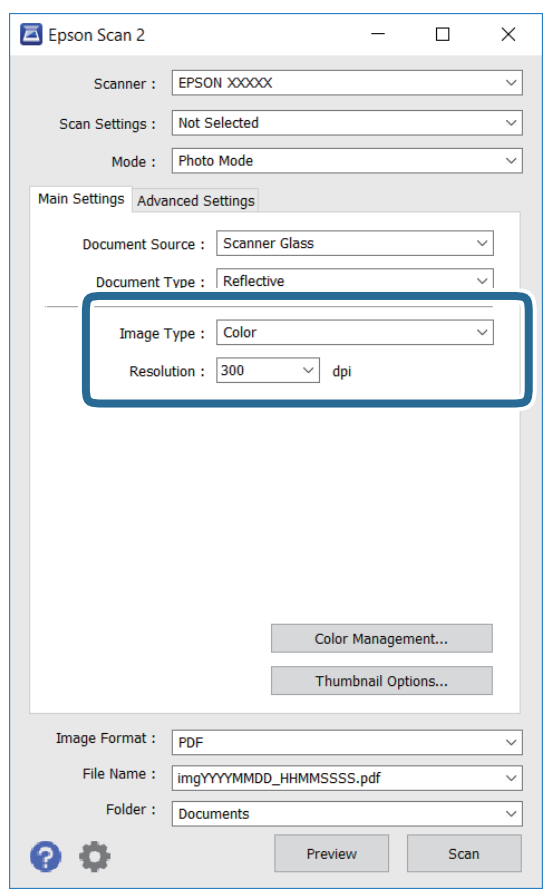

❏ Bildetype: Velg fargen for lagring av det skannede bildet.

❏ Oppløsning: Velg oppløsningen.

#### *Merknad:*

Innstillingen *Dokumentkilde* er fast som *Skannerglassplaten*, og innstillingen *Dokumenttype* er fast som *Reflekterende*.(*Reflekterende* betyr originaler som ikke er gjennomsiktige, for eksempel vanlige papir eller fotografier.)Du kan ikke endre disse innstillingene.

#### 5. Klikk på **Forhåndsvisning**.

Forhåndsvisningsvinduet åpnes og det og de forhåndsviste bildene vises som miniatyrbilder.

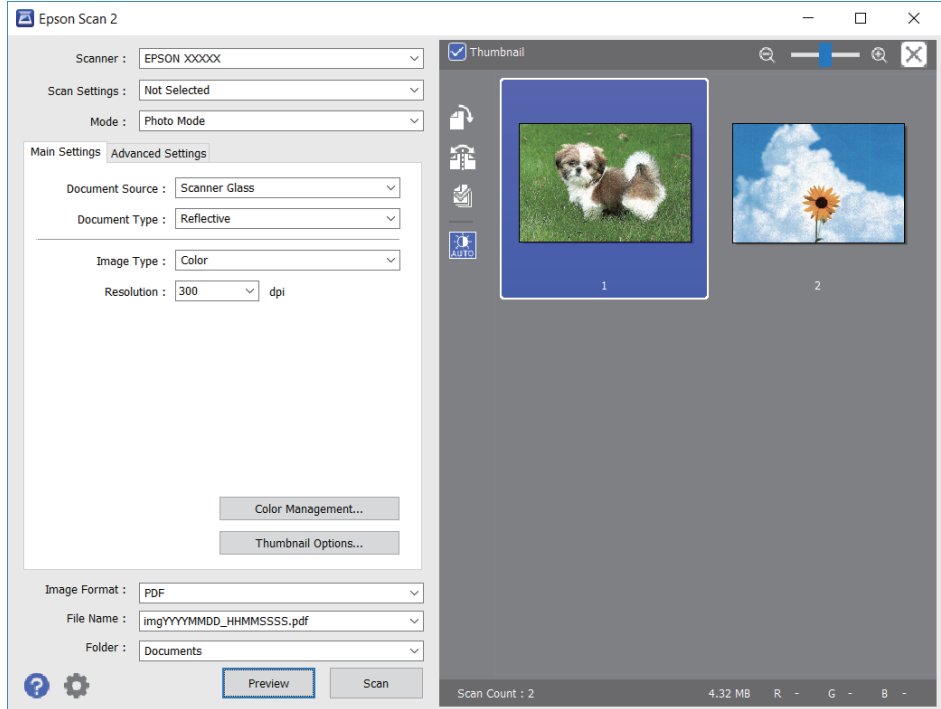

#### *Merknad:*

For å forhåndsvise hele det skannede området kan du tømme *Miniatyrbilde*-avmerkingsboksen øverst på forhåndsvisningsvinduet.

6. Bekreft forhåndsvisningen og utfør innstillinger for bildejustering i **Avanserte innstillinger**-fanen hvis det er nødvendig.

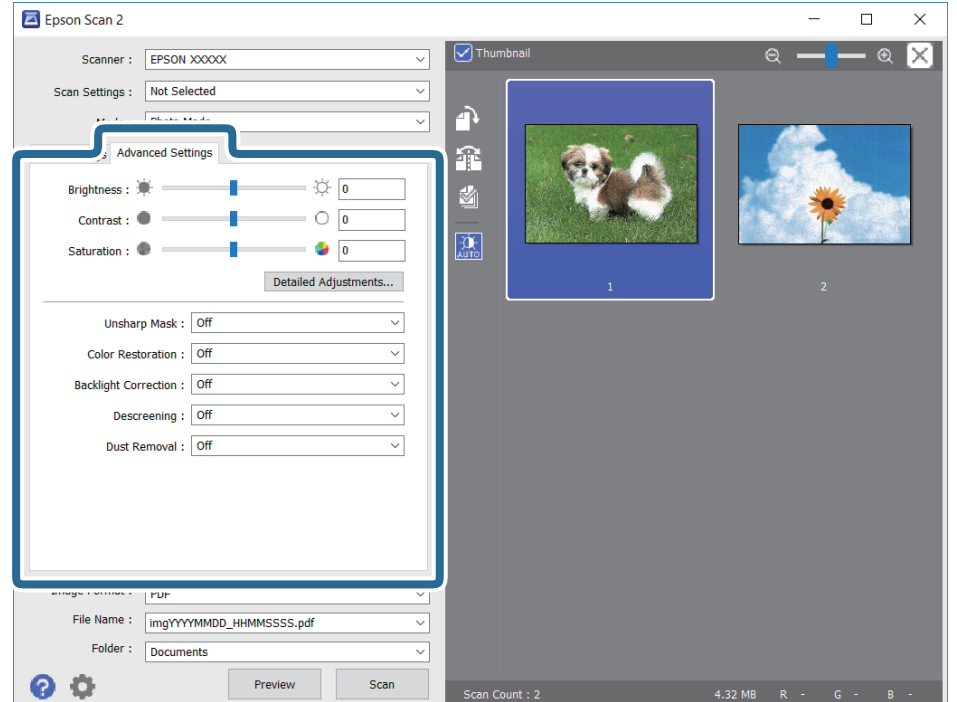

Du kan justere det skannede bildet med detaljerte innstillinger som er egnet for fotografier eller bilder, slik som de følgende.

- ❏ Lysstyrke: Du kan justere lysstyrken for det skannede bildet.
- ❏ Kontrast: Du kan justere kontrasten for det skannede bildet.
- ❏ Metning: Du kan justere metningen (fargestyrke) for det skannede bildet.
- ❏ Korriger uskarphet: Du kan forsterke og spisse konturene til det skannede bildet.
- ❏ Fargegjenoppretting: Du kan rette bilder som har falmet for å få dem tilbake til de opprinnelige fargene.
- ❏ Motlyskorrigering: Du kan lysne skannede bilder som er mørke på grunn av bakgrunnsbelysning.
- ❏ Derastrering: Du kan fjerne moaremønster (vevlignende skygger) som dukker opp når du skanner utskrevet papir, slik som et blad.
- ❏ Støvfjerning: Du kan fjerne støv fra det skannede bildet.

#### *Merknad:*

- ❏ Elementene er muligens ikke tilgjengelig avhengig av andre innstillinger du valgte.
- ❏ Avhengig av originalen, kan det hende at det skannede bildet ikke blir riktig justert.
- ❏ Når flere miniatyrbilder blir opprettet, kan du justere bildekvaliteten for hvert miniatyrbilde.Avhengig av justeringselementene, kan du justere kvaliteten av skannede bilder samlet ved å velge flere miniatyrbilder.
- 7. Angi innstillinger for fillagringen.

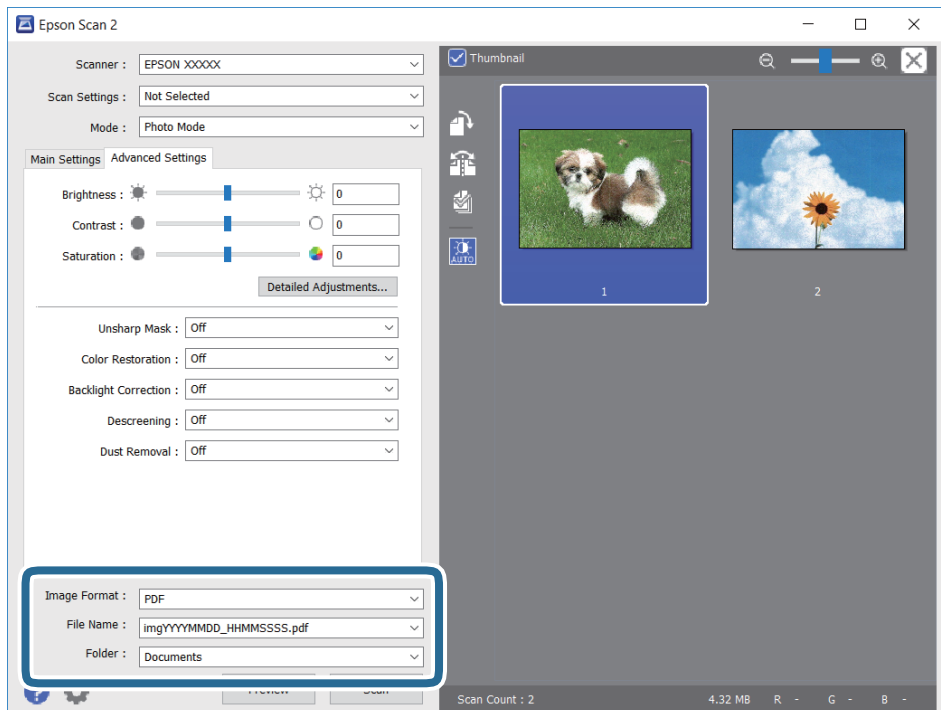

❏ Bildeformat: Velg lagringsformatet fra listen.

Du kan angi detaljerte innstillinger for hvert lagringsformat med unntak av BITMAP og PNG.Velg **Alternativer** fra listen etter du har valgt lagringsformat.

❏ Filnavn: Bekreft lagringsnavnet som vises for filen.

Du kan endre innstillinger for filnavnet ved å velge **Innst.** fra listen.

#### **Skanning**

- ❏ Mappe: Velg lagringsmappen for det skannede bildet fra listen. Du kan velge en annen mappe eller opprette en ny mappe ved å velge **Velg** fra listen.
- 8. Klikk på **Skann**.

#### **Relatert informasjon**

- & ["Plassere originaler på Skannerglassplaten" på side 61](#page-60-0)
- & ["Plassere flere bilder for skanning samtidig" på side 63](#page-62-0)

# **Skanning fra smartenheter**

Med programmet Epson iPrint kan du skanne bilder og dokumenter fra en smartenhet, slik som en smarttelefon eller et nettbrett, som er koblet til det samme trådløse nettverket som skriveren. Du kan lagre skannede data på en smartenhet eller i nettsky-tjenester, sende per e-post eller skrive de ut.

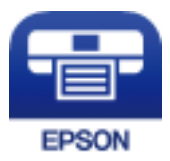

### **Installere Epson iPrint**

Du kan installere Epson iPrint på smartenheten din fra følgende URL eller QR kode.

<http://ipr.to/a>

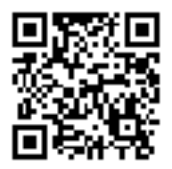

### **Skanne ved hjelp av Epson iPrint**

Start Epson iPrint fra smartenheten din og velg elementet som du ønsker å bruke fra hjem-skjermen.

#### **Skanning**

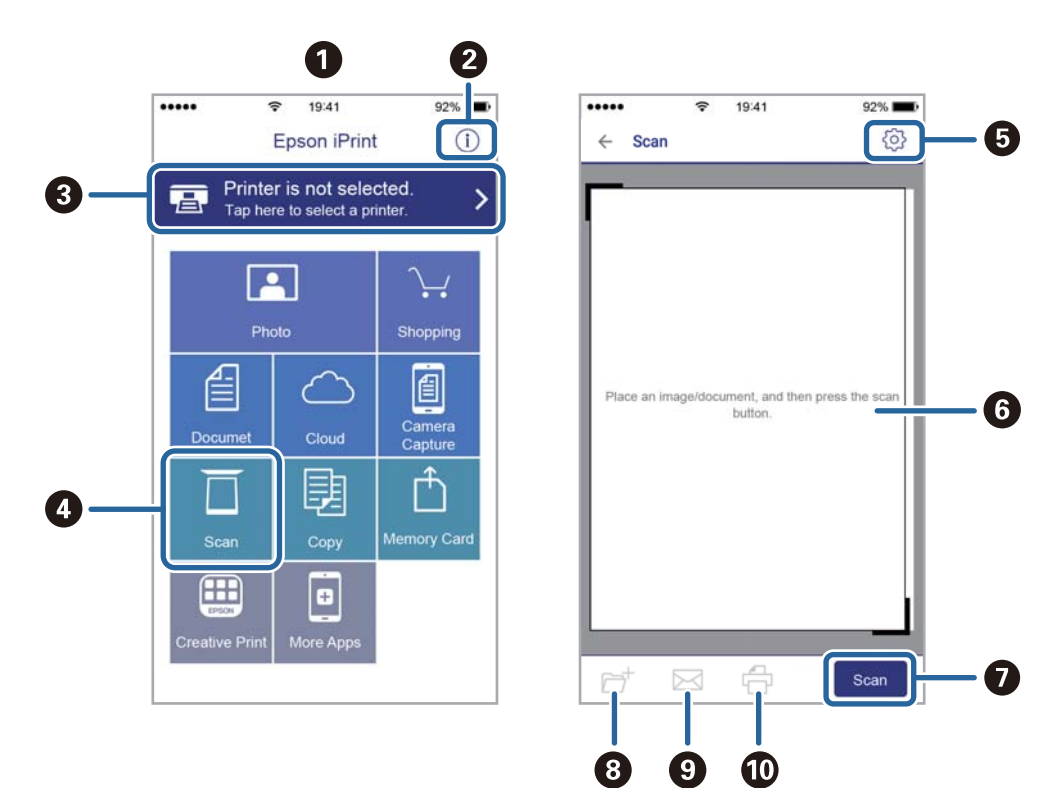

De følgende skjermbildene er gjenstand for endring uten varsel.

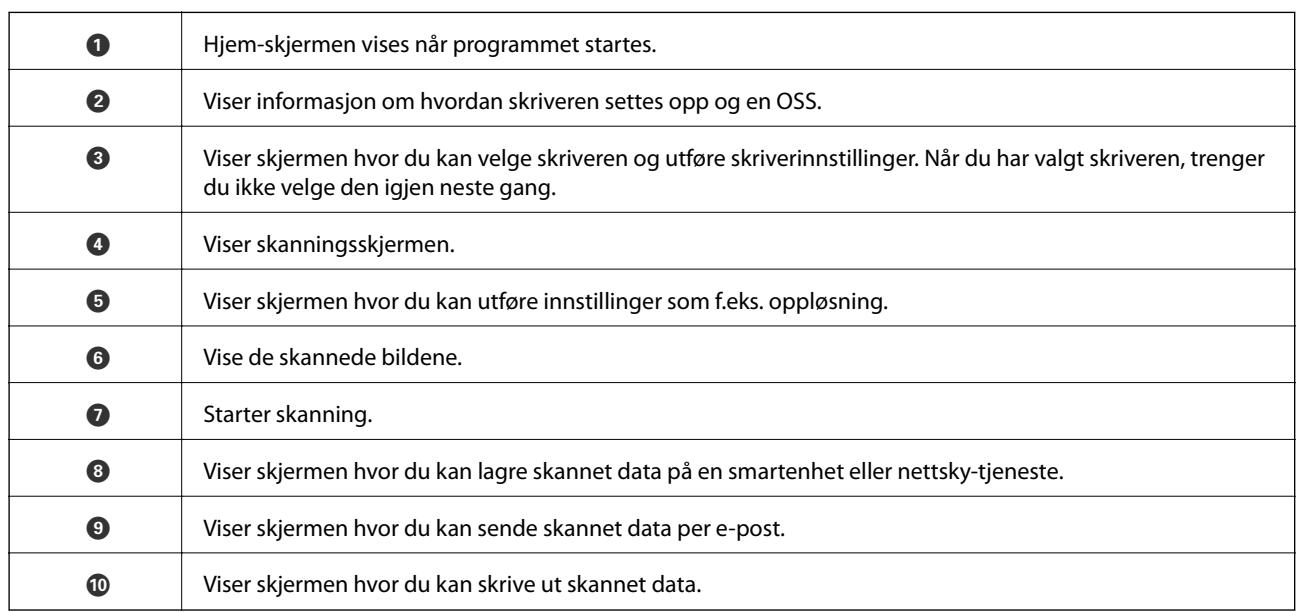

# **Skifte ut blekkpatroner og annet forbruksmateriell**

# **Kontrollere status for gjenværende blekk og vedlikeholdsboks**

Du kan sjekke omtrentlige blekknivåer og den omtrentlige levetiden for vedlikeholdsboksen på kontrollpanelet eller på datamaskinen.

### **Kontrollere status for gjenværende blekk og vedlikeholdsboks kontrollpanel**

1. Velg **Innst.** på startsiden.

Hvis du vil velge et element, flytt fokus til elementet med  $\blacktriangle$ -,  $\nabla$ -,  $\blacktriangleleft$ - eller  $\blacktriangleright$ -knappen, og trykk deretter på OK-knappen.

2. Velg **Forsyningsstatus**.

### **Kontrollere status for gjenværende blekk og vedlikeholdsboks – Windows**

- 1. Gå til skriverdrivervinduet.
- 2. Klikk på **EPSON Status Monitor 3** i kategorien **Vedlikehold**.

#### *Merknad:*

Hvis *EPSON Status Monitor 3* er deaktivert, klikker du på *Utvidede innstillinger* i kategorien *Vedlikehold*, og velger deretter *Aktiver EPSON Status Monitor 3*.

#### **Relatert informasjon**

& ["Windows-skriverdriver" på side 175](#page-174-0)

### **Kontrollere status for gjenværende blekk og vedlikeholdsboks — Mac OS**

- 1. Velg **Systemvalg** fra menyen > **Skrivere og skannere** (eller **Skriv ut og skann**, **Skriv ut og faks**), og velg deretter skriveren.
- 2. Klikk på **Valg og forbruksmateriell** > **Verktøy** > **Åpne Skriververktøy**.
- 3. Klikk på **EPSON Status Monitor**.

# **Blekkpatronkoder**

Følgende er koder for ekte Epson-blekkpatroner.

#### For Europa

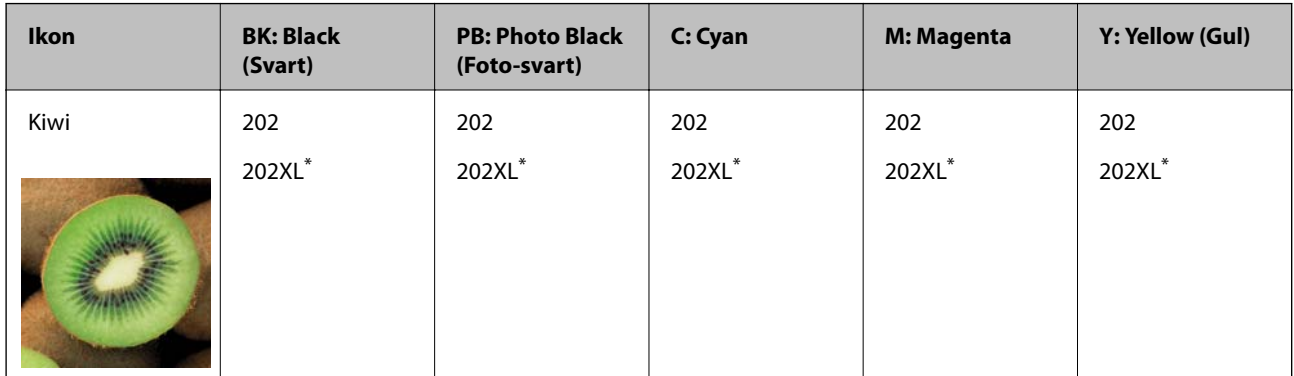

\* «XL» indikerer stor patron.

For Australia og New Zealand

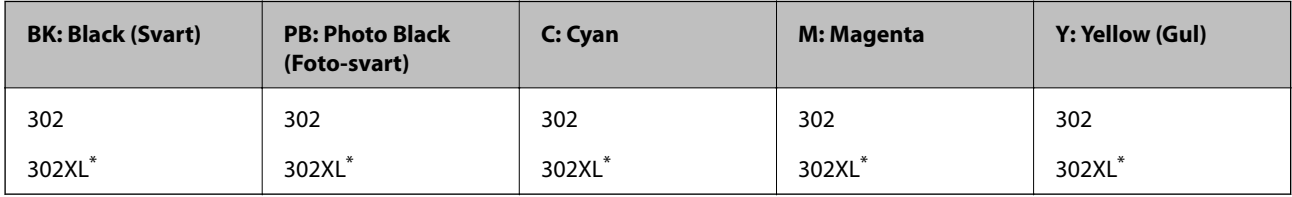

\* «XL» indikerer stor patron.

For Asia

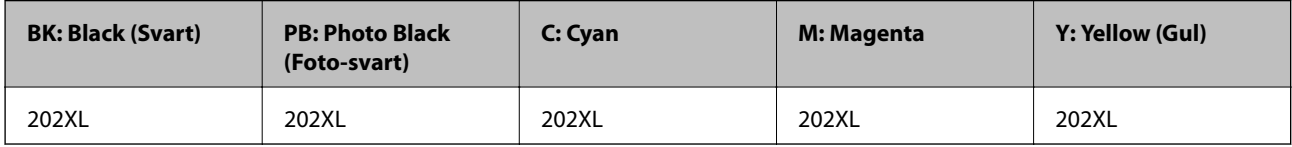

Epson anbefaler at du bruker ekte Epson-blekkpatroner.Epson kan ikke garantere kvaliteten eller påliteligheten til uekte blekk.Bruk av uekte blekk kan føre til skader som ikke dekkes av Epsons garantier, og som under visse omstendigheter kan føre til feil på skriveren.Det er ikke sikkert informasjon om uekte blekknivåer vises.

#### *Merknad:*

- ❏ Ikke alle blekkpatroner er tilgjengelige i alle regioner.
- ❏ Blekkpatronkoder kan variere etter beliggenhet.Kontakt Epsons kundestøtte for riktige koder for området ditt.
- ❏ Brukere i Europa finner informasjon om Epsons blekkpatronytelse på følgende nettsted. <http://www.epson.eu/pageyield>

#### **Relatert informasjon**

& ["Web-område for kundestøtte" på side 235](#page-234-0)

# **Forholdsregler ved håndtering av blekkpatron**

Les følgende instruksjoner før utskiftning av blekkpatronene.

#### **Forholdsregler ved håndtering**

- ❏ Oppbevar blekkpatroner ved normal romtemperatur og hold dem unna direkte sollys.
- ❏ Epson anbefaler at blekkpatronen brukes opp innen utløpsdatoen som er trykt på esken.
- ❏ Du får de beste resultatene dersom bruker opp blekkpatronen innen seks måneder etter at esken ble åpnet.
- ❏ Oppbevar blekkpatronpakkene med bunnen ned for best resultat.
- ❏ Når du har tatt inn en blekkpatron fra et kaldt lagringssted, bør du la den varmes opp ved romtemperatur i minst tre timer før du tar den i bruk.
- ❏ Ikke åpne blekkpatronpakken før du er klar for å installere den i skriveren.Patronen er vakuumpakket for å ivareta kvaliteten.Hvis du lar en patron utpakket lenge før du bruker den, kan det hende normal utskrift ikke vil være mulig.
- ❏ Ikke berør områdene som vises på illustrasjonen.Dette kan hindre normal bruk og utskrift.

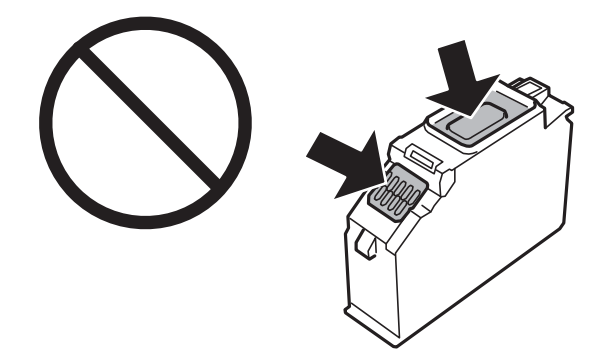

- ❏ Alle blekkpatroner må installeres, ellers kan du ikke skrive ut.
- ❏ Ikke skift ut blekkpatroner med strømmen av.Ikke fjern skriverhodet for hånd, du kan skade skriveren.
- ❏ Etter installering av blekkpatronen, fortsetter strømlyset å blinke mens skriveren lader blekket.Ikke skru av skriveren ved lading av blekk.Hvis ladingen av blekket er ufullstendig, kan du kanskje ikke skrive ut.
- ❏ Ikke la skriveren stå med blekkpatroner fjernet, og slå heller ikke av skriveren under utskiftning av blekkpatroner.Det fører til at skriverhodedysene tørker ut, og du kan kanskje ikke skrive ut.
- ❏ Vær forsiktig slik at ikke støv eller objekter kommer inn i blekkpatronholderen.Støv eller objekter i holderen kan ha en negativ effekt på utskriftsresultatene eller resultere i at det ikke er mulig å skrive ut.Hvis noe kommer inn i holderen, fjern det forsiktig.
❏ Hvis du fjerner patronen fra skriveren for senere bruk eller til kasting, sørg for at du setter lokket på tilførselsåpningen. På den måten unngås det at blekket tørker ut, eller at omkringliggende områder svertes av blekk.Plasser hetten godt til den klikker på plass.

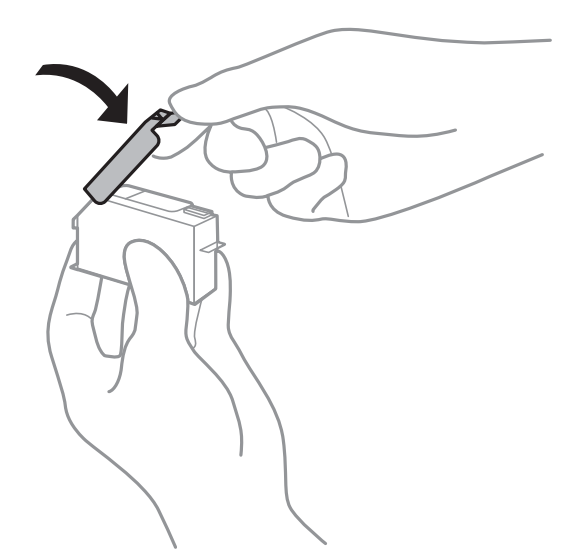

- ❏ Hvis du fjerner en blekkpatron for senere bruk, anbefaler Epson at du bruker den så snart som mulig.
- ❏ Denne skriveren bruker blekkpatroner med et grønt kretskort som overvåker informasjon slik som mengden gjenværende blekk for hver patron.Dette betyr at selv om patronen fjernes fra skriveren før den er tom, kan du fremdeles bruke den etter at den settes tilbake i skriveren.Men når en patron settes tilbake i skriveren, kan noe blekk forbrukes for å garantere skriverens ytelse.
- ❏ For maksimal effektivitet av blekket, bør en blekkpatron kun fjernes når du er klar for å skifte den ut.Blekkpatroner med lav blekkstatus, kan kanskje ikke brukes når de settes tilbake.
- ❏ For å garantere at du får utskrifter av førsteklasses kvalitet og for å beskytte utskriftshodet, vil det være en blekkreserve igjen i patronen selv om skriveren angir at patronen må byttes.Mengden som angis, inkluderer ikke denne reserven.
- ❏ Selv om blekkpatronene kan inneholde resirkulert materiale, påvirker ikke dette skriverfunksjonaliteten eller ytelsen.
- ❏ Spesifikasjoner og utseende på blekkpatronen kan endres uten forvarsel ved forbedringer.
- ❏ Du må ikke demontere eller modifisere blekkpatronen, da det kan føre til at du ikke vil kunne skrive ut på riktig måte.
- ❏ Du kan ikke bruke patronene som ble levert med skriveren som erstatning.
- ❏ Hvor mange sider som kan skrives ut, vil avhenge av hva du skriver ut, papirtypen som benyttes, utskriftsfrekvensen og miljømessige betingelser, for eksempel temperatur.
- ❏ Fullfør utskiftning av blekkpatron raskt.Ikke la skriveren stå med blekkpatroner fjernet.

#### **Blekkforbruk**

- ❏ For å opprettholde maksimal ytelse for skriverhodet, vil noe blekk forbrukes fra alle patronene ikke bare under utskrift, men også ved vedlikeholdshandlinger slik som utskiftning av blekkpatroner og rengjøring av skriverhodet.
- ❏ Når du skriver ut i svart-hvitt eller gråtoner, kan det hende at farget blekk brukes i stedet for svart blekk, avhengig av papirtypen og utskriftskvalitetsinnstillingene.Dette er fordi en blanding av farget blekk brukes til å lage svart.

<span id="page-145-0"></span>❏ Blekket i blekkpatronene som fulgte med skriveren, benyttes delvis under førstegangs oppsett.Skriverhodet i skriveren fylles fullstendig opp med blekk for å sikre utskrifter av høy kvalitet.Denne éngangsprosessen bruker opp litt blekk, og derfor kan disse patronene skrive ut færre sider sammenlignet med påfølgende blekkpatroner.

### **Skifte ut blekkpatroner**

#### !*Forsiktig:*

Vær forsiktig så du ikke setter fast hånden eller fingrene når du åpner eller lukker skannerenheten.Hvis ikke kan du bli skadet.

#### *Merknad:*

Du kan fortsette å skrive ut selv om skriveren angir at det er lite blekk.Men du må gjøre klar nye patroner så raskt mulig.

- 1. Ta ut CD/DVD-skuffen hvis den står i.
- 2. Gjør ett av følgende.
	- ❏ Når du blir bedt om å skifte ut blekkpatroner:

Kontroller hvilken blekkpatron som må byttes, velg **Neste**, og velg deretter **Ja, skift nå**.

❏ Ved utskiftning av blekkpatroner før de er tomme:

Velg **Vedlikehold** > **Bytt ut patron(er)** fra startskjermen.

Hvis du vil velge et element, flytt fokus til elementet med  $\blacktriangle$ -,  $\nabla$ -,  $\blacktriangleleft$ - eller  $\blacktriangleright$ -knappen, og trykk deretter på OK-knappen.

3. Når du bytter den svarte blekkpatronen, skal du riste forsiktig fire eller fem ganger på den nye, svarte blekkpatronen før du tar den ut av forpakningen.Når du bytter andre fargepatroner og patronen med fotosvart, skal du ta de nye fargepatronene og patronen med foto-svart ut av forpakningen uten å riste dem.

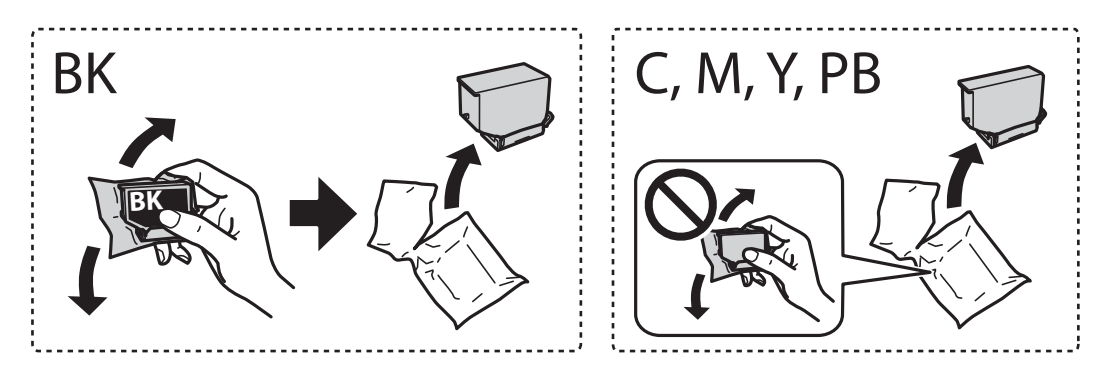

#### c*Forsiktighetsregel:*

Ikke rist patronene etter åpning av pakken ettersom de kan lekke.

4. Ta ut den nye blekkpatronen fra pakken, og velg deretter **Neste**.

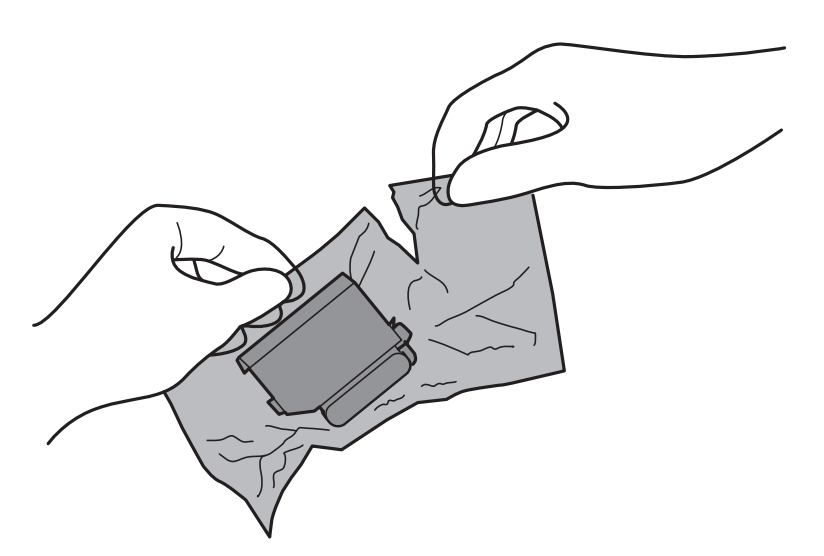

5. Pass på at hetten vender opp før du fjerner den.

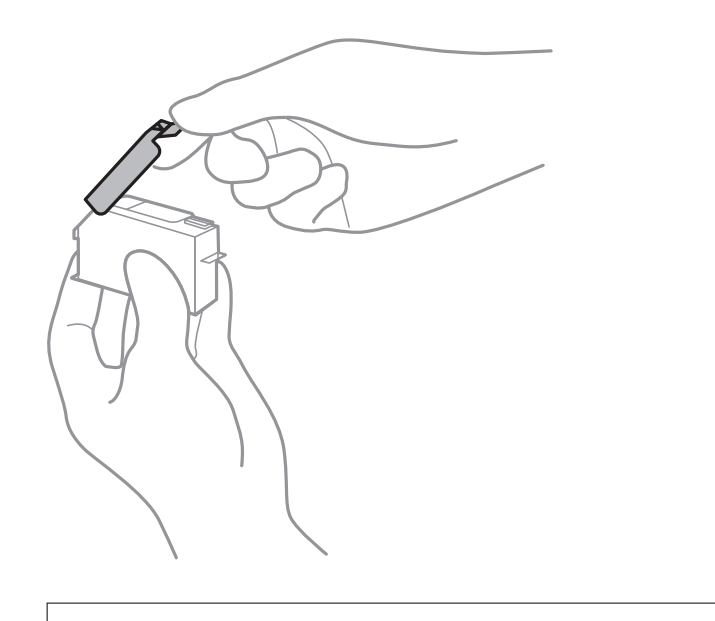

c*Forsiktighetsregel:*

Ikke berør områdene som vises på illustrasjonen.Dette kan hindre normal bruk og utskrift.

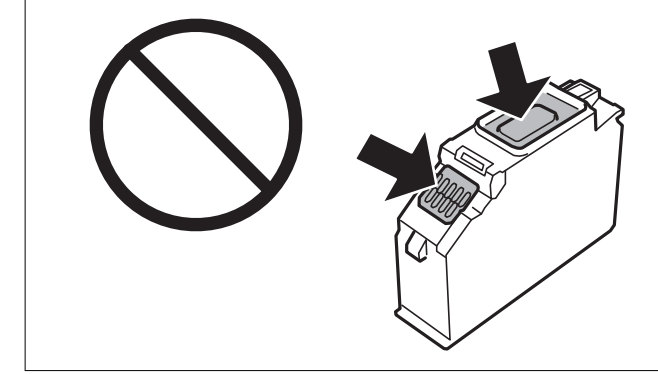

6. Åpne skannerenheten med dokumentdekselet lukket.

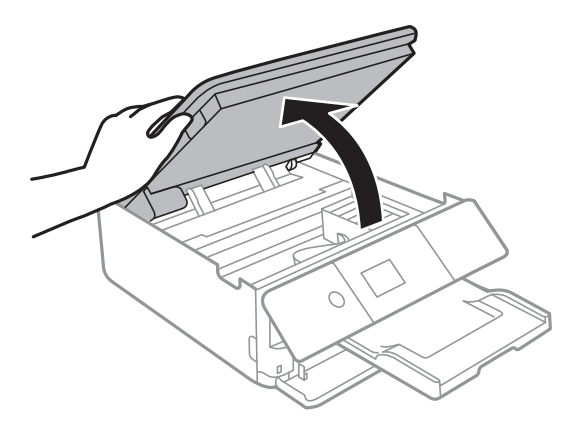

- 7. Bekreft meldingen, og trykk deretter OK.
- 8. Skyv på klaffen for å løsne blekkpatronholderen, og løft deretter ut patronen på skrå.

#### c*Forsiktighetsregel:*

Bytt ut blekkpatroner etter hverandre så snart som mulig.Hvis du bytter ut to eller flere patroner om gangen eller om utskiftning tar litt tid, kan noe blekk brukes for å garantere skriverens yteevne.

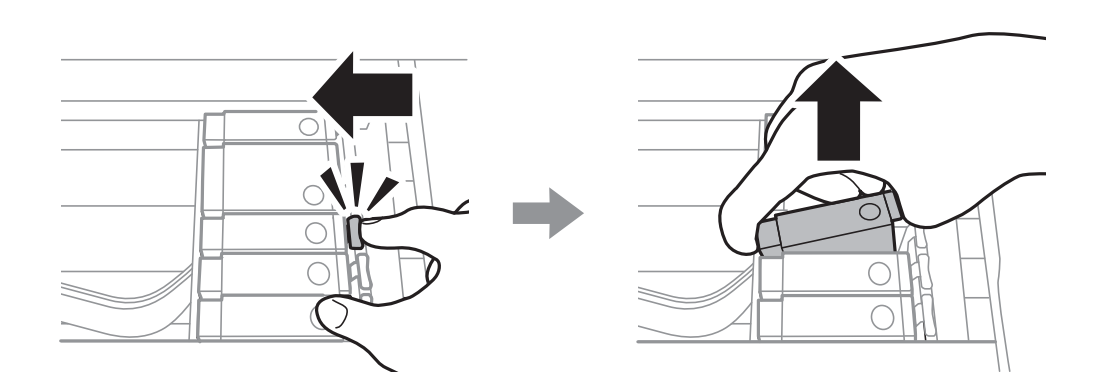

9. Sett inn blekkpatronen på skrå i patronholderen, og skyv den forsiktig ned til den klikker på plass.

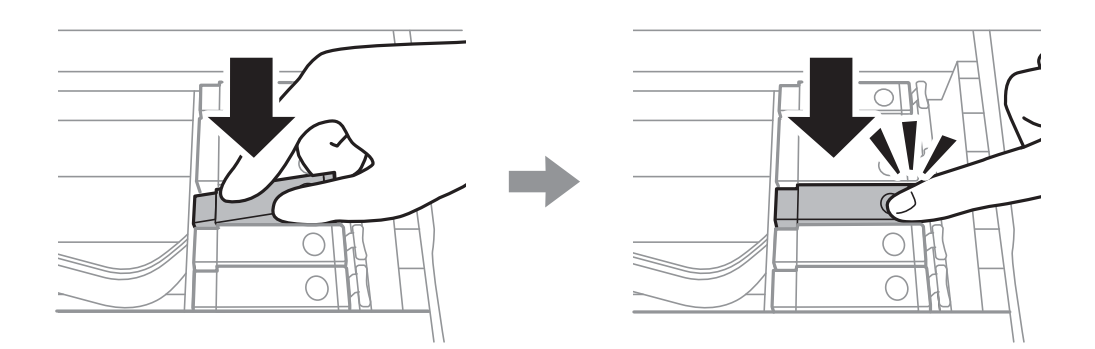

10. Lukk skannerenheten, og velg deretter **Fullført**.

<span id="page-148-0"></span>11. Følg instruksjonene på skjermen.

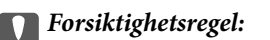

❏ Hvis du fjerner patronen fra skriveren for senere bruk eller til kasting, sørg for at du setter lokket på tilførselsåpningen. På den måten unngås det at blekket tørker ut, eller at omkringliggende områder svertes av blekk.

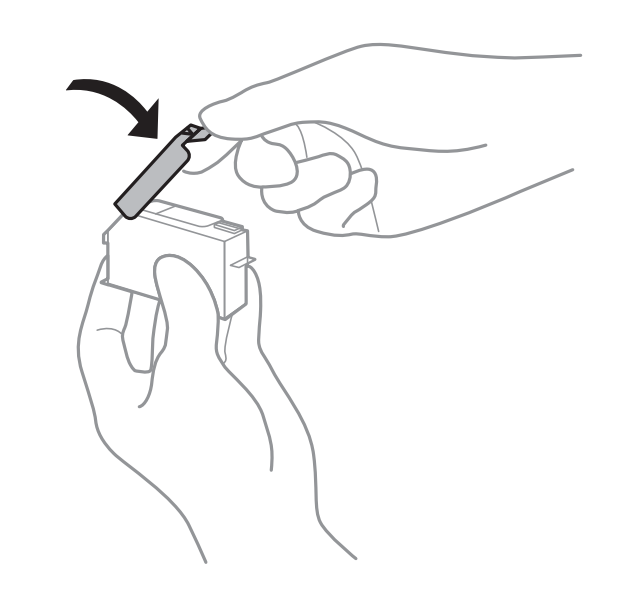

- ❏ Etter installering av blekkpatronen, fortsetter strømlyset å blinke mens skriveren lader blekket.Ikke skru av skriveren ved lading av blekk.Hvis ladingen av blekket er ufullstendig, kan du kanskje ikke skrive ut.
- ❏ Du må ikke sette inn CD/DVD-skuffen før blekkfyllingen er fullført.

#### **Relatert informasjon**

- & ["Blekkpatronkoder" på side 143](#page-142-0)
- & ["Forholdsregler ved håndtering av blekkpatron" på side 144](#page-143-0)

## **Vedlikeholdsboksens kode**

Epson anbefaler bruk av ekte vedlikeholdsbokser fra Epson.

Følgende er koden for den ekte Epson-vedlikeholdsboksen.

T3661

#### c*Forsiktighetsregel:*

Når en vedlikeholdsboks er installert i et skriver, kan den ikke brukes i andre skrivere.

## **Forholdsregler ved håndtering av vedlikeholdsboks**

Les følgende instruksjoner før du bytter vedlikeholdsboksen.

❏ Ikke ta på det grønne kretskortet på siden av vedlikeholdsboksen.Dette kan hindre normal bruk og utskrift.

- ❏ Ikke bytt ut vedlikeholdsboksen under utskrift, da dette kan føre til blekklekkasje.
- ❏ Ikke ta ut vedlikeholdsboksen og dekslet med unntak av når du bytter den, da dette kan føre til blekklekkasje.
- ❏ Ikke bruk en vedlikeholdsboks på nytt hvis den er tatt ut og har stått frakoblet i en lengre periode.Blekket i boksen vil ha størknet, og mer blekk kan ikke absorberes.
- ❏ Hold vedlikeholdsboksen unna direkte sollys.
- ❏ Ikke lagre vedlikeholdsboksen ved høye eller frysende temperaturer.

## **Bytte en vedlikeholdsboks**

I enkelte utskriftssykluser kan veldig små mengder av overskuddsblekk samles i vedlikeholdsboksen.Skriveren er utviklet for å stanse utskrift når absorberingskapasiteten til vedlikeholdsboksen har nådd grensen, for å hindre blekklekkasje fra vedlikeholdsboksen.Om dette må gjøres, og evt. hvor ofte, varierer avhengig av hvor mange sider du skriver ut, type materiale du skriver ut på, og antall rengjøringssykluser skriveren utfører.Når en melding vises som ber deg erstatte vedlikeholdsboksen, må du forberede en flatskrutrekker og følge instruksjonene på skjermen.At det er nødvendig å skifte ut boksen, betyr ikke at skriveren har sluttet å fungere i henhold til spesifikasjonene.Epson-garantien dekker ikke kostnadene for denne utskiftingen.Det er en del som brukeren kan skifte ut.

#### *Merknad:*

Når den er full, kan du ikke skrive ut før vedlikeholdsboksen er skiftet ut for å unngå blekklekkasje.Du kan imidlertid utføre operasjoner som lagring av data til en ekstern USB-enhet.

1. Ta den nye vedlikeholdsboksen ut av emballasjen.

#### c*Forsiktighetsregel:*

Ikke ta på det grønne kretskortet på siden av vedlikeholdsboksen.Dette kan hindre normal bruk og utskrift.

#### *Merknad:*

En gjennomsiktig pose for den brukte vedlikeholdsboksen følger med i esken til den nye.

2. Løft papirkassett 2 litt opp for å trekke den ut.

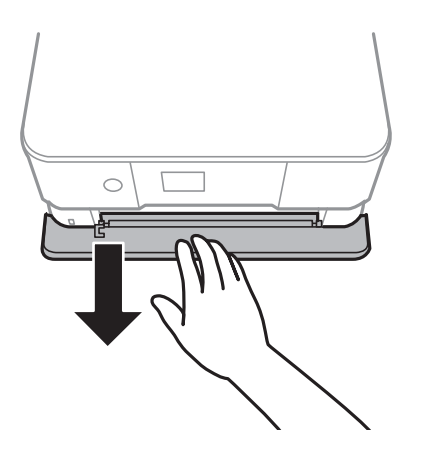

3. Åpne kontrollpanelet.

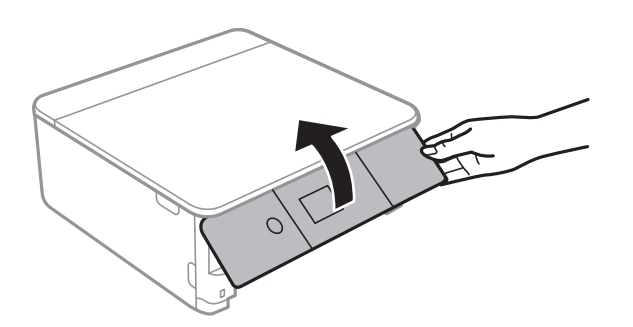

4. Løsne skruen med en flatskrutrekker, og fjern deretter dekslet.

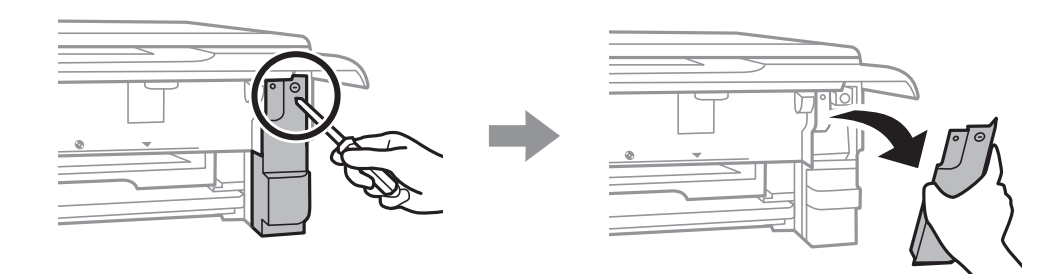

5. Fjern den brukte vedlikeholdsboksen.

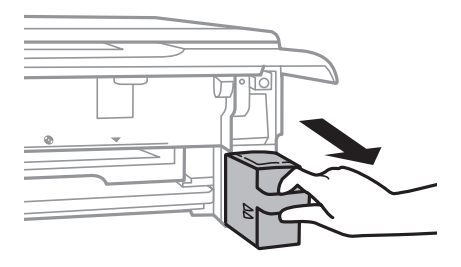

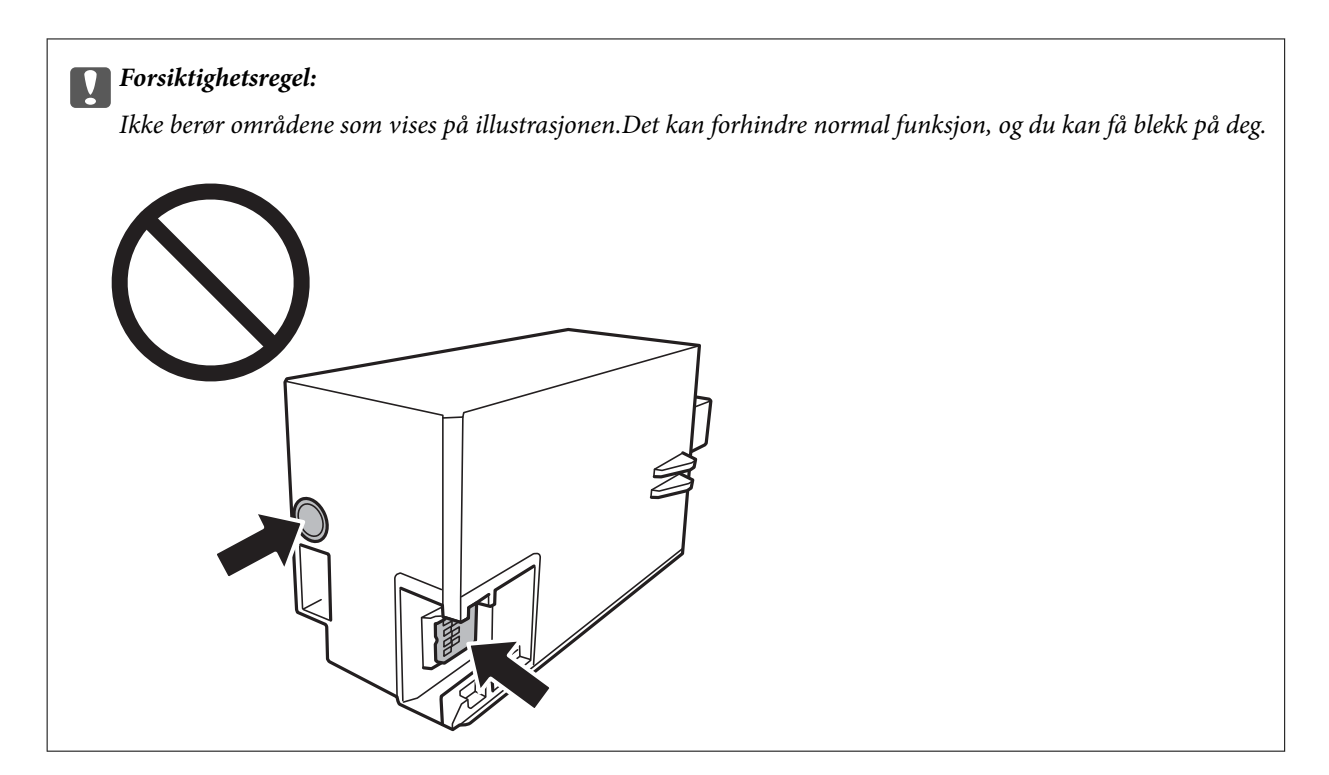

- 6. Sett den brukte vedlikeholdsboksen i den gjennomsiktige posen som kom med den nye vedleikholdsboksen og forsegle posen.
- 7. Sett den nye vedlikholdsboksen helt inn i skriveren.
- 8. Fest dekselet på nytt.

#### c*Forsiktighetsregel:*

Sett inn tappene på dekselet inn i sporene, og stram deretter skruen.Blekket kan lekke hvis dekselet ikke er riktig montert.

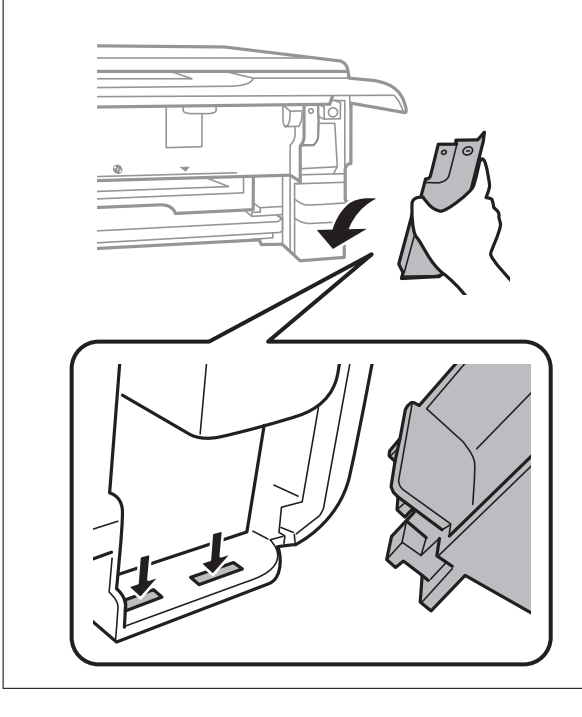

9. Sett inn papirkassett 2.

#### 10. Velg **Fullført**.

#### c*Forsiktighetsregel:*

Hvis vedlikeholdsboksen ikke gjenkjennes, kan du prøve å montere den igjen.Hvis den fremdeles ikke gjenkjennes, må du skifte den ut.Når en vedlikeholdsboks er installert i et skriver, kan den ikke brukes i andre skrivere.

#### **Relatert informasjon**

- & ["Vedlikeholdsboksens kode" på side 149](#page-148-0)
- & ["Forholdsregler ved håndtering av vedlikeholdsboks" på side 149](#page-148-0)

## **Midlertidig utskrift med svart blekk**

Når farget blekk eller foto-svart blekk er oppbrukt mens det fremdeles er mer svart blekk igjen, og du skriver ut fra en datamaskin, kan du bruke følgende innstillinger til å fortsette utskriften med kun svart blekk for en kort periode.

- ❏ Papirtype: vanlig papir, Konvolutt
- ❏ Farge: **Gråtone**
- ❏ Uten kant: Ikke valgt
- ❏ EPSON Status Monitor 3: Aktivert (kun for Windows)

Ettersom denne funksjonen kun er tilgjengelig i omtrent fem dager, må du skifte ut den utvidede blekkpatronen så rakst som mulig.

#### *Merknad:*

- ❏ Hvis *EPSON Status Monitor 3* er deaktivert, åpner du skriverdriveren, klikker *Utvidede innstillinger* i kategorien *Vedlikehold*, og velger deretter *Aktiver EPSON Status Monitor 3*.
- ❏ Tilgjengelig periode varierer avhengig av bruksinnstillingene.

### **Skrive ut med svart blekk midlertidig — Windows**

1. Når følgende vindu vises, må utskriften avbrytes.

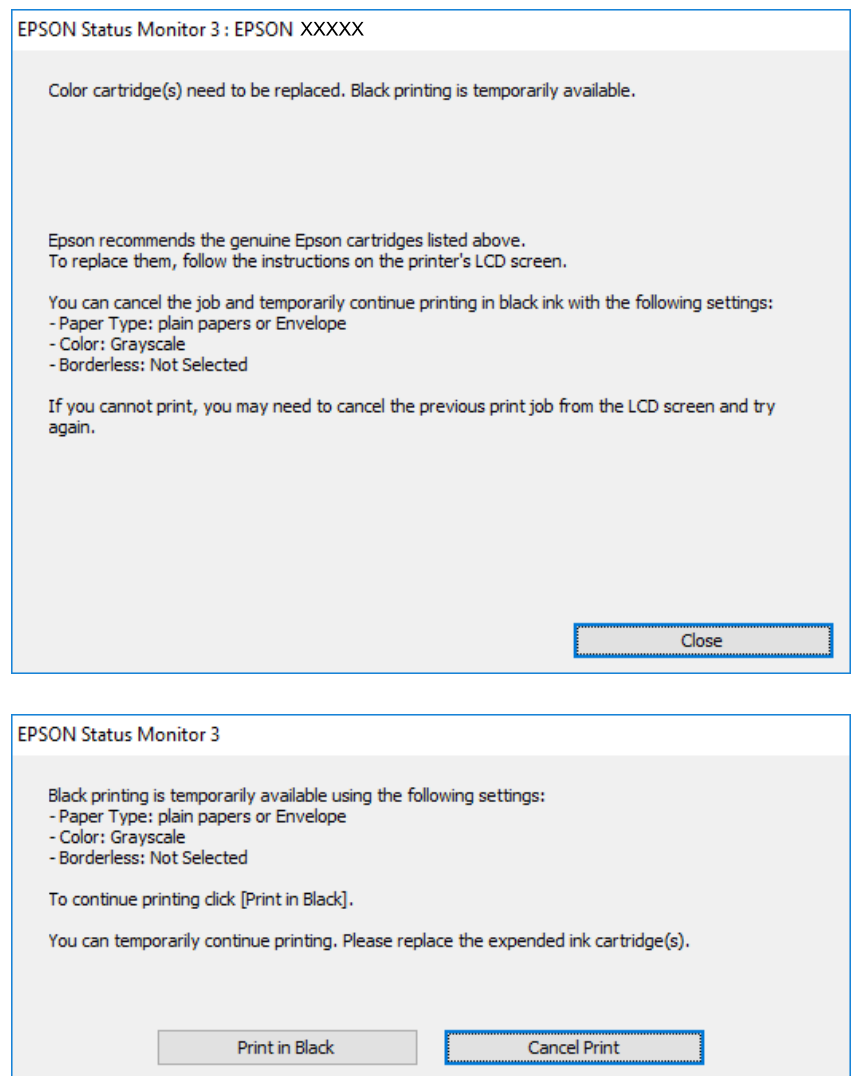

#### *Merknad:*

Hvis du ikke kan avbryte utskriften fra datamaskinen, avbryter du via skriverens kontrollpanel.

- 2. Gå til skriverdrivervinduet.
- 3. Fjern merket for **Uten kant** i kategorien **Hoved**.
- 4. Velg **vanlig papir** eller **Konvolutt** som innstilling for **Papirtype** i kategorien **Hoved**.
- 5. Velg **Gråtone**.
- 6. Angi de andre elementene i kategoriene **Hoved** og **Flere alternativer** om nødvendig, og klikk på **OK**.
- 7. Klikk på **Skriv ut**.
- 8. Klikk **Skriv ut med svart** i vinduet som vises.

#### **Relatert informasjon**

- & ["Legg papir i Papirkassett 1" på side 52](#page-51-0)
- & ["Legg papir i Papirkassett 2" på side 55](#page-54-0)
- & ["Grunnleggende om utskrift Windows" på side 89](#page-88-0)

### **Skrive ut med svart blekk midlertidig — Mac OS**

#### *Merknad:*

Vil du bruke funksjonen via et nettverk, kobler du til med *Bonjour*.

- 1. Klikk skriverikonet i **Dock**.
- 2. Avbryt jobben.

#### *Merknad:* Hvis du ikke kan avbryte utskriften fra datamaskinen, avbryter du via skriverens kontrollpanel.

- 3. Velg **Systemvalg** fra menyen > **Skrivere og skannere** (eller **Skriv ut og skann**, **Skriv ut og faks**), og velg deretter skriveren.Klikk på **Valg og forbruksmateriell** > **Valg** (eller **Driver**).
- 4. Velg **På** som innstillingen for **Tillat midlertidig svart utskrift**.
- 5. Åpne utskriftsdialogboksen.
- 6. Velg **Utskriftsinnstillinger** fra hurtigmenyen.
- 7. Velg en annen papirstørrelse enn den uten kanter, som innstilling for **Papirstørrelse**.
- 8. Velg **vanlig papir** eller **Konvolutt** som innstilling for **Medietype**.
- 9. Velg **Gråtone**.
- 10. Angi andre alternativer ved behov.
- 11. Klikk på **Skriv ut**.

#### **Relatert informasjon**

- & ["Avbryt utskrift" på side 113](#page-112-0)
- $\blacktriangleright$  ["Legg papir i Papirkassett 1" på side 52](#page-51-0)
- & ["Legg papir i Papirkassett 2" på side 55](#page-54-0)
- $\rightarrow$  ["Grunnleggende om utskrift Mac OS" på side 90](#page-89-0)

## **Spare på svart blekk når det er lite svart blekk igjen (kun for Windows)**

Når det er lite svart blekk igjen og det er nok farget blekk, kan du bruke en blanding av farget blekk til å lage svart. Du kan fortsatt skrive ut mens du gjør klar en ny, svart blekkpatron.

Denne funksjonen er bare tilgjengelig når du velger følgende innstillinger i skriverdriveren.

- ❏ Papirtype: **vanlig papir**
- ❏ Kvalitet: **Standard**
- ❏ EPSON Status Monitor 3: Aktivert

#### *Merknad:*

- ❏ Hvis *EPSON Status Monitor 3* er deaktivert, åpner du skriverdriveren, klikker *Utvidede innstillinger* i kategorien *Vedlikehold*, og velger deretter *Aktiver EPSON Status Monitor 3*.
- ❏ Blandet svart blekk ser litt annerledes ut enn ekte svart blekk. I tillegg reduseres utskriftshastigheten.
- ❏ Det brukes også svart blekk for å opprettholde kvaliteten til skriverhodet.

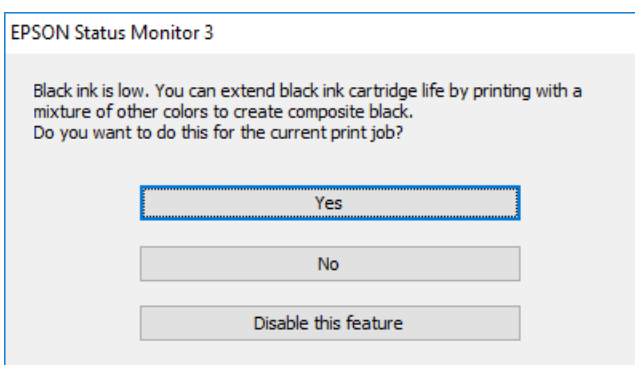

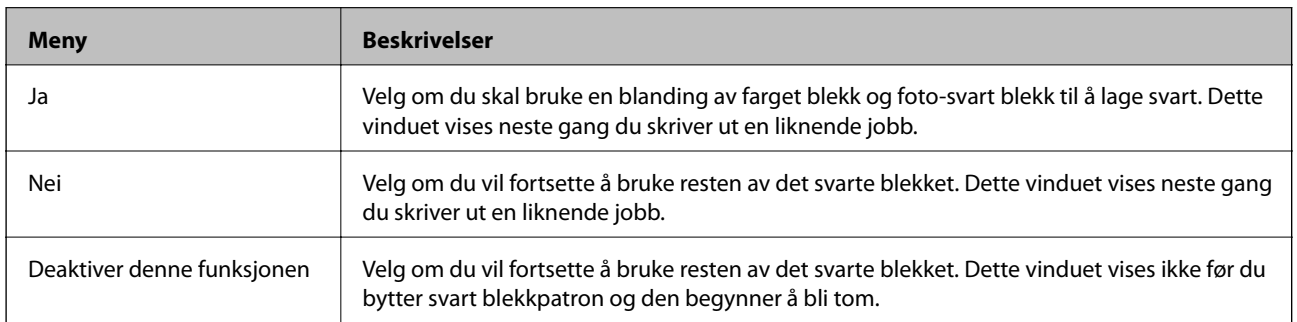

# **Vedlikeholde skriveren**

## **Kontrollere og rengjøre skriverhodet**

Hvis dysene er tette, blir utskriftene svake, det er synlige striper, eller uventede farger vises.Når utskriftskvaliteten er redusert, bruker du dysekontrollfunksjonen til å kontrollere om dysene er tette.Hvis dysene er tette, rengjør du skriverhodet.

#### c*Forsiktighetsregel:*

- ❏ Ikke åpne skannerenheten eller slå av skriveren under rengjøring av skriverhodet.Hvis rengjøringen av skriverhodet er ufullstendig, kan du kanskje ikke skrive ut.
- ❏ Ettersom rengjøring av skriverhodet bruker opp litt blekk, bør du bare rengjøre skriverhodet hvis kvaliteten blir dårligere.
- ❏ Når det er lite blekk, kan du ikke rengjøre skriverhodet.Bytt ut blekkpatronen først.
- ❏ Hvis utskriftskvaliteten ikke har forbedret seg etter gjentatte dysekontroller og rengjøring av hodet rundt tre ganger, må du vente i minst seks timer uten å skrive ut, og kjøre dysekontrollen på nytt og gjenta rengjøring av hodet om nødvendig.Vi anbefaler at du slår av skriveren.Kontakt Epsons kundestøtte hvis kvaliteten fremdeles ikke er bedre.
- ❏ Vil du unngå at skriverhodet tørker ut, skal du ikke koble fra skriveren mens strømmen er på.

### **Kontrollere og rengjøre skriverhodet — Kontrollpanel**

- 1. Legg vanlig papir i A4-størrelse i papirkassetten.
- 2. Velg **Vedlikehold** på startsiden.

Hvis du vil velge et element, flytt fokus til elementet med  $\blacktriangle$ -,  $\nabla$ -,  $\blacktriangleleft$ - eller  $\blacktriangleright$ -knappen, og trykk deretter på OK-knappen.

#### 3. Velg **Dysekontroll skrivehode**.

- 4. Følg instruksjonene på skjermen for å skrive ut dysekontrollmønsteret.
- 5. Undersøk det trykte mønsteret.Hvis det er brutte linjer eller manglende partier som vist i «NG»-mønsteret, kan skriverhodedysene være tette.Gå til neste trinn.Hvis du ikke kan se brutte linjer eller manglende partier

som vist i følgende «OK»-mønster, er dysene ikke tette.Rengjøring av skriverhodet er ikke nødvendig.Velg for å avslutte.

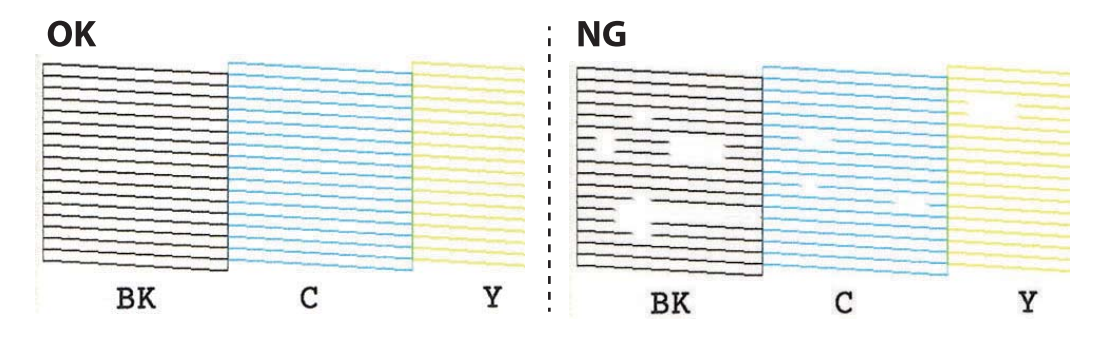

- 6. Velg  $\mathsf{X}$ .
- 7. Følg instruksjonene på skjermen for å rengjøre skriverhodet.
- 8. Når rengjøringen er fullført, velger du **Sjekk**, og deretter følger du instruksjonene på skjermen for å skrive ut mønsteret for dysekontroll på nytt.Gjenta rengjøringen og utskriftsmønsteret til alle linjer er fullstendig skrevet ut.

#### **Relatert informasjon**

& ["Legg papir i Papirkassett 2" på side 55](#page-54-0)

### **Kontrollere og rengjøre skriverhodet – Windows**

- 1. Legg vanlig papir i A4-størrelse i papirkassetten.
- 2. Gå til skriverdrivervinduet.
- 3. Klikk på **Dysekontroll** i kategorien **Vedlikehold**.
- 4. Følg instruksjonene på skjermen.

#### **Relatert informasjon**

- & ["Legg papir i Papirkassett 2" på side 55](#page-54-0)
- & ["Windows-skriverdriver" på side 175](#page-174-0)

### **Kontrollere og rengjøre skriverhodet — Mac OS**

- 1. Legg vanlig papir i A4-størrelse i papirkassetten.
- 2. Velg **Systemvalg** fra menyen > **Skrivere og skannere** (eller **Skriv ut og skann**, **Skriv ut og faks**), og velg deretter skriveren.
- 3. Klikk på **Valg og forbruksmateriell** > **Verktøy** > **Åpne Skriververktøy**.
- 4. Klikk på **Dysekontroll**.
- 5. Følg instruksjonene på skjermen.

#### **Relatert informasjon**

& ["Legg papir i Papirkassett 2" på side 55](#page-54-0)

### **Justere skriverhodet**

Hvis du oppdager forskyvning av vertikale linjer eller uklare bilder, juster skriverhodet.

### **Justere skriverhodet — Kontrollpanel**

- 1. Legg vanlig papir i A4-størrelse i papirkassetten.
- 2. Velg **Vedlikehold** på startsiden.

Hvis du vil velge et element, flytt fokus til elementet med  $\blacktriangle$ -,  $\blacktriangledown$ -,  $\blacktriangle$ - eller  $\blacktriangleright$ -knappen, og trykk deretter på OK-knappen.

- 3. Velg **Hodeinnretting**.
- 4. Velg en av innrettingsmenyene.
	- ❏ Vertikal justering: Velg dette hvis utskriftene dine ser uklare ut eller hvis vertikale linjerte linjer vises feil tilpasset.
	- ❏ Horisontal justering: Velg dette hvis du regelmessig ser horisontale striper.
- 5. Følg instruksjonene på skjermen for å skrive ut et tilpassingsmønster og velg nummeret for optimalt mønster.

❏ Vertikal justering: Finn og velg mønsternummeret for det tetteste mønsteret i hver gruppe.

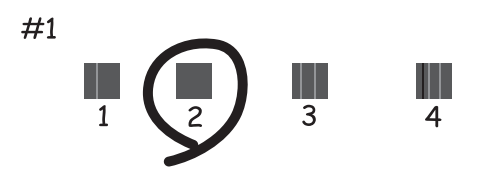

❏ Horisontal justering: Finn og velg nummeret for det minst separerte og overlappende mønsteret.

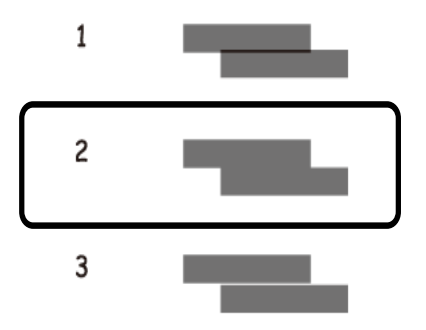

#### **Relatert informasjon**

& ["Legg papir i Papirkassett 2" på side 55](#page-54-0)

## **Rengjøring av papirbanen**

Når utskriftene er sølete eller stripete, eller papiret ikke mates på riktig måte, må rullen rengjøres på innsiden.

### c*Forsiktighetsregel:*

Ikke bruk servietter for å rengjøre skriveren innvendig.Skriverhodedysene kan tilstoppes av lo.

### **Rengjøring av papirbanen dersom det er blekkflekker**

Når utskriftene er sølete eller stripete, må rullen rengjøres på innsiden.

#### c*Forsiktighetsregel:*

Ikke bruk servietter for å rengjøre skriveren innvendig.Skriverhodedysene kan tilstoppes av lo.

- 1. Kontroller at det ikke er støv eller flekker på skannerglassplaten og dokumentdekselet.
- 2. Legg vanlig papir i A4-størrelse i papirkassett.
- 3. Velg **Vedlikehold** på startsiden.

Hvis du vil velge et element, flytt fokus til elementet med  $\blacktriangle$ -,  $\blacktriangledown$ -,  $\blacktriangle$ - eller  $\blacktriangleright$ -knappen, og trykk deretter på OK-knappen.

- 4. Velg **Rengjøring papirskinne**.
- 5. Følg instruksjonene på skjermen for å rengjøre papirbanen.

Gjenta denne prosedyren til papiret ikke lenger har blekkflekker.

#### **Relatert informasjon**

& ["Legg papir i Papirkassett 2" på side 55](#page-54-0)

### **Rengjøring av papirbane dersom det er papirmatingsproblemer**

Når papiret ikke mates fra papirkassett på riktig måte, må rullen rengjøres på innsiden.

- 1. Slå skriveren av ved å trykke på  $\mathbb U$ -knappen.
- 2. Trekk ut strømledningen og ta så av strømledningen.
- 3. Koble fra USB-kabelen, og fjern deretter minnekortet.

4. Trekk ut papirkassett.

For papirkassett 2, løft den litt opp, og trekk den deretter ut.

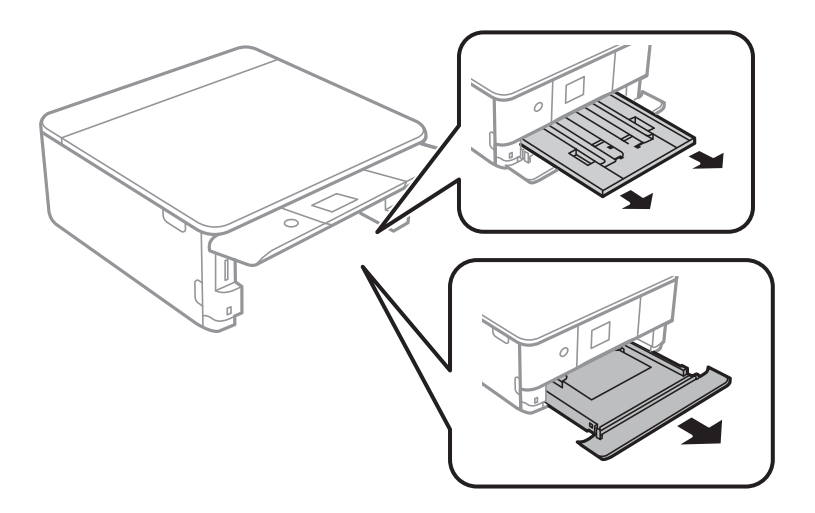

5. Sett opp skriveren med kontrollpanelets  $\mathcal O$ -knapp øverst.

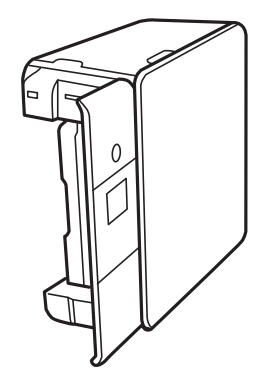

!*Forsiktig:* Vær forsiktig så du ikke setter fast hånden eller fingrene når du setter opp skriveren.Hvis ikke kan du bli skadet.

6. Fukt en klut med vann, vri den godt og tørk av rullen mens du roterer den med kluten.

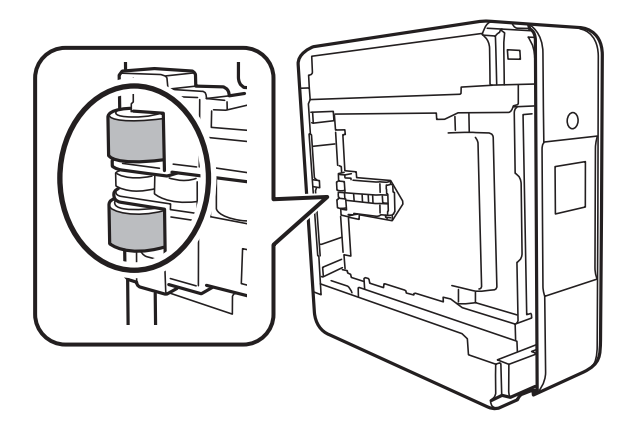

7. Returner skriveren til den vanlige posisjonen og sett så inn papirkassett.

c*Forsiktighetsregel:* Ikke la skriveren bli stående over lengre tid.

8. Koble til strømkabelen.

## **Rengjøre Skannerglassplaten**

Hvis det blir flekker eller riper på kopiene eller de skannede bildene, må du rengjøre skannerglassplaten.

c*Forsiktighetsregel:*

Bruk aldri alkohol eller løsemidler til å rengjøre skriveren. Disse kjemikaliene kan skade skriveren.

1. Åpne dokumentdekselet.

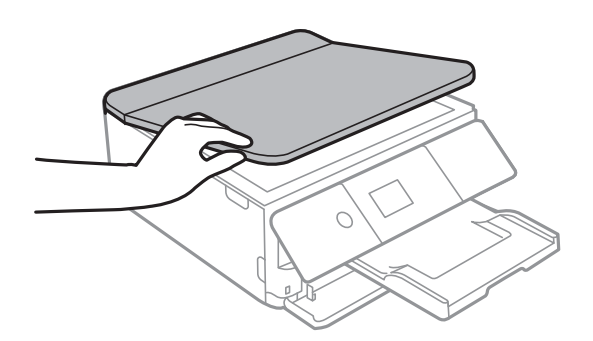

2. Bruk en myk, tørr og ren klut for å rengjøre overflaten av skannerglassplaten.

#### c*Forsiktighetsregel:*

- ❏ Dersom det er sølt fett eller annet materiale som er vanskelig å fjerne, på glassplaten, kan du bruke litt glassrengjøringsmiddel og en myk klut for å fjerne det. Tørk av alle rester av væske.
- ❏ Ikke press for hardt på glassoverflaten.
- ❏ Vær forsiktig så du ikke riper opp eller skader overflaten på glasset. En skadet glassplate kan medføre dårligere skannekvalitet.

## **Rengjøring av den gjennomsiktige filmen**

Når utskriftene ikke forbedres av å justere skriverhodet eller rengjøre papirbanen, kan den gjennomsiktige filmen inni skriveren være tilsmusset.

Nødvendige gjenstander:

- ❏ Bomullspinner (flere)
- ❏ Vann med noen få dråper med vaskemiddel (2 til 3 dråper vaskemiddel i 1/4 kopp vann)
- ❏ Lys for å se etter tilsmussing

c*Forsiktighetsregel:*

Ikke bruk annen rensevæske enn vann med noen få dråper med vaskemiddel.

- 1. Slå skriveren av ved å trykke på  $\bigcup$ -knappen.
- 2. Åpne skannerenheten.

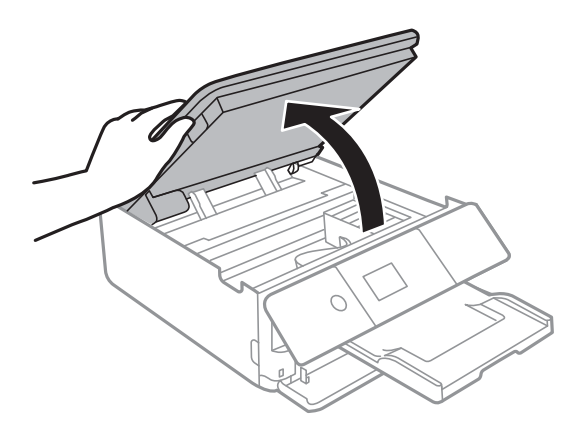

3. Sjekk om den gjennomsiktige filmen er tilsmusset.Det er enkelt å se tilsmussing hvis du bruker et lys. Gå til neste trinn hvis det er tilsmussing (for eksempel fingeravtrykk eller fett) på den gjennomsiktige filmen (A).

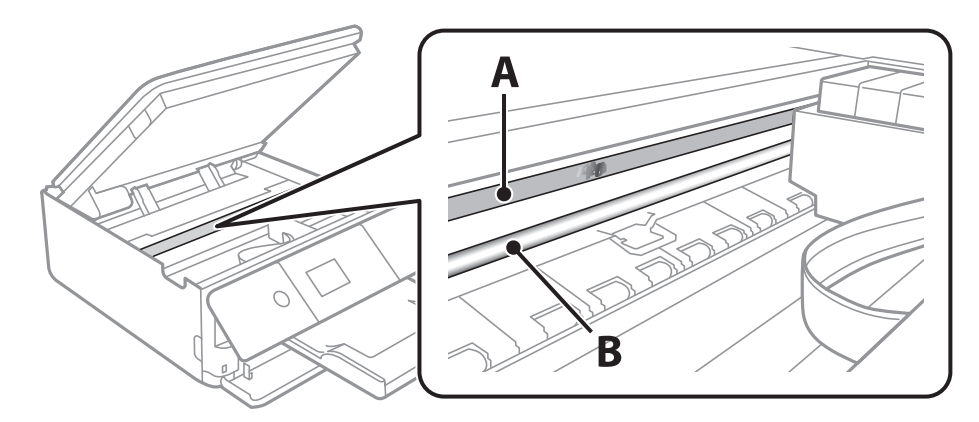

#### A: Gjennomsiktig film

B: Skinne

#### c*Forsiktighetsregel:*

Vær forsiktig så du ikke berører skinnen (B).Ellers kan du muligens ikke skrive ut.Ikke tørk av fettet på skinnen, da det er nødvendig for operasjoner.

<span id="page-163-0"></span>4. Fukt en bomullspinne med vannet med noen få dråper med vaskemiddel slik at den ikke drypper vann, og tørk deretter den tilsmussede delen.

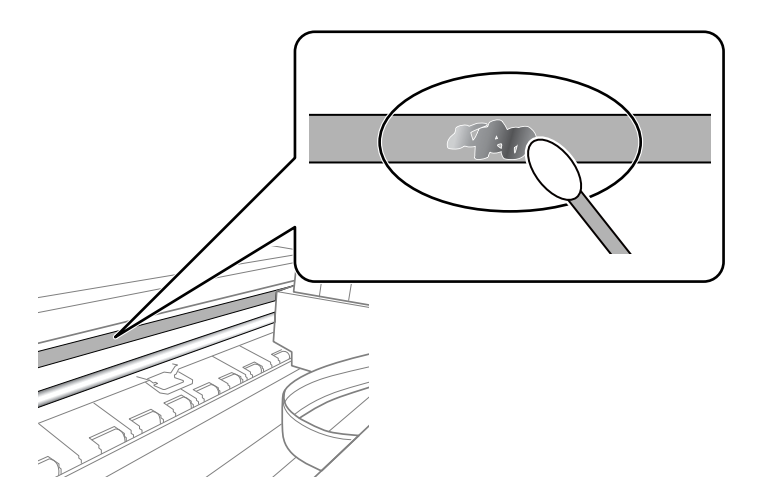

#### c*Forsiktighetsregel:*

Tørk tilsmussingen forsiktig av.Hvis du trykker bomullsponnen for hardt mot filmen, kan fjæringen til filmen forskyves, og skriveren kan bli skadet.

5. Bruk en ny, tørr bomullspinne til å tørke filmen.

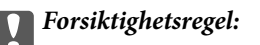

Ikke etterlat fibre på filmen.

#### *Merknad:*

Skift ut bomullspinnen med en ny bomullspinne ofte for å forhindre at tilsmussingen sprer seg.

- 6. Gjenta trinn 4 og 5 til filmen ikke er tilsmusset.
- 7. Sjekk visuelt at filmen ikke er tilsmusset.

## **Spare strøm**

Skriveren går over i hvilemodus eller den slår seg av automatisk hvis ingen handlinger blir utført innen en angitt tidsperiode. Du kan justere tiden før strømstyring trer i kraft. En økning vil påvirke produktets strømforbruk. Ta hensyn til miljøet før du gjør noen endringer.

Avhengig av kjøpssted, kan skriveren ha en funksjon som gjør at den slår seg av automatisk hvis den ikke er koblet til nettverket på 30 minutter.

### **Spare strøm — Kontrollpanel**

1. Velg **Innst.** på startsiden.

Hvis du vil velge et element, flytt fokus til elementet med  $\blacktriangle$ -,  $\nabla$ -,  $\blacktriangle$ - eller  $\blacktriangleright$ -knappen, og trykk deretter på OK-knappen.

#### 2. Velg **Basisinnstillinger**.

- 3. Gjør ett av følgende.
	- ❏ Velg **Innsovingstid** eller **Avslåingsinnst.** > **Slå av ved inaktiv** eller **Slå av ved frakobling**, og angi deretter innstillingene.
	- ❏ Velg **Innsovingstid** eller **Strøm av-tidtaker**, og angi deretter innstillingene.

#### *Merknad:*

Produktet kan ha funksjonen *Avslåingsinnst.* eller *Strøm av-tidtaker* avhengig av kjøpssted.

# **Menyalternativer for Innst.**

Velg **Innst.** på startskjermen på skriveren for å stille inn ulike innstillinger.

## **Menyalternativer for Forsyningsstatus**

Viser omtrentlig levetid for blekk og vedlikeholdsboks.

#### **Innst.** > **Forsyningsstatus**

Når !-tegnet vises, er det lite blekk eller vedlikeholdsboksen er nesten full.Når X-merket vises, må du erstatte elementet der blekket er brukt opp eller vedlikeholdsboksen er full.

Du kan skifte ut blekkpatroner eller skrive ut statusinformasjon om forbruksvarer fra denne skjermen.

#### **Relatert informasjon**

& ["Skifte ut blekkpatroner" på side 146](#page-145-0)

## **Basisinnstillinger**

Velg menyene på kontrollpanelet som beskrevet nedenfor.

#### **Innst.** > **Basisinnstillinger**

#### Skjermsparer:

Velg **Minnekortdata** for å vise bilder som lysbildefremvisning når ingen operasjoner utføres i løpet av tre minutter.

#### LCD-lysstyrke:

Juster lysstyrken på LCD-skjermen.

#### Auto. slå på:

Velg **På** for å slå på skriveren automatisk når den mottar en utskrifts- eller skannejobb via en USBtilkobling eller en nettverkstilkobling.Du må trekke ut utskriftsskuffen for å starte utskriften.Når du aktiverer **Auto. slå på**, øker også strømforbruket litt i ventemodus, i forhold til hvis du slår av skriveren helt.

Bruk innstillingen **Strøm av-tidtaker** hvis du vil at skriveren skal slås av automatisk når jobben er fullført og det er gått en viss tid uten at skriveren ble brukt.Dette er nyttig når du skriver ut fra en eksternt plassering, slik som via Internett.

#### Avslåingsinnst.:

Produktet kan ha denne funksjonen eller Strøm av-tidtaker avhengig av kjøpssted.

❏ Slå av ved inaktiv

Velg denne innstillingen for å slå skriveren av automatisk dersom den ikke er i bruk i løpet av en bestemt periode. En økning vil påvirke produktets strømforbruk. Ta hensyn til miljøet før du gjør noen endringer.

❏ Slå av ved frakobling

Denne innstillingen slår av skriveren etter 30 minutter når alle nettverksporter inkludert LINEporten er frakoblet. Denne funksjonen er ikke tilgjengelig avhengig av region.

Strøm av-tidtaker:

Produktet kan ha denne funksjonen eller Avslåingsinnst. avhengig av kjøpssted.

Velg denne innstillingen for å slå skriveren av automatisk når den ikke er i bruk i løpet av en bestemt periode. Du kan justere tiden før strømstyring trer i kraft. En økning vil påvirke produktets strømforbruk. Ta hensyn til miljøet før du gjør noen endringer.

#### Innsovingstid:

Juster tidsperioden for å angi hvilemodus (strømsparingsmodus) når skriveren ikke har utført noen handlinger. LCD-skjermen blir svart når den innstilte tiden har gått.

#### Språk/Language:

Velg språk for LCD-skjermen.

#### Fjern alt:

Tilbakestiller **Basisinnstillinger** til standard.

#### **Relatert informasjon**

& ["Spare strøm" på side 164](#page-163-0)

## **Menyalternativer for Skriverinnstillinger**

Velg menyene på kontrollpanelet som beskrevet nedenfor.

#### **Innst.** > **Skriverinnstillinger**

Papirkildeinnstilling:

Papiroppsett:

Velg papirstørrelsen og papirtypen du lastet inn i papirkilden. Du kan lage **Favorittpapirinnstillinger** i papirformat og papirtype.

Papiroppsett:

Velg **På** for å vise skjermbildet for papirinnstillinger automatisk ved å henvise til **Innst.** > **Skriverinnstillinger** > **Papirkildeinnstilling** > **Papiroppsett** når papir er lagt i papirkilden.Du kan ikke skrive ut fra en iPhone eller iPad med AirPrint hvis du deaktiverer denne funksjonen

CD/DVD:

Justerer utskriftsposisjonen til en CD/DVD ved å flytte den opp, ned, til venstre eller til høyre.

#### CD indre/ytre

Justerer utskriftsposisjonen til indre og ytre diameter for en CD/DVD.

#### Klistremerker:

Justerer utskriftsposisjonen til et fotoklistremerke ved å flytte det opp, ned, til venstre eller til høyre.

#### Tykt papir:

Velg **På** for å forhindre at blekk gnis utover utskriftene. Dette kan imidlertid gjør utskriftshastigheten saktere.

#### Stillemodus:

Velg **På** for å redusere støy under utskrift. Dette kan imidlertid gjør utskriftshastigheten saktere. Avhengig av valgte innstillinger for papirtype og utskriftskvalitet, er det kanskje ingen forskjell på skriverens støynivå.

#### Blekktørketid:

Velg tørketiden du ønsker å bruke når du utfører tosidig utskrift. Skriveren skriver ut på den andre siden etter å ha skrevet ut på den første. Hvis utskriften er tilsmusset kan du øke tidsinnstillingen.

#### Bidireksjonal:

Velg **På** for å skrive ut mens skriverhodet beveger seg både til venstre og til høyre. Hvis vertikale eller horisontale linjer på utskriften ser uklare ut eller er forskjøvet, kan det hjelpe å deaktivere funksjonen. Dette kan imidlertid redusere utskriftshastigheten.

#### Fjern alt

Tilbakestiller **Skriverinnstillinger** til standard.

## **Menyalternativer for Nettverksinnstillinger**

Velg menyene på kontrollpanelet som beskrevet nedenfor.

#### **Innst.** > **Nettverksinnstillinger**

Wi-Fi-oppsett:

Konfigurere eller endre innstillinger for trådløst nettverk.Velg tilkoblingsmetode blant de følgende, og følg deretter instruksjonene på kontrollpanelet.

- ❏ Wi-Fi (anbefalt):
- ❏ Wi-Fi Direct

#### Nettverkstatus:

Viser nåværende nettverkstilkoblinger.

- ❏ Wi-Fi-status
- ❏ Wi-Fi Direct-status
- ❏ statusark

Kontroller nettverkstilkoblingen:

Sjekker gjeldende nettverkstilkobling og skriver ut rapporten.Hvis det er problemer med tilkoblingen, kan du se rapporten for å løse problemet.

Avansert:

Foreta følgende detaljerte innstillinger.

- ❏ Enhetsnavn
- ❏ TCP/IP
- ❏ Proxyserver

#### **Relatert informasjon**

- & ["Angi Wi-Fi-innstillinger manuelt" på side 29](#page-28-0)
- & ["Utføre Wi-Fi-innstillinger med konfigurasjon med trykknapp \(WPS\)" på side 30](#page-29-0)
- & ["Utføre Wi-Fi-innstillinger med konfigurasjon med PIN-kode \(WPS\)" på side 32](#page-31-0)
- & ["Velge tilkoblingsinnstillinger for Wi-Fi Direct \(Enkelt tilgangspunkt\)" på side 33](#page-32-0)
- & ["Kontrollere statusen for nettverkstilkoblingen" på side 35](#page-34-0)
- & ["Velge avanserte nettverksinnstillinger" på side 34](#page-33-0)

## **Menyalternativer for Web-tjenesteinnstillinger**

Velg menyene på kontrollpanelet som beskrevet nedenfor.

#### **Innst.** > **Web-tjenesteinnstillinger**

Epson Connect-tjenester:

Viser om skriveren er registrert og tilkoblet Epson Connect.

Du kan registrere til tjenesten ved å velge **Registrer** og følge instruksjonene.

Når du har registrert dem kan du endre følgende innstillinger.

- ❏ Frakoble/fortsett
- ❏ Avregistrer

For mer informasjon, se følgende nettside.

<https://www.epsonconnect.com/>

[http://www.epsonconnect.eu](http://www.epsonconnect.eu/) (kun Europa)

#### Google Cloud utskriftstjenester:

Viser om skriveren er registrert og tilkoblet Google Cloud Print-tjenestene.

Når du har registrert dem kan du endre følgende innstillinger.

- ❏ Aktiver/deaktiver
- ❏ Avregistrer

For informasjon om hvordan du registrerer deg på Google Cloud Print-tjenestene kan du besøke følgende nettside.

<https://www.epsonconnect.com/>

[http://www.epsonconnect.eu](http://www.epsonconnect.eu/) (kun Europa)

#### **Relatert informasjon**

& ["Epson Connect-tjenesten" på side 173](#page-172-0)

## **Menyalternativer for Fildeling**

Velg menyene på kontrollpanelet som beskrevet nedenfor.

#### **Innst.** > **Fildeling**

Velg tilkoblingsmetode mellom skriveren og datamaskinen som skal ha skrivetilgang til minnekortet som står i skriveren. Lese- og skrivetilgang blir gitt til datamaskinen med prioritert tilkobling. Kun lesetilgang blir gitt til de andre datamaskinene.

#### **Relatert informasjon**

& ["Få tilgang til minnekort fra en datamaskin" på side 234](#page-233-0)

### **Menyalternativer for Kamerautskriftsinnstillinger**

Velg menyene på kontrollpanelet som beskrevet nedenfor.

#### **Innst.** > **Kamerautskriftsinnstillinger**

Angi innstillinger når du skriver ut fra et digitalkamera.

#### **Relatert informasjon**

- & ["Menyalternativer for papir- og utskriftsinnstillinger" på side 75](#page-74-0)
- & ["Menyalternativer for å redigere bilder" på side 76](#page-75-0)

## **Menyalternativer for Funksjonsguide**

Velg menyene på kontrollpanelet som beskrevet nedenfor.

#### **Innst.** > **Funksjonsguide**

Papirkonflikt:

Viser en advarsel hvis papirinnstillingene (utskriftsinnstillingene) for utskriftsjobben ikke samsvarer med skriverens papirinnstillinger som ble angitt da du la i papiret.Denne innstillingen forhindrer feil ved utskrift.Men skjermbildet for papirinnstilling vises ikke når **Papiroppsett** er deaktivert på menyene nedenfor.

#### **Innst.** > **Skriverinnstillinger** > **Papirkildeinnstilling**

#### Dokumentvarsel:

Viser en advarsel når en original er blitt liggende igjen på skannerglassplaten når dokumentdekselet ikke er åpent selv om kopiering og skanning via kontrollpanelet er fullført.Denne funksjonen fungerer muligens ikke som den skal, avhengig av tykkelsen til originalen.

#### Automatisk valg-modus:

Når noen av følgende handlinger utføres, vises menyene for den aktuelle handlingen.

- ❏ Et minnekort står i.
- ❏ Et USB-minne er satt inn.

#### Alle innstillinger:

Aktiverer eller deaktivere alle veiledningfunksjoner.

Fjern alt:

Tilbakestiller **Funksjonsguide** til standard.

## **Menyalternativer for Fastvareoppdatering**

Velg menyene på kontrollpanelet som beskrevet nedenfor.

#### **Innst.** > **Fastvareoppdatering**

#### Oppdater:

Kontroller om den nyeste versjonen av fastvaren er lastet opp på nettverksserveren. Hvis det finnes en oppdatering, kan du velge om du vil oppdatere nå eller vente.

Varsel:

Velg **På** for å motta et varsel om en fastvare-oppdatering er tilgjengelig.

#### **Relatert informasjon**

& ["Oppdateringsverktøyene for programvare \(EPSON Software Updater\)" på side 185](#page-184-0)

## **Menyalternativer for Gjenopprett standardinnst.**

Velg menyene på kontrollpanelet som beskrevet nedenfor.

#### **Innst.** > **Gjenopprett standardinnst.**

Nettverksinnstillinger:

Tilbakestiller nettverksinnstillingene til standard.

#### Alt unntatt Nettverksinnstillinger:

Tilbakestiller alle innstillinger unntatt nettverksinnstillinger til standard.

Alle innstillinger:

Tilbakestiller alle innstillinger til standard.

<span id="page-172-0"></span>Denne delen introduserer nettverkstjenester og produkter som er tilgjengelig for skriveren fra Epsons nettside eller den medfølgende CD-en.

## **Epson Connect-tjenesten**

Når du bruker Epson Connect-tjenesten som er tilgjengelig på Internett, kan du skrive ut fra smarttelefon, nettbrett eller bærbar PC når som helst og nær sagt hvor som helst.

Følgende funksjoner er tilgjengelige på Internett.

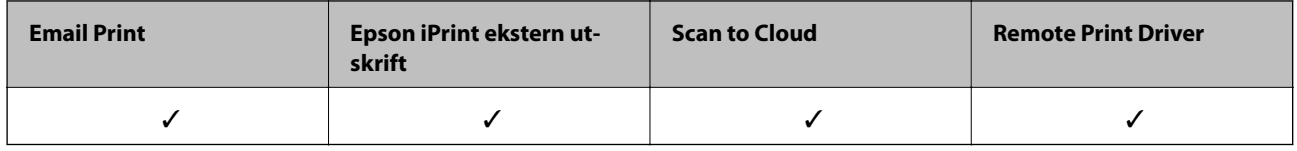

Se Epson Connect-portalnettstedet for detaljer.

<https://www.epsonconnect.com/> [http://www.epsonconnect.eu](http://www.epsonconnect.eu/) (kun Europa)

### **Registrering til Epson Connect-tjenesten fra kontrollpanelet**

Følg trinnene nedenfor for å registrere skriveren.

1. Velg **Innst.** på startsiden.

Hvis du vil velge et element, flytt fokus til elementet med  $\blacktriangle$ -,  $\nabla$ -,  $\blacktriangle$ - eller  $\blacktriangleright$ -knappen, og trykk deretter på OK-knappen.

- 2. Velg **Web-tjenesteinnstillinger** > **Epson Connect-tjenester** > **Registrer** >**Start oppsett** på startskjermen for å skrive ut registreringsarket.
- 3. Følg instruksjonene på registreringsarket for å registrere skriveren.

## **Program for konfigurering av skriveroperasjoner (Web Config)**

Web Config er et program som kjøres i en nettleser, slik som Internet Explorer og Safari, på en datamaskin eller smartenhet. Du kan bekrefte skriverens status eller endre nettverkstjenesten og skriverinnstillingene. Koble skriveren og datamaskinen eller enheten til det samme nettverket for å bruke Web Config.

Følgende nettlesere støttes.

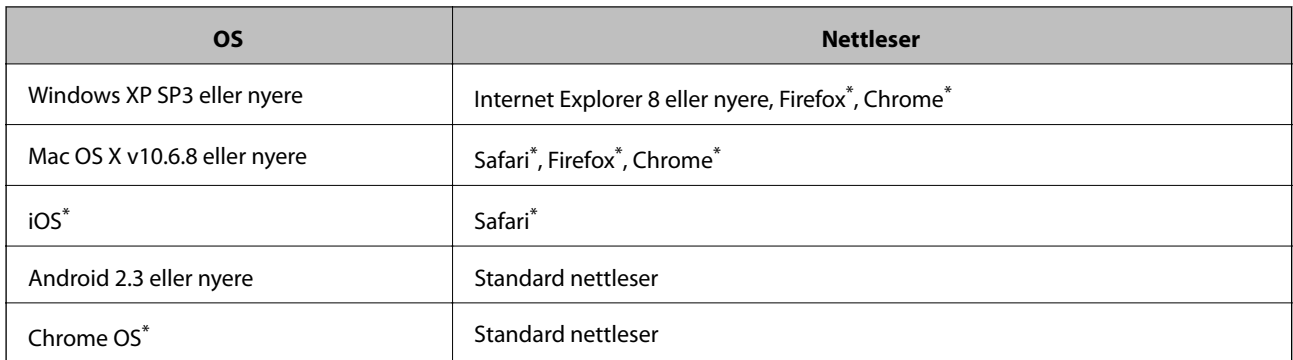

Bruk kun den siste versjonen.

### **Kjøre web-konfigurasjon på en nettleser**

1. Kontroller skriverens IP-adresse.

Velg nettverksikonet på skriverens startskjermbilde og velg den aktive tilkoblingsmetoden for å bekrefte skriverens IP-adresse.

Hvis du vil velge et element, flytt fokus til elementet med  $\blacktriangle$ -,  $\nabla$ -,  $\blacktriangle$ - eller  $\blacktriangleright$ -knappen, og trykk deretter på OK-knappen.

#### *Merknad:*

Du kan også sjekke IP ved å skrive ut tilkoblingsrapporten for nettverk.

2. Start en nettleser fra en datamaskin eller en smartenhet, og fyll deretter inn skriverens IP-adresse.

Format:

IPv4: http://skriverens IP-adresse/

IPv6: http://[skriverens IP-adresse]/

Eksempler:

IPv4: http://192.168.100.201/

IPv6: http://[2001:db8::1000:1]/

#### *Merknad:*

Ved hjelp av smartenheten kan du også kjøre Web Config fra vedlikeholdsskjermen i Epson iPrint.

#### **Relatert informasjon**

- & ["Bruke Epson iPrint" på side 108](#page-107-0)
- $\blacktriangleright$  ["Skrive ut en tilkoblingsrapport for nettverket" på side 36](#page-35-0)

### **Kjøre Web Config i Windows**

Når du skal koble en datamaskin til skriveren med WSD, følger du trinnene nedenfor for å kjøre Web Config.

- <span id="page-174-0"></span>1. Gå inn på enheter og skrivere-skjermen i Windows.
	- ❏ Windows 10

Høyreklikk startknappen, eller trykk og hold, og velg **Kontrollpanel** > **Vis enheter og skrivere** i **Maskinvare og lyd**.

❏ Windows 8.1/Windows 8

Velg **Skrivebord** > **Innstillinger** > **Kontrollpanel** > **Vis enheter og skrivere** i **Maskinvare og lyd** (eller **Maskinvare**).

❏ Windows 7

Klikk på startknappen og velg **Kontrollpanel** > **Vis enheter og skrivere** i **Maskinvare og lyd**.

❏ Windows Vista

Klikk på startknappen og velg **Kontrollpanel** > **Skrivere** i **Maskinvare og lyd**.

- 2. Høyreklikk på skriveren og velg **Egenskaper**.
- 3. Velg kategorien **Web Service** og klikk på URL.

### **Kjøre Web Config i Mac OS**

- 1. Velg **Systemvalg** fra menyen > **Skrivere og skannere** (eller **Skriv ut og skann**, **Skriv ut og faks**), og velg deretter skriveren.
- 2. Klikk **Valg og forbruksmateriell**> **Vis nettstedet for skriveren**.

## **Windows-skriverdriver**

Skriverdriveren kontrollerer skriveren i henhold til kommandoer fra et program.Du oppnår best utskriftsresultat hvis du foretar innstillingene på skriverdriveren.Du kan også kontrollere statusen til skriveren eller holde den i best mulig stand ved hjelp av verktøyet i skriverdriveren.

#### *Merknad:*

Du kan endre språk for skriverdriveren.Velg språket du vil bruke fra innstillingen for *Språk* i kategorien *Vedlikehold*.

#### **Åpne skriverdriveren fra programmer**

Vil du foreta innstillinger som kun gjelder programmet du bruker, åpner du skriverdriveren fra dette programmet.

Velg **Skriv ut** eller **Skriveroppsett** på **Fil**-menyen.Velg skriveren, og klikk deretter **Alternativer** eller **Egenskaper**.

#### *Merknad:*

Operasjoner er forskjellige avhengig av programmet.Se hjelp i programmet for å få mer informasjon.

#### **Tilgang til skriveren fra kontrollpanelet**

For å angi innstillinger som gjelder for alle programmer, må du bruke kontrollpanelet.

❏ Windows 10

Høyreklikk startknappen, eller trykk og hold, og velg **Kontrollpanel** > **Vis enheter og skrivere** i **Maskinvare og lyd**.Høyreklikk på skriveren, eller trykk og holde på den, og velg deretter **Utskriftsinnstillinger**.

❏ Windows 8.1/Windows 8

Velg **Skrivebord** > **Innstillinger** > **Kontrollpanel** > **Vis enheter og skrivere** i **Maskinvare og lyd**.Høyreklikk på skriveren, eller trykk og holde på den, og velg deretter **Utskriftsinnstillinger**.

❏ Windows 7

Klikk på startknappen og velg **Kontrollpanel** > **Vis enheter og skrivere** i **Maskinvare og lyd**.Høyreklikk på skriveren og velg **Utskriftsinnstillinger**.

❏ Windows Vista

Klikk på startknappen og velg **Kontrollpanel** > **Skrivere** i **Maskinvare og lyd**.Høyreklikk på skriveren og velg **Velg utskriftsinnstillinger**.

❏ Windows XP

Klikk på startknappen og velg **Kontrollpanel** > **Skrivere og annen maskinvare** i **Skrivere og telefakser**.Høyreklikk på skriveren og velg **Utskriftsinnstillinger**.

#### **Åpne skriverdriveren fra skriverikonet på oppgavelinjen**

Skriverikonet på oppgavelinjen til skrivebordet er et snarveisikon som gir rask tilgang til skriverdriveren.

Hvis du klikker skriverikonet og velger **Skriverinnstillinger**, kan du åpne det samme vinduet med skriverinnstillinger som det som vises fra kontrollpanelet.Hvis du dobbeltklikker dette ikonet, kan du kontrollere statusen til skriveren.

#### *Merknad:*

Hvis skriverikonet ikke vises på oppgavelinjen, åpner du vinduet til skriverdriveren, klikker *Kontrollinnstillinger* i kategorien *Vedlikehold*, og deretter velger du *Registrer snarveisikonet for oppgavelinjen*.

#### **Starte verktøyet**

Gå til skriverdrivervinduet.Klikk på **Vedlikehold**-kategorien.

#### **Relatert informasjon**

& "Veiledning for skriverdriveren for Windows" på side 176

### **Veiledning for skriverdriveren for Windows**

Hjelp er tilgjengelig i skriverdriveren for Windows. Vil du se forklaringer på innstillingsalternativer, høyreklikker du hvert alternativ og klikker **Hjelp**.

#### **Kategorien Hoved**

Du kan foreta grunnleggende innstillinger for utskrift, slik som papirtype eller papirstørrelse.

Du kan også foreta innstillinger for utskrift på begge sider av arket eller for utskrift av flere sider på ett ark.

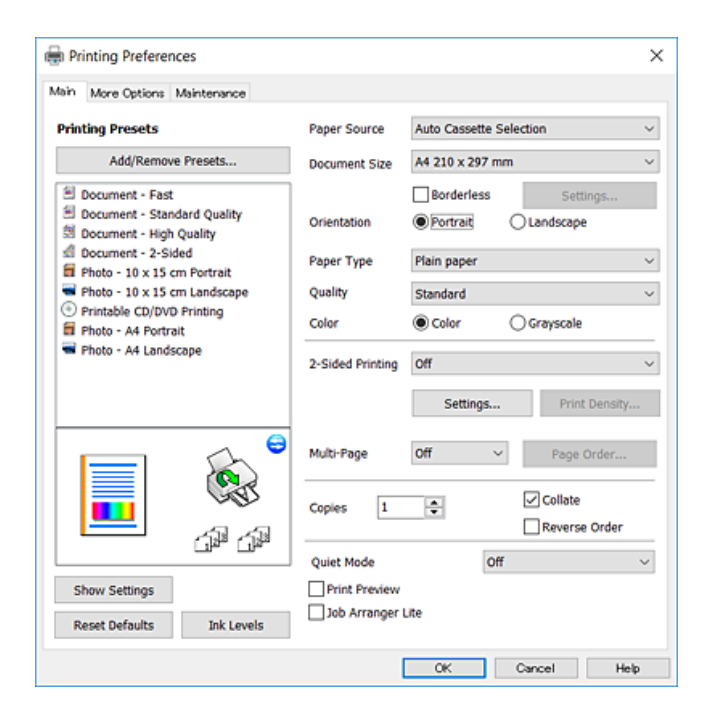

#### **Kategorien Flere alternativer**

Du kan velge flere alternativer for oppsett og utskrift, slik som å endre størrelsen på en utskrift eller korrigere farger.

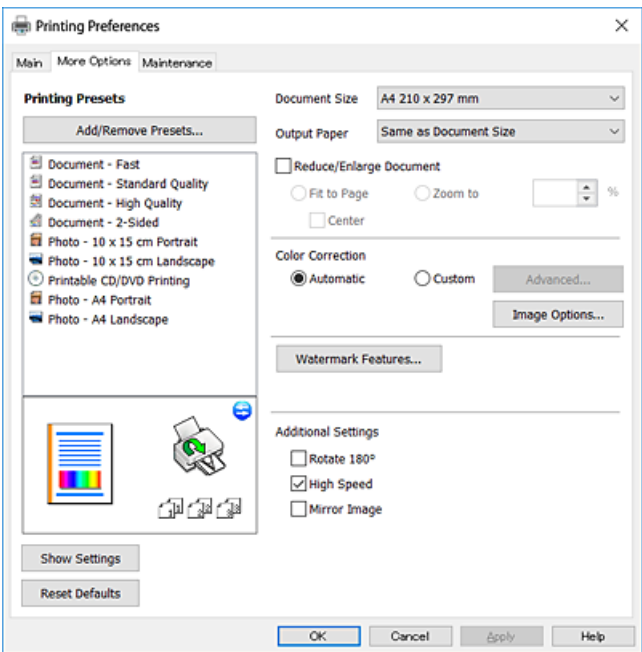

#### **Kategorien Vedlikehold**

Du kan utføre vedlikeholdsfunksjoner, slik som dysekontroll og rengjøring av skriverhodet, og hvis du starter **EPSON Status Monitor 3** kan du kontrollere skriverstatus og informasjon om feil.

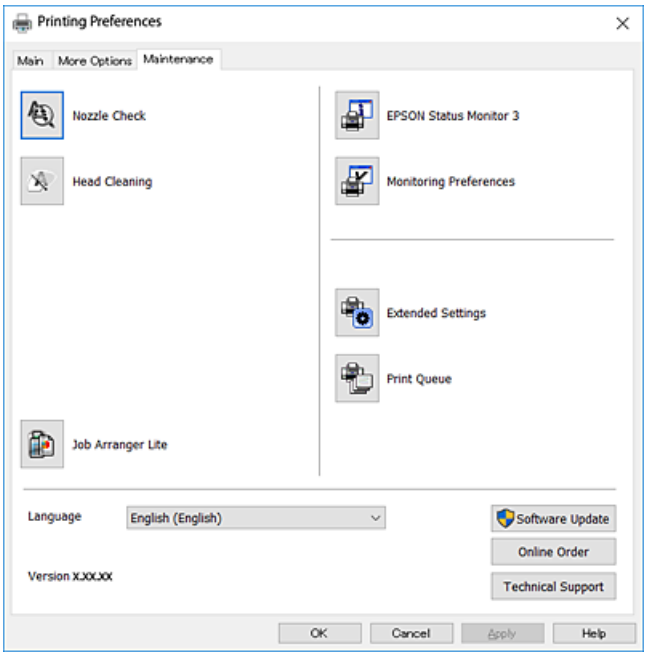

### **Angi betjeningsinnstillinger for Windows skriverdriveren**

Du kan gjøre innstillinger slik som aktivering av **EPSON Status Monitor 3**.

- 1. Gå til skriverdrivervinduet.
- 2. Klikk på **Utvidede innstillinger** i kategorien **Vedlikehold**.
- 3. Utfør de nødvendige innstillingene, og klikk deretter på **OK**. Se den elektroniske hjelpen for forklaringer av innstillingselementene.

#### **Relatert informasjon**

& ["Windows-skriverdriver" på side 175](#page-174-0)

## **Mac OS-skriverdriver**

Skriverdriveren kontrollerer skriveren i henhold til kommandoer fra et program.Du oppnår best utskriftsresultat hvis du foretar innstillingene på skriverdriveren.Du kan også kontrollere statusen til skriveren eller holde den i best mulig stand ved hjelp av verktøyet i skriverdriveren.

#### **Åpne skriverdriveren fra programmer**

Klikk Sideoppsett eller Skriv ut på Fil-menyen i programmet.Hvis nødvendig, klikker du på Vis detaljer (eller  $\blacktriangledown$ ) for å utvide utskriftsnivået.

#### *Merknad:*

Avhengig av programmet som brukes kan *Sideoppsett* ikke vises i *Fil*-menyen, og operasjonene for å vise utskriftsskjermen kan avvike.Se hjelp i programmet for å få mer informasjon.

#### **Starte verktøyet**

Velg **Systemvalg** fra menyen > **Skrivere og skannere** (eller **Skriv ut og skann**, **Skriv ut og faks**), og velg deretter skriveren.Klikk på **Valg og forbruksmateriell** > **Verktøy** > **Åpne Skriververktøy**.

#### **Relatert informasjon**

& "Veiledning for skriverdriveren for Mac OS" på side 179

### **Veiledning for skriverdriveren for Mac OS**

#### **Dialogboks for utskrift**

Bruk hurtigmenyen midt på skjermbildet til å vise flere alternativer.

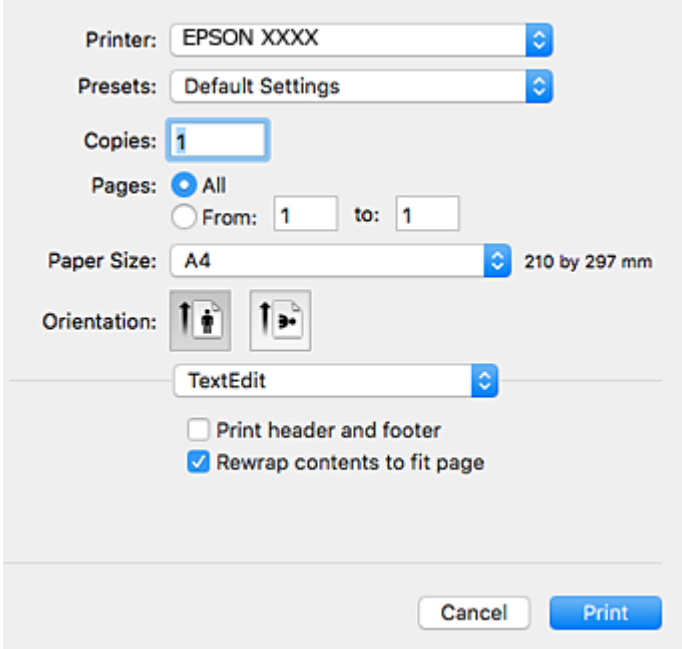

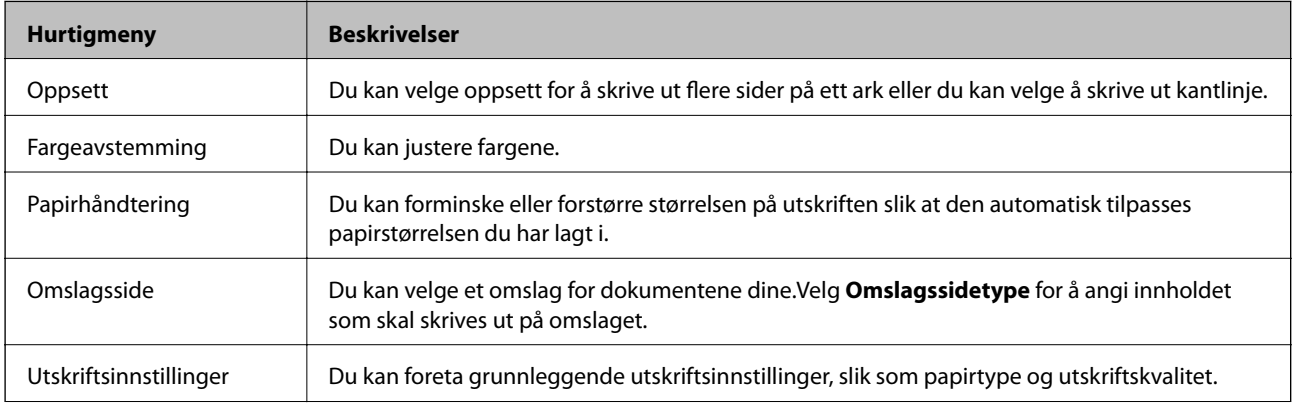

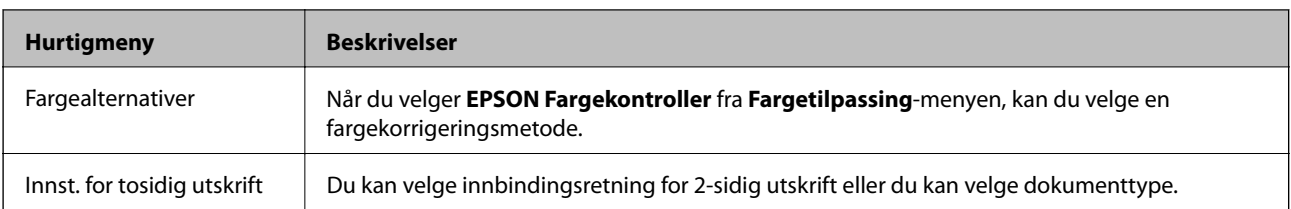

#### *Merknad:*

På OS X Mountain Lion eller nyere hvis menyen *Utskriftsinnstillinger* ikke vises, betyr det at Epson-skriverdriveren ikke er riktig installert.

Velg *Systemvalg* fra -menyen > *Skrivere og skannere* (eller *Skriv ut og skann*, *Skriv ut og faks*), fjern skriveren, og legg den deretter til igjen.Gå til følgende nettside og tast inn produktnavnet.Gå til *Kundestøtte*, og se deretter Tips.

[http://epson.sn](http://epson.sn/?q=2)

#### **Epson Printer Utility**

Du kan utføre vedlikeholdsfunksjoner, slik som dysekontroll og rengjøring av skriverhodet, og hvis du starter **EPSON Status Monitor** kan du kontrollere skriverstatus og informasjon om feil.

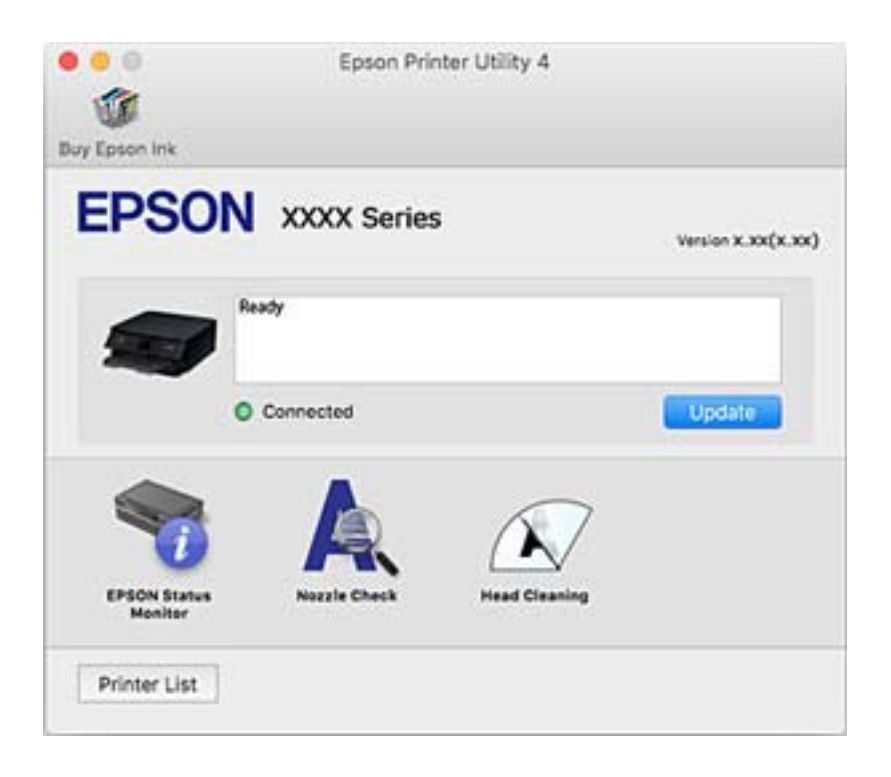

### **Angi betjeningsinnstillinger for Mac OS skriverdriveren**

### **Åpne betjeningsinnstillinger-vinduet for skriverdriveren til Mac OS**

Velg **Systemvalg** fra menyen > **Skrivere og skannere** (eller **Skriv ut og skann**, **Skriv ut og faks**), og velg deretter skriveren. Klikk på **Valg og forbruksmateriell** > **Valg** (eller **Driver**).
### **Betjeningsinnstillinger for skriverdriveren til Mac OS**

- ❏ Tykt papir og konvolutter: Hindrer at blekk gnis utover når du skriver ut på tykt papir.Dette kan imidlertid redusere utskriftshastigheten.
- ❏ Hopp over blank side: Unngår utskrift av tomme sider.
- ❏ Stillemodus: Reduserer støy fra skriveren, men dette kan redusere utskriftshastigheten.
- ❏ Tillat midlertidig svart utskrift: Skriver midlertidig ut med kun svart blekk.
- ❏ Automatisk kassettveksling: Mater automatisk papir fra papirkassett 2 når det er tomt for papir i papirkassett 1.Legg samme papir (type og størrelse) i papirkassett 1 og papirkassett 2.
- ❏ Utskrift med høy hastighet: Skriver ut når skriverhodet beveger seg i begge retninger.Skriverhastigheten er høyere, men kvaliteten kan bli dårligere.
- ❏ Advarsler: Gjør det mulig for å skriverdriveren å vise advarsler.
- ❏ Opprette toveis kommunikasjon: Vanligvis skal dette settes til **På**.Velg **Av** når det er umulig å innhente skriverinformasjon fordi skriveren er delt med Windows-datamaskiner på et nettverk eller av annen grunn.

#### **Relatert informasjon**

& ["Midlertidig utskrift med svart blekk" på side 153](#page-152-0)

## **Programmer for skanning av dokumenter og bilder (Epson Scan 2)**

Epson Scan 2 er et program for å kontrollere skanning.Du kan justere størrelsen, oppløsningen, lysstyrken, kontrasten og kvaliteten for det skannede bildet.Du kan også starte Epson Scan 2 fra TWAIN-kompatible skanneprogrammer.Se hjelp i programmet for å få mer informasjon.

#### **Starte i Windows**

- ❏ Windows 10 Klikk startknappen, og velg deretter **EPSON** > **Epson Scan 2**.
- ❏ Windows 8.1/Windows 8

Angi programvarens navn i søkeboksen og velg deretter det viste ikonet.

❏ Windows 7/Windows Vista/Windows XP

Klikk startknappen og velg deretter **Alle programmer** eller **Programmer** > **EPSON** > **Epson Scan 2**> **Epson Scan 2**.

#### **Starte i Mac OS**

*Merknad:* Epson Scan 2 støtter ikke funksjonen Raskt brukerbytte i Mac OS.Slå av raskt brukerbytte.

Velg **Gå** > **Programmer** > **Epson Software** > **Epson Scan 2**.

#### **Relatert informasjon**

& ["Installere programmer" på side 187](#page-186-0)

## **Legge til nettverksskanneren**

Før du bruker Epson Scan 2, må du legge til nettverksskanneren.

1. Start programvaren, og klikk deretter på **Legg til** på **Skannerinnstillinger**-skjermen.

#### *Merknad:*

- ❏ Hvis *Legg til* er grått, kan du klikke på *Aktiver redigering*.
- ❏ Hvis hovedskjermen til Epson Scan 2 vises, er den allerede koblet til skanneren. Hvis du vil koble til et annet nettverk, velger du *Skanner* > *Innst.* for å åpne *Skannerinnstillinger*-skjermen.
- 2. Legg til nettverksskanneren. Angi følgende elementer, og klikk deretter på **Legg til**.
	- ❏ **Modell**: Velg skanneren du vil koble til.
	- ❏ **Navn**: Skriv inn skannernavnet med opptil 32 tegn.
	- ❏ **Søk etter nettverk**: IP-adressen vises når datamaskinen og skanneren er på samme nettverk. Klikk på knappen hvis den ikke vises. Hvis IP-adressen fremdeles ikke vises, må du velge **Skriv inn adresse**, og deretter skrive inn IP-adressen direkte.
- 3. Velg skanneren fra **Skannerinnstillinger**-skjermen, og klikk deretter på **OK**.

## **Program for konfigurering av skanneoperasjoner fra kontrollpanelet (Epson Event Manager)**

Epson Event Manager er et program som gjør at du kan håndtere skanning fra kontrollpanelet, og lagre bilder på en datamaskin.Du kan legge til dine egne innstillinger som forhåndsinnstillinger, slik som f.eks. dokumenttype, plassering av mappe for lagring og bildeformatet.Se hjelp i programmet for å få mer informasjon.

#### **Starte i Windows**

❏ Windows 10

Klikk startknappen, og velg deretter **Epson Software** > **Event Manager**.

❏ Windows 8.1/Windows 8

Angi programvarens navn i søkeboksen og velg deretter det viste ikonet.

❏ Windows 7/Windows Vista/Windows XP

Klikk startknappen, og velg deretter **Alle programmer** eller **Programmer** > **Epson Software** > **Event Manager**.

#### **Starte i Mac OS**

**Gå** > **Programmer** > **Epson Software** > **Event Manager**.

- & ["Skanning til en datamaskin \(Event Manager\)" på side 125](#page-124-0)
- & ["Installere programmer" på side 187](#page-186-0)

## **Programmer for å angi oppsett for bilder (Epson Easy Photo Print)**

Epson Easy Photo Print er et program som gjør at du enkelt kan skrive ut bilder med forskjellige oppsett.Du kan forhåndsvise bildet og justere bildene eller posisjonen.Du kan også skrive ut bilder med ramme.Se hjelp i programmet for å få mer informasjon.

Når du skriver ut på ekte Epson-fotopapir, får du best mulig blekkvalitet og utskriftene blir skarpe og fargesterke.

Vil du skrive ut uten kanter fra et vanlig program, velger du innstillingene nedenfor.

- ❏ Lag bildedata som passer til papirstørrelsen.Hvis marginnstillinger er tilgjengelig i programmet du bruker, setter du margen til 0 mm.
- ❏ Aktiver innstillingen for utskrift uten kanter i skriverdriveren.

#### *Merknad:*

For å bruke dette programmet, må skriverdriveren installeres.

#### **Starte i Windows**

❏ Windows 10

Klikk på startknappen, og velg deretter **Epson Software** > **Epson Easy Photo Print**.

❏ Windows 8.1/Windows 8

Angi programvarens navn i søkeboksen og velg deretter det viste ikonet.

❏ Windows 7/Windows Vista/Windows XP

Klikk på startknappen, og velg deretter **Alle programmer** eller **Programmer** > **Epson Software** > **Epson Easy Photo Print**.

#### **Starte i Mac OS**

**Gå** > **Programmer** > **Epson Software** > **Epson Easy Photo Print**.

#### **Relatert informasjon**

& ["Installere programmer" på side 187](#page-186-0)

## **Program for utskrift av tekst eller bilder på en disk (Epson Print CD)**

Epson Print CD er et program der du kan designe en CD/DVD-etikett som kan skrives ut direkte på en CD/ DVD.Du kan også skrive ut et CD/DVD-omslag til CD/DVD-etuiet.Se hjelp i programmet for å få mer informasjon.

#### *Merknad:*

For å bruke dette programmet, må skriverdriveren installeres.

#### **Starte i Windows**

❏ Windows 10

Klikk startknappen, og velg deretter **Epson-programvare** > **Print CD**.

#### **Nettverkstjeneste og programvareinformasjon**

❏ Windows 8/Windows 8.1

Angi programvarens navn i søkeboksen og velg deretter det viste ikonet.

❏ Windows 7/Windows Vista/Windows XP

Klikk startknappen, og velg deretter **Alle programmer** eller **Programmer** > **Epson Software** > **Print CD**.

#### **Starte i Mac OS**

Velg **Gå** > **Programmer** > **Epson Software** > **Print CD** > **Print CD**.

#### **Relatert informasjon**

& ["Installere programmer" på side 187](#page-186-0)

## **Program for utskrift av nettsider (E-Web Print)**

E-Web Print er et program som gjør at du enkelt kan skrive ut nettsider med forskjellige oppsett.Se hjelp i programmet for å få mer informasjon.Du kan gå inn i hjelp fra **E-Web Print**-menyen i verktøyslinjen **E-Web Print**.

#### *Merknad:*

Se etter støttede nettlesere og den nyeste versjonen fra nedlastingssiden.

#### **Start**

Når du installerer E-Web Print, vises den i nettleseren din.Klikk på **Print** eller **Clip**.

#### **Relatert informasjon**

& ["Installere programmer" på side 187](#page-186-0)

## **Program for skanning og overføring av bilder (Easy Photo Scan)**

Med programmet Easy Photo Scan er det enkelt å skanne bilder og sende dem til en datamaskin eller skytjeneste.Det er også enkelt å justere det skannede bildet.Se hjelp i programmet for å få mer informasjon.

#### *Merknad:*

Vil du bruke dette programmet, må skannerdriveren Epson Scan 2 være installert.

#### **Starte i Windows**

❏ Windows 10

Klikk på startknappen, og velg deretter **Epson-programvare** > **Easy Photo Scan**.

❏ Windows 8.1/Windows 8

Angi programvarens navn i søkeboksen og velg deretter det viste ikonet.

❏ Windows 7/Windows Vista/Windows XP

Klikk startknappen, og velg deretter **Alle programmer** eller **Programmer** > **Epson Software** > **Easy Photo Scan**.

#### <span id="page-184-0"></span>**Starte i Mac OS**

Velg **Gå** > **Programmer** > **Epson Software** > **Easy Photo Scan**.

#### **Relatert informasjon**

& ["Installere programmer" på side 187](#page-186-0)

## **Oppdateringsverktøyene for programvare (EPSON Software Updater)**

EPSON Software Updater er et programsom ser etter ny eller oppdatert programvare på Internett og installerer den.Du kan også oppdatere skriverens fastvare og brukerhåndbok.

#### **Starte i Windows**

❏ Windows 10

Klikk startknappen, og velg deretter **Epson Software** > **EPSON Software Updater**.

❏ Windows 8.1/Windows 8

Angi programvarens navn i søkeboksen og velg deretter det viste ikonet.

❏ Windows 7/Windows Vista/Windows XP

Klikk på startknappen, og velg deretter **Alle programmer** eller **Programmer** > **Epson Software** > **EPSON Software Updater**.

#### *Merknad:*

Du kan også starte EPSON Software Updater ved å klikke skriverikonet på oppgavelinjen på skrivebordet og deretter velge *Programvareoppdatering*.

#### **Starte i Mac OS**

Velg **Gå** > **Programmer** > **Epson Software** > **EPSON Software Updater**.

#### **Relatert informasjon**

& ["Installere programmer" på side 187](#page-186-0)

## **Avinstallere programmer**

Logg på datamaskinen din som administrator. Skriv inn administratorpassordet hvis du blir bedt om det.

### **Avinstallere programmer — Windows**

- 1. Trykk på  $\bigcup$ -knappen for å slå av skriveren.
- 2. Avslutt alle programmer som kjører.

#### 3. Åpne **Kontrollpanel**:

❏ Windows 10

Høyreklikk startknappen, eller trykk og hold, og velg **Kontrollpanel**.

❏ Windows 8.1/Windows 8

Velg **Skrivebord** > **Innstillinger** > **Kontrollpanel**.

❏ Windows 7/Windows Vista/Windows XP Klikk startknappen og velg **Kontrollpanel**.

4. Åpne **Avinstaller et program** (eller **Legg til eller fjern programmer**):

❏ Windows 10/Windows 8.1/Windows 8/Windows 7/Windows Vista

Velg **Avinstaller et program** i **Programmer**.

- ❏ Windows XP Klikk på **Legg til eller fjern programmer**.
- 5. Velg programmet du ønsker å avinstallere.

Du kan ikke avinstallere skriverdriveren hvis det finnes noen utskriftsjobber. Slett eller vent til de er skrevet ut før du avinstallerer.

#### 6. Avinstaller programmene:

❏ Windows 10/Windows 8.1/Windows 8/Windows 7/Windows Vista

Klikk på **Avinstaller/endre** eller **Avinstaller**.

❏ Windows XP Klikk på **Endre/fjern** eller **Fjern**.

*Merknad:* Hvis vinduet *Brukerkontokontroll* vises, klikker du på *Fortsett*.

7. Følg instruksjonene på skjermen.

## **Avinstallere programmer — Mac OS**

1. Last ned Uninstaller ved hjelp av EPSON Software Updater.

Når du har lastet ned Uninstaller, trenger du ikke å laste den ned på nytt igjen hver gang du avinstallerer programmet.

- 2. Trykk på  $\bigcup$ -knappen for å slå av skriveren.
- 3. Hvis du vil avinstallere skriverdriveren, velger du **Systemvalg** fra **Command Austrian Schwere og skannere** (eller **Skriv ut og skann**, **Skriv ut og faks**), og deretter fjerner du skriveren fra listen over aktiverte skrivere.
- 4. Avslutt alle programmer som kjører.
- 5. Velg **Gå** > **Programmer** > **Epson Software** > **Uninstaller**.

<span id="page-186-0"></span>6. Velg programmet du ønsker å avinstallere, og klikk deretter på **Avinstaller**.

#### c*Forsiktighetsregel:*

Uninstaller fjerner alle drivere for Epson inkjet-skrivere på datamaskinen.Hvis du bruker flere Epson inkjetskrivere og du kun ønsker å slette noen drivere, sletter du alle sammen først, og installerer deretter nødvendig skriverdriver på nytt.

#### *Merknad:*

Hvis du ikke finner programmet du vil avinstallere i programlisten, kan du ikke avinstallere programmet ved hjelp av Uninstaller.I denne situasjonen velger du *Gå* > *Programmer* > *Epson Software*, velger programmet du ønsker å avinstaller og drar det deretter til søppel-ikonet.

#### **Relatert informasjon**

& ["Oppdateringsverktøyene for programvare \(EPSON Software Updater\)" på side 185](#page-184-0)

## **Installere programmer**

Koble datamaskinen til nettverket, og installer de nyeste versjonene av programmer fra nettsiden.

#### *Merknad:*

- ❏ Logg på datamaskinen din som administrator. Skriv inn administratorpassordet hvis du blir bedt om det.
- ❏ Når et program skal installeres på nytt, må det først avinstalleres.
- 1. Avslutt alle programmer som kjører.
- 2. Når du installerer skriverdriveren eller Epson Scan 2, kobler du fra skriveren og datamaskinen midlertidig.

#### *Merknad:*

Ikke koble til skriveren og datamaskinen før du får beskjed om det.

3. Installer programmene ved å følge instruksjonene på nettstedet nedenfor.

#### [http://epson.sn](http://epson.sn/?q=2)

#### *Merknad:*

Hvis du bruker en Windows-maskin og ikke kan laste ned programmene fra nettsiden, kan du installere dem fra programvare-disken som fulgte med skriveren.

#### **Relatert informasjon**

& ["Avinstallere programmer" på side 185](#page-184-0)

## **Oppdatere programmer og fastvare**

Du kan være i stand til å slette visse problemer og forbedre eller legge til funksjoner ved å oppdatere programmene og fastvaren.Påse at du bruker nyeste versjon av programmene og fastvaren.

1. Påse at skriveren og datamaskinen er koblet sammen, og at datamaskinen er tilkoblet Internett.

2. Start EPSON Software Updater, og oppdater programmene eller fastvaren.

#### c*Forsiktighetsregel:*

Du må ikke slå datamaskinen eller skriveren før oppdateringen er fullført, for ellers kan det oppstå feil på skriveren.

#### *Merknad:*

Hvis du ikke finner programmet du vil oppdatere i listen, kan du ikke oppdatere det ved hjelp av EPSON Software Updater.Se etter nyeste versjon av programmene og fastvaren på ditt lokale Epson-nettsted.

[http://www.epson.com](http://www.epson.com/)

#### **Relatert informasjon**

& ["Oppdateringsverktøyene for programvare \(EPSON Software Updater\)" på side 185](#page-184-0)

## **Oppdatere skriverens fastvare ved hjelp av kontrollpanelet**

Hvis skriveren er koblet til Internett, kan du oppdatere skriverens fastvare via kontrollpanelet.Når du oppdaterer fastvaren, kan skriverens ytelse bli bedre eller det kan bli lagt til nye funksjoner.Du kan også angi at skriveren jevnlig skal se etter fastvareoppdateringer og varsle deg hvis det er noen.

- 1. Velg **Innst.** på startsiden.
- 2. Velg **Fastvareoppdatering** > **Oppdater**.

#### *Merknad:*

Aktiver *Varsel* for å angi at skriveren jevnlig skal se etter tilgjengelige fastvareoppdateringer.

- 3. Sjekk meldingen som vises på skjermen, og trykk på OK-knappen for å begynne å se etter tilgjengelige oppdateringer.
- 4. Hvis det vises en melding på LCD-skjermen om at det finnes en fastvareoppdatering, følger du instruksjonene på skjermen for å starte oppdateringen.

#### c*Forsiktighetsregel:*

- ❏ Du må ikke slå av eller trekke ut kontakten til skriveren før oppdateringen er fullført, for ellers kan det oppstå feil på skriveren.
- ❏ Hvis fastvareoppdateringen ikke fullføres eller er vellykket, så starter ikke skriveren som normalt og meldingen «Recovery Mode» vises på LCD-skjermen neste gang skriveren blir slått på.I så fall må du oppdatere fastvaren på nytt ved hjelp av datamaskinen.Koble skriveren til datamaskinen med en USBkabel.Når «Recovery Mode» vises på skriveren, kan du ikke oppdatere fastvaren via en nettverkstilkobling.På datamaskinen går du til det lokale nettstedet til Epson, og deretter laster du ned den nyeste skriverfastvaren.Se i instruksjonene på nettstedet for hva du skal gjøre videre.

# **Løse problemer**

## **Kontrollere skriverstatusen**

## **Kontrollere meldinger på LCD-skjermen**

Hvis det vises en feilmelding på LCD-skjermen, følger du instruksjonene på skjermen eller løsningene under for å løse problemet.

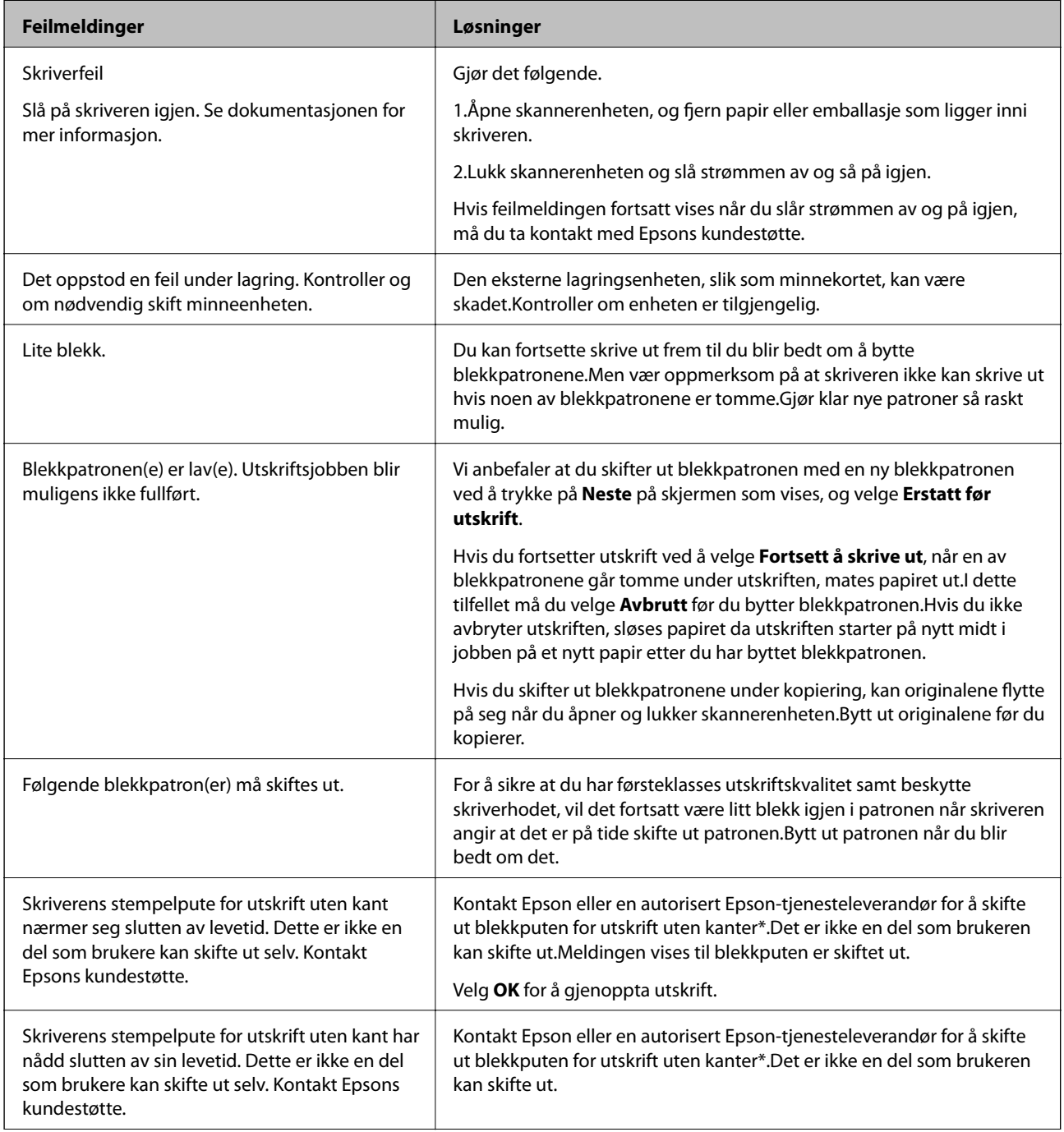

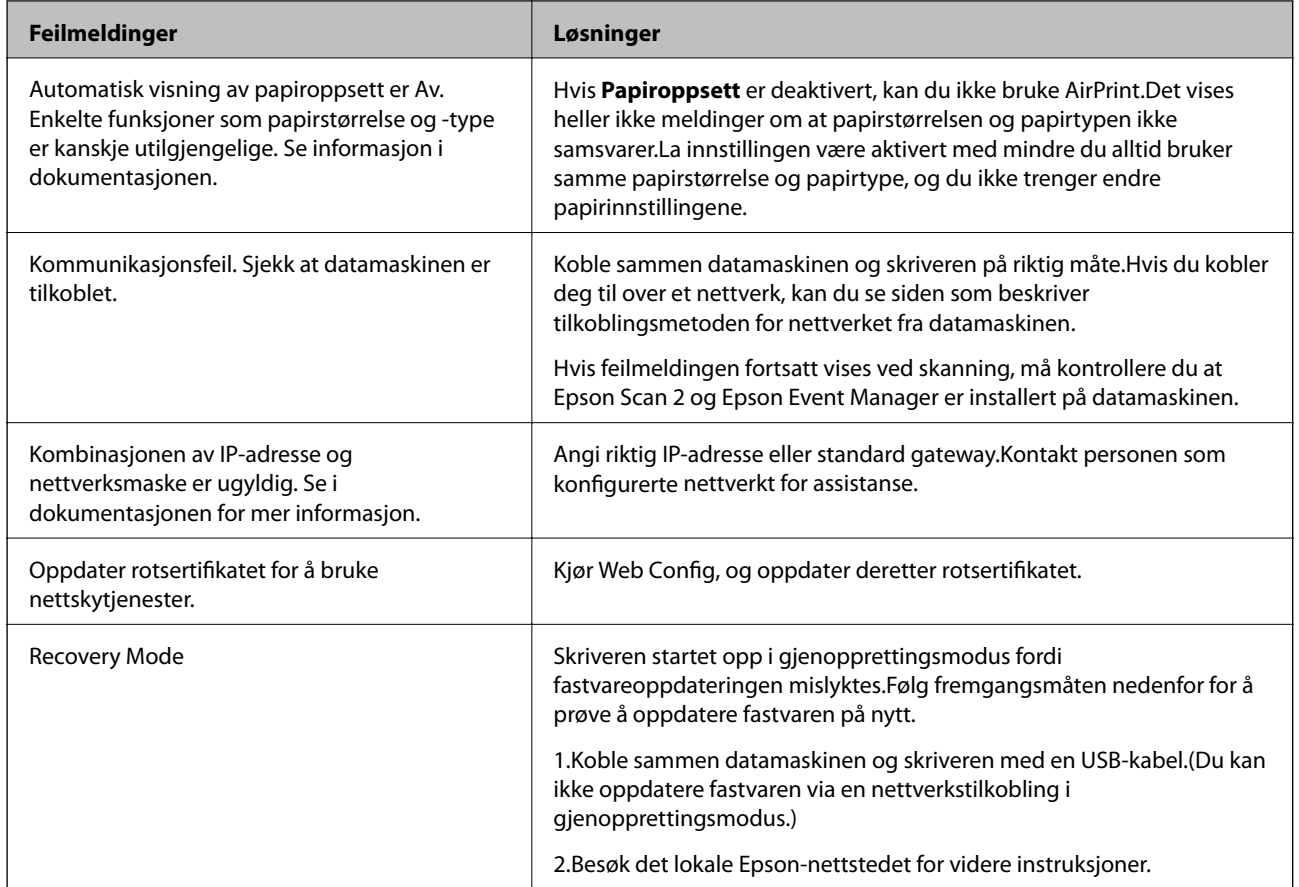

\* I enkelte utskriftssykluser kan veldig små mengder av overskuddsblekk samles i blekkputen.Produktet er utviklet for å stanse utskrift når blekkputen har nådd grensen, for å hindre blekklekkasje fra blekkputen.Om dette må gjøres, og evt. hvor ofte, varierer avhengig av hvor mange sider du skriver med kantløs utskrift.At det er nødvendig å skifte ut blekkputen, betyr ikke at skriveren har sluttet å fungere i henhold til spesifikasjonene.Skriveren vil varsle deg når blekkputen må byttes ut. Dette kan bare gjøres av en autorisert Epson-tjenesteleverandør.Epson-garantien dekker ikke kostnadene for denne utskiftingen.

#### **Relatert informasjon**

- & ["Spesifikasjoner for støttede minnekort" på side 226](#page-225-0)
- & ["Spesifikasjoner for støttede eksterne lagringsenheter" på side 227](#page-226-0)
- & ["Installere programmer" på side 187](#page-186-0)
- & ["Program for konfigurering av skriveroperasjoner \(Web Config\)" på side 173](#page-172-0)
- & ["Oppdatere programmer og fastvare" på side 187](#page-186-0)

## **Kontrollere skriverstatusen – Windows**

1. Gå til skriverdrivervinduet.

<span id="page-190-0"></span>2. Klikk på **EPSON Status Monitor 3** i kategorien **Vedlikehold**.

#### *Merknad:*

- ❏ Du kan også kontrollere skriverstatusen ved å dobbeltklikke skriverikonet på oppgavelinjen. Hvis skriverikonet ikke er lagt til på oppgavelinjen, klikker du *Kontrollinnstillinger* i kategorien *Vedlikehold*, og deretter velger du *Registrer snarveisikonet for oppgavelinjen*.
- ❏ Hvis *EPSON Status Monitor 3* er deaktivert, klikker du på *Utvidede innstillinger* i kategorien *Vedlikehold*, og velger deretter *Aktiver EPSON Status Monitor 3*.

#### **Relatert informasjon**

& ["Windows-skriverdriver" på side 175](#page-174-0)

## **Kontrollere skriverstatusen — Mac OS**

- 1. Velg **Systemvalg** fra menyen > **Skrivere og skannere** (eller **Skriv ut og skann**, **Skriv ut og faks**), og velg deretter skriveren.
- 2. Klikk på **Valg og forbruksmateriell** > **Verktøy** > **Åpne Skriververktøy**.
- 3. Klikk på **EPSON Status Monitor**.

Du kan sjekke skriverens status, blekknivåer og feilstatus.

## **Fjerne papir som har satt seg fast**

Kontroller feilen som vises på kontrollpanelet og følg instruksjonene for å fjerne papiret som sitter fast, inkludert revne biter. Neste, fjern feilen.

#### c*Forsiktighetsregel:*

Fjern forsiktig alt papir som har satt seg fast. Hvis papiret fjernes på en voldsom måte, kan det skade skriveren.

## **Fjerne fastsatt papir fra innsiden av skriveren**

### !*Forsiktig:*

- ❏ Vær forsiktig så du ikke setter fast hånden eller fingrene når du åpner eller lukker skannerenheten.Hvis ikke kan du bli skadet.
- ❏ Aldri trykk på knappene på kontrollpanelet mens hånden din er inni skriveren.Hvis skriveren starter, kan dette forårsake skade.Vær forsiktig slik at du ikke berører deler som stikker ut, de kan skade deg.

1. Åpne skannerenheten med dokumentdekselet lukket.

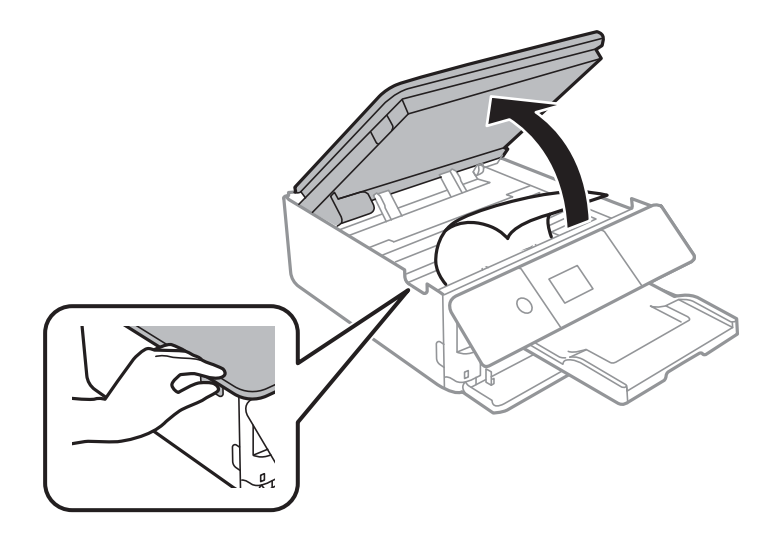

2. Fjern alt papir som har satt seg fast.

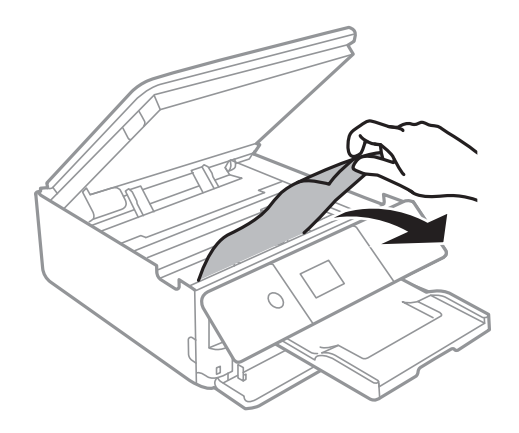

#### **Løse problemer**

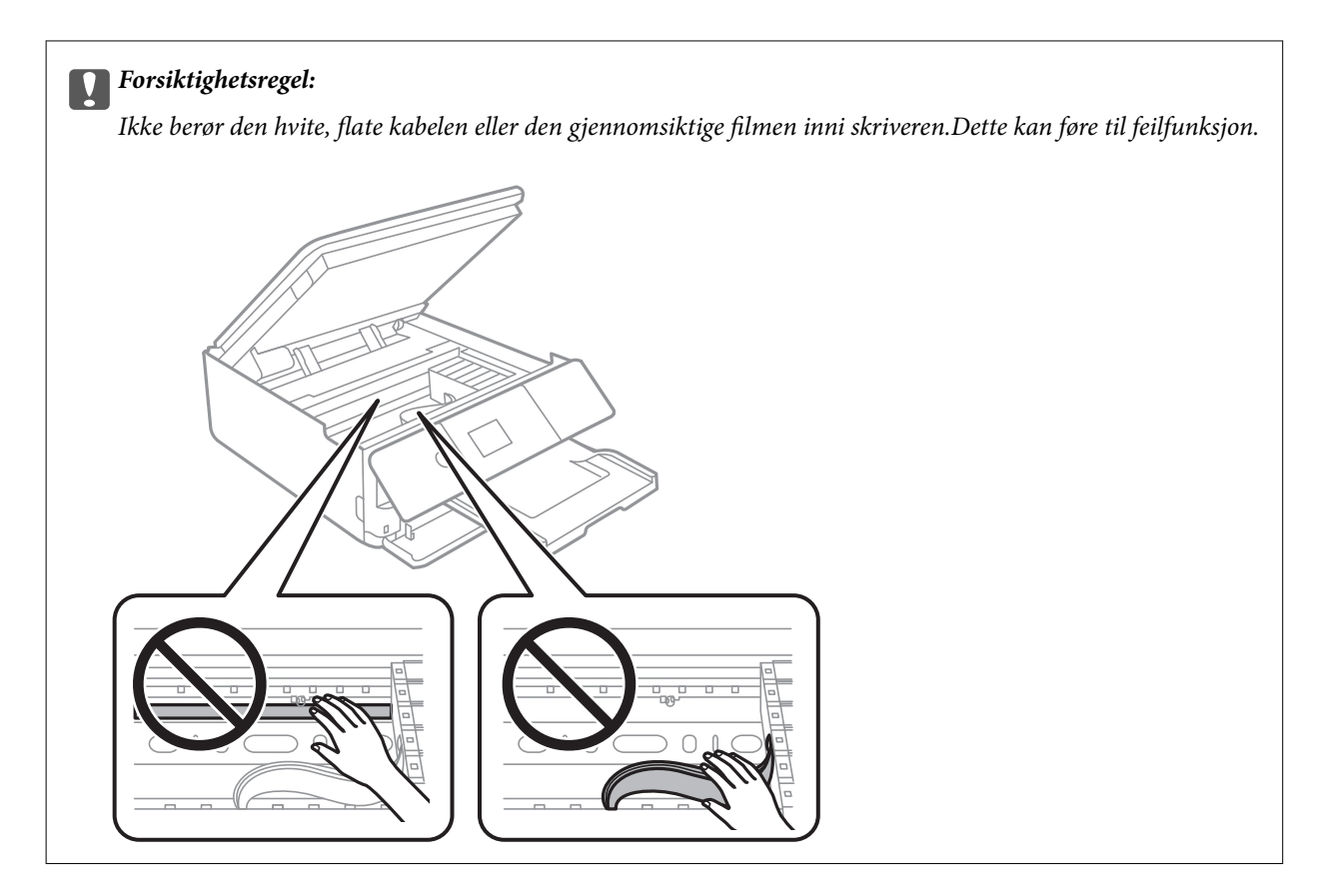

3. Lukk skannerenheten.

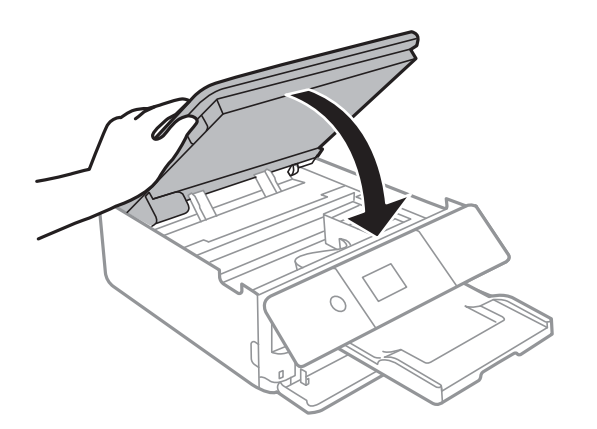

## **Fjerne fastsatt papir fra Baksidedeksel**

1. Fjern baksidedeksel.

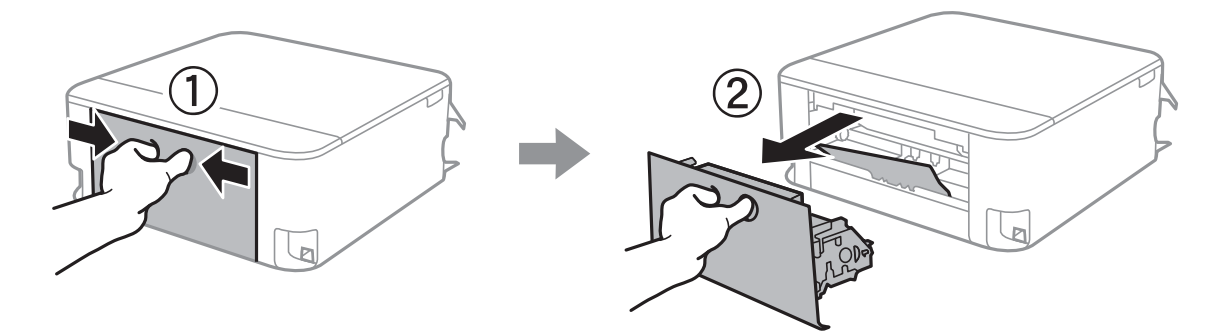

2. Fjern alt papir som har satt seg fast.

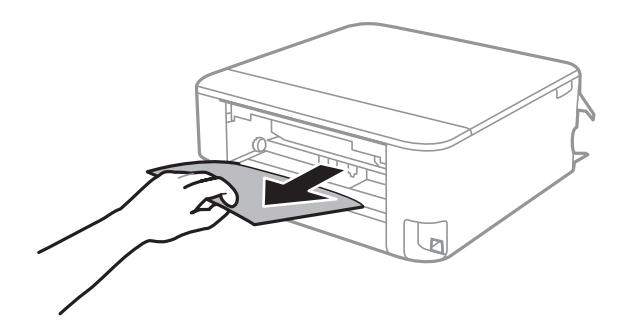

3. Fjern fastsatt papir fra baksidedeksel.

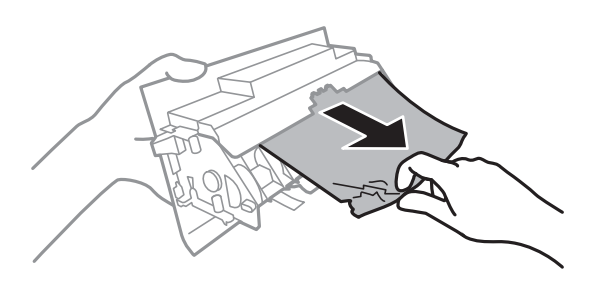

4. Sett baksidedeksel i skriveren.

## **Fjerne fastsatt papir fra Papirkassett**

- 1. Lagre utskriftsskuffen.
- 2. Trekk ut papirkassett.

For papirkassett 2, løft den litt opp, og trekk den deretter ut.

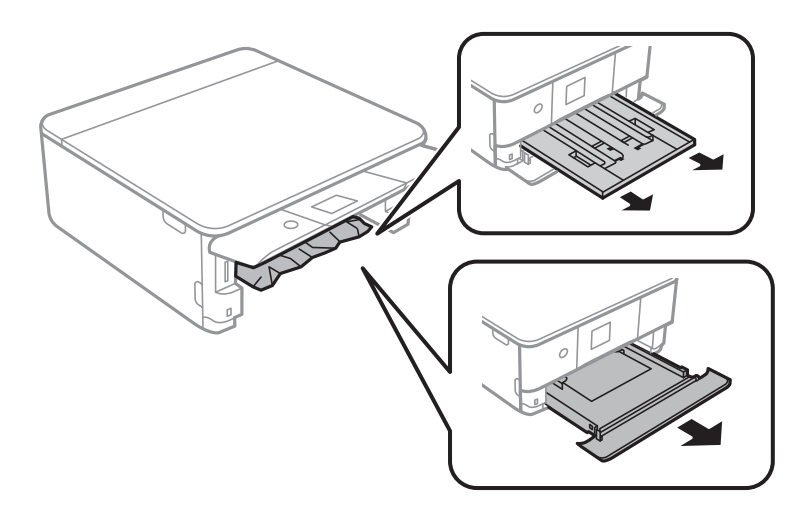

3. Fjern alt papir som har satt seg fast.

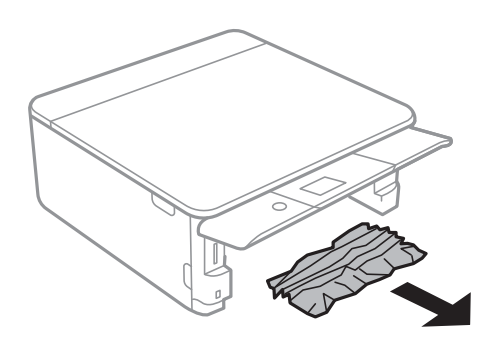

4. Juster papiret slik at kantene ligger over hverandre, og skyv kantskinnene til kantene av papiret.

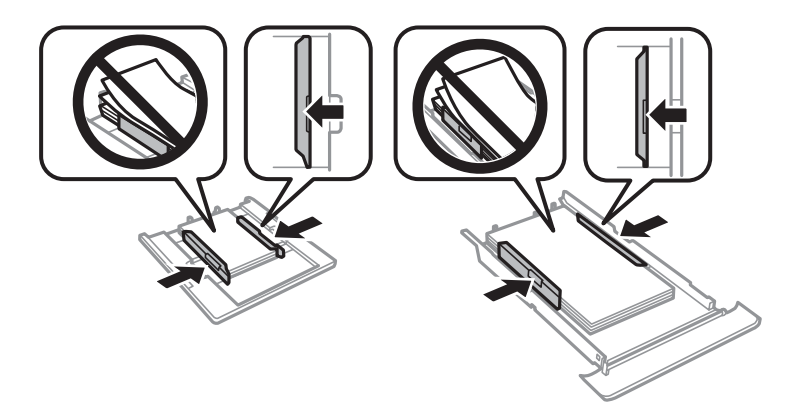

5. Sett papirkassett i skriveren.

## **Papir mates ikke riktig**

Sjekk følgende punkter, og ta de nødvendige skritt for å løse problemet.

- ❏ Plasser skriveren på et flatt underlag og bruk den i anbefalt bruksmiljø.
- ❏ Bruk papir som støttes av denne skriveren.
- ❏ Følg forholdsreglene for håndtering av papir.
- ❏ Ikke last mer enn maksimum antall ark som er spesifisert for papiret.
- ❏ Kontroller at papirstørrelse og papirtype samsvarer med den faktiske papirstørrelsen og papirtypen som er lagt i skriveren.
- ❏ Rengjør rullen i skriveren.

- & ["Miljømessige spesifikasjoner" på side 229](#page-228-0)
- & ["Forholdsregler ved håndtering av papir" på side 48](#page-47-0)
- & ["Tilgjengelig papir og kapasiteter" på side 49](#page-48-0)
- & ["Liste over papirtyper" på side 50](#page-49-0)
- & ["Rengjøring av papirbane dersom det er papirmatingsproblemer" på side 160](#page-159-0)

## **Papirstopp**

- ❏ Legg papiret i riktig retning, og skyv kantskinnene til kantene av papiret.
- ❏ Legg i ett ark om gangen hvis du skal legge inn flere ark.

#### **Relatert informasjon**

- & ["Fjerne papir som har satt seg fast" på side 191](#page-190-0)
- & ["Legg papir i Papirkassett 1" på side 52](#page-51-0)
- & ["Legg papir i Papirkassett 2" på side 55](#page-54-0)

## **Papir mater med vinkel**

Legg papiret i riktig retning, og skyv kantskinnene til kantene av papiret.

#### **Relatert informasjon**

- $\blacktriangleright$  ["Legg papir i Papirkassett 1" på side 52](#page-51-0)
- & ["Legg papir i Papirkassett 2" på side 55](#page-54-0)

## **Flere ark mates på én gang**

- ❏ Last inn ett ark om gangen.
- ❏ Når flere ark blir matet inn samtidig i løpet av tosidig utskrift, må du fjerne alt papir som er lastet i skriveren før du laster papiret på nytt.

## **CD/DVD-skuffen løses ut**

- ❏ Kontroller at platen er riktig plassert i skuffen, og sett deretter skuffen riktig inn igjen.
- ❏ Du skal ikke sette inn CD/DVD-skuffen før du blir bedt om det. Ellers kan det oppstå feil og skuffen løses ut.

#### **Relatert informasjon**

- & ["Skrive ut bilder på en CD/DVD-etikett" på side 80](#page-79-0)
- & ["Kopiere på en CD/DVD-etikett" på side 118](#page-117-0)

## **Problemer med strøm og kontrollpanel**

## **Blir ikke slått på**

- ❏ Kontroller at strømledningen er satt ordentlig i.
- **□** Hold inne  $\bigcup$  -knappen litt lengre.

## **Blir ikke slått av**

Hold inne  $\mathcal O$ -knappen litt lengre. Hvis du fremdeles ikke kan slå av skriveren, kobler du fra strømledningen. Slå på skriveren igjen og slå den av ved å trykke på  $\mathsf{\dot{U}}$ -knappen. Du må gjøre dette for å forhindre at skriverhodet tørker ut.

## **Strømmen slås av automatisk**

- ❏ Velg **Innst.** > **Basisinnstillinger** > **Avslåingsinnst.**, og deaktivere innstillingene for **Slå av ved inaktiv** og **Slå av ved frakobling**.
- ❏ Velg **Innst.** > **Basisinnstillinger**, og deaktiver deretter innstillingen for **Strøm av-tidtaker**.

*Merknad:* Produktet kan ha funksjonen *Avslåingsinnst.* eller *Strøm av-tidtaker* avhengig av kjøpssted.

## **LCD-skjermen blir mørk**

Skriveren er i hvilemodus. Trykk på en hvilken som helst knapp på kontrollpanelet for å aktivere LCD-skjermen igjen.

## **Auto. slå på-funksjonene fungerer ikke**

- ❏ Kontroller at innstillingen for **Auto. slå på** i **Basisinnstillinger** er aktivert.
- ❏ Kontroller at skriveren er riktig tilkoblet med USB-kabel eller til et nettverk.

#### **Relatert informasjon**

 $\blacktriangleright$  ["Basisinnstillinger" på side 166](#page-165-0)

## **Kan ikke skrive ut fra datamaskin**

## **Sjekke tilkoblingen (USB)**

- ❏ Koble USB-kabelen forsvarlig til skriveren og datamaskinen.
- ❏ Hvis du bruker en USB-hub, må du prøve å koble skriveren direkte til datamaskinen.
- ❏ Hvis USB-kabelen ikke kan gjenkjennes, må du endre porten eller USB-kabelen.

❏ Prøv det følgende hvis skriveren ikke kan skrive ut med en USB-tilkobling.

Koble USB-kabelen fra datamaskinen.Høyreklikk skriverikonet som vises på datamaskinen og velg så **Fjern enhet**.Koble så USB-kabelen til datamaskinen og prøv en prøveutskrift.

Tilbakestill USB-tilkoblingen ved å følge trinnene i denne bruksanvisningen for endring av tilkoblingsmetoden til en datamaskin.Se lenken til relatert informasjon nedenfor hvis du vil ha mer informasjon.

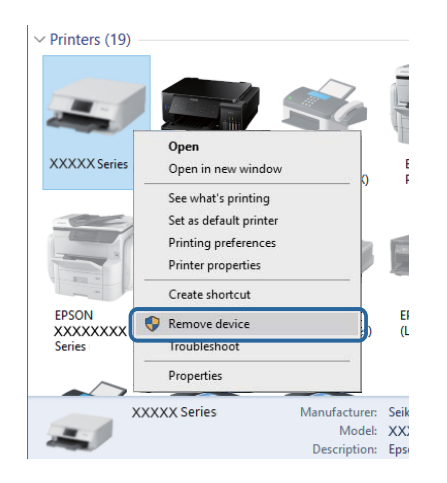

#### **Relatert informasjon**

& ["Endre tilkoblingsmetode til en datamaskin" på side 44](#page-43-0)

## **Sjekke tilkoblingen (nettverk)**

- ❏ Hvis du ikke kan skrive ut over et nettverk, kan du se siden som beskriver tilkoblingsmetoden for nettverket fra datamaskinen.
- ❏ Hvis utskriftshastigheten er lav eller utskriften settes på pause, kan det være et tilkoblingsproblem med nettverksenhetene.Flytt skriveren nærmere tilgangspunktet, og slå deretter tilgangspunktet av og på igjen.Hvis dette ikke løser problemer, må du lese dokumentasjonen som fulgte med tilgangspunktet.
- ❏ Når du har endret tilgangspunkt eller leverandør, kan du prøve å angi nettverksinnstillinger for skriveren igjen.Koble datamaskinen eller smartenheten til samme SSID som skriveren.
- ❏ Slå av enhetene du vil koble til nettverket.Vent i omtrent 10 sekunder og slå så på enhetene i følgende rekkefølge: tilgangspunkt, datamaskin eller smartenhet og så skriveren.Flytt skriveren og datamaskinen eller smartenheten nærmere tilgangspunktet for å hjelpe med radiobølgekommunikasjon, og prøv så å angi nettverksinnstillinger igjen.
- ❏ Skriv ut tilkoblingsrapporten for nettverket.Se lenken til relatert informasjon nedenfor hvis du vil ha mer informasjon.Hvis rapporten viser at nettverkstilkoblingen mislyktes, kan du sjekke tilkoblingsrapporten for nettverket og så følge løsningene som skrives ut.
- ❏ Hvis IP-adressen som er tilordnet til skriveren, er 169.254.XXX.XXX, og nettverksmasken er 255.255.0.0, kan ikke IP-adressen tilordnes på riktig måte.Start tilgangspunktet på nytt eller tilbakestill nettverksinnstillingene for skriveren.Hvis dette ikke løser problemer, må du lese dokumentasjonen for tilgangspunktet.
- ❏ Prøv å åpne hvilken som helst nettside fra datamaskinen for å sørge for at datamaskinens nettverksinnstillinger er riktige.Hvis du ikke kan åpne noen nettsider, er det et problem på datamaskinen.Kontroller nettverkstilkoblingen på datamaskinen.

#### **Relatert informasjon**

& ["Tilkobling til en datamaskin" på side 27](#page-26-0)

& ["Skrive ut en tilkoblingsrapport for nettverket" på side 36](#page-35-0)

## **Kontrollere programvare og data**

- ❏ Sørg for at en ekte Epson-skriverdriver er installert.Hvis en ekte Epson-skriverdriver ikke er installert, er de tilgjengelige funksjonene begrenset.Vi anbefaler at du bruker en ekte Epson-skriverdriver.Se lenken til relatert informasjon nedenfor hvis du vil ha mer informasjon.
- ❏ Hvis du skriver ut et bilde med stor datastørrelse, kan det hende at skriveren ikke har nok minne.Skriv ut bildet med en lavere oppløsning eller i en mindre størrelse.

#### **Relatert informasjon**

- & ["Installere programmer" på side 187](#page-186-0)
- & "Se etter ekte Epson-skriverdrivere" på side 199

### **Se etter ekte Epson-skriverdrivere**

Du kan sjekke at en ekte Epson-skriverdriver er installert på datamaskinen ved å bruke en av følgende metoder.

#### **Windows**

Velg **Kontrollpanel** > **Vis enheter og skrivere** (**Skrivere**, **Skrivere og telefakser**), og gjør deretter følgende for å åpne vinduet med egenskaper for utskriftserveren.

❏ Windows 10/Windows 8.1/Windows 8/Windows 7

Klikk på skriverikonet, og klikk deretter på **Egenskaper for utskriftserver** øverst i vinduet.

❏ Windows Vista

Høyreklikk på **Skrivere**-mappen, og klikk deretter på **Kjør som administrator** > **Serveregenskaper**.

❏ Windows XP

Fra **Fil**-menyen velger du **Serveregenskaper**.

Klikk på **Driver**-fanen.Hvis skrivernavnet ditt vises i listen, er en ekte Epson-skriverdriver installert på datamaskinen.

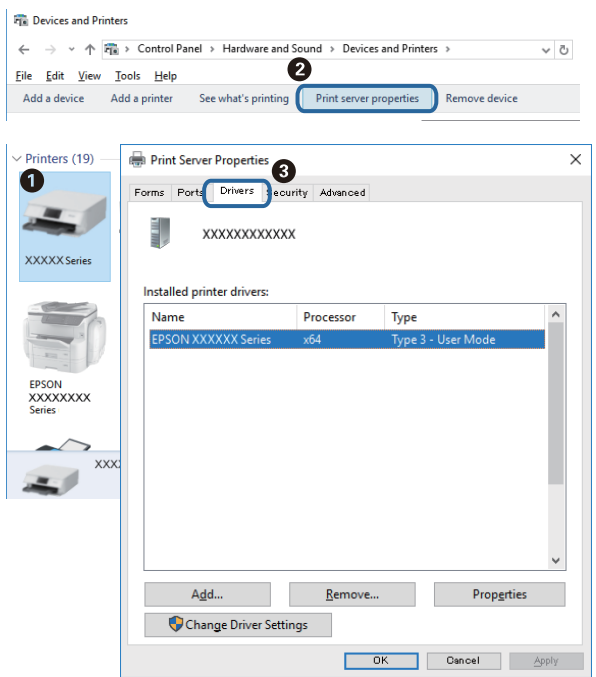

#### **Mac OS**

Velg **Systemvalg** fra menyen > **Skrivere og skannere** (eller **Skriv ut og skann**, **Skriv ut og faks**), og velg deretter skriveren.Klikk på **Valg og forbruksmateriell** — hvis **Valg**-fanen og **Verktøy**-fanen vises i vinduet, er en ekte Epson-skriverdriver installert på datamaskinen.

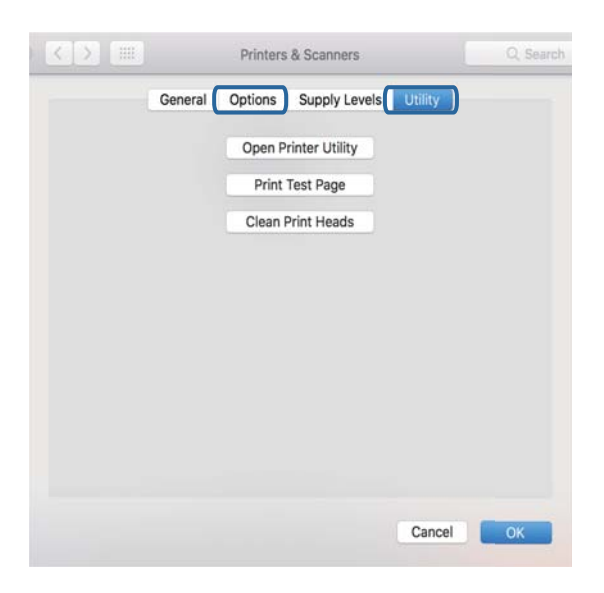

#### **Relatert informasjon**

& ["Installere programmer" på side 187](#page-186-0)

## **Kontrollere skriverens status fra datamaskinen (Windows)**

- ❏ Når en melding som sier at kontrollverktøyet for tilkoblingen, **EPSON Status Monitor 3**, kommer til å starte, vises, må du klikke på **OK**.Dette lar deg fjerne tilkoblingsfeil eller se hvordan du kan løse problemer automatisk.
- ❏ Klikk på **EPSON Status Monitor 3** i skriverdriverens **Vedlikehold**-fane, og sjekk deretter skriverens status.Hvis **EPSON Status Monitor 3** er deaktivert, klikker du på **Utvidede innstillinger** i kategorien **Vedlikehold**, og velger deretter **Aktiver EPSON Status Monitor 3**.
- ❏ Klikk **Utskriftskø** i skriverdriverens kategori **Vedlikehold** og deretter kontroller følgende.

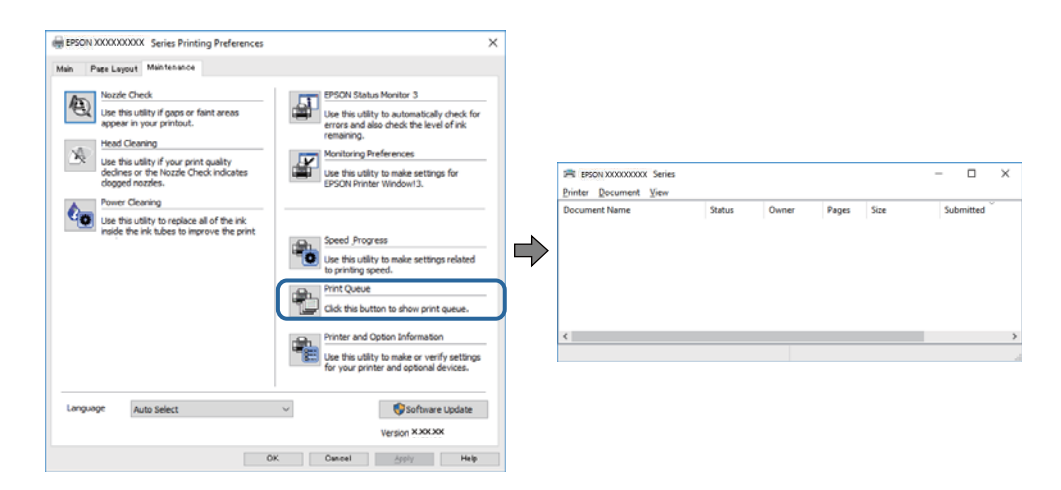

❏ Sjekk om det finnes utskriftsjobber som er midlertidig stanset.

Hvis unødvendige data gjenstår, velger du **Avbryt alle dokumenter** fra **Skriver**-menyen.

❏ Kontroller at skriveren ikke er frakoblet eller venter

Hvis skriveren er frakoblet eller venter, fjerner du innstillingen for frakoblet eller venter på **Skriver**-menyen.

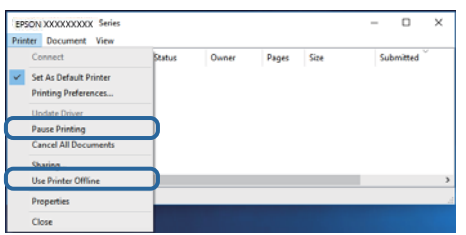

❏ Påse at skriveren er valgt som standardskriver i **Skriver**-menyen (det skal være en hake ved menyelementet).

Hvis skriveren ikke er valgt som standardskriver, angir du den som standard.Hvis det er flere ikoner i **Kontrollpanel** > **Vis enheter og skrivere** (**Skrivere**, **Skrivere og telefakser**), ser du det følgende for å velge ikonet.

Eksempel)

USB-tilkobling: EPSON XXXX-serien

Nettverkstilkobling: EPSON XXXX-serien (nettverk)

Hvis du installerte skriverdriveren flere ganger, kan kopier av skriverdriveren opprettes.Hvis kopier, for eksempel «EPSON XXXX Series (kopi 1)» opprettes, høyreklikker du på ikonet til den kopierte driveren, og deretter klikker du på **Fjern enhet**.

❏ Kontroller at skriverporten er valgt riktig i **Egenskap** > **Port** fra **Skriver**-menyen som vist nedenfor.

Velg «**USBXXX**» for USB-tilkobling eller «**EpsonNet Print Port**» for nettverkstilkobling.

#### **Relatert informasjon**

- & ["Avbryt utskrift" på side 113](#page-112-0)
- & ["Veiledning for skriverdriveren for Windows" på side 176](#page-175-0)

## **Kontrollere skriverens status fra datamaskinen (Mac OS)**

Sørg for at skriverstatusen ikke er **Pause**.

Velg **Systemvalg** fra -menyen > **Skrivere og skannere** (eller **Skriv ut og skann**, **Skriv ut og faks**), og dobbeltklikk deretter på skriveren.Hvis skriveren er satt på pause, klikker du **Fortsett** (eller **Fortsett utskrift**).

#### **Relatert informasjon**

& ["Veiledning for skriverdriveren for Mac OS" på side 179](#page-178-0)

## **Når du ikke kan angi nettverksinnstillinger**

- ❏ Slå av enhetene du vil koble til nettverket. Vent i omtrent 10 sekunder og slå så på enhetene i følgende rekkefølge: tilgangspunkt, datamaskin eller smartenhet og så skriveren. Flytt skriveren og datamaskinen eller smartenheten nærmere tilgangspunktet for å hjelpe med radiobølgekommunikasjon, og prøv så å angi nettverksinnstillinger igjen.
- ❏ Velg **Innst.** > **Nettverksinnstillinger** > **Kontroller nettverkstilkoblingen**, og skriv så ut tilkoblingsrapporten for nettverket. Hvis det oppstår en feil, kontrollerer du tilkoblingsrapporten for nettverket og følger løsningene som står der.

#### **Relatert informasjon**

- & ["Skrive ut en tilkoblingsrapport for nettverket" på side 36](#page-35-0)
- & ["Meldinger og løsninger på tilkoblingsrapporten for nettverket" på side 37](#page-36-0)

## **Kan ikke koble til fra enheter selv om nettverksinnstillinger fungerer**

Hvis du ikke kan koble datamaskinen eller smartenheten til skriveren selv om nettverksstatusarket viser at alt fungerer som det skal, se følgende.

❏ Når du bruker flere tilgangspunkt samtidig, kan det hende du ikke vil kunne bruke skriveren fra datamaskinen eller smartenheten, avhengig av innstillingene til tilgangspunktet.Koble datamaskinen eller smartenheten til samme tilgangspunkt som skriveren.

Deaktiver tilkoblingsfunksjonen på smartenheten hvis den er aktivert.

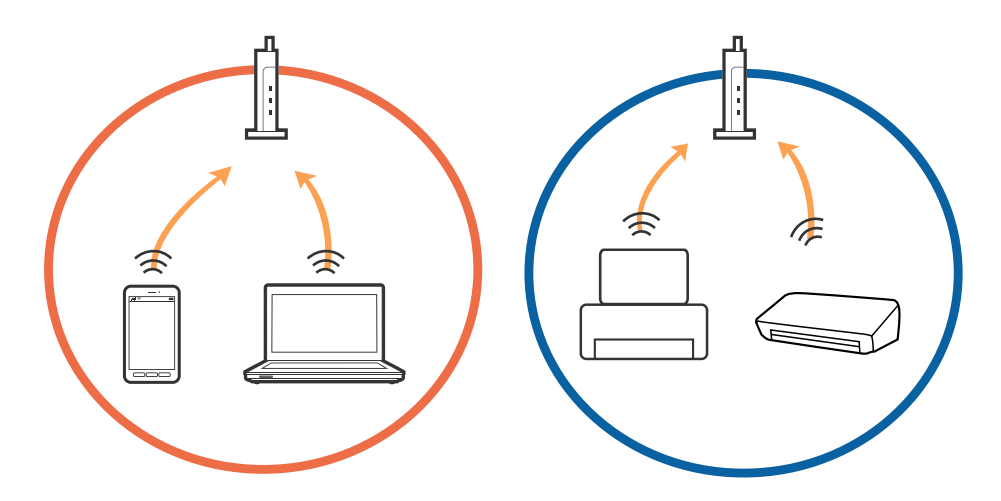

❏ Det kan hende du ikke kan koble til tilgangspunktet når tilgangspunktet har flere SSID-er og enheter er koblet til forskjellige SSID-er på samme tilgangspunkt.Koble datamaskinen eller smartenheten til samme SSID som skriveren.

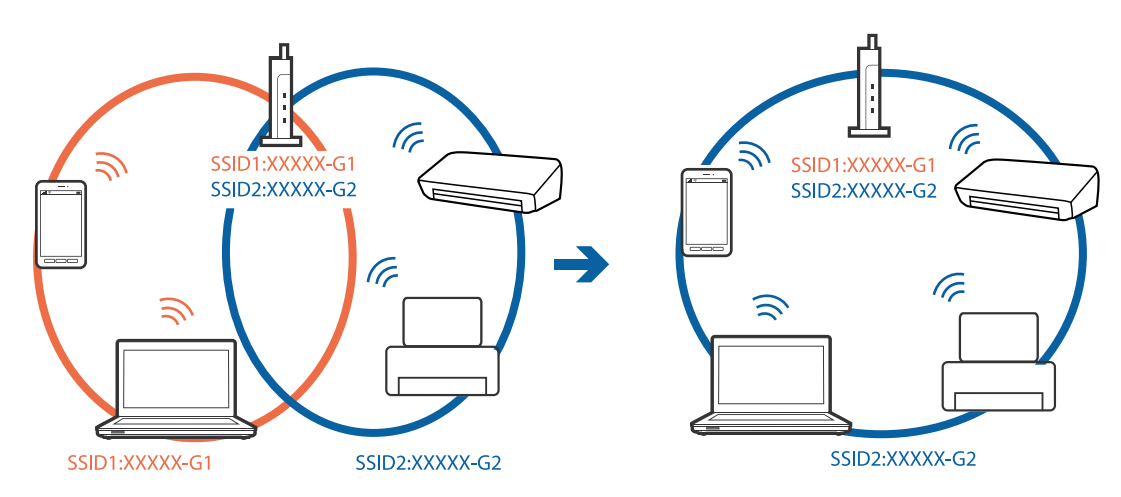

❏ Et tilgangspunkt som er kompatibelt med både IEEE802.11a og IEEE802.11g har SSID-er på 2,4 GHz og 5 GHz.Hvis du kobler datamaskinen eller smartenheten til en 5 GHz SSID, kan du ikke koble til skriveren fordi skriveren kun støtter kommunikasjon over 2,4 GHz.Koble datamaskinen eller smartenheten til samme SSID som skriveren.

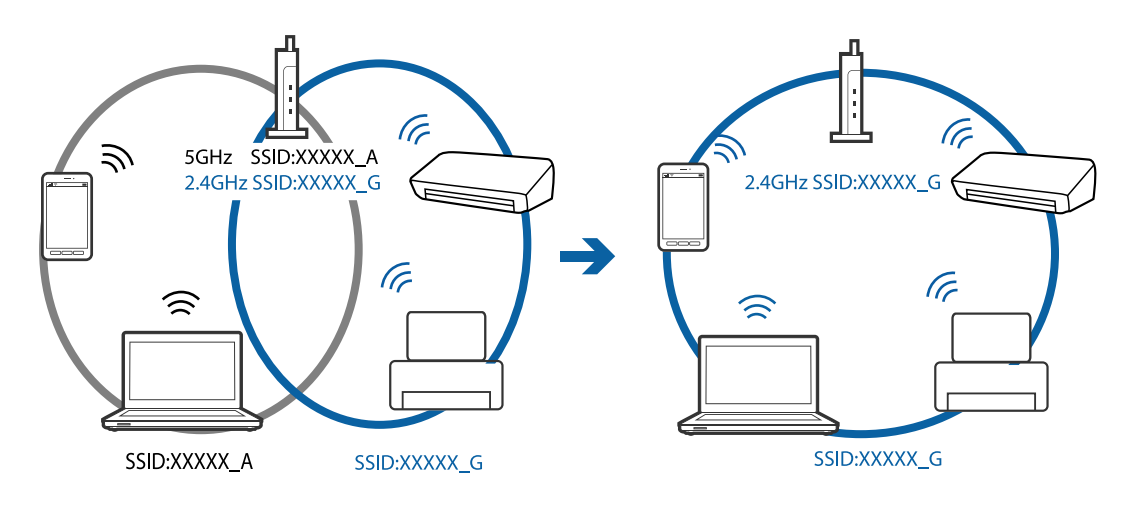

❏ De fleste tilgangspunkt har en personvernsseparator-funksjon som blokkerer kommunikasjon mellom tilkoblede enheter.Hvis du ikke kan kommunisere mellom skriveren og datamaskinen eller smartenheten selv om de er koblet til samme nettverk, må du deaktivere personvernsseparatoren på tilgangspunktet.Se i håndboken som fulgte med tilgangspunktet for nærmere informasjon.

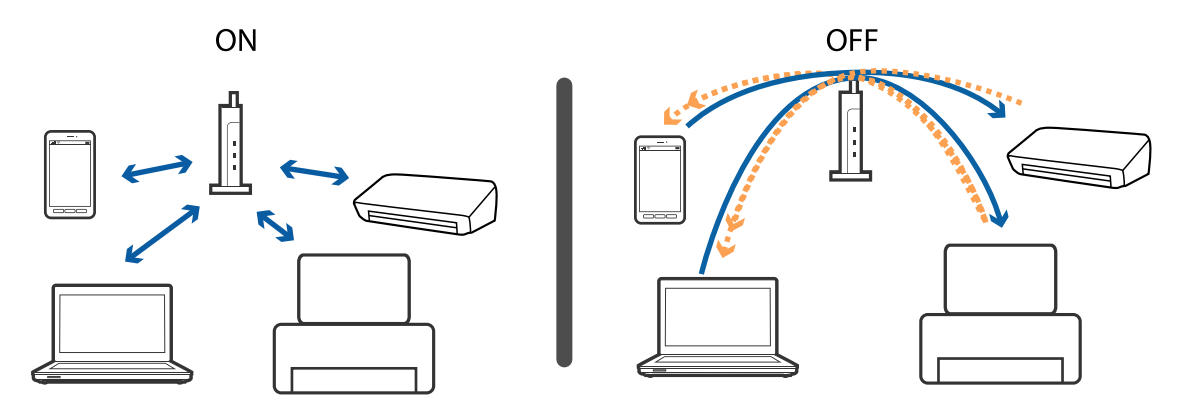

#### **Relatert informasjon**

- & "Kontrollere SSID-en som er koblet til skriveren" på side 204
- & ["Sjekke SSID på datamaskinen" på side 205](#page-204-0)

## **Kontrollere SSID-en som er koblet til skriveren**

Velg **Innst.** > **Nettverksinnstillinger** > **Nettverkstatus**.Du kan sjekke SSID for Wi-Fi og Wi-Fi Direct (Enkel AP) fra hver meny.

#### **Relatert informasjon**

& ["Kontrollere detaljert nettverksinformasjon fra kontrollpanelet" på side 36](#page-35-0)

## <span id="page-204-0"></span>**Sjekke SSID på datamaskinen**

#### **Windows**

Klikk på **fra i oppgavelinjen på skrivebordet.**Sjekk navnet på tilkoblet SSID i den viste listen.

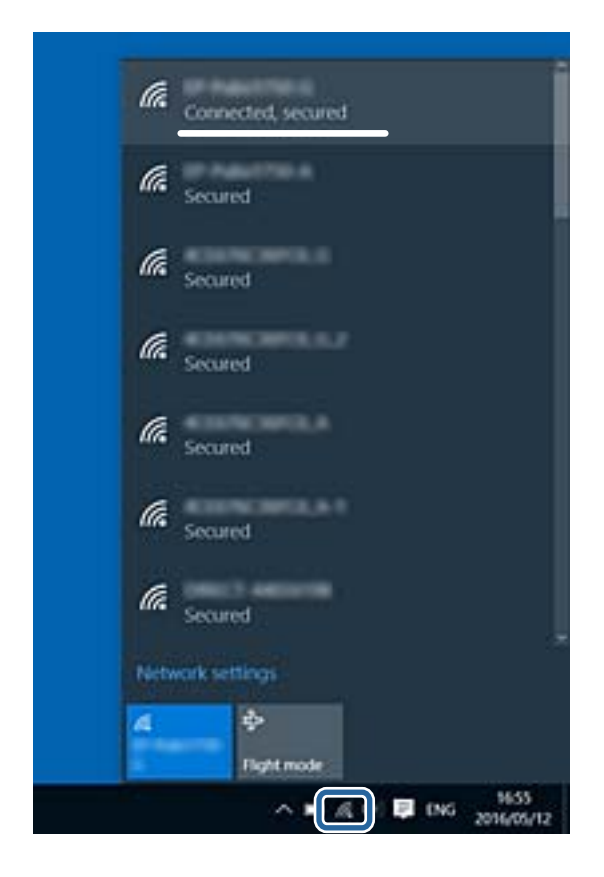

#### **Mac OS**

Klikk på Wi-Fi-ikonet øverst på dataskjermen.En liste over SSID-er vises, og den tilkoblede SSID-en er markert med en hake.

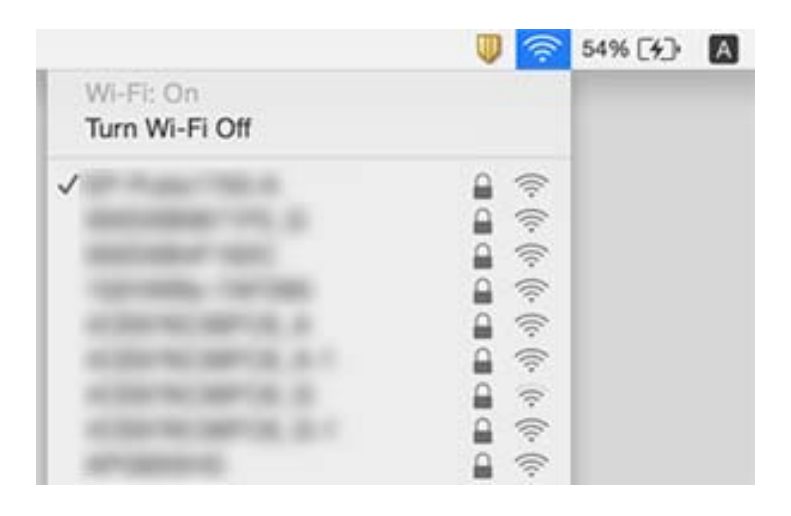

## **Kan ikke skrive ut fra en iPhone eller iPad**

- ❏ Koble iPhone eller iPad til samme nettverk (SSID) som skriveren.
- ❏ Aktiver **Papiroppsett** i følgende menyer.
	- **Innst.** > **Skriverinnstillinger** > **Papirkildeinnstilling** > **Papiroppsett**
- ❏ Aktiver innstillingen AirPrint på Web Config.

#### **Relatert informasjon**

- & ["Koble til en smartenhet" på side 28](#page-27-0)
- & ["Program for konfigurering av skriveroperasjoner \(Web Config\)" på side 173](#page-172-0)

## **Utskriftsproblemer**

### **Utskrift er stripete eller farge mangler**

Hvis du ikke har brukt skriveren på lang tid, kan dysene i skrivehodet bli tilstoppet, og blekkdråpene kan ikke slippes ut. Utfør en dysekontroll og rengjør deretter skriverhodet hvis noen av dysene er tette.

#### **Relatert informasjon**

& ["Kontrollere og rengjøre skriverhodet" på side 157](#page-156-0)

### **Striper eller uventede farger kan vises**

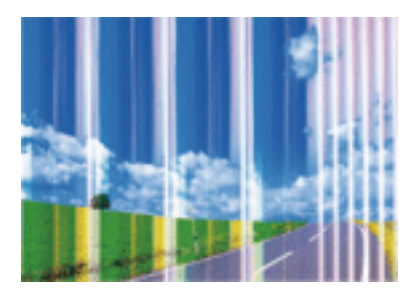

Skriverhodedysene kan være tette. Utfør dysekontroll for å kontrollere om skriverhodedysene er tette. Rengjør skriverhodet hvis noen av skriverhodedysene er tette.

#### **Relatert informasjon**

 $\blacktriangleright$  ["Kontrollere og rengjøre skriverhodet" på side 157](#page-156-0)

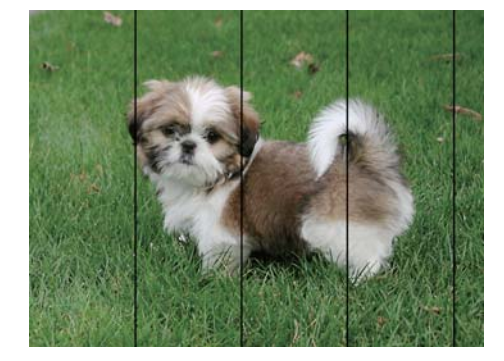

## **Det er synlige fargede striper med en avstand på ca. 2.5 cm**

- ❏ Velg riktig papirtypeinnstilling for papirtypen som er lagt i skriveren.
- ❏ Juster skriverhodet ved hjelp av funksjonen **Horisontal justering**.
- ❏ Når du skriver ut på vanlig papir, skal du bruke en innstilling for høyere kvalitet.

#### **Relatert informasjon**

- $\blacktriangleright$  ["Liste over papirtyper" på side 50](#page-49-0)
- & ["Justere skriverhodet Kontrollpanel" på side 159](#page-158-0)

### **Uklare utskrifter, vertikale striper eller forskyvning**

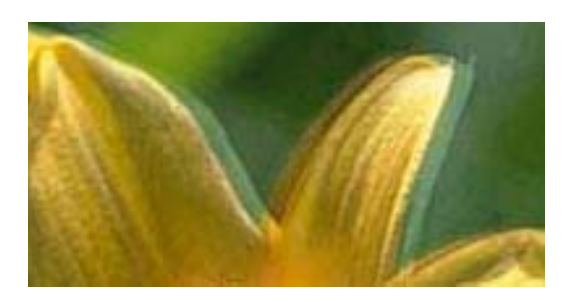

# entnanen ane ı Aufdruck. W  $\sqrt{5008}$  "Regel

Juster skriverhodet ved hjelp av funksjonen **Vertikal justering**.

#### **Relatert informasjon**

& ["Justere skriverhodet — Kontrollpanel" på side 159](#page-158-0)

### **Utskriftskvaliteten blir ikke bedre selv om jeg har justert skriverhodet**

Under toveis utskrift (eller med høy hastighet) skriver skriverhodet ut mens det beveger seg i begge retninger, og da kan vertikale linjer bli forskjøvet.Hvis utskriftskvaliteten ikke blir noe bedre, kan du deaktivere toveis (eller høyhastighets) innstilling.Utskriftshastigheten kan bli tregere når du deaktiverer denne innstillingen.

❏ Kontrollpanel

Deaktiver **Bidireksjonal** i **Innst.** > **Skriverinnstillinger**.

❏ Windows

Fjern merket for **Høy hastighet** i kategorien **Flere alternativer** i skriverdriveren.

#### ❏ Mac OS

Velg **Systemvalg** fra menyen > **Skrivere og skannere** (eller **Skriv ut og skann**, **Skriv ut og faks**), og velg deretter skriveren.Klikk på **Valg og forbruksmateriell** > **Valg** (eller **Driver**).Velg **Av** som innstillingen for **Utskrift med høy hastighet**.

#### **Relatert informasjon**

- $\blacktriangleright$  ["Menyalternativer for Skriverinnstillinger" på side 167](#page-166-0)
- & ["Veiledning for skriverdriveren for Windows" på side 176](#page-175-0)
- & ["Veiledning for skriverdriveren for Mac OS" på side 179](#page-178-0)

### **Utskriftkvaliteten er dårlig**

Kontroller følgende hvis utskriftskvaliteten er dårlig — uklar utskrift, striper, manglende farger, svake farger og forskyvning av utskriftene.

#### **Kontrollere skriveren**

- ❏ Utfør en dysekontroll og rengjør deretter skriverhodet hvis noen av dysene er tette.
- ❏ Juster skriverhodet.

#### **Kontrollere papiret**

- ❏ Bruk papir som støttes av denne skriveren.
- ❏ Ikke skriv ut på papir som er fuktig, skadet eller for gammelt.
- ❏ Hvis papiret er krøllet eller en konvolutt er åpnet, flat det ut.
- ❏ Ikke stable papiret umiddelbart etter utskrift.
- ❏ Tørk utskriftene fullstendig før lagring eller visning.Unngå direkte sollys, ikke benytt en tørrer og ikke berør den utskrevne siden av papiret ved tørking av utskriftene.
- ❏ Når bilder eller foto skrives ut, anbefaler Epson bruk av ekte Epson papir i stedet for vanlig papir.Skriv ut på det ekte Epson-papirets utskriftsside.

#### **Kontrollere skriverinnstillingene**

- ❏ Velg riktig papirtypeinnstilling for papirtypen som er lagt i skriveren.
- ❏ Velg **Beste** som utskriftskvaliteten på kontrollpanelet eller i skriverdriveren.

#### **Kontrollere blekkpatronen**

- ❏ Epson anbefaler at blekkpatronen brukes opp innen utløpsdatoen som er trykt på esken.
- ❏ Du får de beste resultatene dersom bruker opp blekkpatronen innen seks måneder etter at esken ble åpnet.
- ❏ Prøv å bruke ekte blekkpatroner fra Epson.Dette produktet er laget for å justere farger basert på bruken av ekte Epson-blekkpatroner.Bruk av uekte blekkpatroner kan føre til at utskriftskvaliteten blir dårligere.

- & ["Kontrollere og rengjøre skriverhodet" på side 157](#page-156-0)
- & ["Justere skriverhodet" på side 158](#page-157-0)
- & ["Tilgjengelig papir og kapasiteter" på side 49](#page-48-0)
- & ["Forholdsregler ved håndtering av papir" på side 48](#page-47-0)
- & ["Liste over papirtyper" på side 50](#page-49-0)

## **Papir er sølete eller stripete**

❏ Når horisontale striper flyter utover øverst eller nederst på papiret, må du legge papiret i riktig retning og skyve kantskinnene inn mot kantene på papiret.

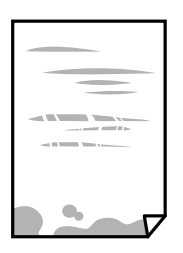

❏ Rengjør papirbanen når det er synlige vertikale striper eller papiret flyter utover.

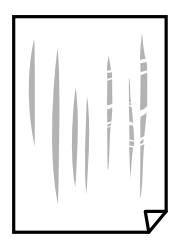

- ❏ Plasser papiret på en flat overflate for å sjekke om det er krøllet.Hvis det er det, må du flate det ut.
- ❏ Hvis det blir riper på tykt papir, aktiverer du innstillingen som forhindrer slitasje.Når du aktiverer denne innstillingen, kan utskriftskvaliteten bli dårligere eller utskriften kan bli tregere.
	- ❏ Kontrollpanel

Velg **Innst.** > **Skriverinnstillinger** på hjem-skjermen, og aktiver deretter **Tykt papir**.

❏ Windows

Klikk på **Utvidede innstillinger** på skriverdriverens **Vedlikehold**-kategori og velg deretter **Tykt papir og konvolutter**.

❏ Mac OS

Velg **Systemvalg** fra menyen > **Skrivere og skannere** (eller **Skriv ut og skann**, **Skriv ut og faks**), og velg deretter skriveren.Klikk på **Valg og forbruksmateriell** > **Valg** (eller **Driver**).Velg **På** som innstillingen for **Tykt papir og konvolutter**.

❏ Ved manuell 2-sidig utskrift må du sørge for at blekket har tørket helt før papiret legges i på nytt.

- $\blacktriangleright$  ["Legg papir i Papirkassett 1" på side 52](#page-51-0)
- & ["Legg papir i Papirkassett 2" på side 55](#page-54-0)
- & ["Rengjøring av papirbanen dersom det er blekkflekker" på side 160](#page-159-0)
- $\blacktriangleright$  ["Veiledning for skriverdriveren for Windows" på side 176](#page-175-0)

& ["Veiledning for skriverdriveren for Mac OS" på side 179](#page-178-0)

### **Papiret er tilsølt med blekk ved automatisk 2-sidig utskrift**

Ved bruk av funksjonen for automatisk 2-sidig utskrift og utskrift av data med høy tetthet, slik som bilder og grafer, angir du lavere utskriftstetthet og lengre tørketid.

#### **Relatert informasjon**

- & ["Skrive ut på 2 sider" på side 93](#page-92-0)
- $\blacktriangleright$  ["Menyvalg for kopiering" på side 120](#page-119-0)

### **Utskrevne bilder er klebrige**

Du kan ha skrevet ut på feil side av bildepapiret.Sørg for at du skriver ut på den utskriftbare siden.

Du må rengjøre papirbanen når du skriver ut på feil side av bildepapiret.

#### **Relatert informasjon**

& ["Rengjøring av papirbanen dersom det er blekkflekker" på side 160](#page-159-0)

### **Bilder eller fotografier blir skrevet ut med uventede farger**

Når du skriver ut fra kontrollpanelet eller fra Windows-skriverdriveren, brukes Epsons innstilling for automatisk bildejustering(Fotoforbedring) avhengig av papirtypen.Prøv å endre innstillingen.

❏ Kontrollpanel

Endre innstillingen **Forbedre** fra **Auto** til **Mennesker**, **Nattmotiv** eller **Landskap**.Hvis det ikke hjelper å endre innstilling, slår du av Fotoforbedring ved å velge **Forbedre av**.

❏ Windows-skriverdriver

I **Flere alternativer**-fanen velger du **Egendef.** i **Fargekorrigering**, og så klikker du **Avansert**.Endre **Scenekorrigering**-innstillingen fra **Autokorrigering** til et annet alternativ.Hvis det ikke hjelper å endre innstillingen, kan du bruke en annen metode for fargekorrigering enn **PhotoEnhance** i **Fargebehandling**.

- & ["Menyalternativer for å redigere bilder" på side 76](#page-75-0)
- & ["Justere utskriftsfargen" på side 106](#page-105-0)
- & ["Veiledning for skriverdriveren for Windows" på side 176](#page-175-0)

## **Farger avviker fra det du ser på skjermen**

- ❏ Skjermenheter slik som datamaskinskjermer har sine egne skjermegenskaper.Hvis skjermen er ubalansert, blir ikke bildet vist med riktig lysstyrke og farge.Juster egenskapene til enheten.Utfør deretter følgende.
	- ❏ Windows

Gå inn på vinduet til skriverdriveren, velg **Egendef.** som innstilling for **Fargekorrigering** i **Flere alternativer**-fanen og klikk deretter på **Avansert**.Velg **EPSON Standard** som innstillingen for **Fargemodus**.

❏ Mac OS

Åpne utskriftsdialogboksen.Velg **Fargealternativer** fra hurtigmenyen, og klikk deretter på pilen ved siden av **Avanserte innstillinger**.Velg **EPSON Standard** som innstillingen for **Modus**.

- ❏ Lys som skinner på skjermen har en innvirkning på hvordan bildet blir sett på skjermen.Unngå direkte sollys og bekreft bildet når riktig belysning er sikret.
- ❏ Farger kan avvike fra det du ser på smartenheter slik som smarttelefoner eller nettbrett med skjermer med høy oppløsning.
- ❏ Farger på en skjerm er ikke helt identiske til de på papir da skjermenheten og skriveren har en forskjellig prosess for å produsere farger.

#### **Relatert informasjon**

- & ["Veiledning for skriverdriveren for Windows" på side 176](#page-175-0)
- & ["Veiledning for skriverdriveren for Mac OS" på side 179](#page-178-0)

## **Kan ikke skrive ut uten marger**

Velg innstilling for uten kanter i utskriftsinnstillingene. Hvis du velger en papirtype som ikke støtter utskrift uten kanter, kan du heller ikke velge **Uten kant**. Velg en papirtype som støtter utskrift uten kanter.

#### **Relatert informasjon**

- $\rightarrow$  ["Menyalternativer for papir- og utskriftsinnstillinger" på side 75](#page-74-0)
- & ["Menyvalg for kopiering" på side 120](#page-119-0)
- & ["Grunnleggende om utskrift Windows" på side 89](#page-88-0)
- & ["Grunnleggende om utskrift Mac OS" på side 90](#page-89-0)

## **Kantene på bildet er beskåret ved utskrift uten kanter**

Ved utskrift uten kanter blir bildet litt forstørret og området utenfor blir beskåret.Velg en forstørring som ikke er så stor.

❏ Kontrollpanel

Endre innstillingen **Utvidelse**.

❏ Windows

Merk av for **Innstillinger** ved siden av **Uten kant** på skriverdriverens **Hoved**-kategori, og endre deretter innstillingen.

❏ Mac OS

Endre innstillingen **Utvidelse** på **Utskriftsinnstillinger**-menyen for utskriftsdialogboksen.

#### **Relatert informasjon**

- $\rightarrow$  ["Menyalternativer for papir- og utskriftsinnstillinger" på side 75](#page-74-0)
- & ["Menyvalg for kopiering" på side 120](#page-119-0)
- & ["Veiledning for skriverdriveren for Windows" på side 176](#page-175-0)
- & ["Veiledning for skriverdriveren for Mac OS" på side 179](#page-178-0)

### **Posisjonen, størrelsen eller marginene på utskriften er feil**

- ❏ Legg papiret i riktig retning, og skyv kantskinnene til kantene av papiret.
- ❏ Når du plasserer originalene på skannerglassplaten, må du tilpasse hjørnet på originalen med hjørnet indikert av et symbol på rammen på skannerglasset. Hvis kantene av kopien beskjæres, flytter du originalen litt bort fra hjørnet.
- ❏ Når du legger originalene på skannerglassplaten, skal du rengjøre skannerglassplaten og dokumentdekselet. Hvis det er støv eller flekker på glasset, kan kopieringsområdet bli utvidet til å inkludere støvet eller flekkene, noe som fører til feil kopieringsposisjon eller små bilder.
- ❏ Velg riktig innstilling for papirstørrelse.
- ❏ Juster margininnstillingene i programmet slik at det faller innenfor utskriftsområdet.

#### **Relatert informasjon**

- & ["Legg papir i Papirkassett 1" på side 52](#page-51-0)
- & ["Legg papir i Papirkassett 2" på side 55](#page-54-0)
- & ["Rengjøre Skannerglassplaten" på side 162](#page-161-0)
- & ["Utskriftsområde" på side 223](#page-222-0)

## **Flere originaler kopieres til et enkeltark**

Når du plasserer flere originaler på skannerglassplaten for å kopiere dem hver for seg, men de kopieres på ett enkelt ark, må du plassere originalene minst 5 mm fra hverandre. Hvis problemet fortsetter, må du plassere en original i gangen.

#### **Relatert informasjon**

& ["Plassere bilder for kopiering" på side 62](#page-61-0)

## **Utskriftsposisjonen for fotoklistremerker er feil**

Juster utskriftsposisjonen på menyen **Skriverinnstillinger** > **Klistremerker** på kontrollpanelet.

#### **Relatert informasjon**

 $\blacktriangleright$  ["Menyalternativer for Skriverinnstillinger" på side 167](#page-166-0)

## **Utskriftsposisjonen på CD/DVD er feil**

Juster utskriftsposisjonen på menyen **Skriverinnstillinger** > **CD/DVD** på kontrollpanelet.

#### **Relatert informasjon**

& ["Menyalternativer for Skriverinnstillinger" på side 167](#page-166-0)

### **Utskrevne tegn er feil eller fordreide**

- ❏ Koble USB-ledningen godt til skriveren og datamaskinen.
- ❏ Avbryt alle utskriftsjobber som er midlertidig stanset.
- ❏ Ikke sett datamaskinen i **Hibernate**-modus eller **Sleep**-modus manuelt under utskrift. Sider med fordreid tekst kan ble skrevet ut neste gang du starter datamaskinen.

#### **Relatert informasjon**

& ["Avbryt utskrift" på side 113](#page-112-0)

## **Det utskrevne bildet er speilvendt**

Fjern innstillinger for speilvendt i skriverdriveren eller i programmet.

❏ Windows

Fjern **Speilvend** fra skriverdriverens kategori **Flere alternativer**.

❏ Mac OS

Fjern **Speilvend** fra **Utskriftsinnstillinger**-menyen for utskriftsdialogen.

#### **Relatert informasjon**

- & ["Veiledning for skriverdriveren for Windows" på side 176](#page-175-0)
- & ["Veiledning for skriverdriveren for Mac OS" på side 179](#page-178-0)

## **Mosaikklignende mønstre på utskriftene**

Ved utskrift av bilder eller foto, skriv ut med data i høy oppløsning. Bilder på nettsted har ofte en lav oppløsning selv om de ser fine ut på skjermen, så utskriftskvaliteten kan reduseres.

## **Ujevne farger, søl, prikker eller rette linjer oppstår på det kopierte bildet**

- ❏ Rengjør papirbanen.
- ❏ Rengjør skannerglassplaten.
- ❏ Ikke trykk for hardt på originalen eller dokumentdekselet når du plasserer originalene på skannerglassplaten.
- ❏ Når papiret er sølete, senker du innstillingene for tetthet på kopien.

#### **Relatert informasjon**

- & ["Rengjøring av papirbanen dersom det er blekkflekker" på side 160](#page-159-0)
- & ["Rengjøre Skannerglassplaten" på side 162](#page-161-0)
- & ["Menyvalg for kopiering" på side 120](#page-119-0)

## **Moarémønster (kryssrastrert) vises på det kopierte bildet**

Endre innstillingen for forstørrelse og forminskning eller plasser originalen i en litt annerledes vinkel.

#### **Relatert informasjon**

& ["Menyvalg for kopiering" på side 120](#page-119-0)

## **Et bilde av baksiden av originalen vises i det kopierte bildet**

- ❏ Hvis originalen er tynn, legger du den på skannerglassplaten, og legger deretter et svart papir over.
- ❏ Senk innstillingen for kopitetthet på kontrollpanelet.

#### **Relatert informasjon**

& ["Menyvalg for kopiering" på side 120](#page-119-0)

## **Utskriftsproblemet kan ikke fjernes**

Hvis du har prøvd alle løsningene og ikke har løst problemet, må du prøve å avinstallere skriveren og installere den på nytt.

#### **Relatert informasjon**

- & ["Avinstallere programmer" på side 185](#page-184-0)
- & ["Installere programmer" på side 187](#page-186-0)

## **Andre utskriftsproblemer**

### **Utskriften går for sakte**

- ❏ Lukk unødvendige programmer.
- ❏ Velg en lavere kvalitetsinnstilling.Utskrifter av høyere kvalitet senker utskriftshastigheten.
- ❏ Aktiver toveis (eller høyhastighets) innstilling.Når denne innstillingen er aktivert, skriver skriverhodet ut mens det beveger seg i begge retninger, og utskriftshastigheten øker.
	- ❏ Kontrollpanel

Aktiver **Bidireksjonal** i **Innst.** > **Skriverinnstillinger**.

❏ Windows

Velg **Høy hastighet** fra skriverdriverens kategori **Flere alternativer**.

❏ Mac OS

Velg **Systemvalg** fra menyen > **Skrivere og skannere** (eller **Skriv ut og skann**, **Skriv ut og faks**), og velg deretter skriveren.Klikk på **Valg og forbruksmateriell** > **Valg** (eller **Driver**).Velg **På** som innstillingen for **Utskrift med høy hastighet**.

- ❏ Deaktiver **Stillemodus**.
	- ❏ Kontrollpanel

Velg **CON** på startskjermen, og deaktiver den deretter.

❏ Windows

Deaktiver **Stillemodus** fra skriverdriverens **Hoved**-fane.

❏ Mac OS

Velg **Systemvalg** fra menyen > **Skrivere og skannere** (eller **Skriv ut og skann**, **Skriv ut og faks**), og velg deretter skriveren.Klikk på **Valg og forbruksmateriell** > **Valg** (eller **Driver**).Velg **Av** som innstillingen for **Stillemodus**.

- ❏ Hvis du skriver ut over et nettverkt, kan nettverksenheten ha et tilkoblingsproblem.Flytt skriveren nærmere enheten, og slå deretter tilgangspunktet av og på igjen.Hvis du ikke blir kvitt problemet, kan du se dokumentasjonen som følger med tilgangspunktet.
- ❏ Hvis du skriver ut data med høy tett, for eksempel bilder på vanlig papir, kan utskriften ta litt tid for å opprettholde utskriftskvaliteten.Dette er ikke en feil.

#### **Relatert informasjon**

- & ["Menyalternativer for Skriverinnstillinger" på side 167](#page-166-0)
- & ["Veiledning for skriverdriveren for Windows" på side 176](#page-175-0)
- & ["Veiledning for skriverdriveren for Mac OS" på side 179](#page-178-0)

## **Utskriften bremser kraftig ned ved kontinuerlig utskrift**

Utskriften bremser ned for å forhindre at skrivermekanismen overopphetes og skades. Du kan imidlertid fortsette å skrive ut. Hvis du vil returnere til normal utskriftshastighet, må du la skriveren hvile i minst 30 minutter. Utskriftshastigheten vil ikke returnere til normalen hvis skriveren er slått av.

## **Kan ikke avbryte utskrift fra en datamaskin som kjører Mac OS X v10.6.8**

Hvis du vil stanse utskrift fra datamaskinen, velger du innstillingene nedenfor.

Kjør Web Config, og velg deretter **Port9100** som innstilling for **Protokoll med høyeste prioritet** i **AirPrintoppsett**. Velg **Systemvalg** fra menyen > **Skrivere og skannere** (eller **Skriv ut og skann**, **Skriv ut og faks**), fjern skriveren, og legg den deretter til igjen.

#### **Relatert informasjon**

& ["Program for konfigurering av skriveroperasjoner \(Web Config\)" på side 173](#page-172-0)

## **Kan ikke starte skanning**

- ❏ Koble USB-kabelen forsvarlig til skriveren og datamaskinen.Hvis du bruker en USB-hub, må du prøve å koble skriveren direkte til datamaskinen.
- ❏ Hvis du skanner med høy oppløsning over et nettverk, kan det oppstå kommunikasjonsfeil.Velg lavere oppløsning.
- ❏ Sørg for at riktig skriver (skanner) er valgt i Epson Scan 2.

#### **Sjekk om skriveren blir gjenkjent eller ikke når du bruker Windows**

I Windows påser du at skriveren (skanneren) vises i **Skanner og kamera**.Skriveren (skanneren) skal vises som «EPSON XXXXX (skrivernavn)».Hvis skriveren (skanneren) ikke vises, avinstallerer du Epson Scan 2 og installerer den på nytt.Se følgende for å åpne **Skanner og kamera**.

❏ Windows 10

Høyreklikk startknappen, eller trykk og hold inne, og velg **Kontrollpanel**, angi «Skanner og kamera» i søkeboksen, klikk på **Vis skannere og kameraer**, og kontroller om skriveren vises.

❏ Windows 8.1/Windows 8

Velg **Skrivebord** > **Innstillinger** > **Kontrollpanel**, angi «Skanner og kamera» i søkeboksen, klikk på **Vis Skanner og kamera**, og kontroller om skriveren vises.

❏ Windows 7

Klikk på startknappen og velg **Kontrollpanel**, angi «Skanner og kamera» i søkeboksen, klikk på **Vis Skanner og kamera**, og kontroller om skriveren vises.

❏ Windows Vista

Klikk på startknappen, velg **Kontrollpanel** > **Maskinvare og lyd** > **Skannere og kameraer**, og kontroller deretter om skriveren vises.

❏ Windows XP

Klikk på startknappen, velg **Kontrollpanel** > **Skrivere og annen maskinvare** > **Skanner og kamera**, og kontroller deretter om skriveren vises.

#### **Relatert informasjon**

- & ["Avinstallere programmer" på side 185](#page-184-0)
- & ["Installere programmer" på side 187](#page-186-0)

## **Kan ikke starte skanning ved bruk av kontrollpanelet**

- ❏ Kontroller at Epson Scan 2 og Epson Event Manager er korrekt installert.
- ❏ Kontroller skanneinnstillingen i Epson Event Manager.
#### **Relatert informasjon**

- & ["Programmer for skanning av dokumenter og bilder \(Epson Scan 2\)" på side 181](#page-180-0)
- & ["Program for konfigurering av skanneoperasjoner fra kontrollpanelet \(Epson Event Manager\)" på side 182](#page-181-0)

## **Problemer med skannede bilder**

### **Ujevne farger, skitt, flekker og så videre vises ved skanning fra skannerens glassplate**

- ❏ Rengjør skannerglasset.
- ❏ Fjern alt søppel og skitt som fester seg til originalen.
- ❏ Ikke trykk for hardt på originalen eller dokumentdekselet. Hvis du trykker med for mye makt, kan det føre til uskarphet, smuss og flekker.

#### **Relatert informasjon**

& ["Rengjøre Skannerglassplaten" på side 162](#page-161-0)

### **Bildekvaliteten er ujevn**

- ❏ Angi **Modus** i Epson Scan 2 i henhold til originalen du vil skanne. Skann med innstillingene for dokumenter i **Dokumentmodus** og innstillingene for fotografier i **Fotomodus**.
- ❏ I Epson Scan 2 justerer du bildet med elementer i **Avanserte innstillinger**-fanen og så skanner du.
- ❏ Dersom oppløsningen er lav, kan du prøve å øke oppløsningen og så skanne.

#### **Relatert informasjon**

& ["Skanne med Epson Scan 2" på side 133](#page-132-0)

### **Forskyvning vises i bakgrunnen av bilder**

Bilder på baksiden av originalen kan vises på det skannede bildet.

❏ I Epson Scan 2, velger du **Avanserte innstillinger**-fanen og så justerer du **Lysstyrke**.

Denne funksjonen er muligens ikke tilgjengelig avhengig av innstillingene i **Hovedinnstillinger**-fanen > **Bildetype** eller andre innstillinger i **Avanserte innstillinger**-fanen.

❏ I **Dokumentmodus** i Epson Scan 2, velger du **Avanserte innstillinger**-fanen og så **Bildealternativ** > **Tekstforbedring**.

❏ Når du skanner fra skannerglasset, kan du plassere et svart papir eller et skriveunderlag over originalen.

#### **Relatert informasjon**

- & ["Plassere originaler på Skannerglassplaten" på side 61](#page-60-0)
- & ["Skanne med Epson Scan 2" på side 133](#page-132-0)

### **Tekst er uklar**

- ❏ I **Dokumentmodus** i Epson Scan 2, velger du **Avanserte innstillinger**-fanen og så **Bildealternativ** > **Tekstforbedring**.
- ❏ Velg **Dokumentmodus** som **Modus** i Epson Scan 2. Skann med innstillingene for dokumenter i **Dokumentmodus**.
- ❏ I **Dokumentmodus** i Epson Scan 2, når **Bildetype** på **Hovedinnstillinger**-fanen er satt til **Svart-hvitt**, justerer du **Grenseverdi** på **Avanserte innstillinger**-fanen. Når du øker **Grenseverdi**, blir det svarte området større.
- ❏ Dersom oppløsningen er lav, kan du prøve å øke oppløsningen og så skanne.

#### **Relatert informasjon**

& ["Skanne dokumenter \(Dokumentmodus\)" på side 133](#page-132-0)

### **Det kommer moaré (vevlignende skygger)**

Hvis originalen er et trykt dokument, kan moaré (vevlignende skygger) komme på det skannede bildet.

❏ På **Avanserte innstillinger**-fanen i Epson Scan 2 velger du **Derastrering**.

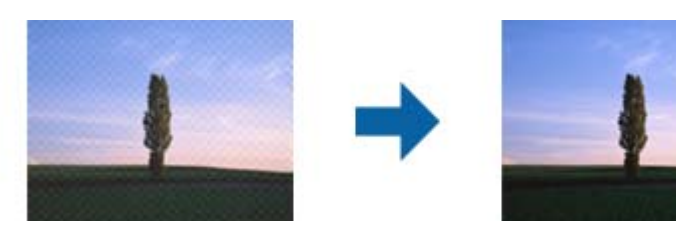

❏ Endre oppløsningen, og skann på nytt.

### **Relatert informasjon**

& ["Skanne med Epson Scan 2" på side 133](#page-132-0)

### **Kan ikke skanne riktig område på skanneglasset**

- ❏ Sørg for at originalen er riktig plassert mot innstillingsmerkene.
- ❏ Dersom kanten av det skannede bildet mangler, kan du flytte originalen litt unna kanten av skannerglasset.
- ❏ Når du plasserer flere originaler på skannerglasset, må du sørge for at det er et mellomrom på minst 20 mm (0,79 tommer) mellom originalene.
- ❏ Når du skanner fra kontrollpanelet og velger funksjonen for automatisk avklipping av skanneområdet, må du fjerne eventuelt skrot og skitt fra skannerglasset og dokumentdekselet. Hvis det er skrot eller skitt rundt originalen, utvides skanneområdet til å inkludere det.

#### **Relatert informasjon**

& ["Plassere originaler på Skannerglassplaten" på side 61](#page-60-0)

### **Kan ikke forhåndsvise i Miniatyrbilde**

- ❏ Når du plasserer flere originaler på glassplaten, må du sørge for at det er et gap på minst 20 mm (0,79 tommer) mellom originalene.
- ❏ Kontroller at originalen er plassert på riktig måte.
- ❏ Avhengig av originalen kan ikke alltid forhåndsvisning vises i **Miniatyrbilde**. Da kan du skanne i **Normal** forhåndsvisning og deretter opprette stiplede linjer manuelt.

### **Relatert informasjon**

& ["Skanne fotografier eller bilder \(Fotomodus\)" på side 136](#page-135-0)

### **Tekst blir ikke riktig gjenkjent ved lagring som en Søkbar PDF**

- ❏ I **Alternativer for bildeformat**-vinduet i Epson Scan 2, må du sjekke at **Tekstspråk** er riktig angitt i **Tekst**fanen.
- ❏ Sjekk at originalene plasseres rett.
- ❏ Bruk en original med klar tekst. Tekstgjenkjennelse kan avta for følgende originaltyper.
	- ❏ Originaler som har blitt kopiert en rekke ganger
	- ❏ Originaler mottatt via faks (ved lav oppløsning)
	- ❏ Originaler der mellomrommet mellom bokstaver eller linjer er for lite
	- ❏ Originaler med linjer eller understreking over teksten
	- ❏ Originaler med håndskrevet tekst
	- ❏ Originaler med brett eller krøller
- ❏ I **Dokumentmodus** i Epson Scan 2, når **Bildetype** på **Hovedinnstillinger**-fanen er satt til **Svart-hvitt**, justerer du **Grenseverdi** på **Avanserte innstillinger**-fanen. Når du øker **Grenseverdi**, blir svart sterkere.
- ❏ I **Dokumentmodus** i Epson Scan 2, velger du **Avanserte innstillinger**-fanen og så **Bildealternativ** > **Tekstforbedring**.

#### **Relatert informasjon**

& ["Skanne dokumenter \(Dokumentmodus\)" på side 133](#page-132-0)

### **Kan ikke løse problemer i det skannede bildet**

Hvis du har prøvd alle løsningene og ikke har løst problemet, kan du starte Epson Scan 2-innstillingene med Epson Scan 2 Utility.

#### *Merknad:*

Epson Scan 2 Utility er et program som følger med Epson Scan 2.

- 1. Start Epson Scan 2 Utility.
	- ❏ Windows 10

Klikk på startknappen og velg **EPSON** > **Epson Scan 2 Utility**.

❏ Windows 8.1/Windows 8

Angi programvarens navn i søkeboksen og velg deretter det viste ikonet.

❏ Windows 7/Windows Vista/Windows XP

Klikk startknappen og velg **Alle programmer** eller **Programmer** > **EPSON** > **Epson Scan 2** > **Epson Scan 2 Utility**.

❏ Mac OS

Velg **Gå** > **Programmer** > **Epson Software** > **Epson Scan 2 Utility**.

- 2. Velg **Annet**-fanen.
- 3. Klikk på **Tilbakestill**.

#### *Merknad:*

Dersom oppstart ikke løser problemet, må du avinstallere og reinstallere Epson Scan 2.

#### **Relatert informasjon**

- & ["Avinstallere programmer" på side 185](#page-184-0)
- & ["Installere programmer" på side 187](#page-186-0)

## **Andre problemer med skanneren**

### **Skanning går tregt**

- ❏ Reduser oppløsning, og skann på nytt. Når oppløsningen er høy, kan skanning ta litt tid.
- ❏ Skannehastigheten kan reduseres som følge av bildejusteringsfunksjonene i Epson Scan 2.
- ❏ Hvis du velger **Stillemodus** i kategorien **Skann** på **Konfigurasjon**-skjermen som vises ved å klikke -knappen i Epson Scan 2, kan skannehastigheten reduseres.

#### **Relatert informasjon**

& ["Skanne med Epson Scan 2" på side 133](#page-132-0)

### **Skanningen stopper ved skanning til PDF/Multi-TIFF**

- ❏ Når du skanner med Epson Scan 2, kan du sammenhengende skanne opptil 999 sider i PDF-format, og opptil 200 sider i Multi-TIFF-format.
- ❏ Ved skanning av store volumer, anbefaler vi å bruke gråskala.
- ❏ Øk ledig plass på datamaskinens harddisk. Skanning kan stoppe hvis det ikke er tilstrekkelig ledig plass.
- ❏ Prøv skanning med en lavere oppløsning. Skanning stopper hvis total datamengde når grensen.

#### **Relatert informasjon**

& ["Skanne med Epson Scan 2" på side 133](#page-132-0)

## **Andre problemer**

### **Svakt elektrisk støt ved berøring av skriveren**

Hvis mange eksterne enheter er koblet til skriveren, kan du føle et svakt elektrisk støt når du tar på skriveren. Installer en jordledning til datamaskinen som er koblet til skriveren.

### **Driftslydene er høye**

Hvis driftslydene er for høye, kan du aktivere **Stillemodus**.Aktiverer du denne funksjonen, kan det imidlertid redusere utskriftshastigheten.

❏ Kontrollpanel

Velg på startskjermen, og aktiver deretter **Stillemodus**.

❏ Windows skriverdriver

Aktiver **Stillemodus** i kategorien **Hoved**.

❏ Mac OS skriverdriver

Velg **Systemvalg** fra menyen > **Skrivere og skannere** (eller **Skriv ut og skann**, **Skriv ut og faks**), og velg deretter skriveren.Klikk på **Valg og forbruksmateriell** > **Valg** (eller **Driver**).Velg **På** som innstillingen for **Stillemodus**.

❏ Epson Scan 2

Klikk -knappen for å åpne vinduet **Konfigurasjon**.Angi så **Stillemodus** i fanen **Skann**.

### **Relatert informasjon**

- & ["Veiledning for skriverdriveren for Windows" på side 176](#page-175-0)
- & ["Veiledning for skriverdriveren for Mac OS" på side 179](#page-178-0)

### **Kan ikke lagre data på en minneenhet**

- ❏ Bruk en minneenhet som støttes av skriveren.
- ❏ Kontroller at minneenheten ikke er skrivebeskyttet.
- ❏ Kontroller at minneenheten har nok ledig minne. Hvis det tilgjengelige minnet er lite, kan ikke data lagres.

### **Relatert informasjon**

& ["Spesifikasjoner for støttede eksterne lagringsenheter" på side 227](#page-226-0)

### **Programmet er blokkert av en brannmur (kun for Windows)**

Legg programmet til på Windows-brannmurens liste over tillatte programmer i sikkerhetsinnstillingene i **Control Panel**.

### **«!» vises på skjermbildet for bildevalg**

«!» vises på LCD-skjermen når bildefilen ikke støttes av produktet.

### **Relatert informasjon**

& ["Støttede dataspesifikasjoner" på side 227](#page-226-0)

## **Tekniske spesifikasjoner**

### **Skriverspesifikasjoner**

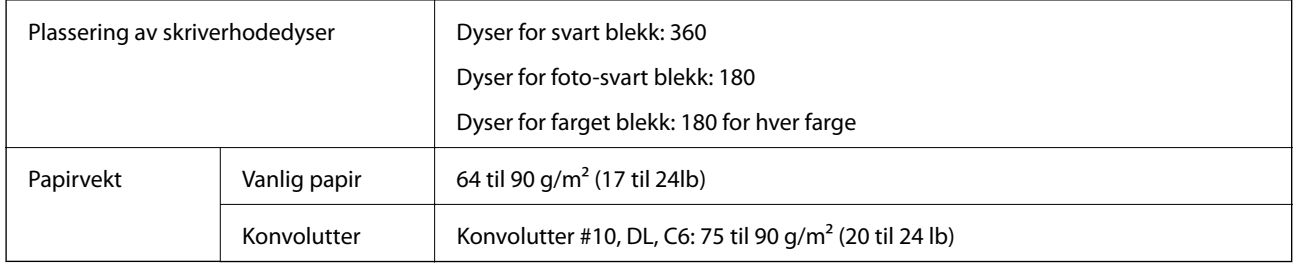

### **Utskriftsområde**

### *Utskrivbart område for enkeltark*

Utskriftskvaliteten kan reduseres i de skraverte områdene på grunn av skriverens mekanisme.

### **Skrive ut med kanter**

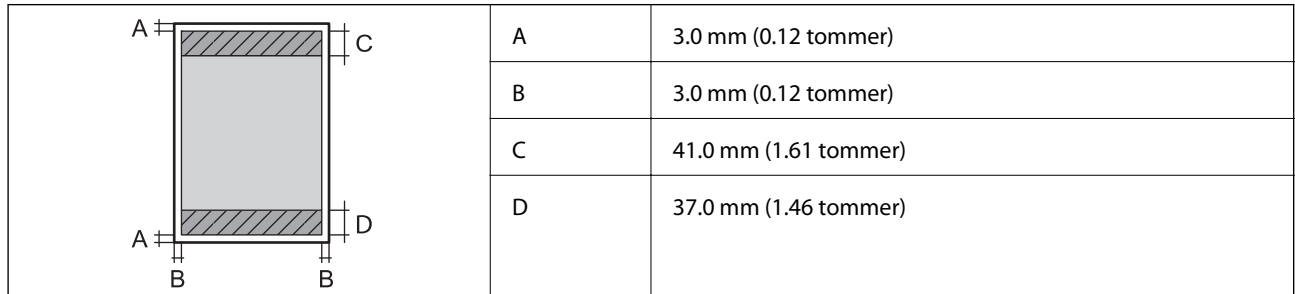

### **Kantløs utskrift**

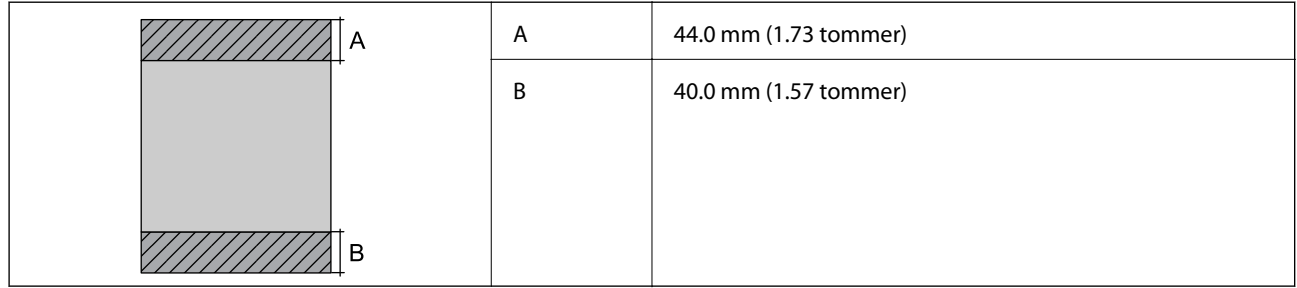

### *Utskrivbart område for konvolutter*

Utskriftskvaliteten kan reduseres i de skraverte områdene på grunn av skriverens mekanisme.

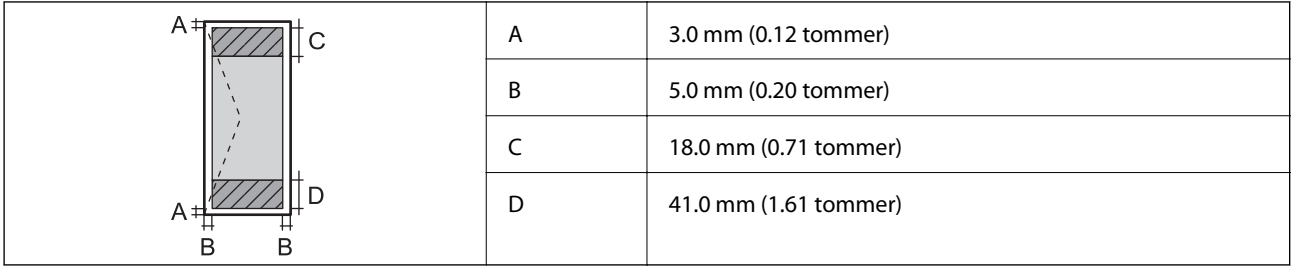

### *Utskrivbart område for CD/DVD*

Utskriftskvaliteten kan reduseres i de skraverte områdene på grunn av skriverens mekanisme.

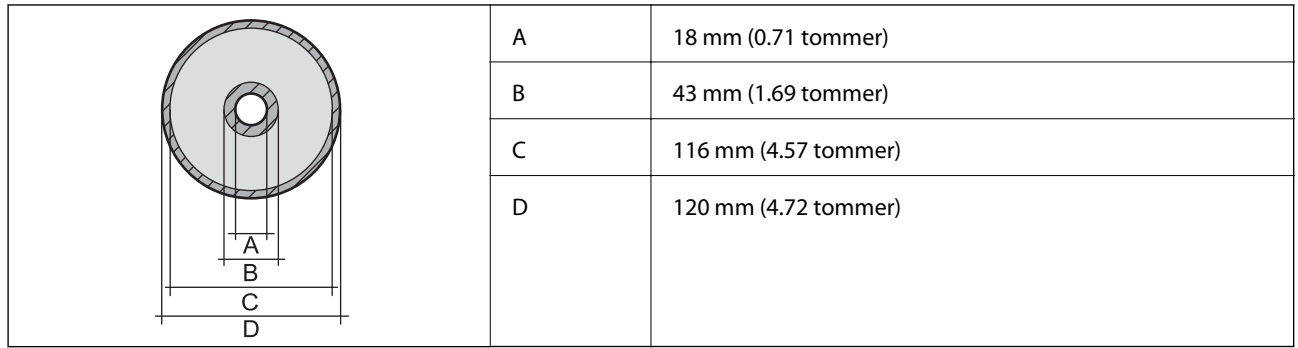

### **Skannerspesifikasjoner**

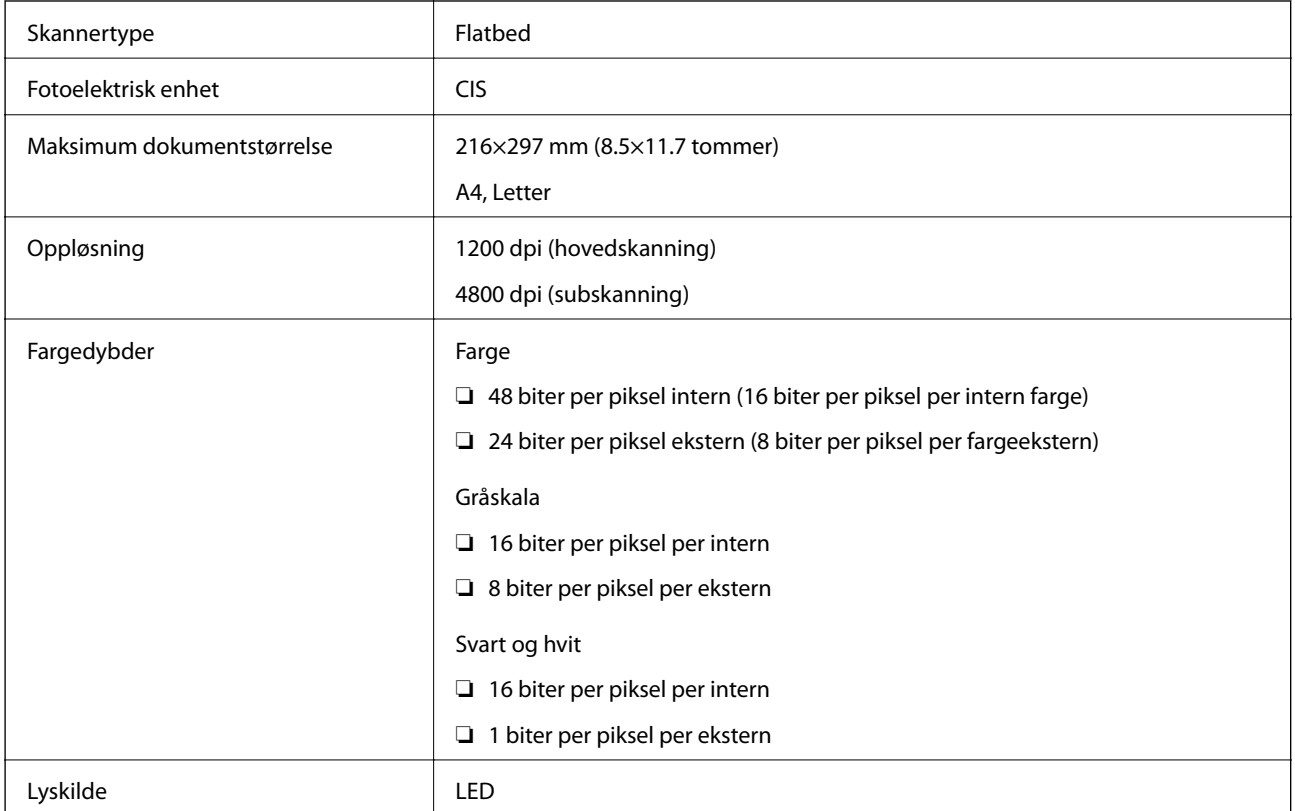

### **Spesifikasjoner for grensesnitt**

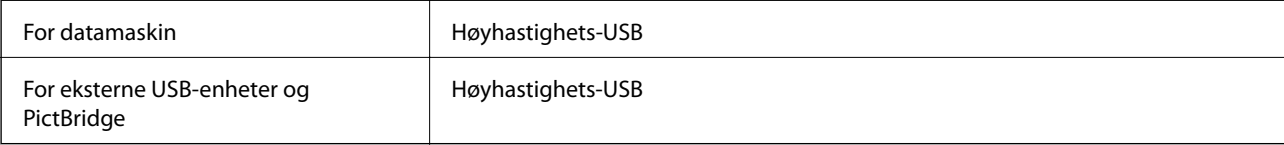

### **Liste over nettverksfunksjoner**

### **Nettverksfunksjoner og tabeller for IPv4/IPv6**

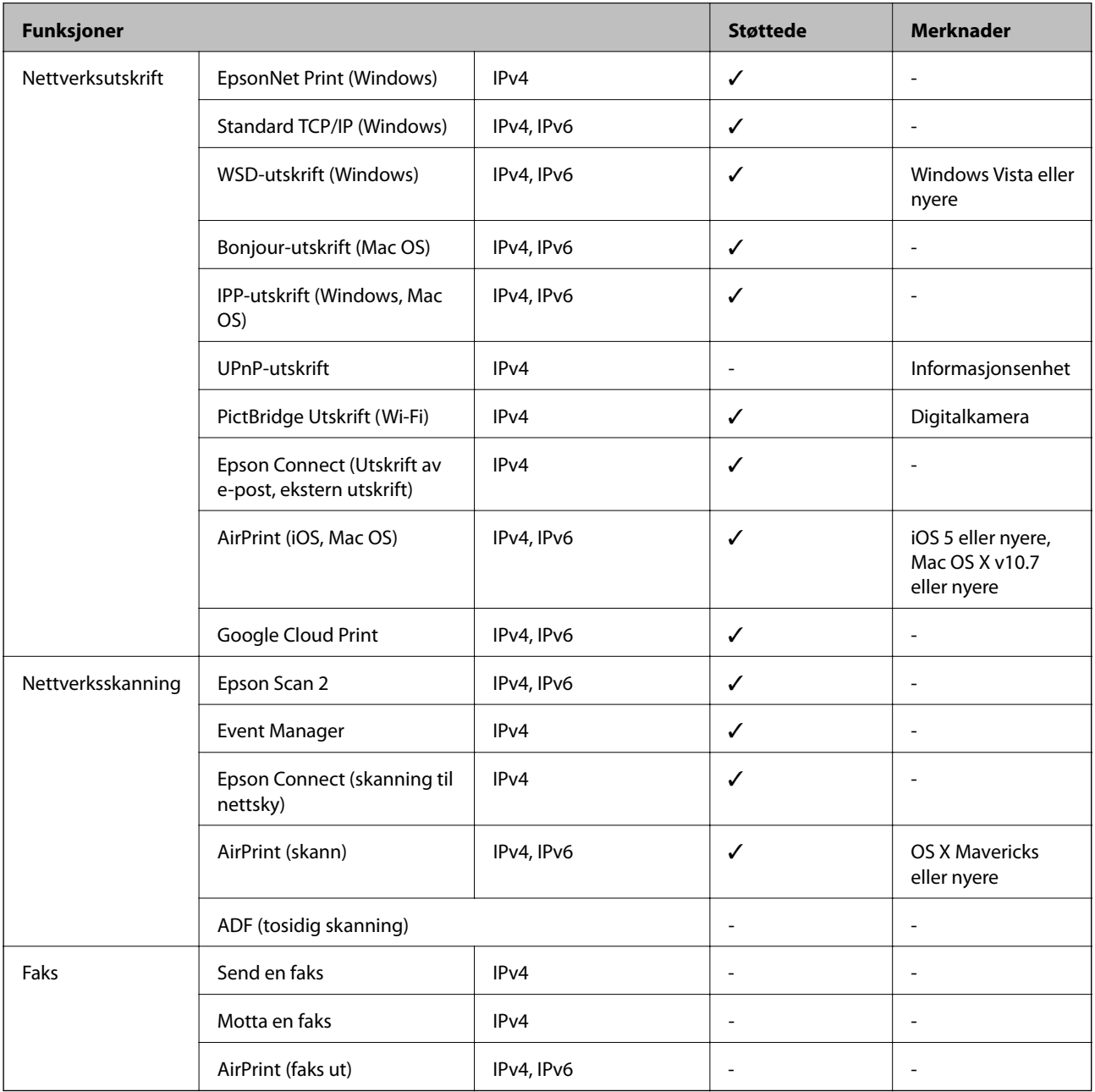

### <span id="page-225-0"></span>**Spesifikasjoner for wi-fi**

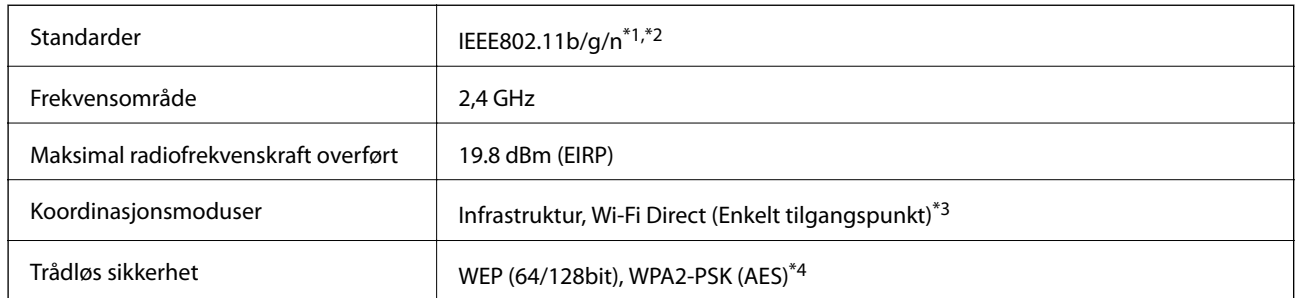

- \*1 Overholder enten IEEE 802.11b/g/n eller IEEE 802.11b/g avhengig av kjøpssted.
- \*2 IEEE 802.11n er kun tilgjengelig for HT20.
- \*3 Støttes ikke for IEEE 802.11b.
- \*4 Overholder WPA2-standarder med støtte for WPA/WPA2 Personal.

### **Sikkerhetsprotokoll**

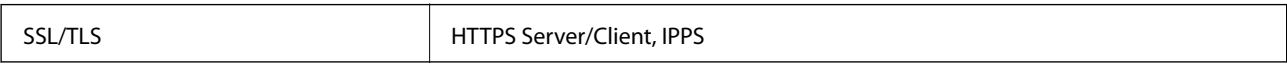

### **Støttede tjenester fra tredjeparter**

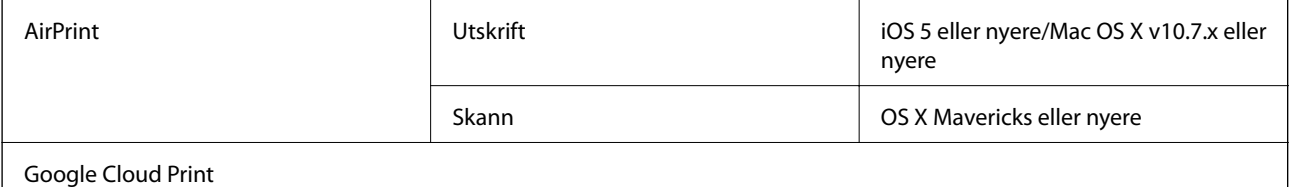

### **Spesifikasjoner for eksterne lagringsenheter**

### **Spesifikasjoner for støttede minnekort**

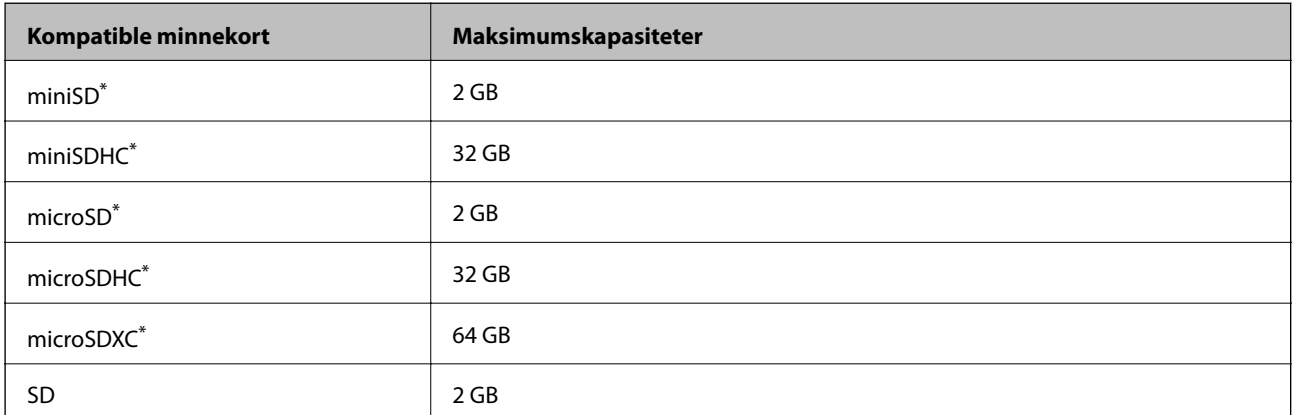

<span id="page-226-0"></span>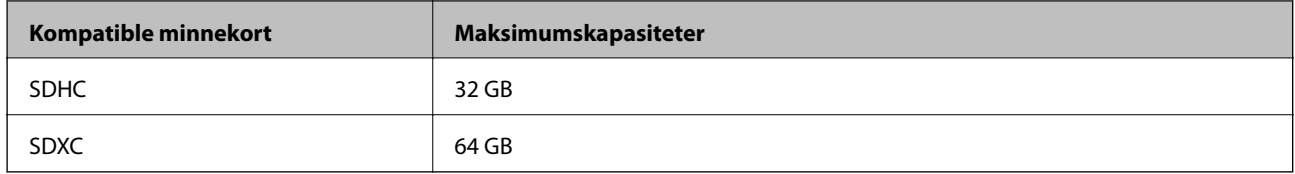

\* Bruk adapter slik at det passer til minnekortsporet.Ellers kan kortet bli sittende fast.

### **Spesifikasjoner for støttede eksterne lagringsenheter**

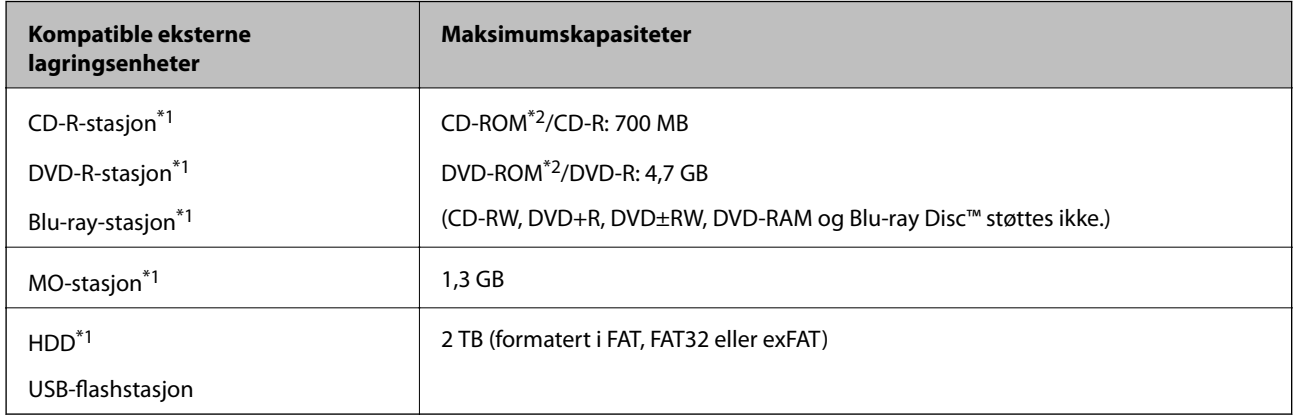

- \*1 Vi anbefaler ikke bruk av eksterne USB-enheter som drives av USB. Bruk kun eksterne USB-enheter med uavhengige vekselstrømkilder.
- \*2 Skrivebeskyttet.

Du kan ikke bruke følgende enheter:

- ❏ Enhet som krever en egen driver
- ❏ Enhet med sikkerhetsinnstillinger (passord, kryptering og liknende)
- ❏ Enhet med innebygd USB-hub

Epson kan ikke garantere at alle eksternt tilkoblede enheter fungerer.

### **Støttede dataspesifikasjoner**

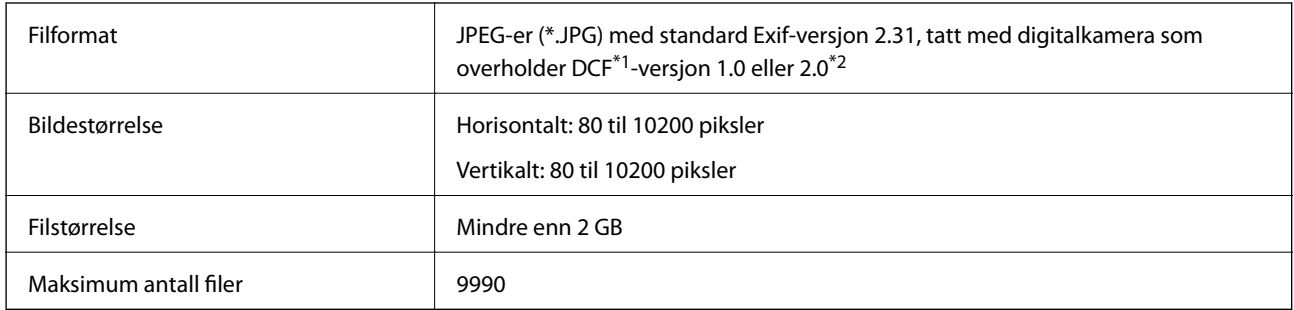

\*1 Filsystemet Design rule for Camera.

\*2 Bildedata lagret i innebygd minne i digitalkamera støttes ikke.

#### *Merknad:*

«!» vises på LCD-skjermen hvis skriveren ikke kjenner igjen bildefilen.Hvis dette er tilfelle, vil blanke deler skrives ut hvis du velger bildelayout med flere bilder.

### **Mål**

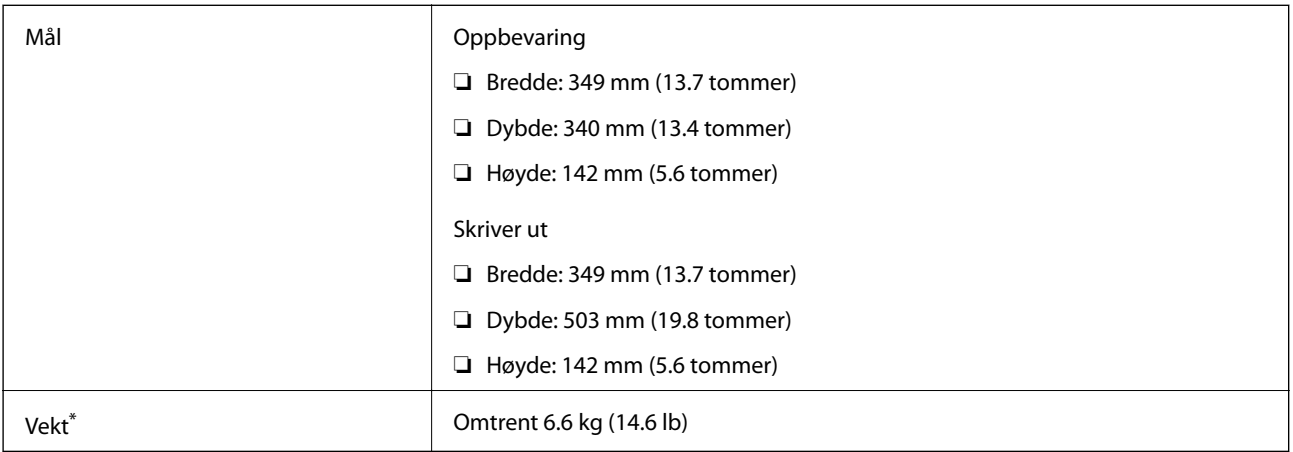

\* : Uten blekkpatronene, strømledningen og CD/DVD-skuffen.

### **Elektriske spesifikasjoner**

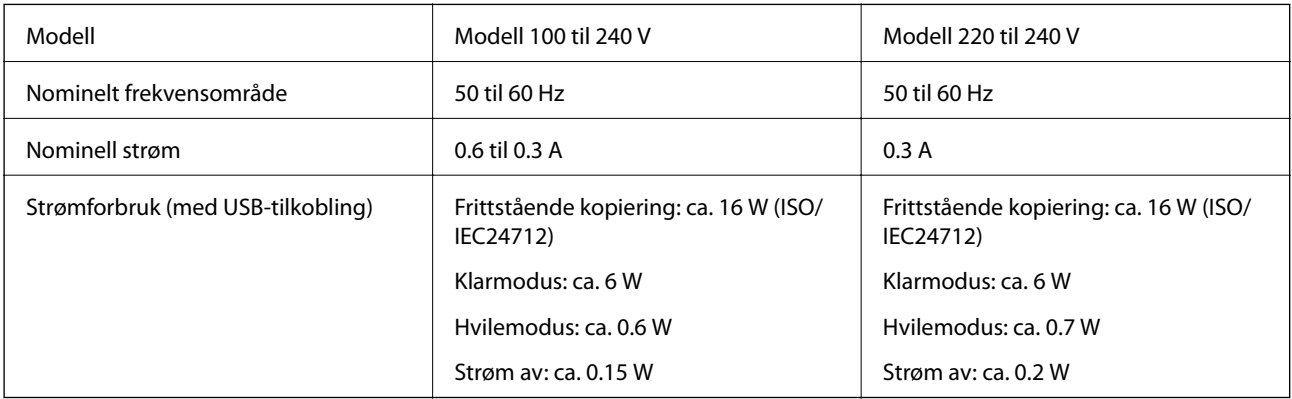

### *Merknad:*

- ❏ Se skriverens spenning på typeskiltet.
- ❏ For europeiske brukere: Se følgende nettsted for detaljer om strømforbruk. <http://www.epson.eu/energy-consumption>

### **Miljømessige spesifikasjoner**

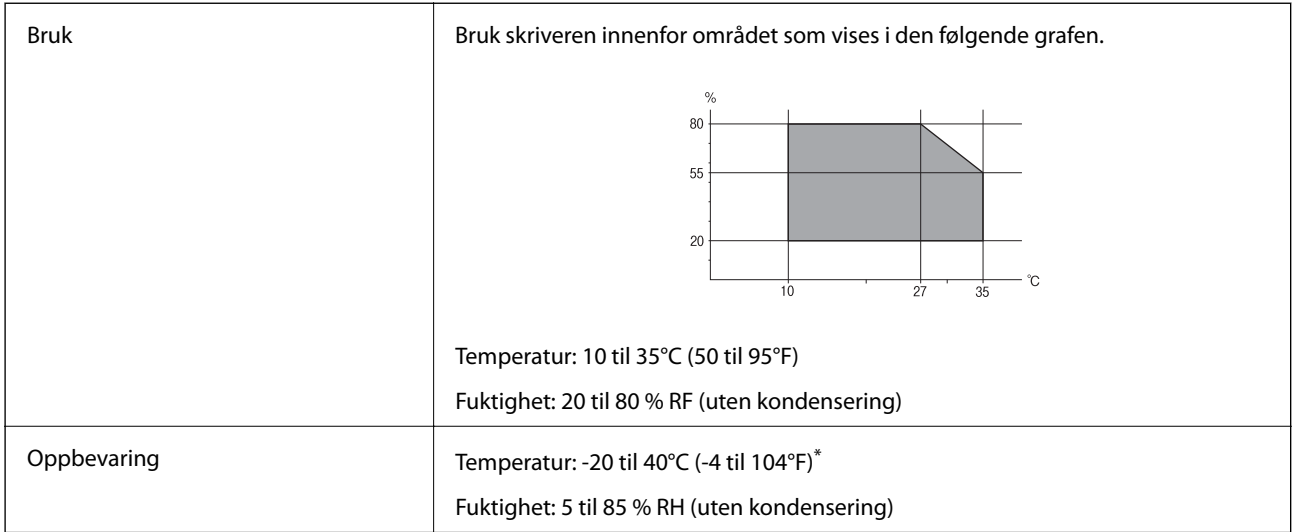

Du kan lagre den ved 40°C (104°F) i én måned.

### **Miljømessige spesifikasjoner for blekkpatroner**

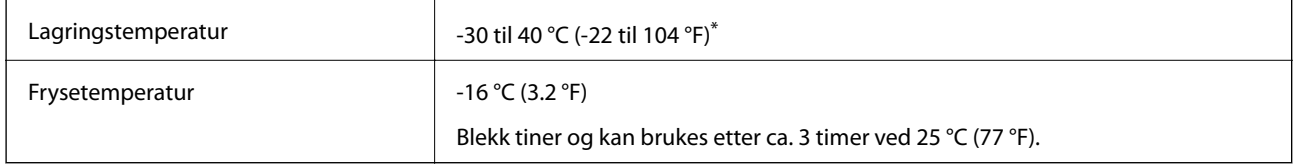

Du kan lagre den ved 40 °C (104 °F) i én måned.

### **Systemkrav**

- ❏ Windows 10 (32-bit, 64-bit)/Windows 8.1 (32-bit, 64-bit)/Windows 8 (32-bit, 64-bit)/Windows 7 (32-bit, 64 bit)/Windows Vista (32-bit, 64-bit)/Windows XP SP3 eller nyere (32-bit)/Windows XP Professional x64 Edition SP2 eller nyere
- ❏ macOS Sierra/OS X El Capitan/OS X Yosemite/OS X Mavericks/OS X Mountain Lion/Mac OS X v10.7.x/Mac OS X v10.6.8

#### *Merknad:*

- ❏ Mac OS støtter ikke enkelte programmer og funksjoner.
- ❏ (UFS) (UNIX File System) for Mac OS er ikke støttet.

## **Informasjon om forskrifter**

### **Standarder og godkjenninger**

### **Standarder og godkjenninger for amerikansk modell**

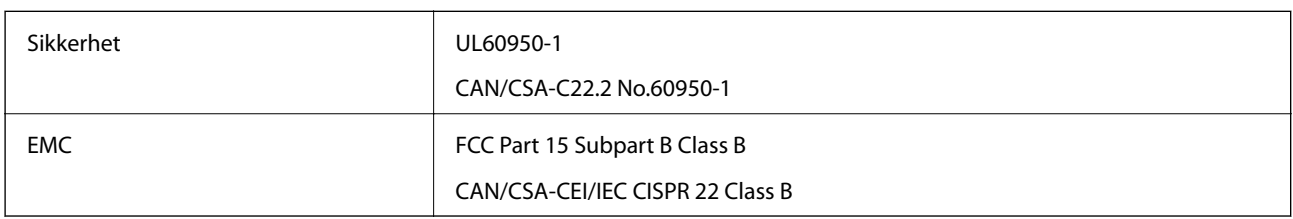

Utstyret inneholder følgende trådløsmodul.

Produsent: Askey Computer Corporation

Type: WLU6320-D69 (RoHS)

Dette produktet oppfyller del 15 av FCC-reglene og RSS-210 av IC-reglene. Epson kan ikke ta ansvar for manglende overhold av beskyttelseskravene som følge av en ikke anbefalt endring av produktet. Bruk er underlagt følgende to bestingelser: (1) denne enheten forårsaker ingen skadelige forstyrrelser, og (2) denne enheten må godta eventuell mottatt interferens, inkludert interferens som kan føre til uønsket drift av enheten.

For å forhindre radiointerferens til den lisensierte tjenesten er denne innretningen ment til bruk innendørs og på avstand fra vinduer for å gi maksimal skjerming. Utstyr (eller overføringsantennen) som er installert utendørs, er underlagt lisens.

Dette utstyret overholder FCC/IC-grenser for strålingseksponering for et ukontrollert miljø og overholder FCCveiledninger for radiofrekvenseksponering (RF) i bilag C til OET65 og RSS-102 fra IC-reglene for radiofrekvenseksponering (RF). Dette utstyret skal installeres og drives slik at radiatoren er minst 20 cm (7,9 tommer) eller mer unna en persons kropp (inkludert ekstremiteter: hender, håndledd, føtter og ankler).

### **Standarder og godkjenninger for europeisk modell**

For europeiske brukere

Seiko Epson Corporation erklærer herved at følgende radioutstyrmodell er i samsvar med direktiv 2014/53/EU. Den fullstendige teksten for EU-samsvarserklæringen er tilgjengelig på følgende nettside:

<http://www.epson.eu/conformity>

C561C

Bare for bruk i Irland, Storbritannia, Østerrike, Tyskland, Liechtenstein, Sveits, Frankrike, Belgia, Luxemburg, Nederland, Italia, Portugal, Spania, Danmark, Finland, Norge, Sverige, Island, Kypros, Hellas, Slovenia, Malta, Bulgaria, Tsjekkia, Estland, Ungarn, Latvia, Litauen, Polen, Romania og Slovakia.

Epson kan ikke ta ansvar for manglende overhold av beskyttelseskravene som følge av en ikke anbefalt endring av produktene.

### **Standarder og godkjenninger for australsk modell**

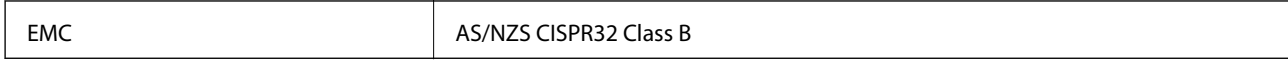

Epson erklærer herved at følgende utstyrsmodeller overholder essensielle krav og andre relevante bestemmelser i AS/NZS4268:

C561C

Epson kan ikke ta ansvar for manglende overhold av beskyttelseskravene som følge av en ikke anbefalt endring av produktene.

### **Restriksjoner på kopiering**

Vær oppmerksom på følgende begrensninger for å sikre at du bruker skriveren på en ansvarlig og lovlig måte.

Kopiering av følgende enheter er forbudt ved lov:

- ❏ Pengesedler, mynter, omsettelige verdipapirer utstedt av myndighetene, statsobligasjoner og andre obligasjoner
- ❏ Ubrukte frimerker, forhåndsfrankerte postkort og andre offisielle postrelaterte enheter som har gyldig porto
- ❏ Stempelmerker og ihendehaverpapirer utstedt i henhold til lov

Vær forsiktig med kopiering av følgende enheter:

- ❏ Private omsettelige verdipapirer (aksjesertifikater, omsetningspapirer, sjekker osv.), månedlige adgangskort, bevillingsdokumenter osv.
- ❏ Pass, førerkort, helseattester, veipasseringsbilletter, matkuponger, billetter osv.

#### *Merknad:*

Det kan også være forbudt ved lov å kopiere disse elementene.

Ansvarlig bruk av opphavsrettbeskyttet materiale:

Skrivere kan misbrukes til ulovlig kopiering av opphavsrettslig beskyttet materiale. Med mindre du handler etter råd fra en kompetent advokat, er det ansvarlig og respektfull praksis å innhente tillatelse fra rettighetshaver før du kopierer publisert materiale.

## **Transportere skriveren**

Hvis du trenger å transportere skriveren ved flytting eller reparasjon, følg trinnene nedenfor for innpakking av skriveren.

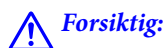

Vær forsiktig så du ikke setter fast hånden eller fingrene når du åpner eller lukker skannerenheten.Hvis ikke kan du bli skadet.

### c*Forsiktighetsregel:*

- ❏ Når du lagrer eller transporterer skriveren, må du ikke holde den på skrå, plassere den vertikalt eller snu den opp ned, ettersom den kan lekke blekk.
- ❏ La blekkpatronene være installert i skriveren.Hvis du fjerner patronene, kan skriverhodet tørke ut og skriveren vil eventuelt ikke kunne skrive ut.
- ❏ I det usannsynlige tilfellet at du må fjerne en blekkpatron fra skriveren, påse at du tar lokket på patronens blekkforsyningsport. Hvis ikke vil porten kunne tørke ut, og bli ubrukelig når du setter den inn i skriveren igjen.

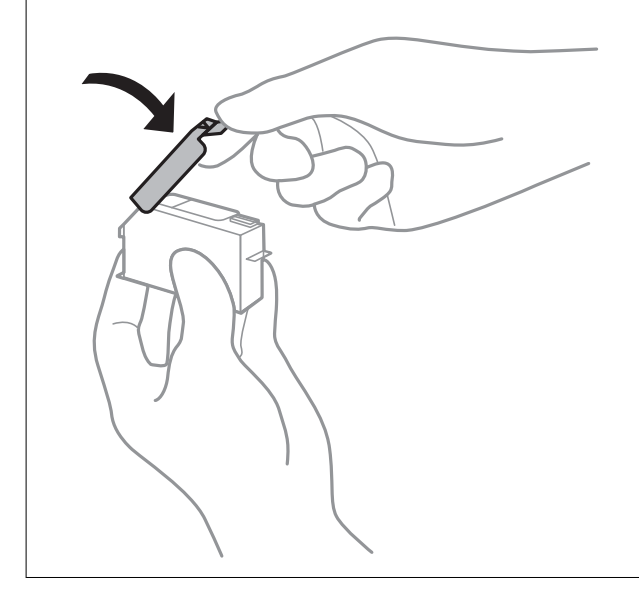

- 1. Slå skriveren av ved å trykke på  $\bigcup$ -knappen.
- 2. Sørg for at strømlyset slås av, og deretter trekk ut strømkabelen.

#### c*Forsiktighetsregel:*

Koble fra strømkabelen når strømlyset er av.Hvis ikke, vil ikke skriverhodet gå tilbake i hjem-posisjon. Dette forårsaker at blekket tørker ut, og utskrift kan bli umulig.

- 3. Koble fra alle kabler slik som strømkabel og USB-kabel.
- 4. Pass på at minnekortet ikke står i.
- 5. Fjern alt papiret fra skriveren.
- 6. Sørg for at det ikke er noen originaler i skriveren.

7. Åpne skannerenheten med dokumentdekselet lukket.

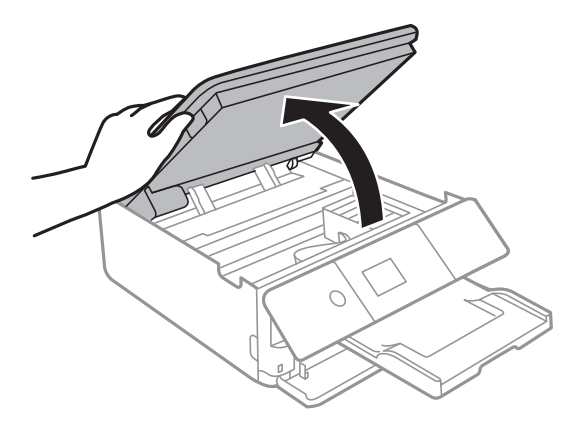

8. Fest blekkpatronholderen til beholderen ved å feste det medfølgende beskyttende materialet med teip.

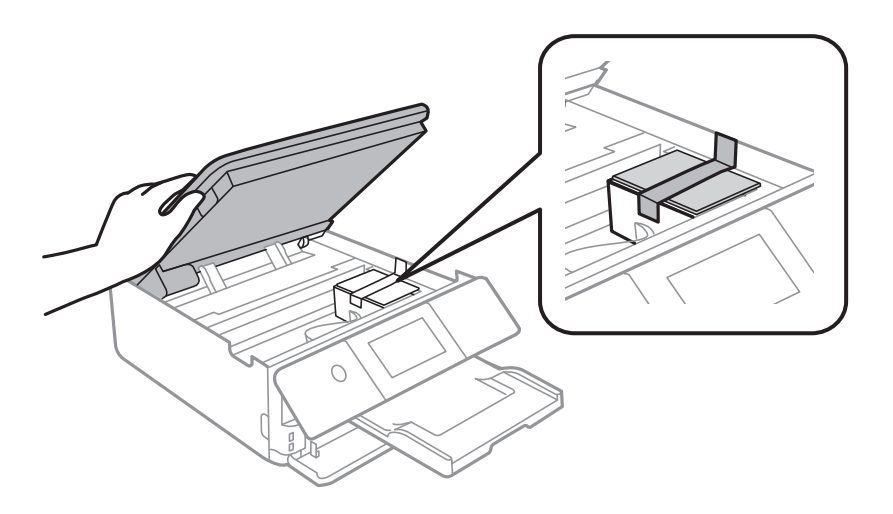

- 9. Lukk skannerenheten.
- 10. Forbered pakking av skriveren som vist nedenfor.

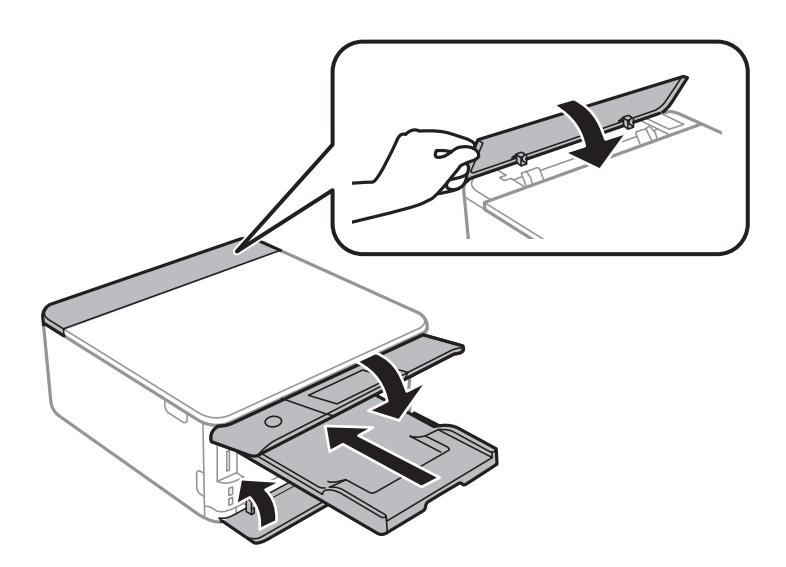

11. Benytt beskyttelsesmaterialet og pakk skriveren ned i boksen.

Husk på å fjerne teipen som sikrer blekkpatronholderen når du skal bruke skriveren igjen.Hvis utskriftskvaliteten er redusert neste gang du skriver ut, rengjør og tilpass skriverhodet.

#### **Relatert informasjon**

- & ["Delenavn og funksjoner" på side 16](#page-15-0)
- & ["Kontrollere og rengjøre skriverhodet" på side 157](#page-156-0)
- & ["Justere skriverhodet" på side 158](#page-157-0)

## **Få tilgang til minnekort fra en datamaskin**

Du kan skrive eller lese data på en ekstern lagringsenhet, for eksempel et minnekort som er satt inn i skriveren, fra datamaskinen.

#### c*Forsiktighetsregel:*

- ❏ Sett inn et minnekort etter at du har fjernet skrivebeskyttelsen.
- ❏ Hvis et bilde lagres på minnekortet fra datamaskinen, blir ikke selve bildet og antall bilder oppdatert på LCDskjermen.Ta ut og sett inn minnekortet igjen.
- ❏ Når du deler en ekstern enhet som er koblet til skriveren, mellom datamaskiner som er koblet til via USB og nettverk, er skrivetilgang bare tillatt på datamaskiner som er koblet til via metoden du velger på skriveren.Vil du skrive til den eksterne lagringsenheten, åpner du *Innst.* på kontrollpanelet og velger *Fildeling* og en tilkoblingsmetode.

#### *Merknad:*

Det kan ta litt tid å gjenkjenne data fra en datamaskin hvis det er tilkoblet en stor ekstern lagringsenhet med en harddisk på f.eks. 2TB HDD.

#### **Windows**

Velg en ekstern lagringsenhet under **Datamaskin** eller **Min datamaskin**.Dataene på den eksterne lagringsenheten vises.

#### *Merknad:*

Hvis du koblet skriveren til nettverket uten programvareplaten eller Web Installer, tilordner du et minnekortspor eller en USB-port som nettverksstasjon.Åpne *Kjør*, og angi skriverens navn, \\XXXXX, eller IP-adresse, \\XXX.XXX.XXX.XXX, for å *Åpne:*.Høyreklikk på enhetsikonet som vises, for å tilordne nettverket.Nettverksstasjonen vises i *Datamaskin* eller *Min datamaskin*.

#### **Mac OS**

Velg et tilhørende enhetsikon.Dataene på den eksterne lagringsenheten vises.

#### *Merknad:*

- ❏ Du fjerner en ekstern lagringsenhet ved å dra enhetsikonet og slippe det på papirkurven.Ellers kan det hende at data på den delte stasjonen ikke vises riktig når det settes inn en annen ekstern lagringsenhet.
- ❏ Du kan få tilgang til en ekstern lagringsenhet via nettverket ved å velge *Go* > *Connect to Server* fra menyen på skrivebordet.Skriv inn et skrivernavn som cifs://XXXXX eller smb://XXXXX (der «XXXXX» er navnet på skriveren) i *Serveradresse*, Og klikk deretter *Koble til*.

#### **Relatert informasjon**

& ["Sette inn minnekort" på side 64](#page-63-0)

& ["Spesifikasjoner for eksterne lagringsenheter" på side 226](#page-225-0)

## **Hvis du trenger hjelp**

### **Web-område for kundestøtte**

Hvis du trenger mer hjelp, kan du gå til Epsons nettsted for kundestøtte nedenfor. Velg ditt land eller område, og gå til støttedelen på ditt lokale Epson-nettsted. De nyeste driverne, svar på vanlige spørsmål, håndbøker eller annet nedlastbart materiale, er også tilgjengelig på nettstedet.

#### <http://support.epson.net/>

<http://www.epson.eu/Support> (Europa)

Hvis Epson-produktet ikke fungerer ordentlig, og du ikke kan løse problemet, kontakter du Epsons kundestøtte for å få hjelp.

### **Kontakte Epson kundestøtte**

### **Før du kontakter Epson**

Hvis Epson-produktet ikke fungerer ordentlig, og du ikke kan løse problemet ved hjelp av feilsøkingsinformasjonen i produkthåndbøkene, må du kontakte Epsons kundestøtte for å få hjelp. Hvis Epson kundestøtte for området ditt ikke står oppført nedenfor, kontakter du forhandleren du kjøpte produktet av.

Epson kundestøtte kan hjelpe deg mye raskere hvis du oppgir følgende informasjon:

- ❏ Serienummeret for produktet
	- (Etiketten med serienummeret er vanligvis plassert bak på produktet.)
- ❏ Produktmodell
- ❏ Programvareversjon

(Klikk på **About**, **Version Info**, eller en lignende knapp i produktprogramvaren.)

- ❏ Merke og modell på datamaskinen du bruker
- ❏ Navn og versjonsnummer på operativsystemet på datamaskinen
- ❏ Navn og versjoner på programmene du vanligvis bruker med produktet

#### *Merknad:*

Avhengig av produktet, kan listen med nummer for faks og/eller nettverksinnstillinger lagres i produktets minne. Ved feil eller reparasjon av et produkt, kan data og/eller innstillinger gå tapt. Epson skal ikke holdes ansvarlig for eventuelle tap av data, for sikkerhetskopiering eller gjenoppretting av data og/eller innstillinger, selv i løpet av en garantiperiode. Vi anbefaler at du selv sikkerhetskopierer data eller noterer dem ned.

### **Hjelp for brukere i Europa**

Se i dokumentet Pan-European Warranty Document for å finne informasjon om hvordan du kontakter Epson kundestøtte.

### **Hjelp for brukere i Australia**

Epson Australia ønsker å tilby utvidet kundestøtte. I tillegg til i produkthåndbøkene, kan du finne informasjon på følgende steder:

#### **Internett-adresse**

#### [http://www.epson.com.au](http://www.epson.com.au/)

Besøk web-området for Epson Australia. Det er verdt å ta en tur innom her i ny og ne! Nettstedet har et nedlastingsområde for drivere, kontaktsteder for Epson, informasjon om nye produkter samt kundestøtte (e-post).

#### **Epsons sentralbord**

Telefon: 1300-361-054

Epsons sentralbord tilbys som en siste utvei for å sikre at kundene alltid skal få hjelp. Sentralbordbetjeningen kan hjelpe deg å installere, konfigurere og bruke Epson-produktet. Sentralbordbetjeningen som har ansvaret for forhåndssalg, kan tilby dokumentasjon om nye Epson-produkter samt fortelle deg hvor du finner nærmeste forhandler. Her kan du få svar på mange ulike spørsmål.

Vi oppfordrer deg til å ha all relevant informasjon tilgjengelig når du ringer. Jo mer informasjon du har klar, jo raskere kan vi hjelpe deg å løse problemet. Denne informasjonen omfatter håndbøker for Epson-produktet, type datamaskin, operativsystem, programvare og annen informasjon du mener er nødvendig.

#### **Transportere produktet**

Epson anbefaler at du beholder emballasjen for fremtidig transport.

### **Hjelp for brukere i New Zealand**

Epson New Zealand vil gi deg en høy grad av kundeservice. I tillegg til produktdokumentasjonen tilbyr vi følgende informasjonskilder:

#### **Internett-adresse**

#### [http://www.epson.co.nz](http://www.epson.co.nz/)

Få tilgang til Epson New Zealands nettsider. Det er verdt å ta en tur innom her i ny og ne! Nettstedet har et nedlastingsområde for drivere, kontaktsteder for Epson, informasjon om nye produkter samt kundestøtte (e-post).

#### **Epsons sentralbord**

#### Telefon: 0800 237 766

Epsons sentralbord tilbys som en siste utvei for å sikre at kundene alltid skal få hjelp. Sentralbordbetjeningen kan hjelpe deg å installere, konfigurere og bruke Epson-produktet. Sentralbordbetjeningen som har ansvaret for forhåndssalg, kan tilby dokumentasjon om nye Epson-produkter samt fortelle deg hvor du finner nærmeste forhandler. Her kan du få svar på mange ulike spørsmål.

Vi oppfordrer deg til å ha all relevant informasjon tilgjengelig når du ringer. Jo mer informasjon du har klar, jo raskere kan vi hjelpe deg å løse problemet. Denne informasjonen omfatter Epson-produktdokumentasjon, datamaskintype, operativsystem, programmer og annen informasjon du mener er nødvendig.

#### **Transport av produkt**

Epson anbefaler at du beholder emballasjen for fremtidig transport.

### **Hjelp for brukere i Hongkong**

Brukere kan kontakte Epson Hong Kong Limited for å få kundestøtte samt tilgang til andre tjenester knyttet til produktkjøp.

#### **Hjemmeside på Internett**

[http://www.epson.com.hk](http://www.epson.com.hk/)

Epson Hong Kong har opprettet en lokal hjemmeside på Internett på både kinesisk og engelsk for å tilby brukere følgende informasjon:

- ❏ Produktinformasjon
- ❏ Svar på vanlige spørsmål
- ❏ Nyeste versjon av drivere for Epson-produkter

#### **Direkte kundestøtte**

Du kan også kontakte våre teknikere på følgende telefon- og faksnumre:

Telefon: 852-2827-8911

Faks: 852-2827-4383